# **JD Edwards World**

Global Solutions: Germany Guide Release A9.3 **E38912-01**

April 2013

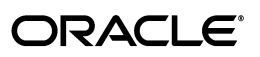

JD Edwards World Global Solutions: Germany Guide, Release A9.3

E38912-01

Copyright © 2013, Oracle and/or its affiliates. All rights reserved.

This software and related documentation are provided under a license agreement containing restrictions on use and disclosure and are protected by intellectual property laws. Except as expressly permitted in your license agreement or allowed by law, you may not use, copy, reproduce, translate, broadcast, modify, license, transmit, distribute, exhibit, perform, publish, or display any part, in any form, or by any means. Reverse engineering, disassembly, or decompilation of this software, unless required by law for interoperability, is prohibited.

The information contained herein is subject to change without notice and is not warranted to be error-free. If you find any errors, please report them to us in writing.

If this is software or related documentation that is delivered to the U.S. Government or anyone licensing it on behalf of the U.S. Government, the following notice is applicable:

U.S. GOVERNMENT END USERS: Oracle programs, including any operating system, integrated software, any programs installed on the hardware, and/or documentation, delivered to U.S. Government end users are "commercial computer software" pursuant to the applicable Federal Acquisition Regulation and agency-specific supplemental regulations. As such, use, duplication, disclosure, modification, and adaptation of the programs, including any operating system, integrated software, any programs installed on the hardware, and/or documentation, shall be subject to license terms and license restrictions applicable to the programs. No other rights are granted to the U.S. Government.

This software or hardware is developed for general use in a variety of information management applications. It is not developed or intended for use in any inherently dangerous applications, including applications that may create a risk of personal injury. If you use this software or hardware in dangerous applications, then you shall be responsible to take all appropriate fail-safe, backup, redundancy, and other measures to ensure its safe use. Oracle Corporation and its affiliates disclaim any liability for any damages caused by use of this software or hardware in dangerous applications.

Oracle and Java are registered trademarks of Oracle and/or its affiliates. Other names may be trademarks of their respective owners.

Intel and Intel Xeon are trademarks or registered trademarks of Intel Corporation. All SPARC trademarks are used under license and are trademarks or registered trademarks of SPARC International, Inc. AMD, Opteron, the AMD logo, and the AMD Opteron logo are trademarks or registered trademarks of Advanced Micro Devices. UNIX is a registered trademark of The Open Group.

This software or hardware and documentation may provide access to or information on content, products, and services from third parties. Oracle Corporation and its affiliates are not responsible for and expressly disclaim all warranties of any kind with respect to third-party content, products, and services. Oracle Corporation and its affiliates will not be responsible for any loss, costs, or damages incurred due to your access to or use of third-party content, products, or services.

# **Contents**

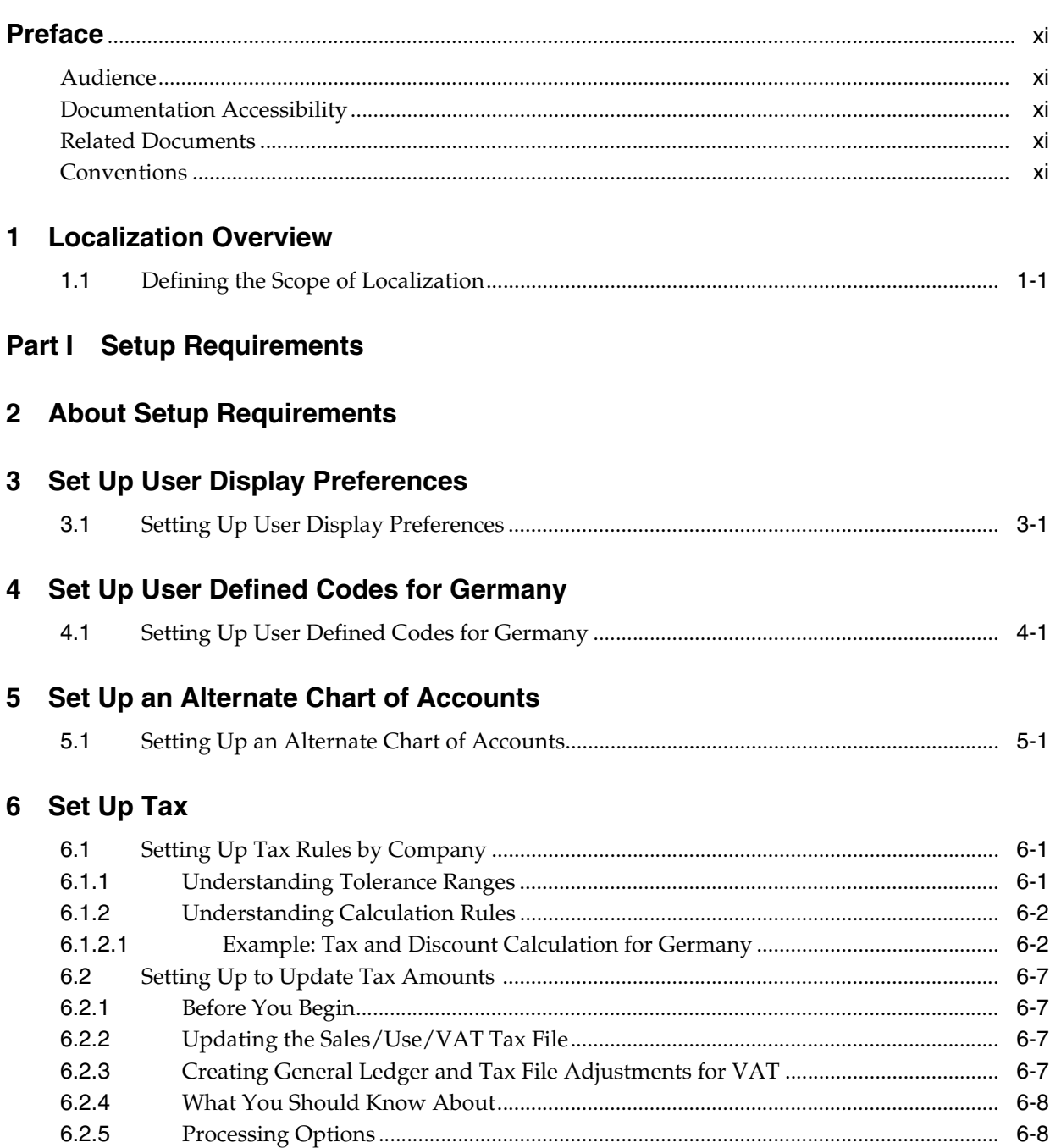

# **7 [Set Up for European Union \(EU\) Reporting](#page-36-0)**

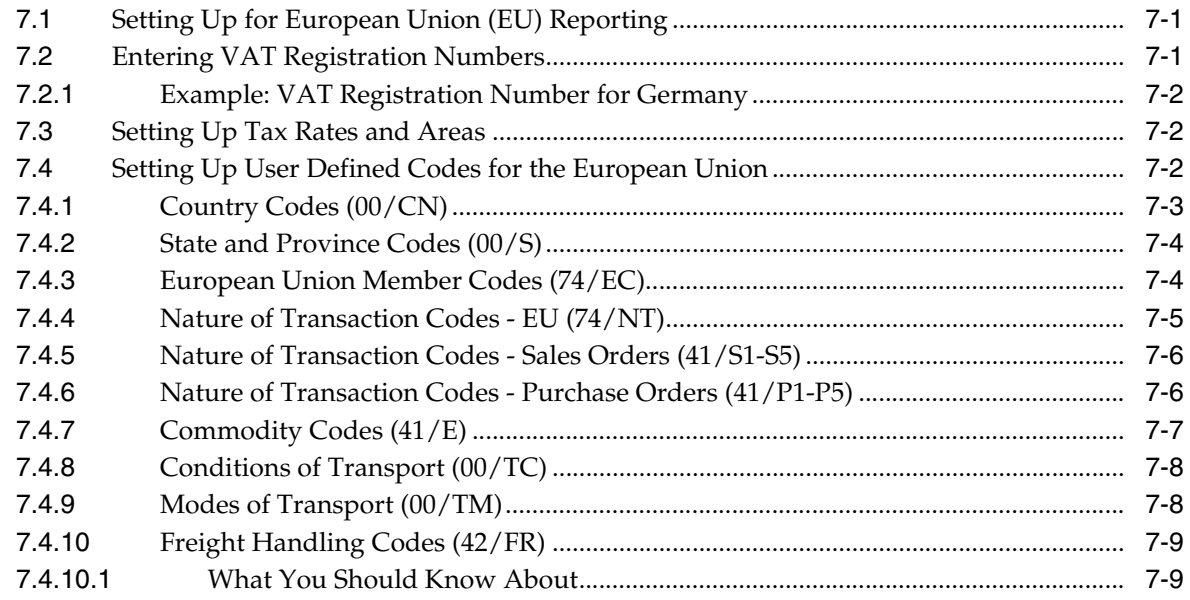

# **Part II [Fiscal Requirements](#page-46-0)**

# **8 [About Fiscal Requirements](#page-48-0)**

### **9 [Work with Asset Valuation](#page-50-0)**

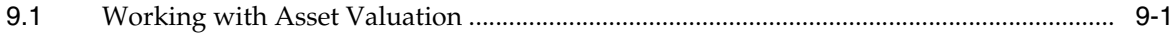

# **10 [Work with Depreciation](#page-52-0)**

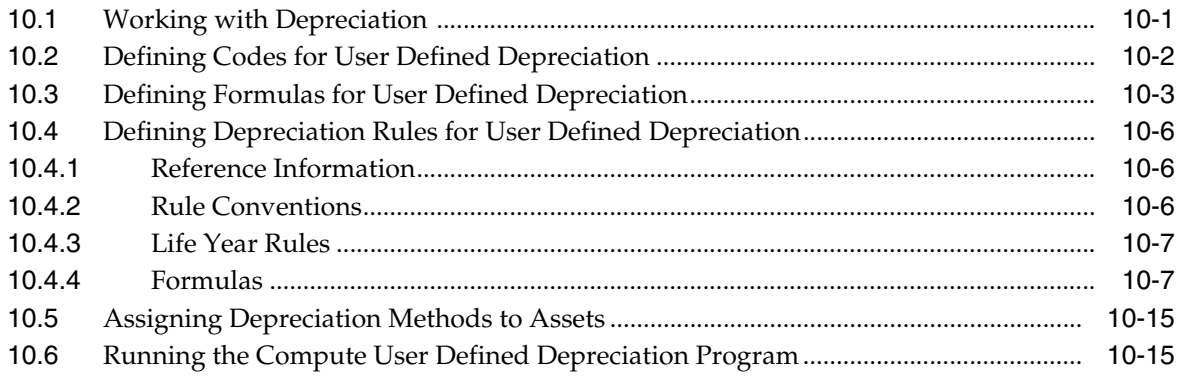

# **11 [Print the Transaction Journal](#page-68-0)**

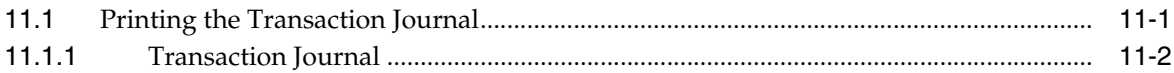

# **12 [Process Multiple Currencies](#page-70-0)**

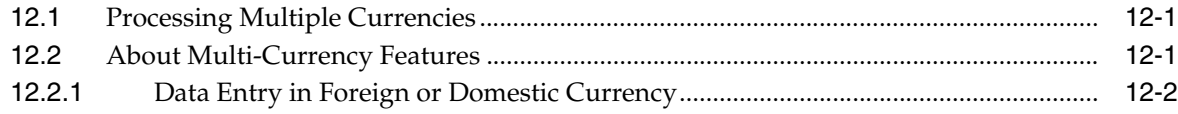

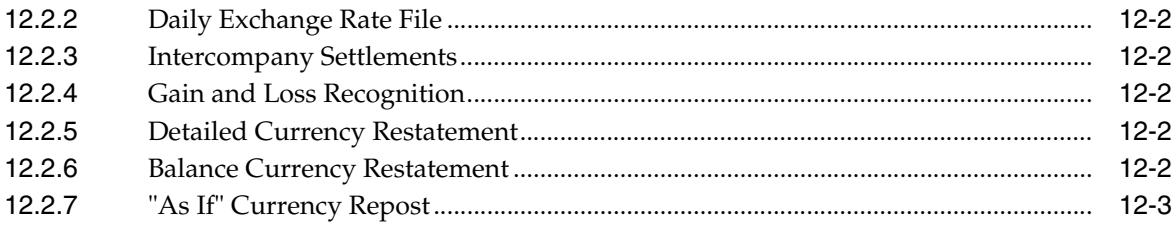

# **Part III Tax Requirements**

# **13 About Tax Requirements**

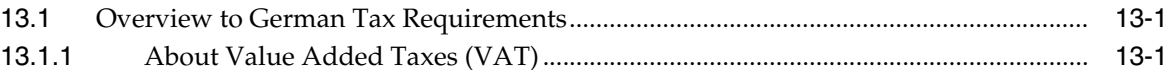

# 14 Enter Journal Entries with Tax

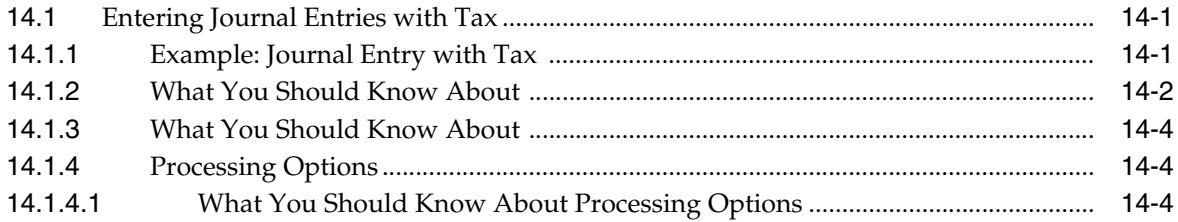

# 15 Print the EU Sales Listing

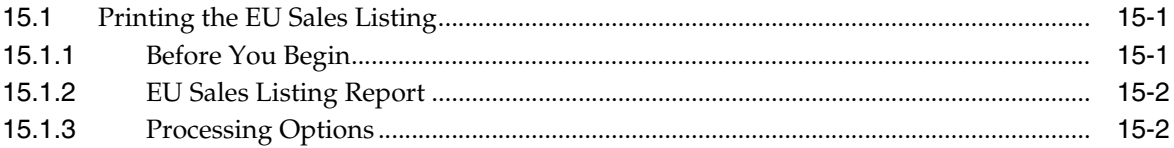

# 16 Work with Intrastat Requirements

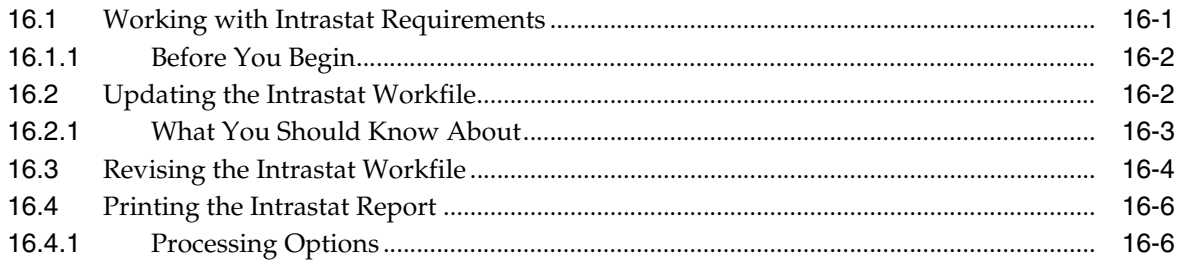

# 17 Print Value Added Tax (VAT) Reports

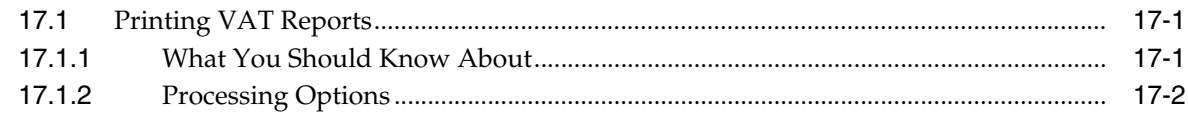

# 18 Work with VAT Reconciliation for Germany

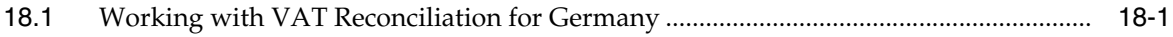

# **Part IV [Banking Requirements](#page-94-0)**

# **19 [About Banking Requirements](#page-96-0)**

# **20 [Work with Bank Account Information](#page-98-0)**

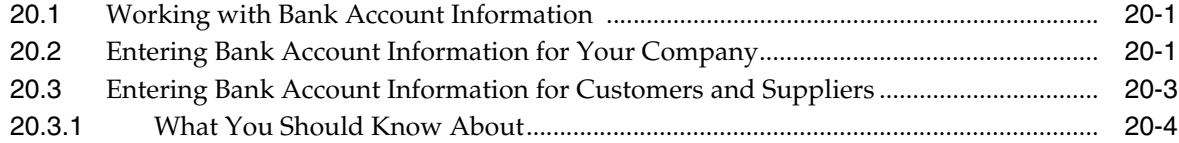

# **21 [Work with Payment Terms](#page-102-0)**

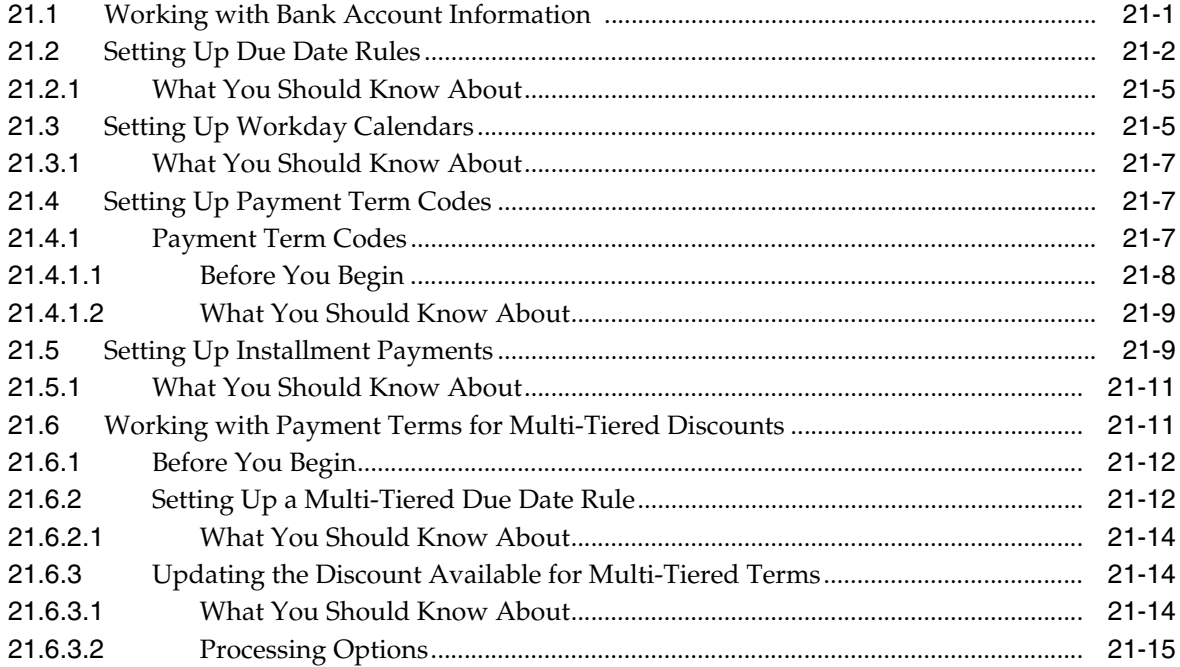

# **22 [Work with Automatic Payments](#page-118-0)**

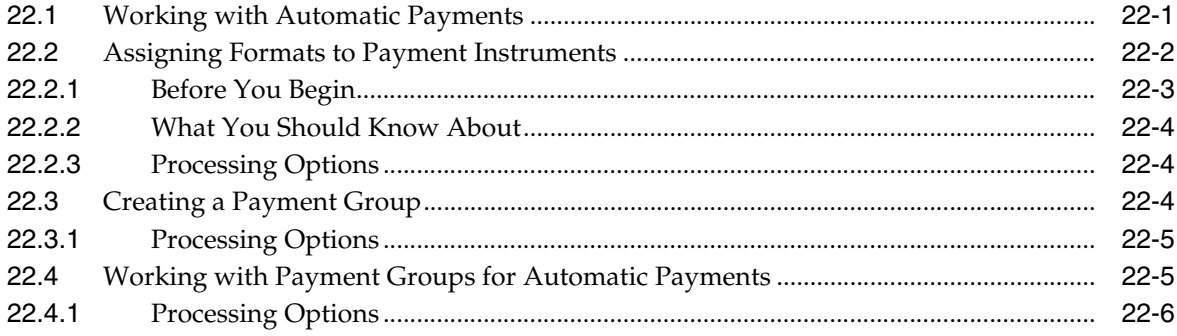

### **23 [Work with Automatic Debits](#page-124-0)**

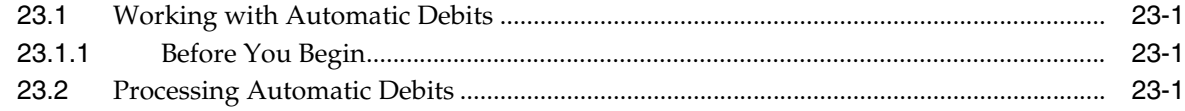

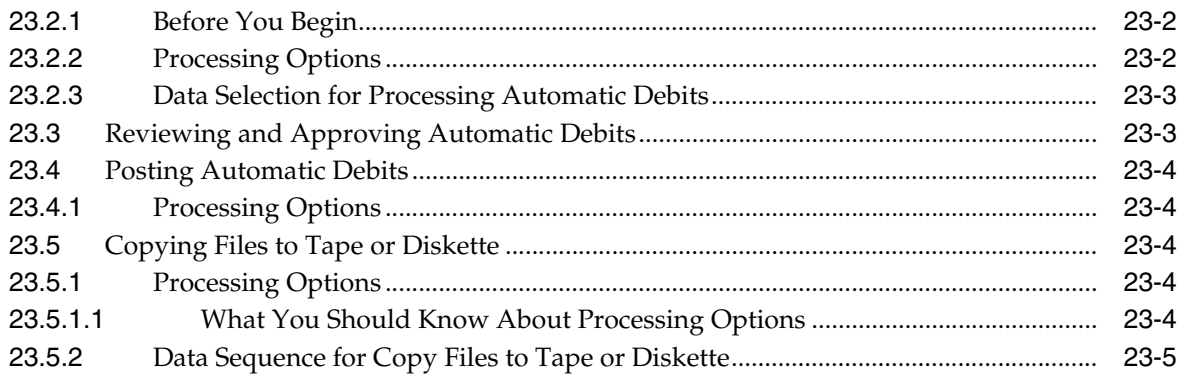

# 24 Process Automatic Receipts

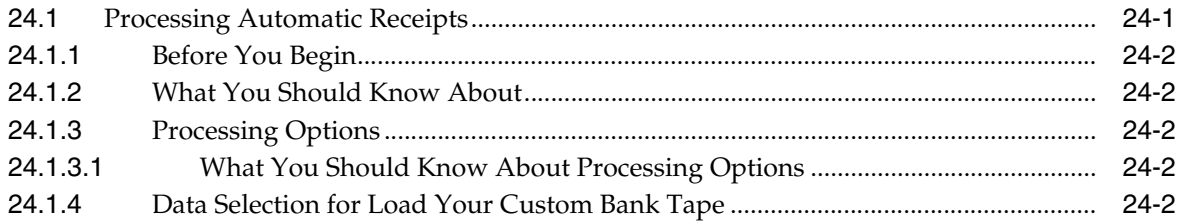

# 25 Process Bank Statements

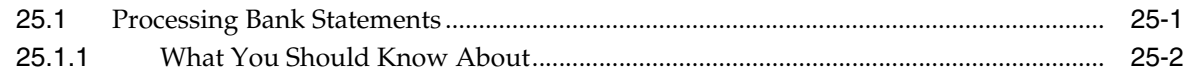

# **Part V** Additional Business Practices

# 26 About Additional Business Practices

# 27 Work with Encashments

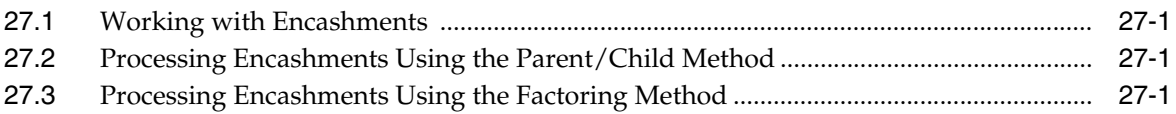

# 28 Print Payment Reminders

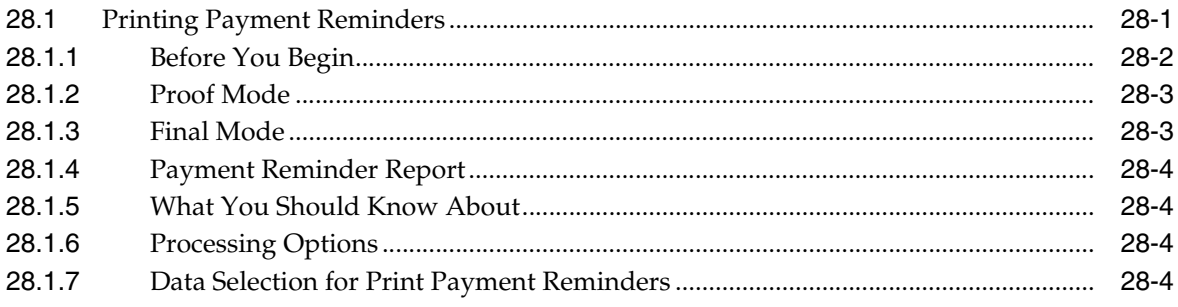

# 29 Print Ledger Reports

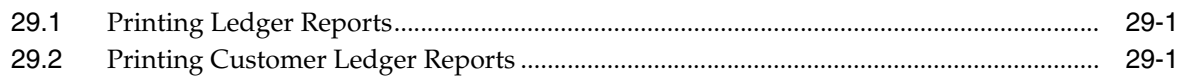

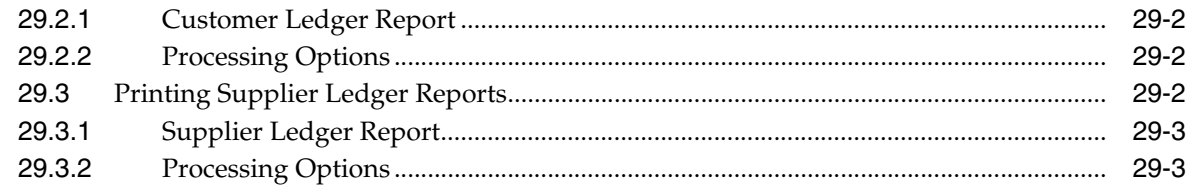

# 30 Print Open Amount Reports

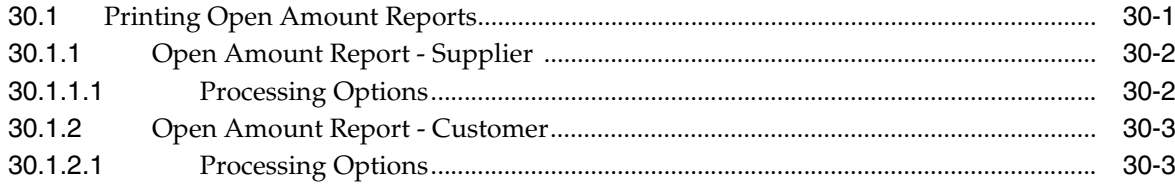

# **Part VI Processing Options**

# 31 Setup Requirements Processing Options

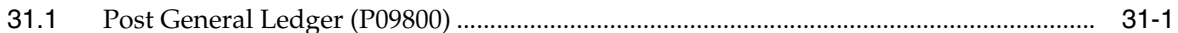

# 32 Tax Requirements Processing Options

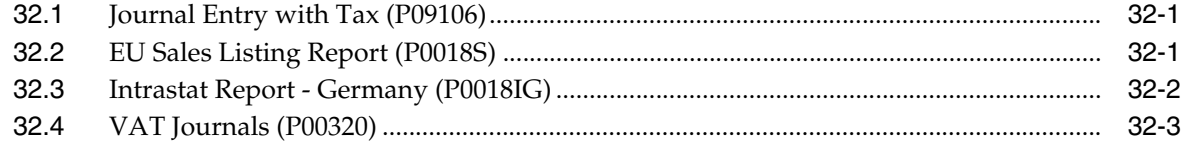

# 33 Banking Requirements Processing Options

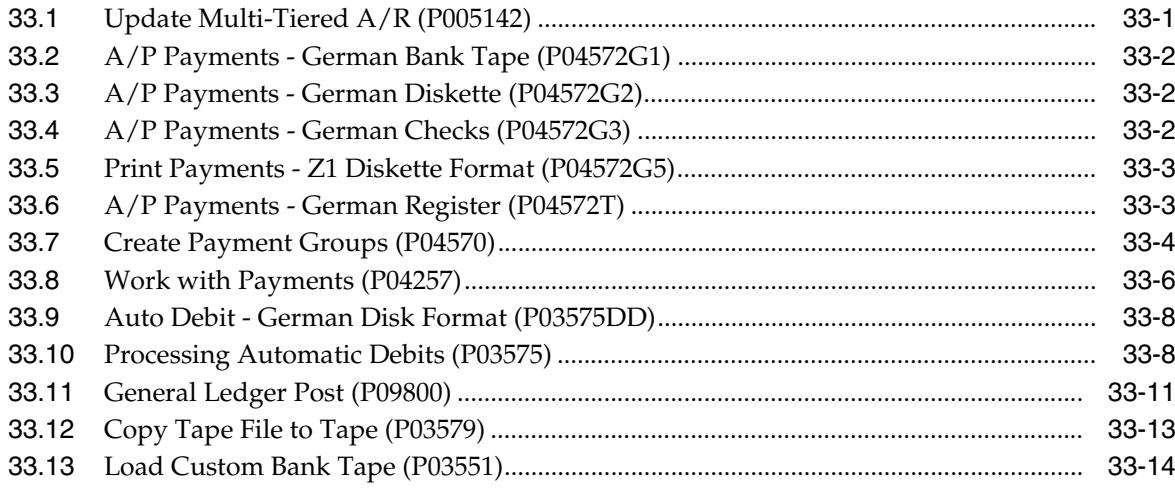

# 34 Additional Business Practices Processing Options

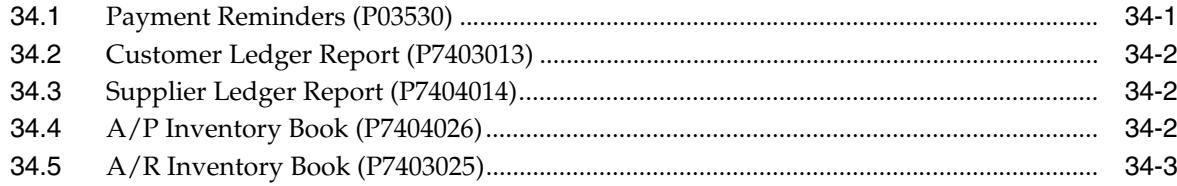

# **A [Alternate Chart of Accounts](#page-178-0)**

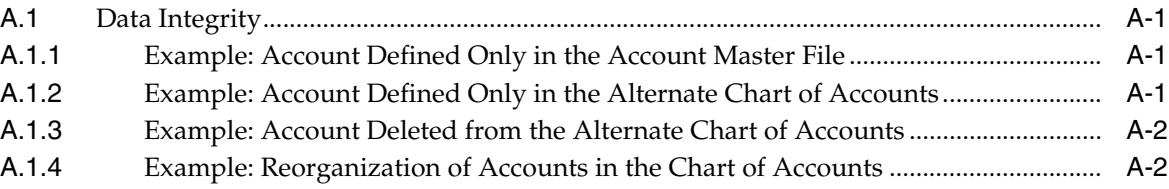

# **B [Depreciation Examples](#page-180-0)**

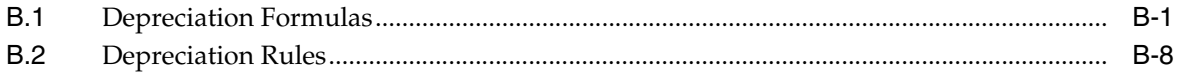

# **C [Translation Issues](#page-192-0)**

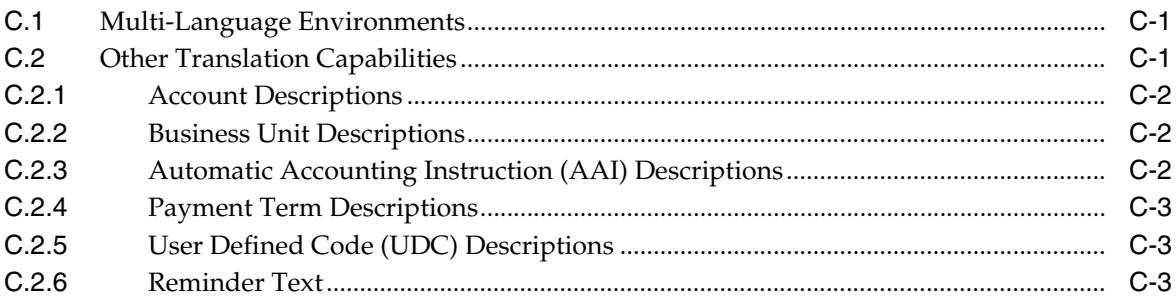

**[Index](#page-196-0)**

# **Preface**

Welcome to the JD Edwards World Global Solutions: Germany Guide.

# <span id="page-10-1"></span><span id="page-10-0"></span>**Audience**

This document is intended for implementers and end users of JD Edwards World users in Germany.

# <span id="page-10-2"></span>**Documentation Accessibility**

For information about Oracle's commitment to accessibility, visit the Oracle Accessibility Program website at http://www.oracle.com/pls/topic/lookup?ctx=acc&id=docacc.

#### **Access to Oracle Support**

Oracle customers have access to electronic support through My Oracle Support. For information, visit http://www.oracle.com/pls/topic/lookup?ctx=acc&id=info or visit http://www.oracle.com/pls/topic/lookup?ctx=acc&id=trs if you are hearing impaired.

# <span id="page-10-3"></span>**Related Documents**

You can access related documents from the JD Edwards World Release Documentation Overview pages on My Oracle Support. Access the main documentation overview page by searching for the document ID, which is 1362397.1, or by using this link:

https://support.oracle.com/CSP/main/article?cmd=show&type=NOT&id=1362397.1

# <span id="page-10-4"></span>**Conventions**

The following text conventions are used in this document:

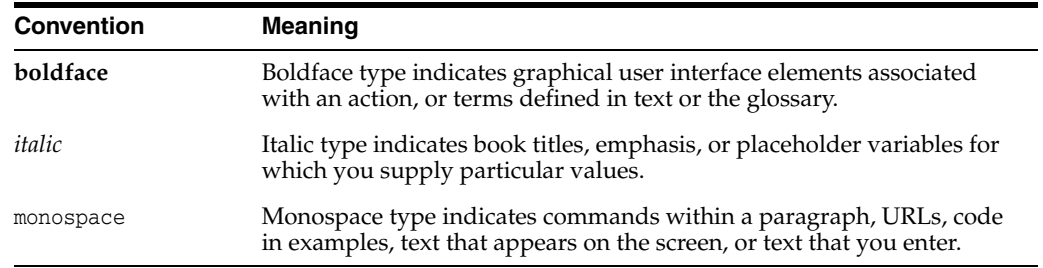

# **Localization Overview**

<span id="page-12-0"></span>This chapter contains the topic:

Section [1.1, "Defining the Scope of Localization."](#page-12-1)

Localization is the process of enhancing J.D. Edwards software to meet specific legal business requirements and common business practices within selected industries and markets. The primary focus of the localization effort is to enable J.D. Edwards and business partners to remain competitive within strategic industries and currently targeted markets.

# <span id="page-12-1"></span>**1.1 Defining the Scope of Localization**

To manage the scope of the localization effort, J.D. Edwards has formulated specific guidelines to determine which statutory requirements and common business practices to address. The major localization categories are defined as follows:

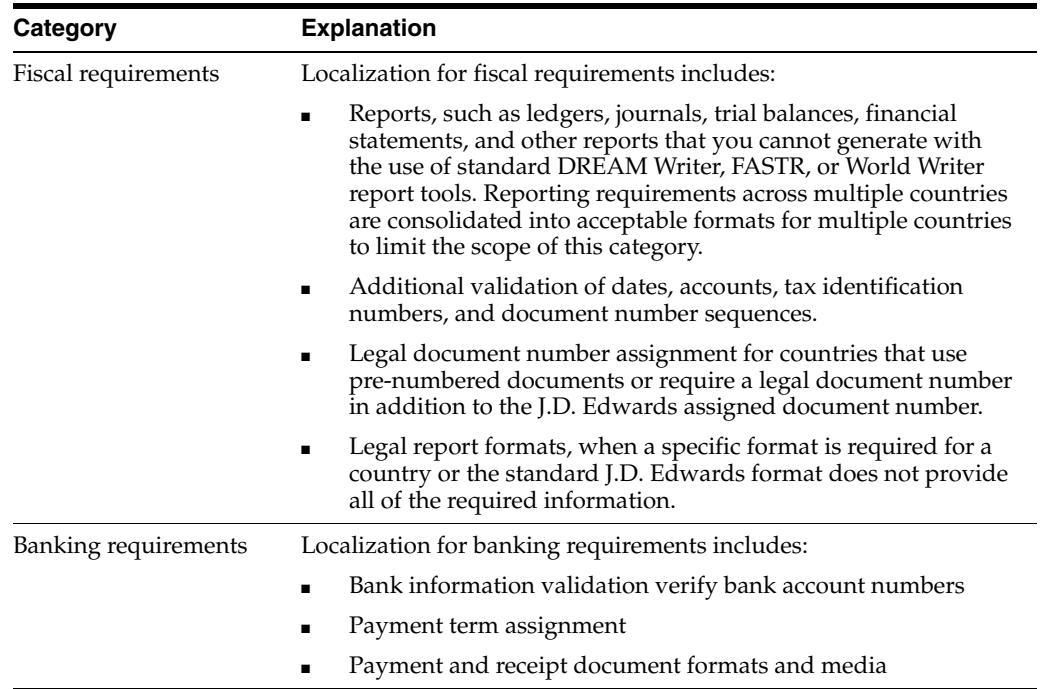

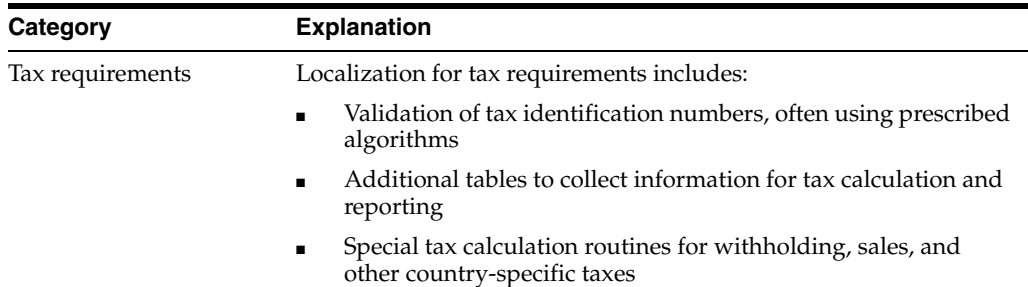

Many other types of enhancements might be considered localizations, but are not in the scope of J.D. Edwards localization. Enhancements that are outside the scope of localization are addressed by the corporate development group or by custom programming groups for specific areas. Specifically, the localization effort is not responsible for enhancements in the following categories:

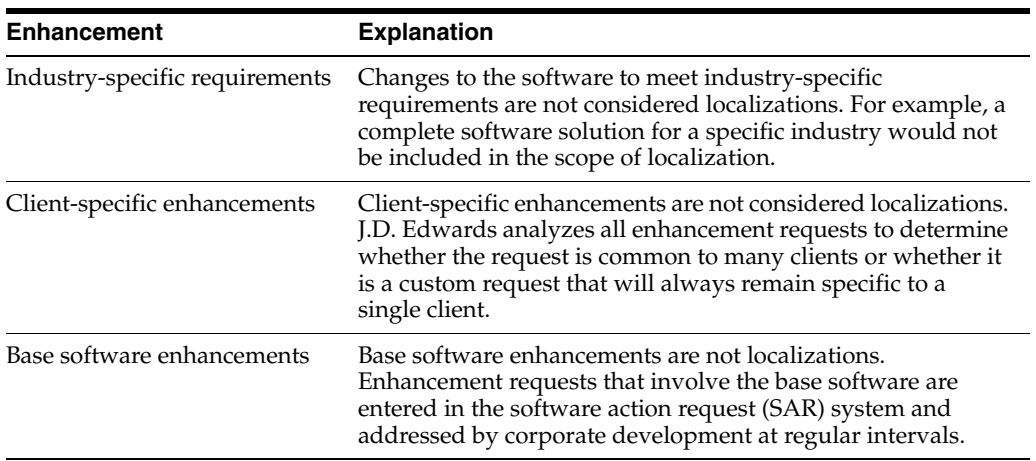

# **Part I**

# **Setup Requirements**

<span id="page-14-0"></span>This part contains these chapters:

- Chapter [2, "About Setup Requirements,"](#page-16-1)
- Chapter [3, "Set Up User Display Preferences,"](#page-18-2)
- Chapter [4, "Set Up User Defined Codes for Germany,"](#page-22-2)
- Chapter [5, "Set Up an Alternate Chart of Accounts,"](#page-24-2)
- Chapter [6, "Set Up Tax,"](#page-28-3)
- Chapter [7, "Set Up for European Union \(EU\) Reporting."](#page-36-3)

# <span id="page-16-1"></span>**About Setup Requirements**

<span id="page-16-0"></span>To process business transactions in Germany, you must set up your system to meet specific German requirements.

J.D. Edwards setup requirements for Germany consist of the following tasks:

- Setting up user display preferences
- Setting up user defined codes for Germany
- Setting up an alternate chart of accounts
- Setting up tax
- Setting up for European Union (EU) reporting

# <span id="page-18-2"></span>**Set Up User Display Preferences**

<span id="page-18-0"></span>This chapter contains the topic:

Section [3.1, "Setting Up User Display Preferences."](#page-18-1)

# <span id="page-18-1"></span>**3.1 Setting Up User Display Preferences**

#### **Navigation**

**From Advanced and Technical Operations (G9), choose Security Officer**

**From Security Officer (G94), choose Library List Control**

**From Library List Control (G944), choose User Display Preferences**

Alternately, you can use Hidden Selection 85 from any command line to access the User Display Preferences screen.

Much of J.D. Edwards country-specific software functionality utilizes country-server technology. Country-server technology was developed to isolate country-specific functionality from the base software. For example, if during normal transaction processing, you need to capture additional information about a supplier or validate a tax identification number to meet country-specific requirements, that additional function is performed by a country server rather than by the base software.

To take full advantage of J.D. Edwards localized solutions for your business, you must set up your user display preferences to use the appropriate country server. To do this, specify a country code in your user display preference. The country code that you designate for a user indicates to the system which country server to use.

You can also set up user display preferences to utilize other features in the software. For example, specify a date format to control how the system displays dates (such as DDMMYY, the typical European format), or specify a language to override the base language.

#### **See Also:**

Appendix [C, "Translation Issues"](#page-192-3) for information about using J.D. Edwards software in a multi-language environment.

#### **To set up user display preferences**

On User Display Preferences

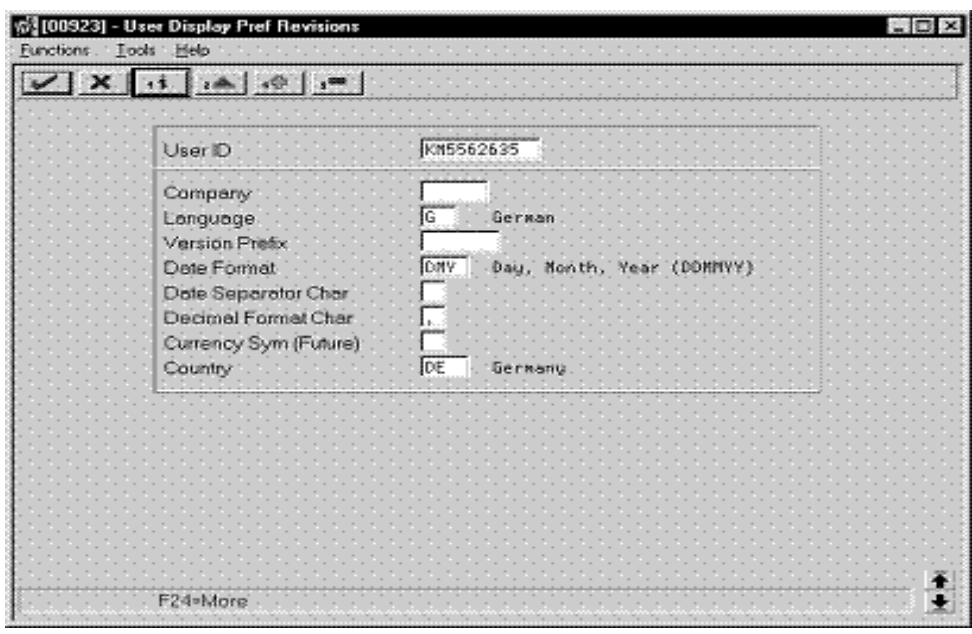

*Figure 3–1 User Display Preferences Revisions screen*

- **1.** To locate the preferences for a specific user, complete the following field:
	- User ID
- **2.** Use the Inquire action.

The system displays the preferences for the user

- **3.** Complete the following field:
	- Country
- **4.** To further define the user preferences, complete the following optional fields:
	- Company
	- Language
	- Version Prefix
	- Date Format
	- Date Separator Character
	- Decimal Format Character

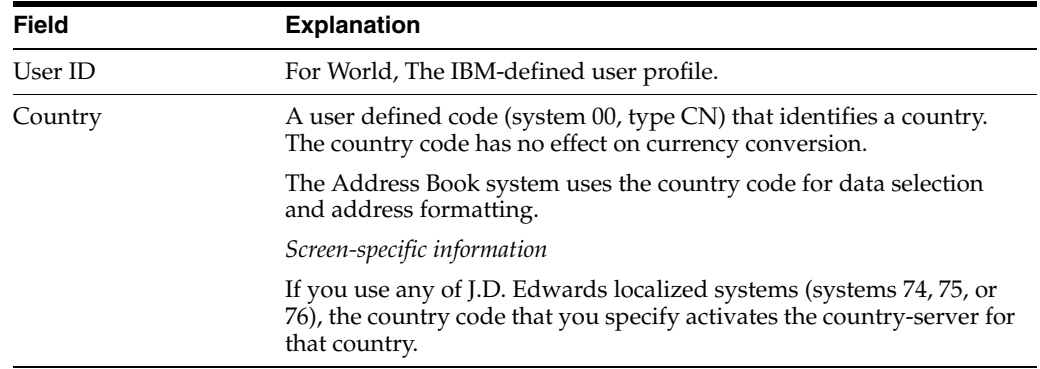

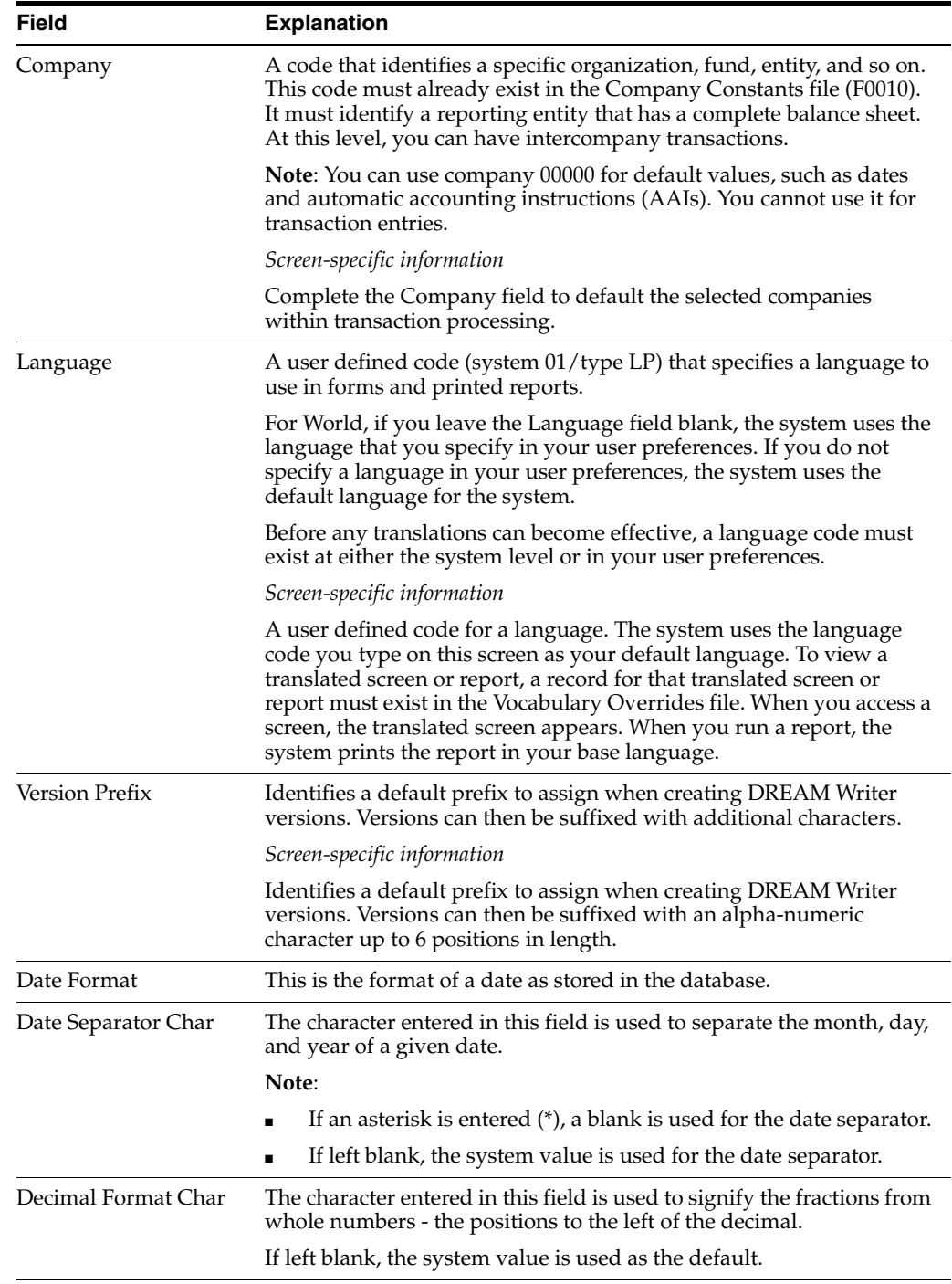

# <span id="page-22-2"></span><span id="page-22-0"></span>**Set Up User Defined Codes for Germany**

This chapter contains the topic:

Section [4.1, "Setting Up User Defined Codes for Germany."](#page-22-1)

# <span id="page-22-1"></span>**4.1 Setting Up User Defined Codes for Germany**

Many fields throughout J.D. Edwards software accept only user defined codes. You can customize your system by setting up and using user defined codes that meet the specific needs of your business environment.

User defined codes are either soft-coded or hard-coded. You can customize any user defined code that is soft-coded to accommodate your specific business needs. You can also set up additional soft-coded user defined codes. You cannot customize a user defined code that is hard-coded.

User defined codes are stored in tables that relate to specific systems and code types. For example, 12/FM represents system 12 (Fixed Assets) and user defined code list FM (Finance Methods). User defined code tables determine what codes are valid for the individual fields in your system. If you enter a code that is not valid for a field, the system displays an error message. For example, when you enter an invoice, you can enter a user defined code to specify the payment instrument. The system does not accept a payment instrument that is not in the user defined list of valid payment instruments.

You can access all user defined code tables through a single user defined code screen. After you select a user defined code screen from a menu, change the System Code field and the User Defined Codes field to access another user defined code file.

**Caution:** User defined codes are central to J.D. Edwards systems. You should be thoroughly familiar with user defined codes before you change them.

**Code Explanation** Payment instrument (system 00, type PY) Set up user defined codes to identify each payment instrument that you use. You can associate payment instruments with documents so that you can process similar documents together. For example, you might set up payment instruments for automatic debits and automatic receipts.

You set up the following user defined codes to process business transactions in Germany:

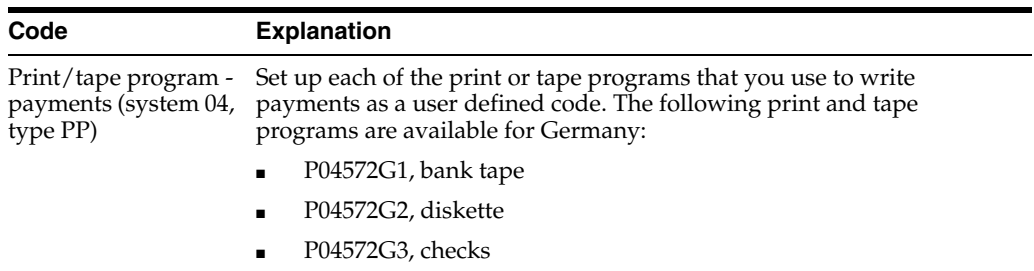

# <span id="page-24-2"></span><span id="page-24-0"></span>**Set Up an Alternate Chart of Accounts**

This chapter contains the topic:

Section [5.1, "Setting Up an Alternate Chart of Accounts."](#page-24-1)

# <span id="page-24-1"></span>**5.1 Setting Up an Alternate Chart of Accounts**

#### **Navigation**

**From General Accounting (G09), choose Organization and Account Setup**

#### **From Organization and Account Setup (G09411), choose Accounts by Business Unit**

You can set up an alternate chart of accounts if your corporate reporting requirements are different than the local reporting requirements of the country in which you are doing business. For example, if you set up the local chart of accounts by object and subsidiary, but you need to provide fiscal reports that reflect a chart of accounts that is different from your local chart of accounts, you can set up and maintain an alternate chart of accounts in category codes 21, 22, and 23.

You can define the local chart of accounts in the Account Master file (F0901) by object and subsidiary, or in category codes 21, 22, and 23. The location you choose may depend on the use of your corporate chart of accounts, especially if your company is multi-national.

Whether you define the local chart of accounts by object and subsidiary, or in category codes 21, 22, and 23, the accounts that you set up in the category codes are referred to in J.D. Edwards software as "alternate descriptions" of your accounts.

**Note:** The software identifies individual accounts in your chart of accounts based on a system-assigned number that is unique for each account. This number is referred to as the Account Short ID. The Account Short ID is the key the system uses to distinguish between accounts when you access, change, and delete account information in any J.D. Edwards tables. The system stores the short identification number in the data item named AID.

#### **To set up an alternate chart of accounts**

On Accounts by Business Unit

|              |                 | $\mathbf{X}$ $\mathbf{A}$ $\mathbf{A}$ $\mathbf{A}$ $\mathbf{A}$ $\mathbf{B}$ |               |                                                   |   |               |
|--------------|-----------------|-------------------------------------------------------------------------------|---------------|---------------------------------------------------|---|---------------|
|              | Business Unit   |                                                                               |               | Level of Detail [9]<br>50 General Powell Bocounts |   |               |
|              | Skip To Account |                                                                               |               |                                                   |   |               |
| Roct         | Sub             | Description                                                                   |               | <b>Becount No</b>                                 |   | PBuda<br>Patt |
| 1891         |                 | Current Bosets                                                                | 4             |                                                   | N |               |
| 1602         |                 | Assets                                                                        | З             |                                                   | м |               |
| 1108<br>1185 |                 | Cash<br>Pettu Cash                                                            | 5<br>6        |                                                   | N |               |
| 1118         |                 | Cash in Banks                                                                 |               |                                                   | ы |               |
| 1118         | <b>SEAR</b>     | Bear Creek National Bank                                                      |               |                                                   |   |               |
| 1118         | FIB             | First Interatate Bank                                                         | 7             |                                                   |   |               |
| 1138         |                 | Short-Term Investments                                                        | $\frac{6}{7}$ |                                                   | N |               |
| 1131         |                 | Dertificates of Deposit                                                       |               |                                                   |   |               |
| 1133         |                 | Lanell's First<br>Investment Funds                                            | б             |                                                   |   |               |
| 1136<br>1137 |                 | robbs account                                                                 |               |                                                   |   |               |
| 1298         |                 | <b>Becounts Receivable</b>                                                    |               |                                                   |   |               |
| 1218         |                 | Trade Rocounts Receivable16                                                   |               |                                                   |   |               |
| 1211         |                 | nant Receivables                                                              |               |                                                   |   |               |

*Figure 5–1 Accounts by Business Unit screen*

**1.** Choose the Expanded Category Codes/3rd Account Formats function.

*Figure 5–2 Accounts by Business Unit (Expanded) screen*

|                                                                                                    | ワメトー<br>Business Unit | $\left  \frac{1}{2} \right $ $\left  \frac{1}{2} \right $ $\left  \frac{1}{2} \right $                                                                                                    |                                         | 50 General Powell Bocounts | Level of Detail [9] |        |  |
|----------------------------------------------------------------------------------------------------|-----------------------|----------------------------------------------------------------------------------------------------|-----------------------------------------|----------------------------|---------------------|--------|--|
|                                                                                                    | Skip To Account       |                                                                                                    |                                         |                            |                     |        |  |
| Rcct                                                                                                    | Sub.                  | Description                                                                                                    |                                         | Statutory                  | CRT 22              | CAT 23 |  |
| 1891<br>1602<br>1198<br>1105<br>1118<br>1118<br>1118<br>1138<br>1131<br>1133<br>1136<br>1137<br>1288<br>1218<br>1211 | <b>BEAR</b><br>FIB    | Current Assets<br>Rissets<br>Cash<br>Pettu Cash<br>Cash in Banks<br>Bear Creek National Bank<br>First Interstate Bank<br>Short-Term Investments<br>Certificates of Deposit<br>Lanell's First<br>Investment Funds<br>robbs account<br><b>Rocounts Receivable</b><br>Trade Recounts Beceivable<br>nant Receivables | 4<br>з<br>566<br>7<br>6<br>7<br>6<br>l6 |                            |                     |        |  |

- **2.** To specify a business unit, complete the following field:
	- Business Unit
- **3.** To enter an alternate chart of accounts, complete the following fields:
	- **Account**
	- Subsidiary
	- Description
- Level
- Category Code 21 (Statutory)
- Category Code 22
- Category Code 23

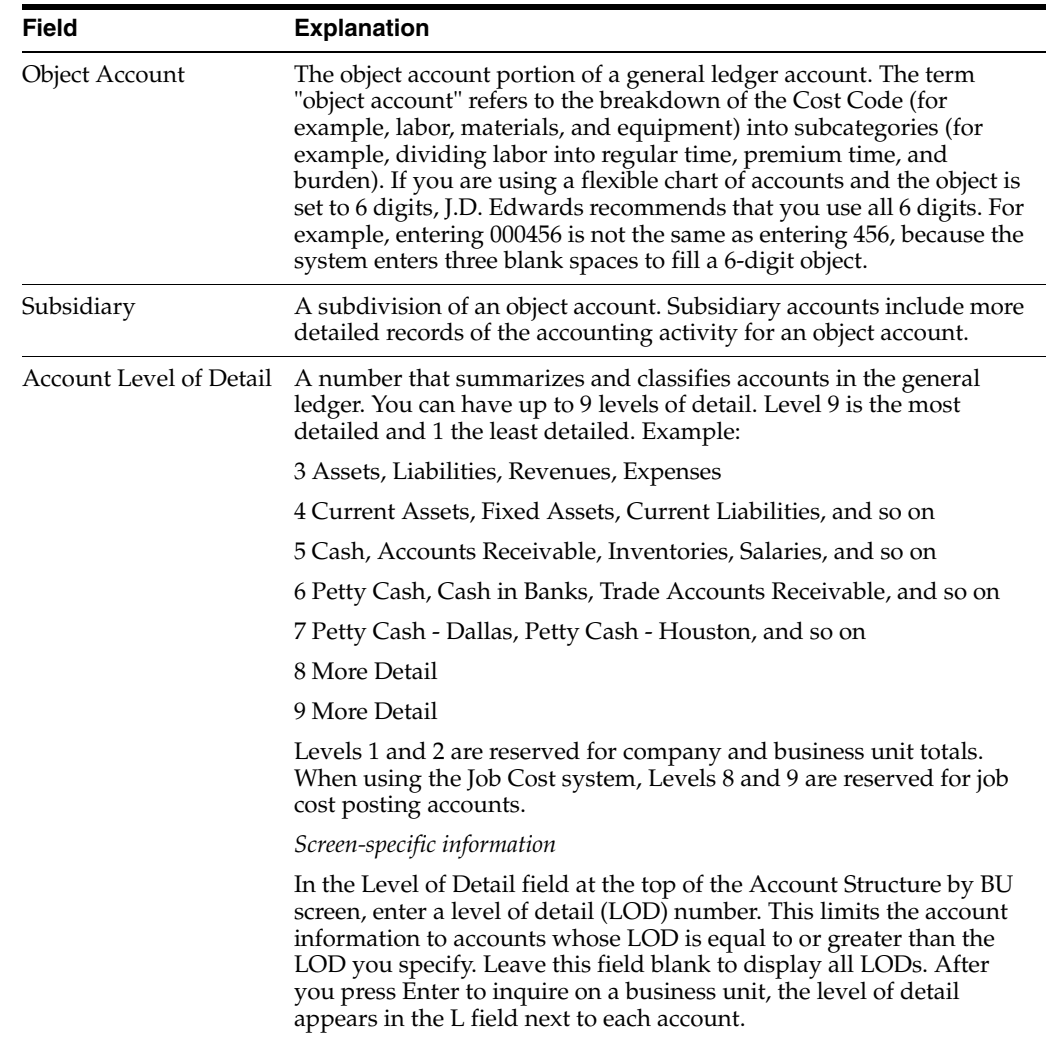

#### **See Also:**

- Appendix [A, "Alternate Chart of Accounts"](#page-178-4) for more information about maintaining an alternate chart of accounts,
- Review Your Chart of Accounts in the *JD Edwards World General Accounting I Guide*.

# **6**

# <span id="page-28-3"></span>**Set Up Tax**

<span id="page-28-0"></span>This chapter contains these topics:

- Section [6.1, "Setting Up Tax Rules by Company,"](#page-28-1)
- Section [6.2, "Setting Up to Update Tax Amounts."](#page-34-0)

# <span id="page-28-1"></span>**6.1 Setting Up Tax Rules by Company**

#### **Navigation**

**From General Systems (G00), choose Tax Processing & Reporting**

**From Tax Processing and Reporting (G0021), choose Tax Rules by Company**

You can set up your tax rules so that the system can calculate the appropriate invoice and discount amount when you enter a transaction. You should set up tax rules for each of your companies in your Accounts Payable, Accounts Receivable and General Accounting systems. The system uses these rules to:

- Display a warning message (or reject a transaction) whenever you enter a tax amount that differs from the system-calculated tax
- Determine whether invoice amounts are calculated on the amount including or excluding the discount
- Determine whether discount amounts are calculated on the gross amount (including tax) or the net amount (excluding tax)

The tax rules you set up for your system consist of tolerance ranges and calculation rules.

### <span id="page-28-2"></span>**6.1.1 Understanding Tolerance Ranges**

Tolerance ranges specify the amount of variance that can exist between the amount of tax you enter for a transaction and the tax amount that the system calculates. When you enter a tax amount that differs from the tax amount that the system calculates, you might receive a warning or a hard error message. You can set up tolerance ranges to control the type of message that the system issues for different variance amounts. Tolerance ranges apply only to VAT.

**Note:** You can specify tolerance ranges by percentages or amounts, but not both. If you specify tolerance percentage ranges, do not specify tolerance amount ranges. If you specify tolerance amount ranges, do not specify tolerance percent ranges.

For example, you may specify a tax rule with a tolerance range by amounts as follows:

- Tolerance amount for warning is 2.
- Tolerance amount for error is 10.

To determine the taxable amount, the system multiplies the taxable amount by the tax rate. If the taxable amount for a transaction is 1000 and the tax rate is 10 percent, the system calculates a tax amount of 100. Based on your tolerance range, the system determines the range for the warning or error as follows:

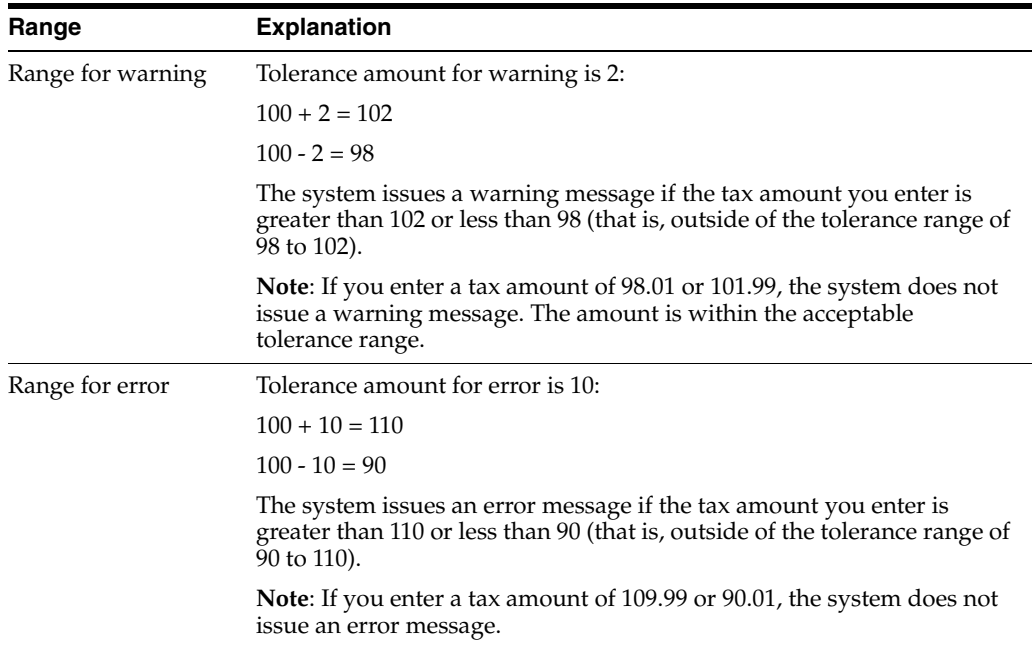

### <span id="page-29-0"></span>**6.1.2 Understanding Calculation Rules**

You can set up calculation rules to specify how the system calculates tax and discounts amounts when both are specified.

The example uses the following amounts:

- Taxable: 1,000
- Tax percent: 10
- Tax amount: 100
- Discount: 1 percent

#### <span id="page-29-1"></span>**6.1.2.1 Example: Tax and Discount Calculation for Germany**

In Germany, you must set company tax rules as follows:

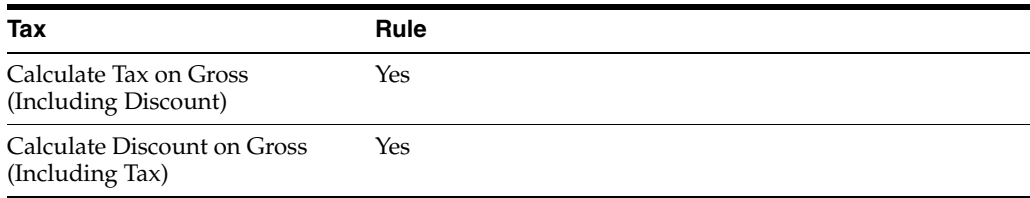

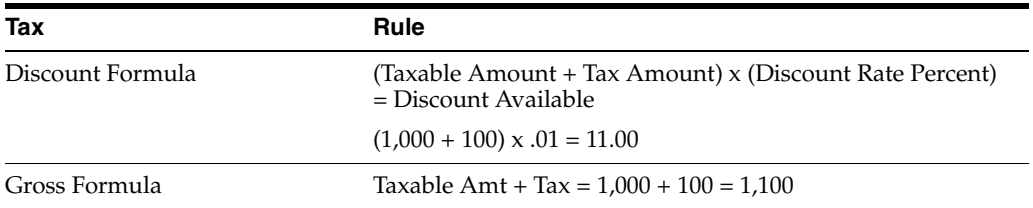

#### **To set up tax rules by company**

On Tax Rules by Company

*Figure 6–1 Tax Rules by Company screen*

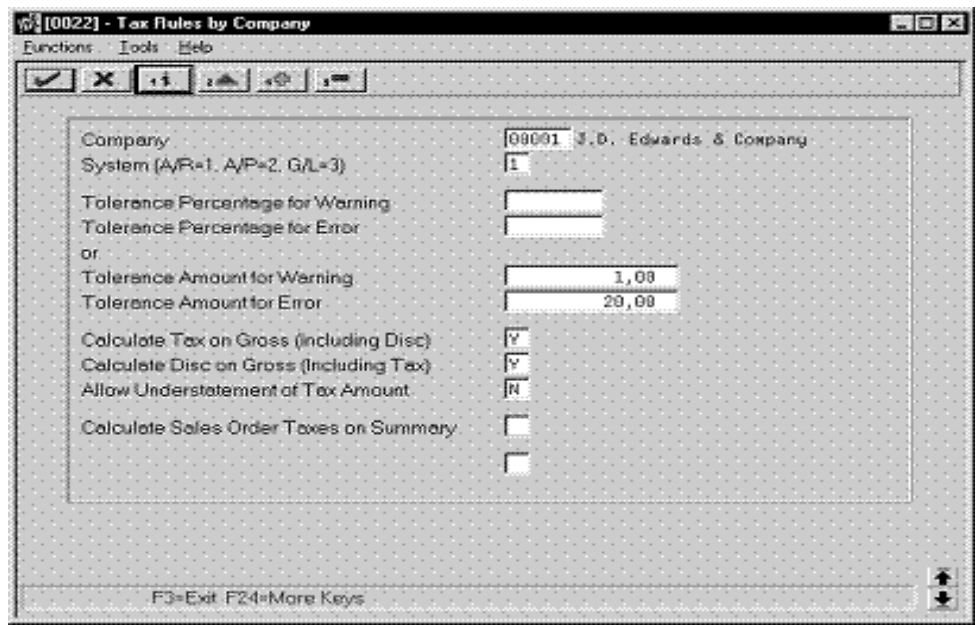

- **1.** Complete the following fields:
	- Company
	- **System**
- **2.** To specify the calculation rules for the company, complete the following fields:
	- Calculate Tax on Gross (Including Discount)
	- Calculate Discount on Gross (Including Tax)

For Germany, verify that the Calculate Tax on Gross and Calculate Discount on Gross fields are both set to yes (Y).

- **3.** To specify tolerance percentage ranges, complete the following fields:
	- Tolerance Percentage for Warning
	- Tolerance Percentage for Error
- **4.** To specify tolerance amount ranges, complete the following fields:
	- Tolerance Amount for Warning
	- Tolerance Amount for Error
- **5.** To further specify tolerance information for the Accounts Receivable system, complete the following fields:
- Allow Understatement of Tax
- Calculate Sales Order Taxes on Summary
- Tax Service Date Selection
- **6.** Use the Add action.

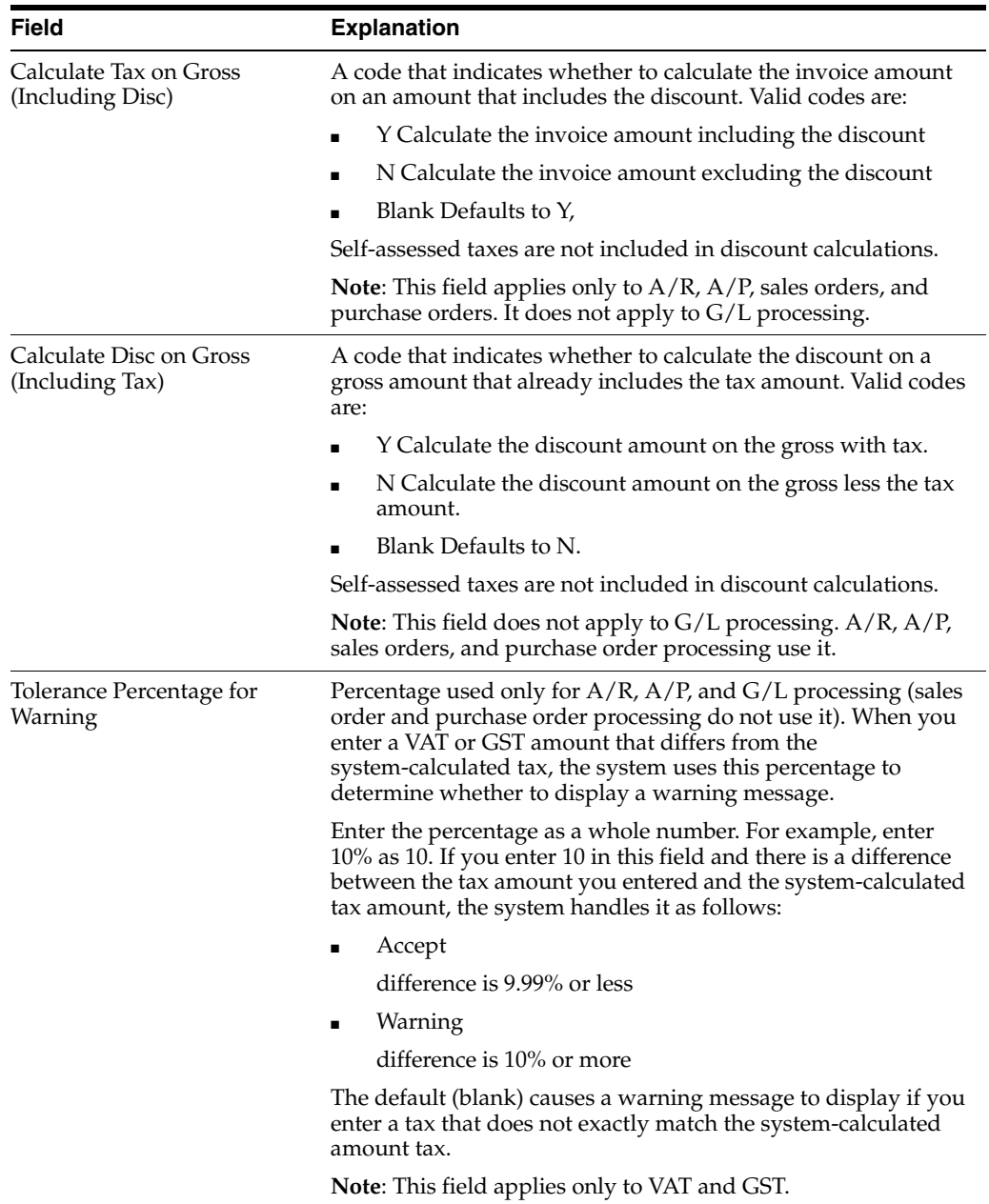

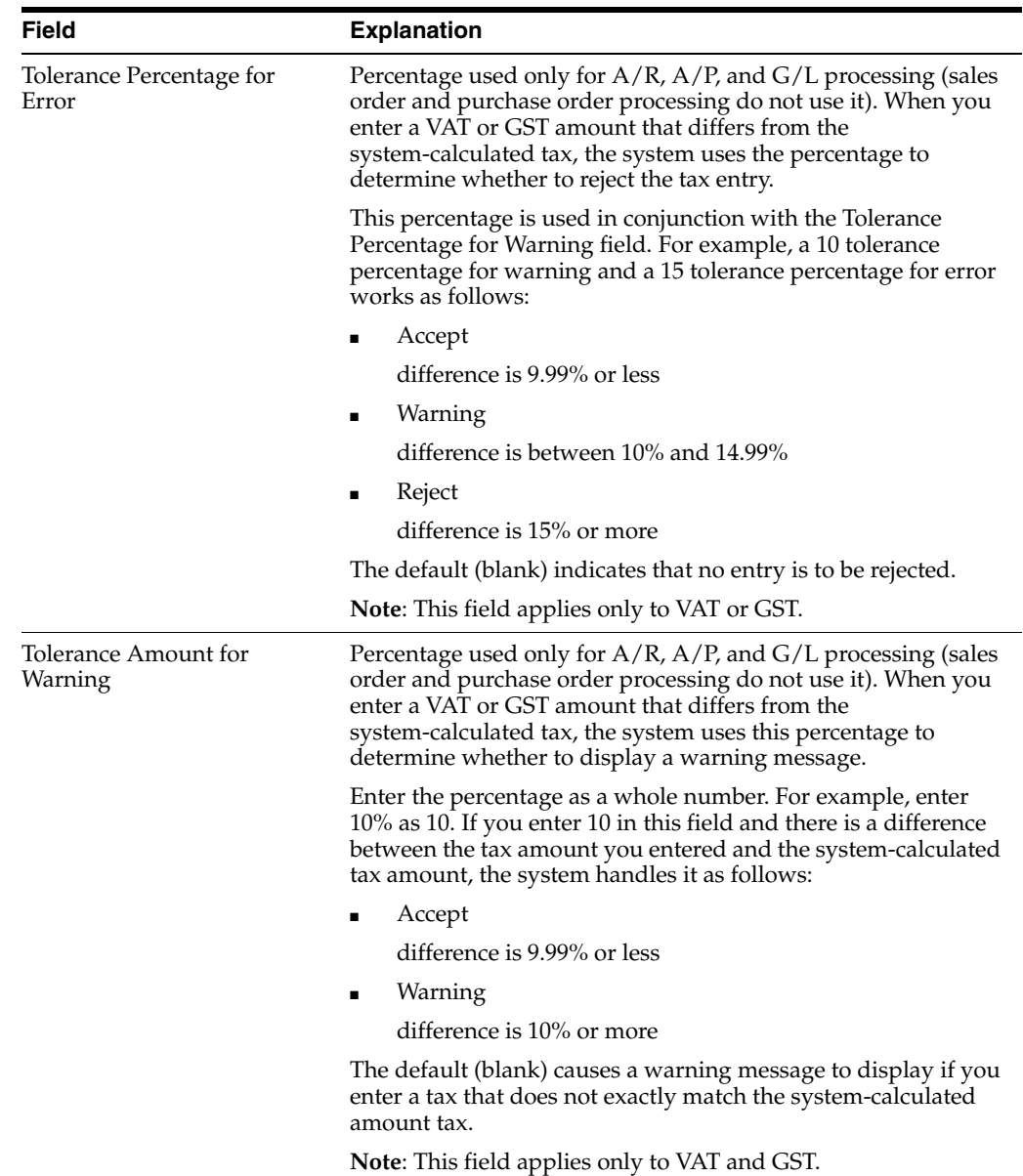

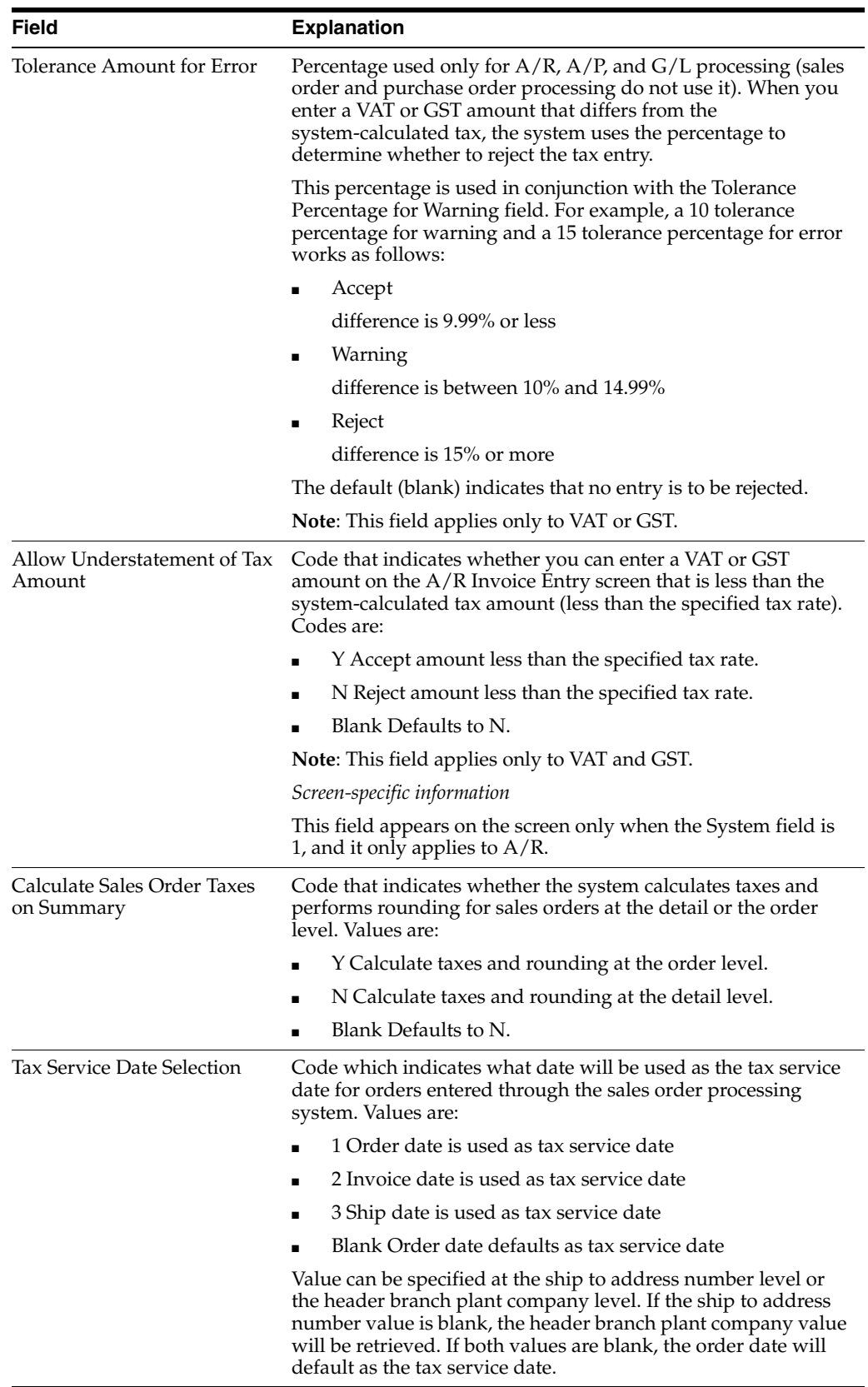

# <span id="page-34-0"></span>**6.2 Setting Up to Update Tax Amounts**

In Germany, tax rules are set to calculate tax on the gross amount of a transaction. In this case, the system calculates tax on  $A/P$  and  $A/R$  invoices as though discounts do not apply. If a discount is applied to a transaction upon cash receipt or payment entry, businesses are allowed to adjust the VAT amount for the transaction.

You can use J.D. Edwards base software to automatically adjust the tax amounts for discounts.

The values that you define in the processing options for the G/L posting program determine whether the system updates tax amounts in the Sales/Use/VAT Tax file (F0018). The processing options also determine whether the system creates adjusting VAT entries for the General Ledger.

If you do not set the processing options correctly, the system will not transfer the applicable tax information to the Sales/Use/VAT Tax file or create adjusting entries for discounts.

### <span id="page-34-1"></span>**6.2.1 Before You Begin**

Set up tax rules to specify how you want the system to process tax for discounted transactions. See Section [6.1, "Setting Up Tax Rules by Company."](#page-28-1)

# <span id="page-34-2"></span>**6.2.2 Updating the Sales/Use/VAT Tax File**

Regardless of how you set up your company tax rules, you need to specify whether and how the system updates the Sales/Use/VAT Tax file. To update the Sales/Use/VAT Tax file with tax amounts, define processing option 9 as either a 1, 2, or 3 in the following post programs:

- General Ledger Post Invoice Entry (Version ZJDE0002)
- General Ledger Post Voucher Entry (Version ZJDE0003)
- General Ledger Post Manual/Void Payment (Version ZJDE0004)
- General Ledger Post Cash Receipts (Version ZJDE0005)
- General Ledger Post Check Writer (Version ZJDE0006)
- Any other post program that uses the above versions in the base software, such as the Post Recycled Invoices to G/L

### <span id="page-34-3"></span>**6.2.3 Creating General Ledger and Tax File Adjustments for VAT**

To create the appropriate automatic adjusting entries in the General Ledger and the Sales/Use/VAT Tax file for VAT amounts that you discount, define processing option 11 as either a 1 or a 2 in the following post programs:

- General Ledger Post Manual/Void Payment (Version ZJDE0004)
- General Ledger Post Cash Receipts (Version ZJDE0005)
- General Ledger Post Check Writer (Version ZJDE0006)
- Any other post program that uses the above versions in the base software, such as the Post Auto Debit to G/L

To create the appropriate automatic adjusting entries for cash receipts that you adjust or write-off, define processing option 10 as either a 1 or a 2 in the following post programs:

- General Ledger Post Cash Receipts (Version ZJDE0005)
- General Ledger Post Check Writer (Version ZJDE0006)
- Any other post program that uses the above version in the base software, such as the Post Auto Debit to G/L

**Note:** The system creates the adjusting journal entries only if processing option 9 is set in conjunction with procession options 10 and 11. In addition, processing options 10 and 11 apply only to transactions with a tax explanation code for VAT (V).

### <span id="page-35-0"></span>**6.2.4 What You Should Know About**

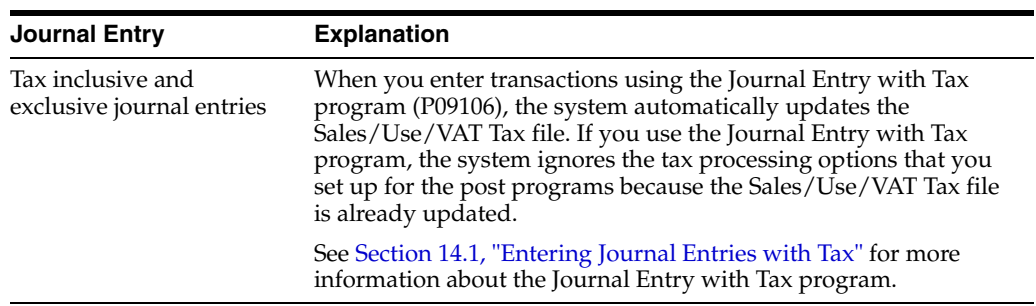

# <span id="page-35-1"></span>**6.2.5 Processing Options**

See Section [31.1, "Post General Ledger \(P09800\)."](#page-154-2)
**7**

# **Set Up for European Union (EU) Reporting**

This chapter contains these topics:

- Section [7.1, "Setting Up for European Union \(EU\) Reporting,"](#page-36-0)
- Section [7.2, "Entering VAT Registration Numbers,"](#page-36-1)
- Section [7.3, "Setting Up Tax Rates and Areas,"](#page-37-0)
- Section [7.4, "Setting Up User Defined Codes for the European Union."](#page-37-1)

# <span id="page-36-0"></span>**7.1 Setting Up for European Union (EU) Reporting**

Detailed statistical information regarding merchandise trade between members of the European Union (EU) is used for market research and sector analysis. To maintain the statistics on trade between European Union members, the statistical office of the European Union and the statistical departments of member countries developed the Intrastat system.

In compliance with the Intrastat system, information on intra-union trade is collected directly from businesses. If you do business in a country that belongs to the European Union, and you use J.D. Edwards Sales Order Management and Procurement systems, you can set up your system to meet EU Intrastat requirements.

Setting up for European Union reporting consists of the following tasks:

- Entering VAT registration numbers
- Setting up tax rates and areas
- Setting up user defined codes for the European Union

#### **See Also:**

- Section [15.1, "Printing the EU Sales Listing,"](#page-82-0)
- Section [16.1, "Working with Intrastat Requirements,"](#page-84-0)
- Section [17.1, "Printing VAT Reports."](#page-90-0)

### <span id="page-36-1"></span>**7.2 Entering VAT Registration Numbers**

To export goods free of VAT, you must have the VAT registration number of your customers in other EU countries and send your own VAT registration numbers to your suppliers. The length and format of these numbers varies by country. In Germany specifically, the length varies by region. The VAT number in the following example appears in bold.

### **7.2.1 Example: VAT Registration Number for Germany**

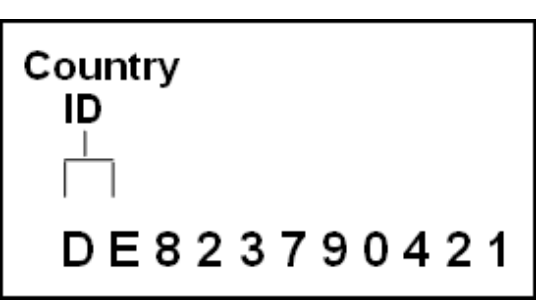

*Figure 7–1 VAT Registration Number for Germany*

You can use the Tax ID field in J.D. Edwards based software to enter VAT registration numbers for your companies, suppliers and customers.

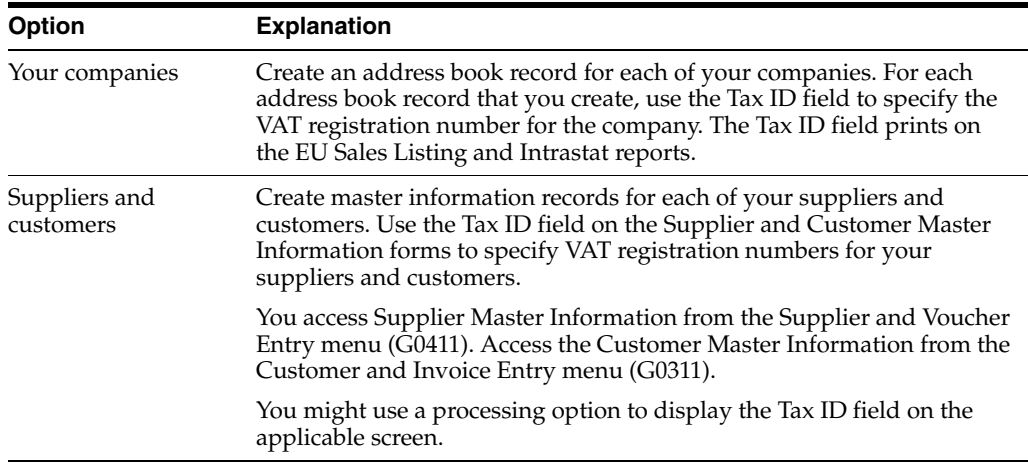

# <span id="page-37-0"></span>**7.3 Setting Up Tax Rates and Areas**

You must set up a tax rate and area for both EU member countries and non-member countries. You can use this tax rate and area information as selection criteria when you print the EU Sales Listing.

#### **See Also:**

■ Adding Tax Rates & Areas (P4008) in the *JD Edwards World Tax Reference Guide*.

# <span id="page-37-1"></span>**7.4 Setting Up User Defined Codes for the European Union**

You set up the following user defined codes to meet European Union requirements:

- Country of origin  $(00/CN)$
- State and province codes (00/S)
- European Union member codes (74/EC)
- Nature of transaction codes EU (74/NT)
- Nature of transaction codes sales orders (41/S1-S5)
- Nature of transaction codes purchase orders (41/P1-P5)
- Commodity codes (41/E)
- Conditions of transport (00/TC)
- Modes of transport (00/TM)
- Freight handing codes (42/FR)

You can access these user defined codes from any user defined codes file.

#### **7.4.1 Country Codes (00/CN)**

You can set up country codes to identify the country of origin for shipments. Use the special handling code to identify the ISO numeric country code. The country specific print programs retrieve the country code. Some countries use the alphabetic code from the Code column, and some countries use the numeric ISO code.

*Figure 7–2 General User Defined Codes (Country Codes 00/CN) screen*

| $\vee$ $\times$ $\cdot$ | $ A  \gg  A $                           |             |                                                                    |               |             |
|-------------------------|-----------------------------------------|-------------|--------------------------------------------------------------------|---------------|-------------|
|                         |                                         |             | System Code<br>User Defined Codes<br>Skip To Code<br>Countru Codes | IGB           | 徊<br>$-$ CN |
| 83 Character            |                                         |             |                                                                    |               |             |
| Code                    |                                         | Description |                                                                    | Description-2 |             |
| iGB.                    | United Kingdom                          |             |                                                                    |               |             |
|                         | Special Handling Code                   | 665         | Hard Coded Y/N                                                     | N             |             |
| isn                     | Grenada                                 |             |                                                                    |               |             |
|                         | Special Handling Code                   | 473         | Hard Coded Y/N                                                     |               |             |
| IGF                     | French Guiana<br> Special Handling Code | 496         | Hard Coded Y/N                                                     |               |             |
| 86 H                    | Ghana                                   |             |                                                                    |               |             |
|                         | Special Handling Code                   | 276         | Hard Coded Y/N                                                     |               |             |
| ßТ                      | Gibraltar                               |             |                                                                    |               |             |
|                         | Special Handling Code                   | 844         | Hard Coded Y/N                                                     |               |             |
| 61.                     | Greenland                               |             |                                                                    |               |             |
|                         | Special Handling Code                   | 496         | Hard Coded Y/N                                                     |               |             |
| BG M                    | Gambia                                  |             |                                                                    |               |             |
|                         | Special Handling Code                   | 252         | Hard Coded Y/N                                                     |               |             |

Then, specify the country of origin for inventory items on the Item Branch/Plant Information screen.

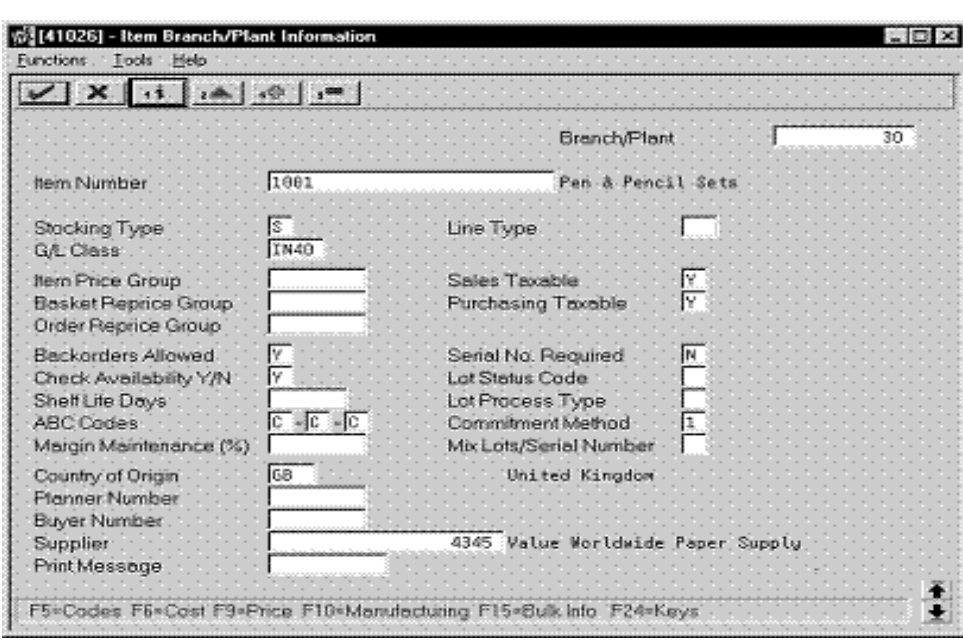

*Figure 7–3 Item Branch/Plant Information screen*

#### **7.4.2 State and Province Codes (00/S)**

You can set up state and province codes to identify the region of destination for shipments. Use the special handling code to identify the numeric code for the state.

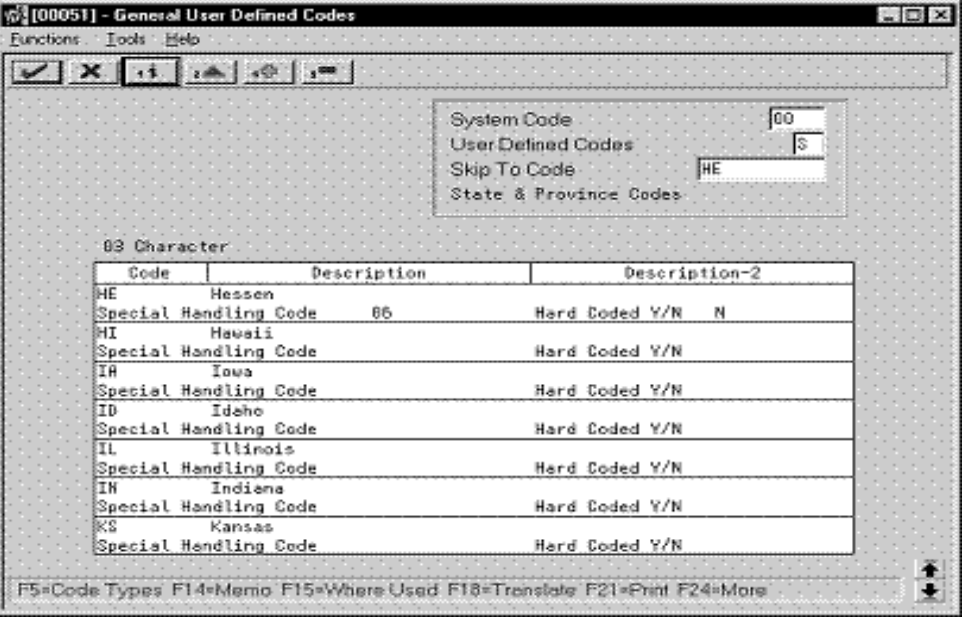

*Figure 7–4 General User Defined Codes (State and Province Codes 00/S) screen*

#### **7.4.3 European Union Member Codes (74/EC)**

You can set up codes to identify countries that are members of the European Union. When you print Intrastat reports, the system includes the information regarding shipments or receipts with valid EU member codes in the reports.

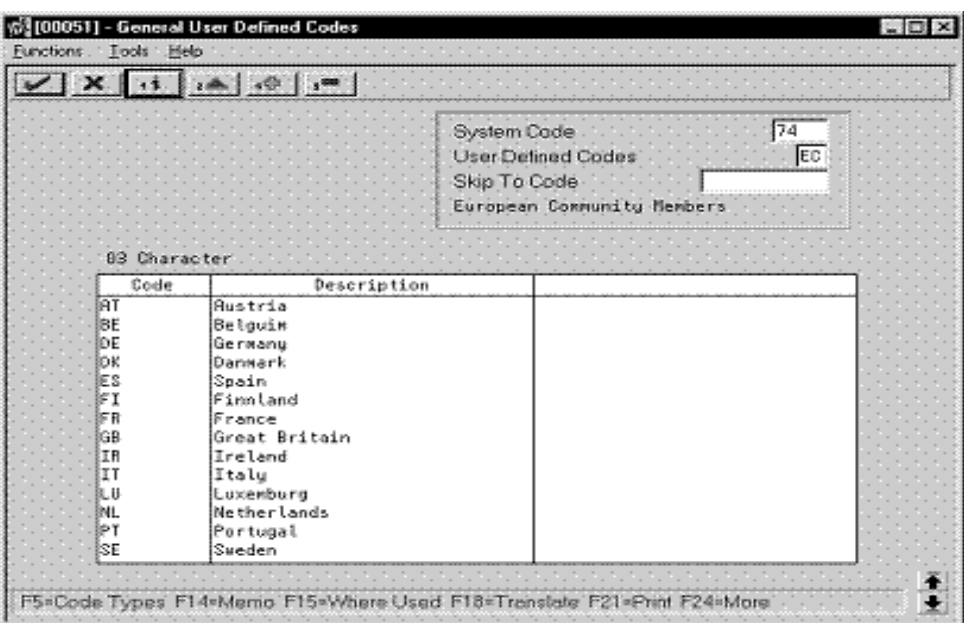

*Figure 7–5 General User Defined Codes (EU Member Codes 74/EC) screen*

#### **7.4.4 Nature of Transaction Codes - EU (74/NT)**

You can specify the nature of transaction in the item branch information related to an item, or in user defined codes file 74/NT. If you choose to set up the user defined codes file, you must enter the values as follows:

■ Use the Code field to enter a concatenated value to identify the nature of the transaction. Enter the concatenation as follows:

Company Number, Line Type, Order Document Type

■ Enter the nature of transaction codes in the Description-2 field.

Set up nature of transaction codes for sales and purchases on user defined code tables 41/S1-S5 and 41/P1-P5.

Access the detail information. Use the Special Handling Code field to specify the nature of VAT regime (or statistical procedure).

|                   | $\boxed{\mathcal{S} \times \boxed{1}$ |             |                                                                            |                |               |           |
|-------------------|---------------------------------------|-------------|----------------------------------------------------------------------------|----------------|---------------|-----------|
|                   |                                       |             | System Code<br>User Defined Codes<br>Skip To Code<br>Nature of Transaction |                |               | 174<br>NT |
| 89 Character      |                                       |             |                                                                            |                |               |           |
| Code              |                                       | Description |                                                                            |                | Description-2 |           |
| 00072303          | EC Sales<br>Special Handling Code     | 78767       | 77                                                                         | Hard Coded Y/N | N             |           |
| 888738PS          | ED Purchases                          |             | <b>RR</b>                                                                  |                |               |           |
|                   | Special Handling Code                 | 89808       |                                                                            | Hard Coded Y/N | м             |           |
| 00073308 EC Sales |                                       |             | 77                                                                         |                |               |           |
|                   | Special Handling Code                 | 78787       |                                                                            | Hard Coded Y/N | Ν             |           |
|                   | 082888PS   Import Intrastat           |             | 11                                                                         |                |               |           |
|                   | Special Handling Code                 | 48868       |                                                                            | Hard Coded Y/N | N             |           |
| 01380OPS          | Import Intrastat                      |             | 11                                                                         |                |               |           |
|                   | Special Handling Code                 | 48868       |                                                                            | Hard Coded Y/N | N             |           |
| 202080316         | Intrastat                             |             | 11                                                                         |                |               |           |
|                   | Special Handling Code                 | 98777       |                                                                            | Hard Coded Y/N | N             |           |
|                   | 89748P18 - Transfer from branch       |             | 12                                                                         |                |               |           |
|                   | Special Handling Code                 |             |                                                                            | Hard Coded Y/N | N             |           |

*Figure 7–6 General User Defined Codes (EU Transaction Codes 74/NT) screen*

## **7.4.5 Nature of Transaction Codes - Sales Orders (41/S1-S5)**

You use Nature of Transaction codes to identify whether the movement of a product is for sales, leases, or other reasons.

|              | $\triangledown X \mid A \mid A \mid \varphi \mid \mathbf{r}$ |                                                                                                   |  |  |
|--------------|--------------------------------------------------------------|---------------------------------------------------------------------------------------------------|--|--|
|              |                                                              | 41 <br>System Code<br>$\sqrt{31}$<br>User Defined Codes<br>Skip To Code<br>Sales Catalog Sections |  |  |
| 83 Character |                                                              |                                                                                                   |  |  |
| Code         | Description                                                  |                                                                                                   |  |  |
|              | Blank -Sales Rpt Code 1 41/S1                                |                                                                                                   |  |  |
| CEO          | Computer Equipment                                           |                                                                                                   |  |  |
| CHE          | Chemical Products                                            |                                                                                                   |  |  |
| CON          | Consumer Goods                                               |                                                                                                   |  |  |
| ione         | DRP Planming Family 1                                        |                                                                                                   |  |  |
| lbR2         | <b>DRP Planning Family 2</b>                                 |                                                                                                   |  |  |
| ELC          | Electronics                                                  |                                                                                                   |  |  |
| ie To        | Engineer to Order                                            |                                                                                                   |  |  |
| if de        | Food & Beverages                                             |                                                                                                   |  |  |
| <b>IFRN</b>  | Furniture                                                    |                                                                                                   |  |  |
| l۴uL.        | Fuels                                                        |                                                                                                   |  |  |
| iL UB        | Lubes                                                        |                                                                                                   |  |  |
| 818 L        | <b>Hodel</b>                                                 |                                                                                                   |  |  |
| ioFS         | Office Equipment and Supplies                                |                                                                                                   |  |  |

*Figure 7–7 General User Defined Codes (Sales Orders (41/S1-S5) screen*

### **7.4.6 Nature of Transaction Codes - Purchase Orders (41/P1-P5)**

Use Nature of Transaction codes to identify whether the movement of a product is for sales, leases, or other reasons.

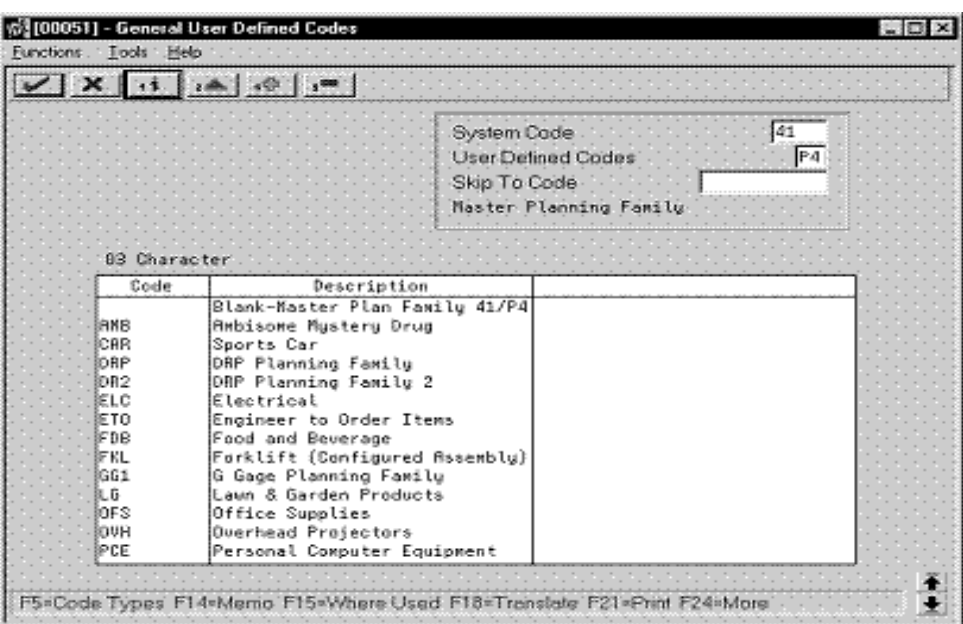

*Figure 7–8 General User Defined Codes (Purchase Orders 41/P1-P5) screen*

#### **7.4.7 Commodity Codes (41/E)**

You use Commodity codes to further identify the products that are dispatched from or arriving in your country. To comply with EU requirements, you must modify the second description field for these codes by entering the commodity code numbers required by the customs authorities.

Use the first eight characters of the second description field for the commodity code. Use the ninth and tenth characters to identify the supplementary unit of measure for the item, if required. For example, 12345678EA.

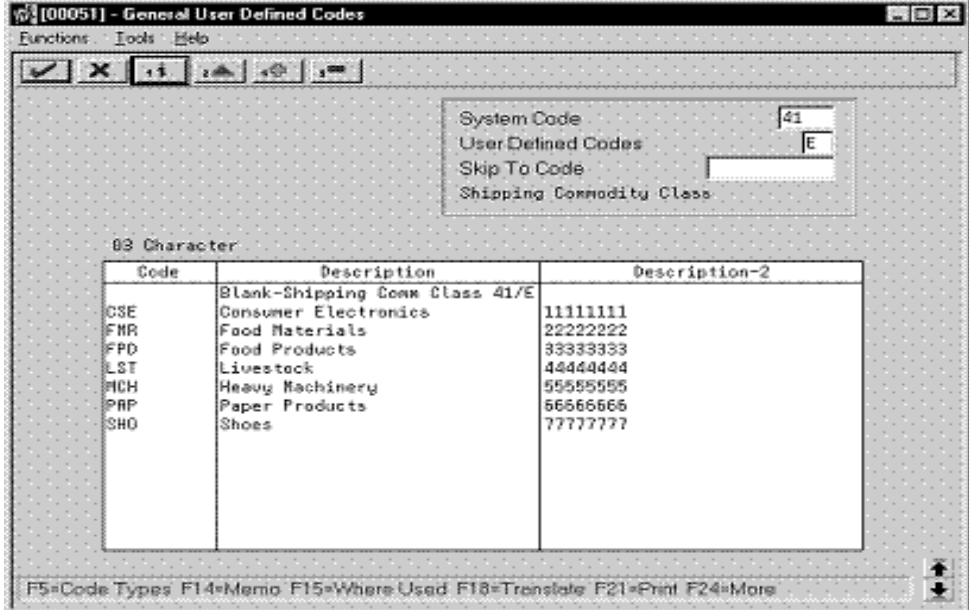

*Figure 7–9 General User Defined Codes (Commodity Codes 41/E) screen*

# **7.4.8 Conditions of Transport (00/TC)**

You set up codes for the Conditions of Transport on user defined codes file 00/TC.

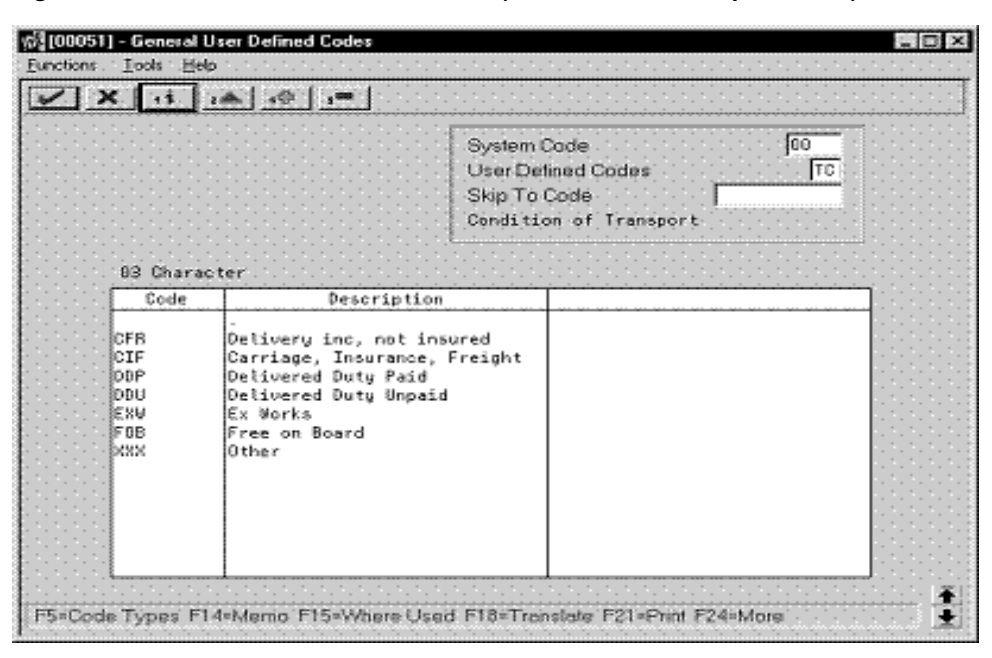

*Figure 7–10 General User Defined Codes (Conditions of Transport 00/TC) screen*

#### **7.4.9 Modes of Transport (00/TM)**

You set up codes for the modes of transport on user defined codes file 00/TM.

*Figure 7–11 General User Defined Codes (Modes of Transport 00/TM) screen*

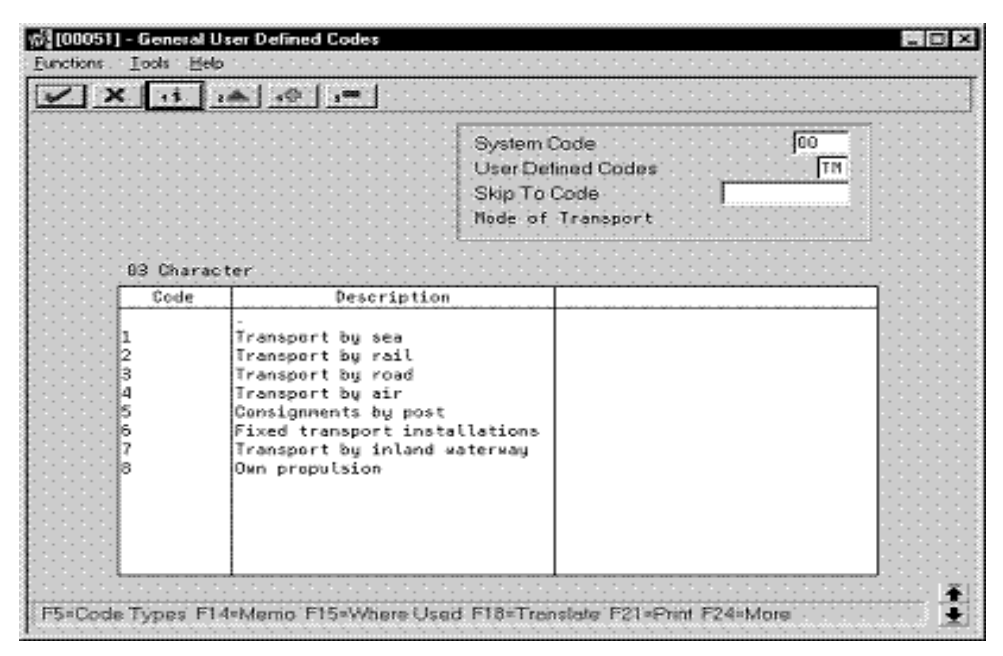

## **7.4.10 Freight Handling Codes (42/FR)**

You use freight handling codes to identify freight information. To comply with EU requirements, modify your freight handling codes to include the codes that you set up for the Conditions of Transport and Modes of Transport tables. To do this, enter the codes for the conditions of transport and the modes of transport in the second description field for the file.

The Description 02 field allows up to 15 characters. When you modify freight handling codes, use the first three characters in the field to specify the conditions of transport. Use the fourth character to indicate the COT extension (France only). Enter the code for mode of transport as the fifth character of the second description.

**Note:** You must define the codes that indicate the various conditions and modes of transport on their respective user defined code tables before you can use the codes to modify your Freight Handling codes.

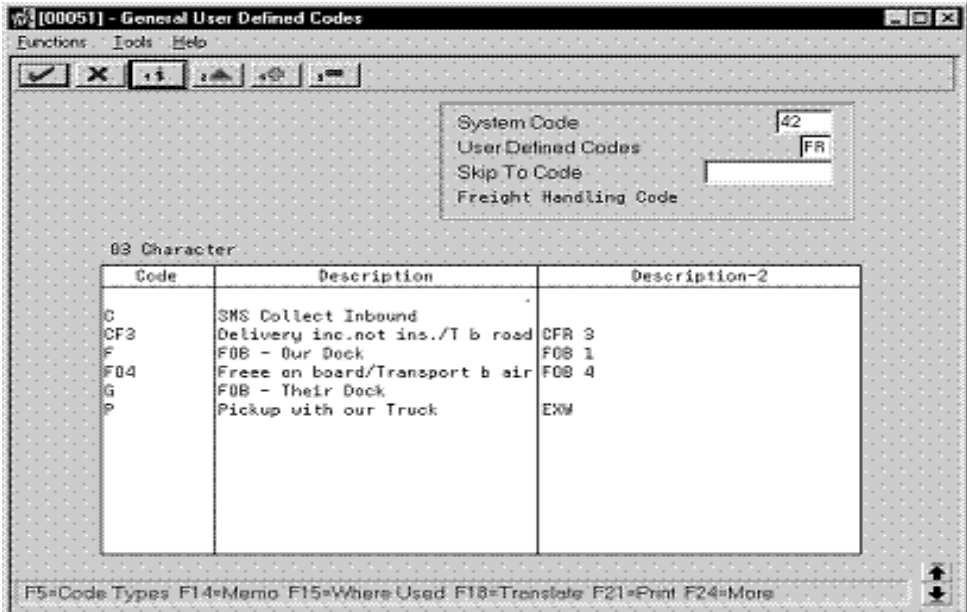

*Figure 7–12 General User Defined Codes (Freight Handling Codes 42/FR) screen*

#### **7.4.10.1 What You Should Know About**

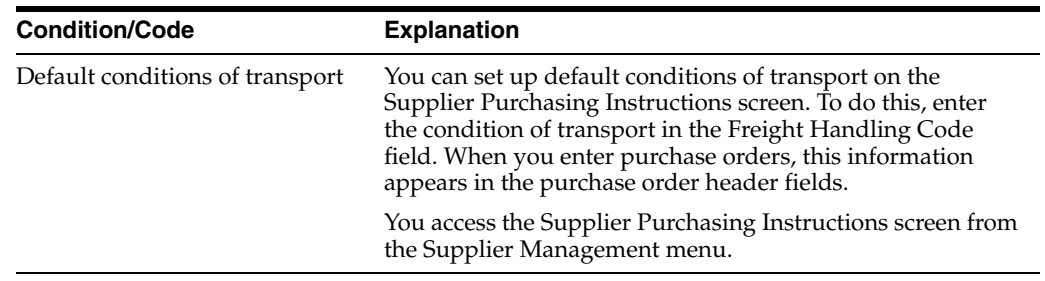

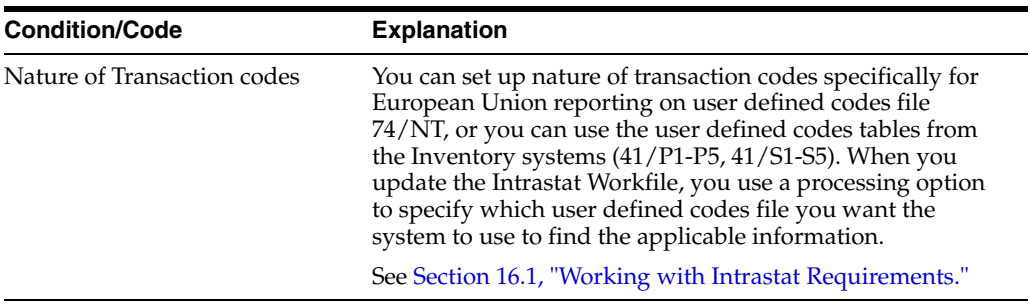

۰

# **Part II**

# **Fiscal Requirements**

This part contains these chapters:

- Chapter [8, "About Fiscal Requirements,"](#page-48-0)
- Chapter [9, "Work with Asset Valuation,"](#page-50-0)
- Chapter [10, "Work with Depreciation,"](#page-52-0)
- Chapter [11, "Print the Transaction Journal,"](#page-68-0)
- Chapter [12, "Process Multiple Currencies."](#page-70-0)

# <span id="page-48-0"></span>**About Fiscal Requirements**

In Germany, businesses are required to track, categorize, and report assets based on an index published by the statistical authority. The most commonly used depreciation methods are also specific to German business and reporting practices. In addition, businesses are frequently required to process transactions in multiple currencies.

J.D. Edwards solutions for fiscal requirements in Germany include the following tasks:

- Working with asset valuation
- Working with depreciation
- Printing the transaction journal
- Processing multiple currencies

# <span id="page-50-0"></span>**Work with Asset Valuation**

This chapter contains the topic:

Section [9.1, "Working with Asset Valuation."](#page-50-1)

## <span id="page-50-1"></span>**9.1 Working with Asset Valuation**

Businesses in Germany must report assets at the net value at which the assets are acquired. For example, if a business receives a discount upon the acquisition of an asset, the discounted amount is recorded as the value of the asset. The difference between the discounted amount and actual value of the asset is maintained in an offsetting account.

The insurance values of assets that belong to a business are based on an indexed value. The index is posted yearly by the Germany statistical authority. Businesses in Germany must use the indexed value for the asset as of its purchase date and then calculate forward to the current date to report the asset's actual value.

According to the index, businesses must group assets into different categories, based on the type of asset. For each category, two indices are used to compute the actual acquisition cost. You use the first index to deduct the value of the asset to the base year (currently 1970). You use the second index to compute the current acquisition cost.

You can use J.D. Edwards base software to manage asset valuation. To maintain accurate asset valuation records in Germany, you must:

- Set up category codes to assign the base year index to each asset.
- Set up user defined depreciation rules for the index of each current year. To do this, multiply the asset cost by the base year index multiplied by the current year's index.
- Apply the rules to an insurance ledger.
- Run the User Defined Depreciation program for the insurance ledger.
- Run World Writer reporting to retrieve the current acquisition cost.

#### **See Also:**

- Setting Up User Defined Depreciation in the *JD Edwards World Fixed Assets Guide* to review the steps for setting up user defined depreciation rules,
- Verifying Depreciation Information in the *JD Edwards World Fixed Assets Guide* to review the steps for applying depreciation rules to a ledger.

# <span id="page-52-0"></span>**Work with Depreciation**

This chapter contains these topics:

- Section [10.1, "Working with Depreciation,"](#page-52-1)
- Section [10.2, "Defining Codes for User Defined Depreciation,"](#page-53-0)
- Section [10.3, "Defining Formulas for User Defined Depreciation,"](#page-54-0)
- Section [10.4, "Defining Depreciation Rules for User Defined Depreciation,"](#page-57-0)
- Section [10.5, "Assigning Depreciation Methods to Assets,"](#page-66-0)
- Section [10.6, "Running the Compute User Defined Depreciation Program."](#page-66-1)

# <span id="page-52-1"></span>**10.1 Working with Depreciation**

In Germany, the most frequently used depreciation methods include:

- No depreciation (keine Abschreibung)
- Straight line depreciation (lineare Abschreibung)
- Declining balance with cross-over (degressive Abschreibung mit Übergang)

You can use J.D. Edwards user defined depreciation to set up German depreciation methods and calculate the resulting depreciation for your assets.

**Caution:** To use German-specific depreciation methods successfully, you must be completely familiar with J.D. Edwards user defined depreciation. You must fully understand the setup procedures and information flows for user defined depreciation as defined in J.D. Edwards standard software and documentation as of the A7.3 release.

Working with depreciation for Germany consists of the following tasks:

- Defining codes for user defined depreciation
- Defining formulas for user defined depreciation
- Defining depreciation rules for user defined depreciation
- Assigning depreciation methods to assets
- Running the Compute User Defined Depreciation program

The following tasks can be used only as general reference and example.

#### **See Also:**

- About User Defined Depreciation in the *JD Edwards World Fixed Assets Guide* for more conceptual information about J.D. Edwards user defined depreciation,
- Setting Up User Defined Depreciation in the *JD Edwards World Fixed Assets Guide* to review the steps for setting up user defined depreciation.

# <span id="page-53-0"></span>**10.2 Defining Codes for User Defined Depreciation**

You must define a code for each German depreciation method you want to set up in user defined depreciation. You use the Depreciation Method user defined codes file (system 12, type DM) to define codes for user defined depreciation methods.

When you set up the Depreciation Method user defined codes file, you must do the following:

- Use alpha codes to identify user-defined depreciation methods
- Enter a 1 in the Special Handling Code field for each user-defined depreciation method
- Enter an N in the Hard Coded  $Y/N$  field for each of user-defined depreciation method

#### **To define codes for user defined depreciation**

On any User Defined Codes screen

|              | $-3.46$ $-1.07$ $-1.00$                                |                                                  |  |                                |           |  |
|--------------|--------------------------------------------------------|--------------------------------------------------|--|--------------------------------|-----------|--|
|              | System Code<br>Skip To Code                            | <b>User Defined Codes</b><br>Depreciation Method |  |                                | 12<br>DK: |  |
|              |                                                        |                                                  |  |                                |           |  |
| 82 Character |                                                        |                                                  |  |                                |           |  |
| Code         | Description                                            | Description-2                                    |  |                                |           |  |
| 99           | No Depreciation Method Used                            |                                                  |  | Hard Coded Depreciation Method |           |  |
| ΘI           | Straight Line Depreciation<br>Sum of the Year's Digits |                                                  |  |                                |           |  |
| 82           |                                                        |                                                  |  |                                |           |  |
| őH           | 125% Declining Bal w/Cross Our                         |                                                  |  |                                |           |  |
| ũд           | 158% Declining Bal w/Cross Our                         |                                                  |  |                                |           |  |
| ē5           | 200% Declining Bal w/Cross Our                         |                                                  |  |                                |           |  |
| 86           | Fixed % on Declining Balance                           |                                                  |  |                                |           |  |
| й¥           | RCRS Standard Depreciation                             |                                                  |  |                                |           |  |
| 86           | RCRS Optional Depreciation                             |                                                  |  |                                |           |  |
| Ō9           | Units of Production Nethod                             |                                                  |  |                                |           |  |
| DЯ           | MACRS Luxuru Cars                                      |                                                  |  |                                |           |  |
| 83           | Fixed & Luxuru Cars                                    |                                                  |  |                                |           |  |
| iг           | MACRS Standard Depreciation                            |                                                  |  |                                |           |  |
|              | MACRS Alternative Depreciation                         | $\blacksquare$                                   |  |                                |           |  |

*Figure 10–1 General User Defined Codes (Depreciation) screen*

- **1.** To access the user defined codes file for Depreciation Method, complete the following fields:
	- System Code
	- User Defined Codes
- **2.** To define depreciation codes, complete the following fields:
	- Character Code
	- Description
	- Description 2
- **3.** Access the detail area.
- **4.** To identify the depreciation method as a user defined method, complete the following fields:
	- Special Handling Code
	- Hard Coded Y/N

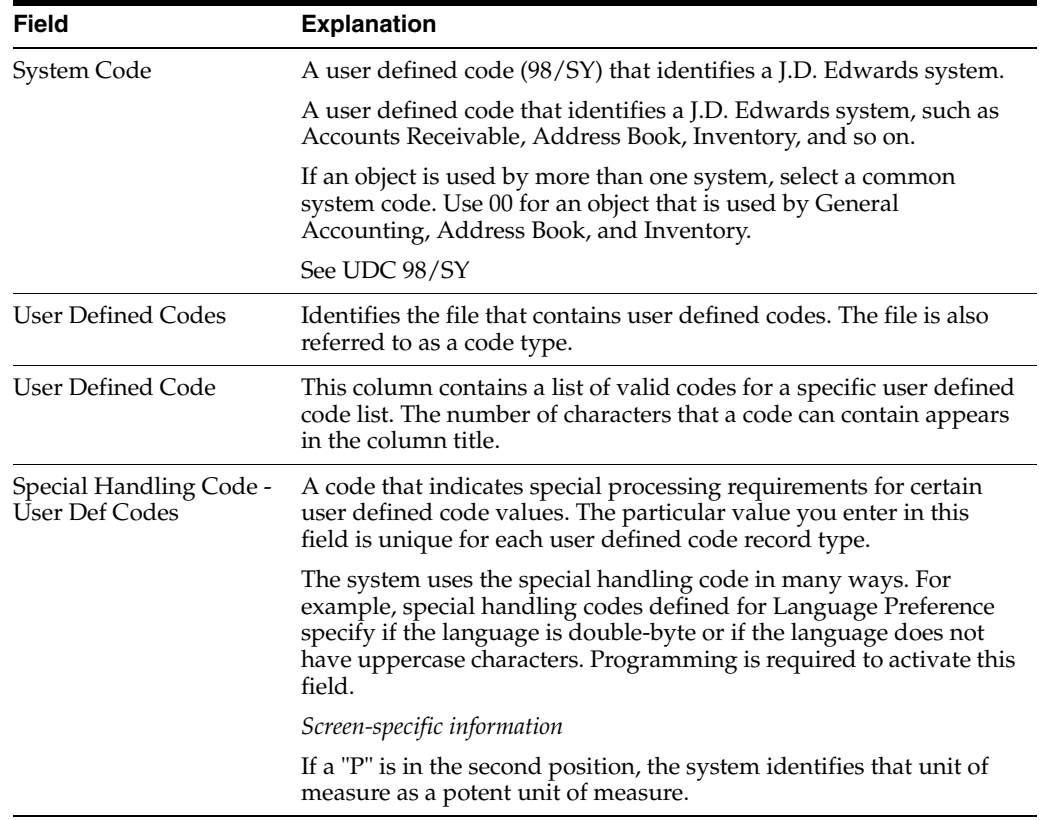

#### **See Also:**

■ Setting Up User Defined Codes in the *JD Edwards World Fixed Assets Guide* for more information about user defined codes.

# <span id="page-54-0"></span>**10.3 Defining Formulas for User Defined Depreciation**

#### **Navigation**

**From Fixed Assets (G12), enter 27**

**From Advanced Operations (G1231), choose Set Up UDD Depreciation**

**From Set Up User Defined Depreciation (G1232), choose Depreciation Formula Revisions**

You can define or revise specific depreciation formulas for user defined depreciation methods. You assign the depreciation formulas to the life years you specify for the depreciation method. Use the four basic mathematical functions  $(+ - *')$  and parentheses for nesting amounts or quantities to construct depreciation formulas in algebraic format.

The Fixed Assets system includes codes that you can use to represent the elements that the system uses to retrieve the related amounts or quantities from the Item Balance file, Item Master file, Date Pattern file, and so on. For example, you can define a depreciation method that is based on a formula that you create to subtract salvage value from cost.

You can access the Depreciation Formula Revision screen directly from the menu, or you can access the screen from Depreciation Rule Revision. For example, if you are revising depreciation rules, and you want to update a formula associated with the rule, you can access Depreciation Formula Revision to review and revise formulas you have previously defined without exiting from the Depreciation Rule Revision program.

**Note:** User defined depreciation formulas must have alphabetic identifiers to distinguish them from J.D. Edwards base depreciation formulas. You can modify only the alpha formulas, but you can use the numeric formulas as a starting point to create your own formulas with alphabetic identifiers.

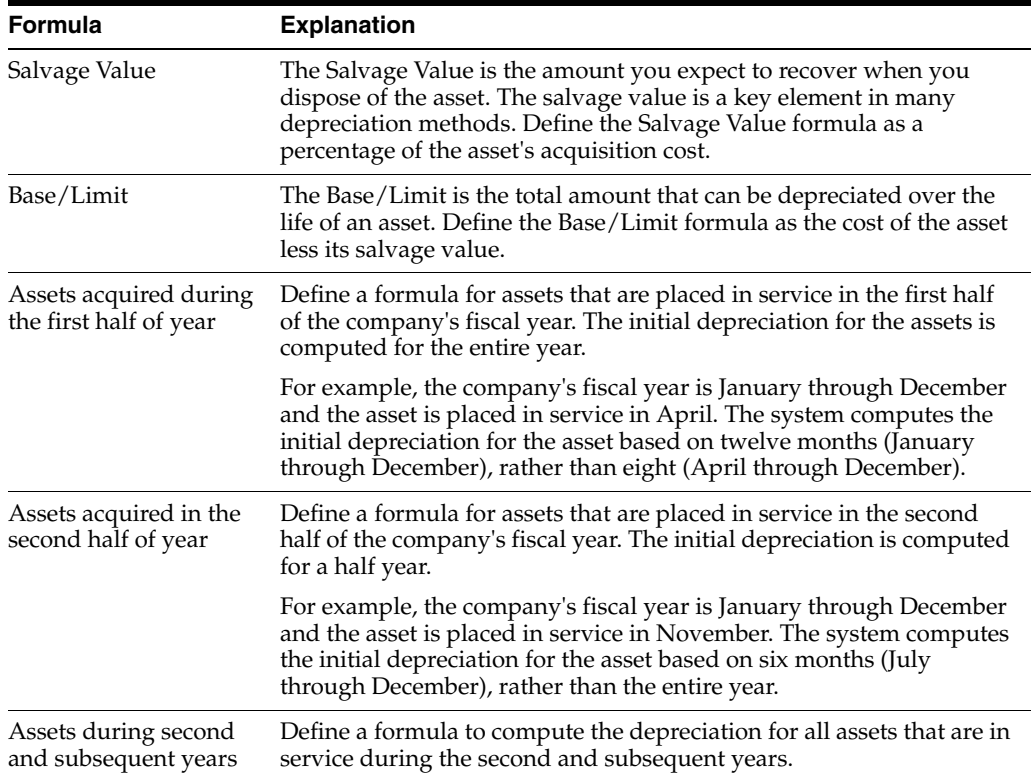

Define the following formulas for German depreciation:

#### **To define formulas for user defined depreciation**

On Depreciation Formula Revision

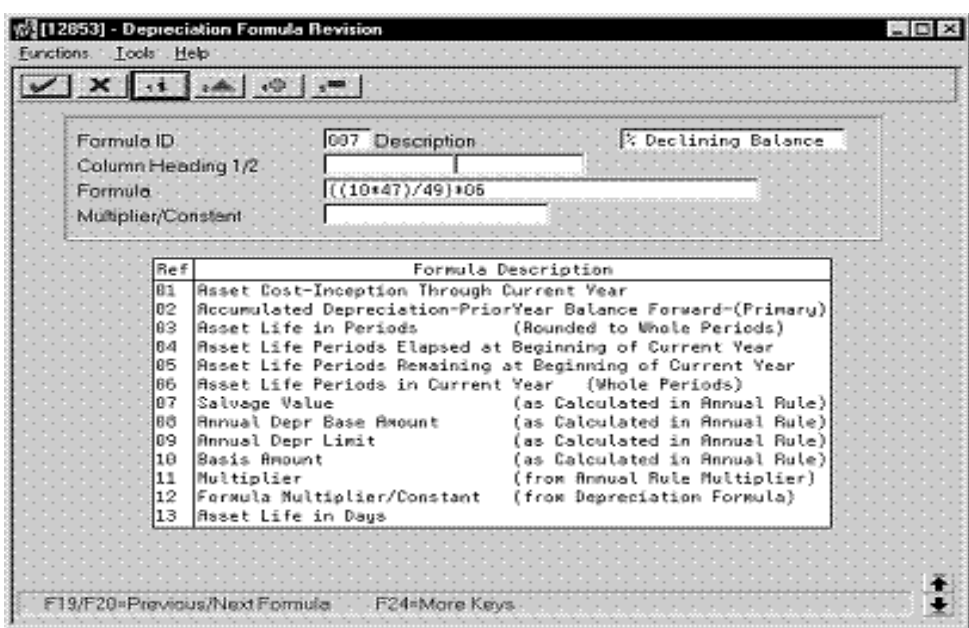

*Figure 10–2 Depreciation Formula Revision screen*

- **1.** To set up or review an existing formula, complete the following field:
	- Formula ID

Choose the field-sensitive help for Formula ID to review a list of valid formulas or to search for a specific formula by code or description.

- **2.** To define or revise the formula, complete the following fields:
	- Description
	- **Formula**
	- Multiplier/Constant

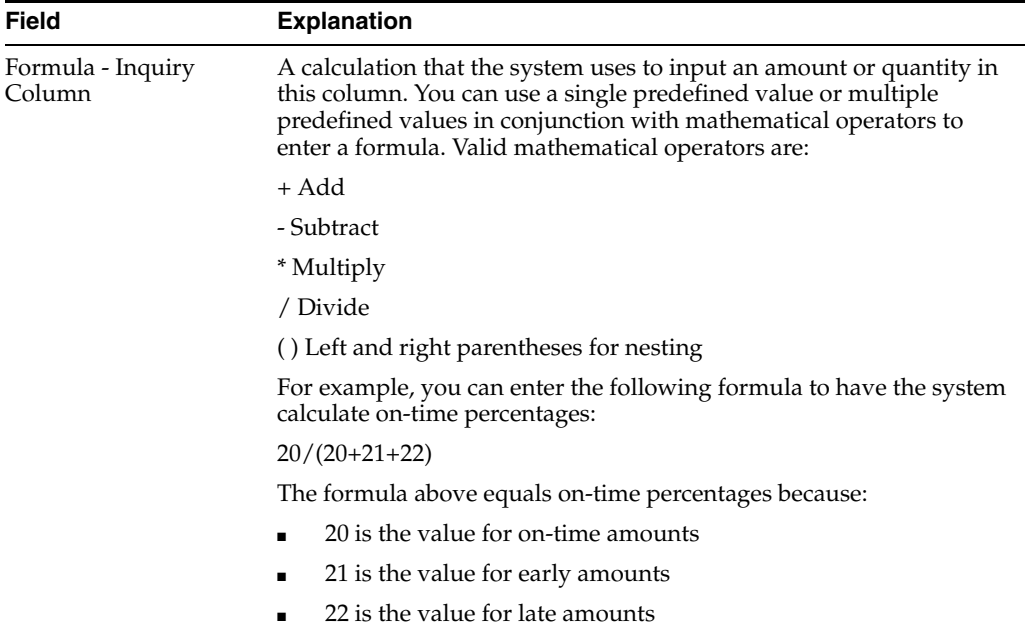

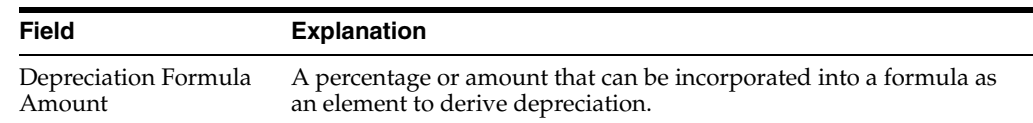

#### **See Also:**

- Section [B, "Depreciation Examples"](#page-180-0) to review examples of the depreciation formulas,
- Formula Elements in the *JD Edwards World Fixed Assets Guide* to review a comprehensive list of the elements that you can use to define formulas.

# <span id="page-57-0"></span>**10.4 Defining Depreciation Rules for User Defined Depreciation**

#### **Navigation**

**From Fixed Assets (G12), enter 27**

**From Advanced Operations (G1231), choose Set Up UDD Depreciation**

#### **From Set Up User Defined Depreciation (G1232), choose Depreciation Rule Revisions**

You must define the rules that you want the system to use when it calculates user defined depreciation for an asset. Depreciation rules consist of the following elements:

- Reference information
- Rule conventions
- Life year rules
- **Formulas**

#### **10.4.1 Reference Information**

You use reference information to tie a specific depreciation rule to an asset. The system uses the values that you specify to reference the specific depreciation method in which the rule is to be used. Reference information includes:

- The code that identifies the method
- Special characteristics of the rule
- Period over which the asset cost is to be apportioned
- Placed in service date for the asset
- Date through which the method is effective

#### **10.4.2 Rule Conventions**

Rule conventions dictate how the system calculates depreciation based on the life year rules and formulas you specify for the rule. These conventions apply to the entire apportionment period referenced by the rule. You can set up rule conventions to:

- Override the business unit destination of the depreciation expense.
- Spread the first and last year of cost apportionment. For example, you can designate a rule to spread depreciation throughout the year, or spread the depreciation proportionate beginning with the depreciation start or end date.
- Allow the utilization of a second annual rule.
- Use the asset's life periods or the fiscal year as the beginning reference point in determining the current life year of an asset.
- Depreciate more cost than exists for an asset.
- Allow negative depreciation amounts to be computed in the formula during the life of an asset.

#### **10.4.3 Life Year Rules**

The basic equation for computing depreciation for a life year consists of a multiplier that is applied to a cost or basis. The resulting amount is subject to a minimum (base) and a maximum (limit). The basis amount that is multiplied might be subject to an overall floor or salvage value. The same rule might apply to multiple life years, or it might apply to a single life year of a cost.

You can define a rule for any asset life year. You can also define a separate rule for the disposal year of an asset.

#### **10.4.4 Formulas**

The formulas that are used by the life year rules can be applied to any element in the depreciation equation, such as:

- **Multiplier**
- Depreciable basis
- Base
- **Limit**
- Salvage value

# **To define depreciation rules for German depreciation methods**

On Depreciation Rule Revisions

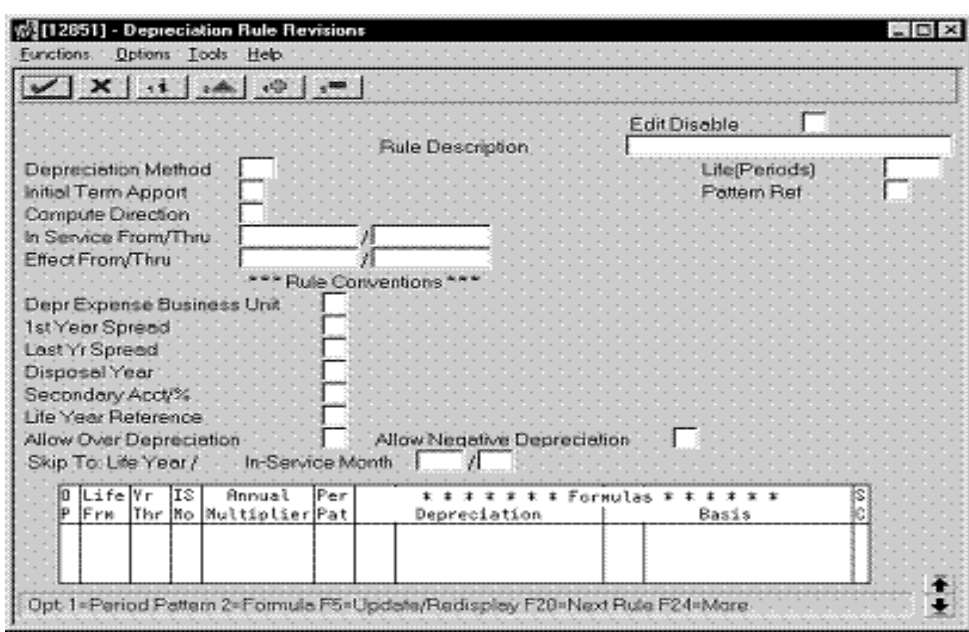

*Figure 10–3 Depreciation Rule Revisions screen*

- **1.** To reference the depreciation rule, complete the following fields:
	- Depreciation Method
	- Life (Periods)
	- Initial Term Apportionment
	- Compute Direction
	- In Service From/Thru
	- Effective From/Thru
	- Pattern Reference

The Depreciation Method is the code identifier you defined on user defined codes file 12/48.

- **2.** To define the conventions of the depreciation rule, complete any of the following fields:
	- Depreciation Expense Business Unit
	- First Year Spread
	- Last Year Spread
	- Disposal Year
	- Secondary Account/%
	- Life Year Reference
	- Allow Over Depreciation
	- Allow Negative Depreciation
- **3.** To define the life year rules for the depreciation rule, complete the following fields:
	- Life Year-From
	- Life Year-Thru
- In Service Month
- Annual Multiplier
- Period Pattern
- **4.** Complete the following fields with the codes for the formulas that you want the system to use for each element of the depreciation equation:
	- Depreciation Formula-Multiplier
	- Depreciation Formula-Basis
	- **Secondary Percentage Continuation**

Use the formulas you defined on the Depreciation Formula Revisions screen as applicable.

- **5.** Access the detail area.
- **6.** Complete any of the following optional fields for additional formula specifications:
	- Depreciation Formula-Base
	- Depreciation Formula-Limit
	- Depreciation Formula-Salvage Value

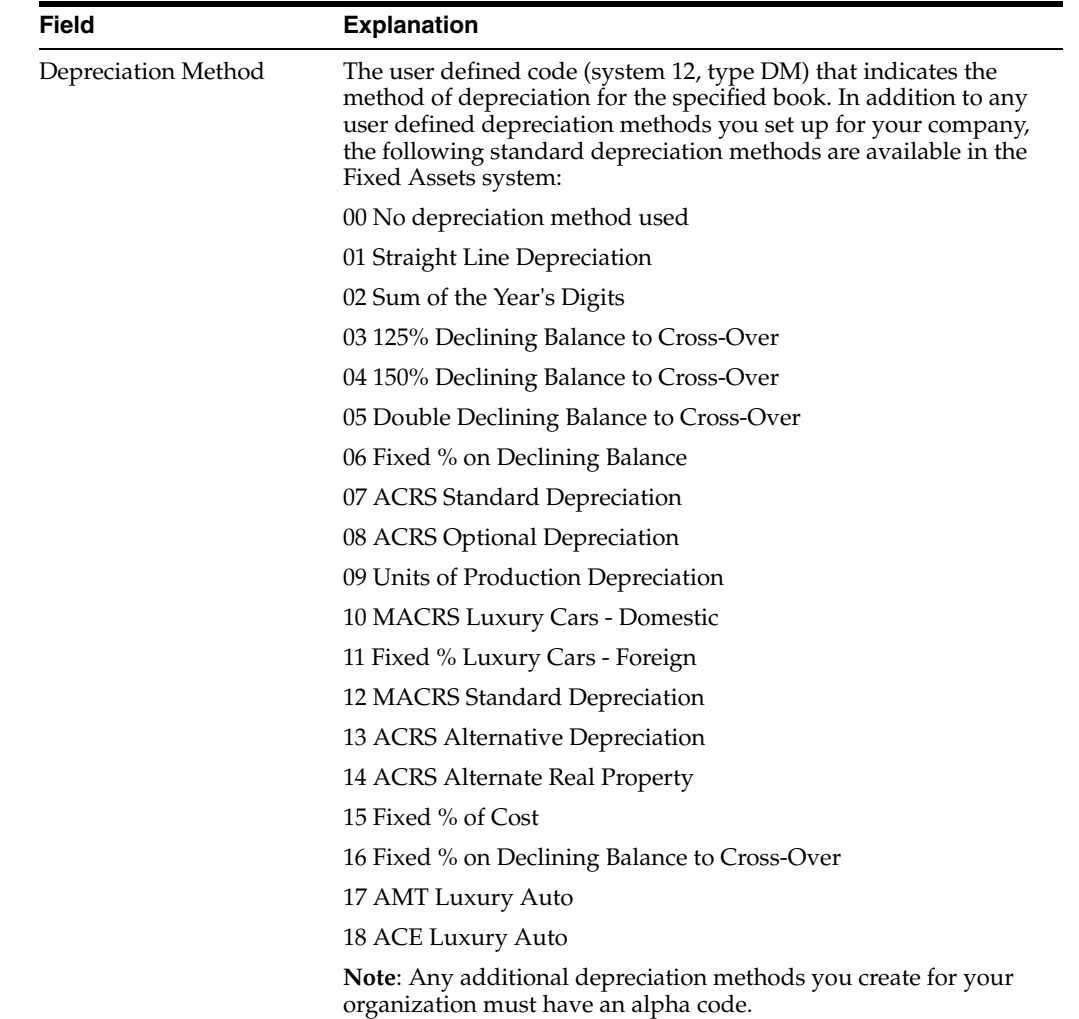

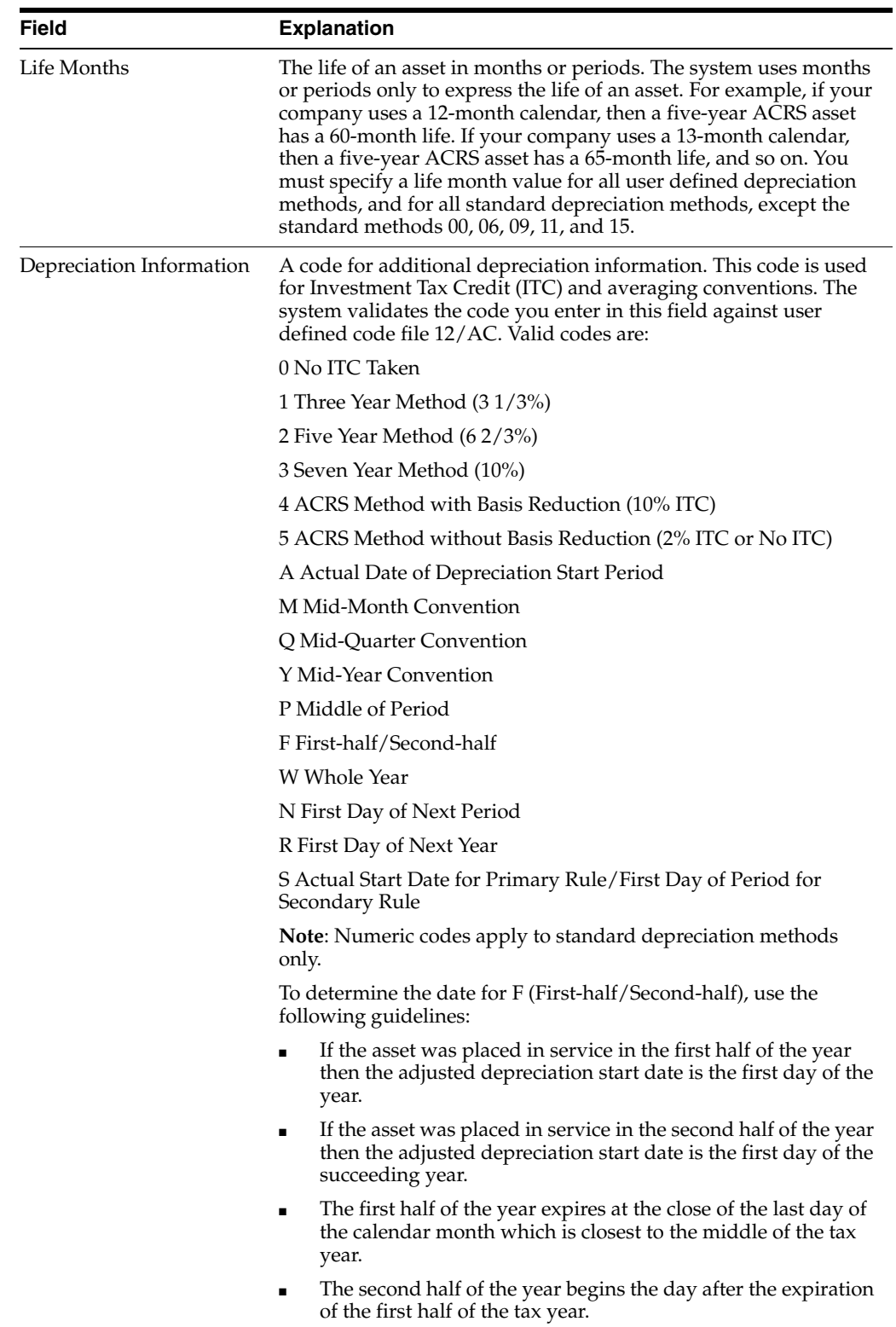

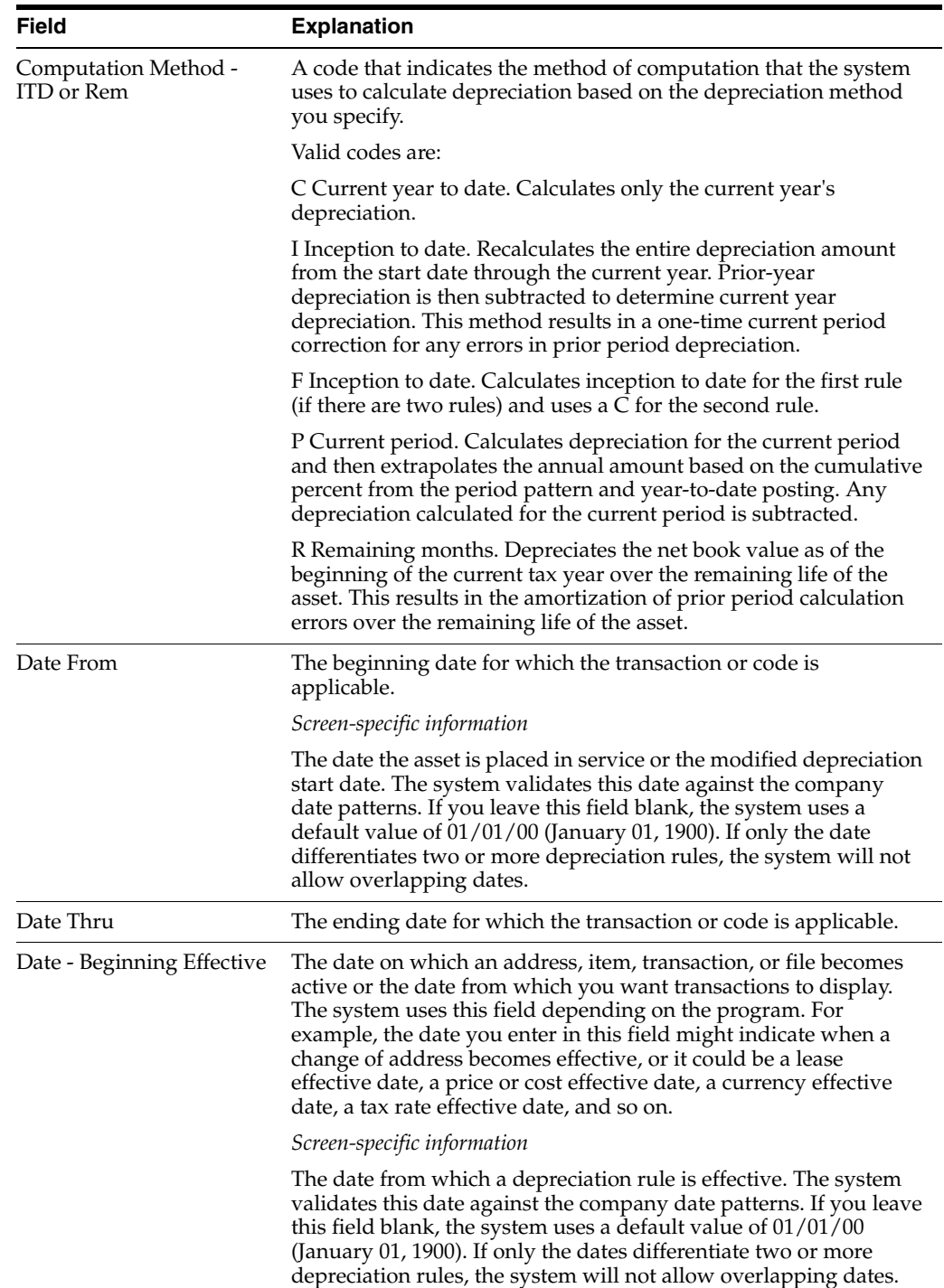

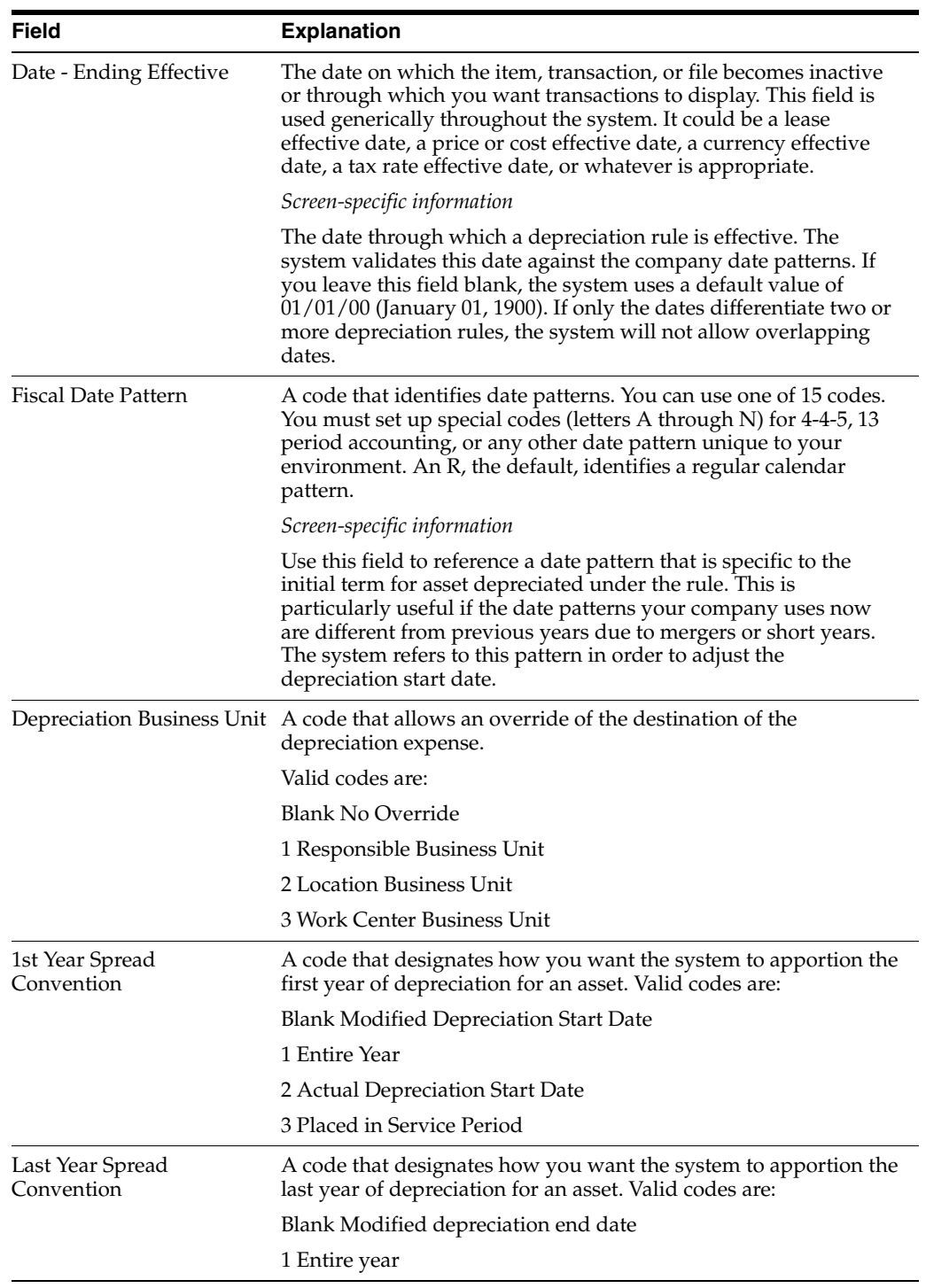

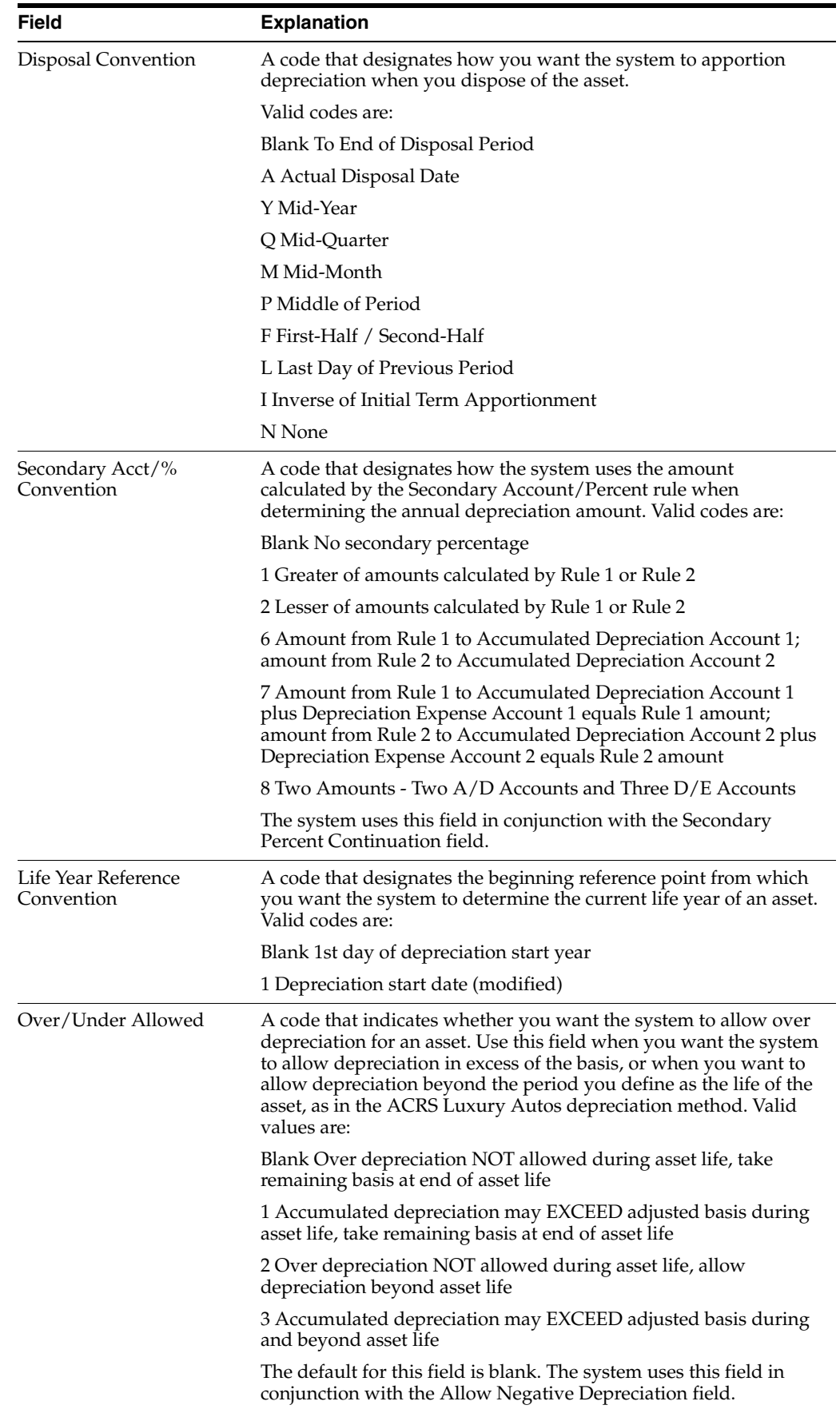

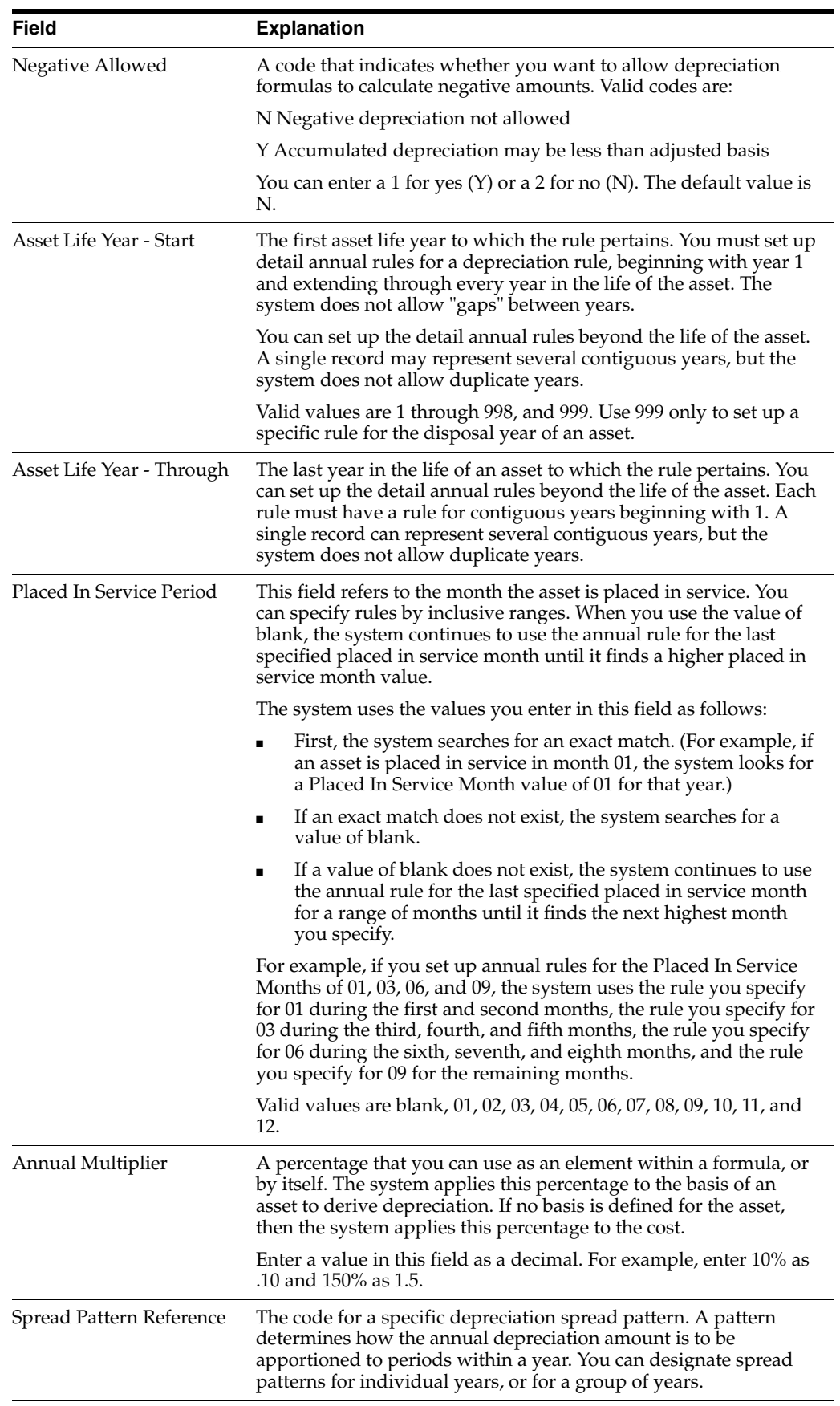

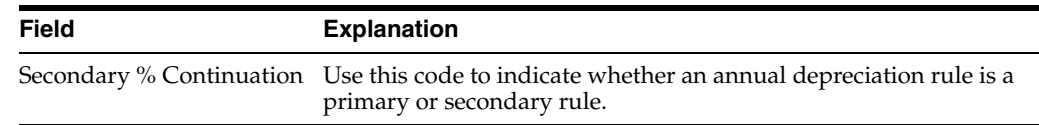

#### **See Also:**

■ Setting Up Depreciation Rules in the *JD Edwards World Fixed Assets Guide* for more information about how the system uses depreciation rules.

## <span id="page-66-0"></span>**10.5 Assigning Depreciation Methods to Assets**

You must assign depreciation methods to your assets to calculate depreciation. You do this when you create the master records for your assets.

When you create asset master records, the system automatically assigns depreciation information to each asset. You define the default values that the system assigns to new assets when you set up the constants and depreciation default coding for your system.

After you set up asset master records, you can review both master information and balance information on the Depreciation Information screen. You might want to review the Depreciation Information screen to verify that the depreciation default values that you have set up for the system are correct for individual assets. For example, you might want to verify the following default information:

- Master record information, such as the business unit, object, and subsidiary accounts that the system uses to create journal entries
- All the ledgers assigned to the asset, such as budget and depreciation ledgers
- Depreciation methods for the asset

You can review default depreciation information as you enter master records for individual assets or from the Fixed Assets menu. Access depreciation information when you want to:

- View depreciation information for an asset for any fiscal year
- Override an asset's default depreciation information for current or future fiscal years
- Add new ledger types and depreciation methods to individual assets

#### **See Also:**

- Creating an Asset Master Record in the *JD Edwards World Fixed Assets Guide* to review the steps for creating an asset master record,
- Verifying Depreciation Information in the *JD Edwards World Fixed Assets Guide* to review the steps for accessing and revising the depreciation information for assets.

# <span id="page-66-1"></span>**10.6 Running the Compute User Defined Depreciation Program**

#### **Navigation**

**From Fixed Assets (G12), enter 27**

**From Advanced Operations (G1231), choose Compute UDD Depreciation**

#### **From Set Up User Defined Depreciation (G1233), choose Compute User Defined Deprec.**

Use the Computer User Defined Depreciation program to calculate depreciation for assets to which you assign user defined depreciation methods. The program refers to the special handling code in the user defined codes for depreciation method to determine whether or not the deprecation method is user defined.

When you run the Compute User Defined Depreciation program, the program calculates and stores the annual depreciation amount for each asset in the Item Balances file (F1202). The program refers to the Spread Pattern file that relates to the depreciation rule and applies the Year-to-Date Percentage to the annual depreciation amount. The resulting calculation is the depreciation amount for the current period.

When you select Compute User Defined Depreciation, the system displays a DREAM Writer versions list. The DREAM Writer versions list includes DEMO versions that you can run or copy and modify to suit your needs. When you run a version, the system displays Processing Options Revisions before submitting the job for processing.

When you run Compute User Defined Depreciation in final mode, the system creates fixed asset and general ledger journal entries. The system automatically posts the fixed asset journal entries and then submits the general ledger journal entries for posting.

You can approve and post the general ledger journal entries, or you can set up your system to automatically post the entries when you run the depreciation program. For the system to automatically post depreciation journal entries to the general ledger, you must:

- Set Management Approval of Input to No (N) in General Accounting Constants
- Indicate a post version in the processing options for the Compute User Defined Depreciation program

#### **See Also:**

- About User Defined Depreciation in the *JD Edwards World Fixed Assets Guide,*
- Calculating User Defined Depreciation in the JD Edwards World Fixed Assets Guide.

# **11**

# <span id="page-68-0"></span>**Print the Transaction Journal**

This chapter contains the topic:

Section [11.1, "Printing the Transaction Journal."](#page-68-1)

# <span id="page-68-1"></span>**11.1 Printing the Transaction Journal**

#### **Navigation**

**From General Accounting (G09), choose Reports & Inquiries**

#### **From Accounting Reports & Inquiries (G0912), choose Transaction Journal**

To review all transactions, or transactions within a G/L date range, print the Transaction Journal. This report prints the debit and credit amounts that make up balanced entries for A/R invoices and A/P vouchers. The report uses the logic in the post program to print the original journal entry and the corresponding offsets for the Accounts Receivable and Accounts Payable systems and for taxes.

Multiple offsets for a single journal entry appear on the Transaction Journal as a single amount, as if you were using offset method S (Summary) in the accounts receivable and accounts payable constants. This report includes only the actual amounts (AA) ledger and does not include intercompany settlements.

# **11.1.1 Transaction Journal**

| 09321                                            |                                                 | J.D. Edwards & Company<br>Transaction Journal          |                      |               |                               |                      | Page $-1$<br>4<br>Date = $. 7/21/98$ |
|--------------------------------------------------|-------------------------------------------------|--------------------------------------------------------|----------------------|---------------|-------------------------------|----------------------|--------------------------------------|
| Company<br>Tax ID<br>From 06/01/98 Thru 06/20/98 | 100 Model Finan/Distrib Co (Mktg)               |                                                        |                      |               |                               |                      |                                      |
| . . Document<br>Ty Number Co<br>--               | Account Number<br>----------------------------- | Description                                            | Debit Amount         | Credit Amount | Explanation                   | Address<br>Number    | Name                                 |
| 4155 00000                                       | 100 2060                                        | Furniture & Office Equipment                           | 2,487.61             |               |                               |                      | 5830 Gilpin's Office Supply          |
|                                                  | 100.2060<br>100.4110                            | Furniture & Office Equipment                           | 14, 978, 95          | 17, 466.56    |                               |                      |                                      |
| 4156 00000                                       | 100.2060                                        | Accounts Pavable-Trade<br>Furniture & Office Equipment | 3.458.91             |               |                               |                      | 5830 Gilpin's Office Supply          |
|                                                  | 100.4110                                        | Accounts Pavable-Trade                                 |                      | 2,458.91      |                               |                      |                                      |
| 4216 00000                                       | 122.8155                                        | Training Expenses                                      | 500.00               |               | Travel -A/R Training          | 6000 Easter, Melvyn  |                                      |
|                                                  | 100.4110                                        | Accounts Pauable-Trade                                 |                      | 500.00        |                               |                      |                                      |
| 4252 00000                                       | 210 8360                                        | Telephone Expense                                      | 1,465.61             |               |                               |                      | 5776 A T & T Long Distance           |
|                                                  | 100 4110                                        | Accounts Pavable-Trade                                 |                      | 1,465.61      |                               |                      |                                      |
| 4253 00000                                       | 400 8360                                        | Telephone Expense                                      | 846.61               |               |                               |                      | 5776 A T & T Long Distance           |
|                                                  | 100 4110                                        | Accounts Pavable-Trade                                 |                      | 846 61        |                               |                      |                                      |
| 4254 00000                                       | 600.8360                                        | Telephone Expense                                      | 1,006.74             |               |                               |                      | 5776 A T & T Long Distance           |
| 4267 00000                                       | 100.4110<br>529.6110                            | Accounts Pavable-Trade                                 | 1.897.00             | 1.006.74      |                               |                      | 4005 A & D Parts Company             |
|                                                  | 529.6120                                        | <b>Tools Expense</b><br>Prime Cost of Goods            | 5.855.00             |               |                               |                      |                                      |
|                                                  | 529.6120                                        | Seran                                                  | 4.155.00             |               |                               |                      |                                      |
|                                                  | 529.6140                                        | Freight                                                | 6.718.00             |               |                               |                      |                                      |
|                                                  | 100.4110                                        | Accounts Pauable-Trade                                 |                      | 18,625.00     |                               |                      |                                      |
| 4277 00000                                       | 100.2060                                        | Furniture & Office Equipment                           | 15,967.62            |               | 320B Main Storage             | 5864 IBM Corporation |                                      |
|                                                  | 100 2060                                        | Furniture & Office Equipment                           | 31,786.43            |               |                               |                      |                                      |
|                                                  | 100 2060                                        | Furniture & Office Equipment                           | 18,689.23            |               |                               |                      |                                      |
|                                                  | 100 4110                                        | Accounts Pavable-Trade                                 |                      | 66.443.28     |                               |                      |                                      |
| 4279 00000                                       | 529.8275                                        | Watter                                                 | 755.00               |               |                               |                      | 5784 Arkla Gas Company               |
|                                                  | 529.8275                                        | Watter                                                 | 615.00               |               |                               |                      |                                      |
|                                                  | 529.8277                                        | Sanitation                                             | 485.00               |               |                               |                      |                                      |
| 4297 00000                                       | 100.4110<br>210.8260                            | Accounts Pavable-Trade                                 |                      | 1.855.00      |                               |                      | 5805 Central Electric                |
|                                                  | 100.4110                                        | Telephone Expense<br>Accounts Pauable-Trade            | 1,245.95             | 1,245.95      |                               |                      |                                      |
| 4299 00000                                       | 210 6170                                        | Purchase Park Variance                                 | 500.55               |               |                               |                      | 4431 Dynamic Works Incorpor          |
|                                                  | 100 4110                                        | Accounts Pavable-Trade                                 |                      | 500 55        |                               |                      |                                      |
| 4300 00000                                       | 90 8350                                         | Rent Expense                                           | 1,801.00             |               |                               | 4002 E.Z. Rentals    |                                      |
|                                                  | 100 4110                                        | Accounts Pavable-Trade                                 |                      | 1,801.00      |                               |                      |                                      |
| 4301 00000                                       | 600 8350                                        | <b>Rent Expense</b>                                    | 2,200,00             |               |                               |                      | 5821 Fremont Furnishings             |
|                                                  | 100.4110                                        | Accounts Pavable-Trade                                 |                      | 2,200,00      |                               |                      |                                      |
| 4202 00000                                       | 90.8250                                         | <b>Rent Expense</b>                                    | 200.15               |               |                               |                      | 5856 Halliburton Services            |
|                                                  | 100.4110                                        | Accounts Pavable-Trade                                 |                      | 200.15        |                               |                      |                                      |
| 4281 00000                                       | 90.8175                                         | Uniforms                                               | 5.581.92             |               |                               |                      | 1001 Edwards, J.D. & Compan          |
|                                                  | 100.4110                                        | Accounts Pauable-Trade                                 |                      | 5,581.93      |                               |                      |                                      |
| 4623 00000                                       | 90.8175                                         | Uniforms                                               | 11, 428.84           |               |                               |                      | 1001 Edwards, J.D. & Compan          |
|                                                  | 100 4110                                        | Accounts Pavable-Trade                                 |                      | 11.428 R4     |                               |                      |                                      |
| 4914 00000                                       | 90 8175                                         | <b>Uniforms</b>                                        | 8,909.24             |               |                               |                      | 1001 Edwards, J.D. & Compan          |
|                                                  | 100.4110                                        | Accounts Pavable-Trade                                 |                      | 8,909.24      |                               |                      |                                      |
| 5447 00000                                       | 90.8220<br>90.8255                              | Insurance - General Liability<br>Maintenance & Repair  | 5,560.50<br>5.560.50 |               |                               |                      | 1001 Edwards, J.D. & Compan          |
|                                                  | 100.4110                                        | Accounts Pavable-Trade                                 |                      | 11, 121, 00   |                               |                      |                                      |
| 8224 00100                                       | 90.8700                                         | Miscellaneous Expenses                                 | 1.500.00             |               | China, Silverware & Glassware | 4010 Gourmet & More  |                                      |
|                                                  | 100.4110                                        | Accounts Payable-Trade                                 |                      | 1,500.00      |                               |                      |                                      |
| 8329 00100                                       | 90.8665                                         | Enharmationard.                                        | 825.00               |               | Speciality Items              | 4010 Gourmet & More  |                                      |
|                                                  | 100.4110                                        | Accounts Pavable-Trade                                 |                      | 825.00        |                               |                      |                                      |
| 8330 00100                                       | 90.8740                                         | Travel, Meals & Lodging                                |                      |               | Travel Advance                | 4010 Gourmet & More  |                                      |
|                                                  | 100 4110                                        | Accounts Pavable-Trade                                 |                      |               |                               |                      |                                      |

*Figure 11–1 Transaction Journal report*

# <span id="page-70-0"></span>**Process Multiple Currencies**

This chapter contains these topics:

- Section [12.1, "Processing Multiple Currencies,"](#page-70-1)
- Section [12.2, "About Multi-Currency Features."](#page-70-2)

# <span id="page-70-1"></span>**12.1 Processing Multiple Currencies**

Companies that do business internationally are often faced with additional accounting needs. This arises from doing business in different currencies and following different reporting and accounting requirements. To process and report on transactions in multiple currencies, a company that operates internationally must do as follows:

- Convert foreign currencies into the local currency
- Convert different local currencies into one currency for reporting and comparisons
- Adhere to regulations that are defined in the countries in which the company operates
- Revaluate currencies due to changes in exchange rates

J.D. Edwards software provides the following multi-currency functionality throughout most base applications:

- Conversion from one currency to another
- Restatement of multiple currencies to consolidate into one currency
- Revaluation of currencies due to changes in exchange rates

J.D. Edwards software handles multiple currencies by storing each currency in a different ledger, as follows:

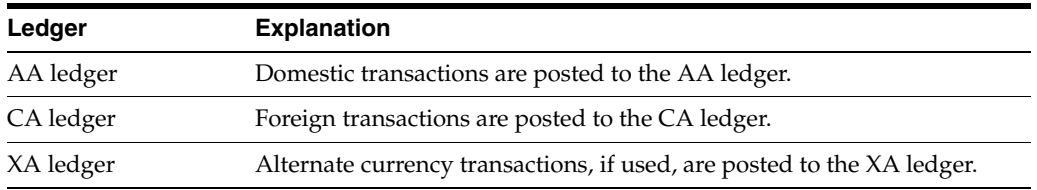

# <span id="page-70-2"></span>**12.2 About Multi-Currency Features**

You can designate a specific currency for the following:

- **Company**
- **Account**

■ Address book record

# **12.2.1 Data Entry in Foreign or Domestic Currency**

You can enter all transactions in the original currency of the documents that you receive or send. You do not need to convert currencies before you enter transactions. For foreign entries, there is real-time conversion of foreign amounts to domestic amounts.

# **12.2.2 Daily Exchange Rate File**

You set up the Daily Exchange Rate File to utilize the following multi-currency features:

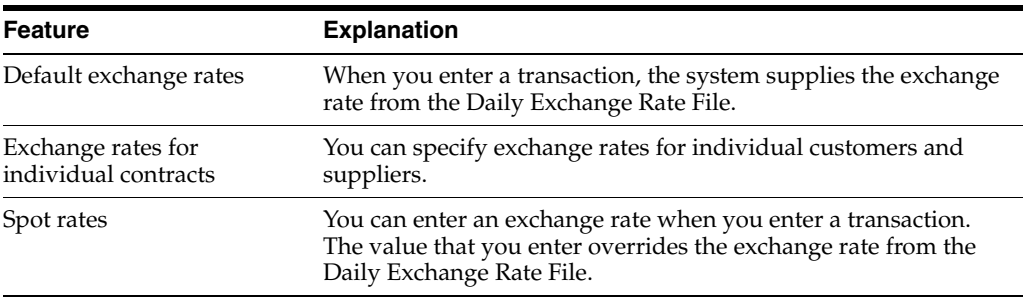

# **12.2.3 Intercompany Settlements**

You can enter transactions that cross company and currency boundaries. The system automatically generates the multi-currency intercompany settlements.

# **12.2.4 Gain and Loss Recognition**

Gain and loss recognition features include:

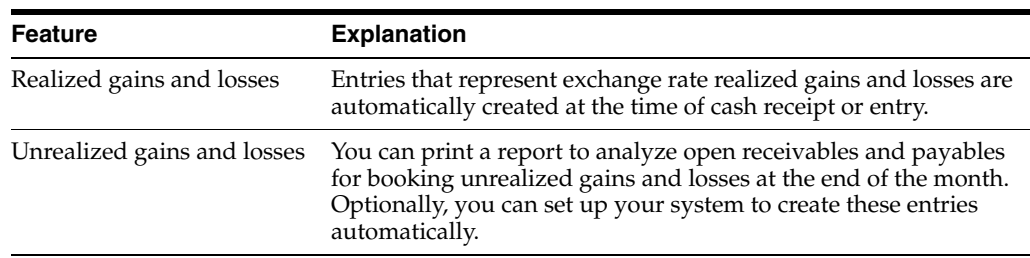

# **12.2.5 Detailed Currency Restatement**

Detailed currency restatement features enable you to:

- Maintain a dual set of accounting books, one in the domestic (local) currency and one in an alternate stable currency.
- Restate amounts at the transaction level for a specified range of accounts.

# **12.2.6 Balance Currency Restatement**

Consolidate balance into a common currency. A user-specified ledger type determines where the system creates the new restated balances. In addition, you can set up an exchange file and conversion specifications according to standard restatement practices.
# **12.2.7 "As If" Currency Repost**

Restate all transactions to a new ledger type using one exchange rate instead of the individual rates that were associated with each transaction over the course of time. The "as of" currency repost feature eliminates the exchange rate fluctuation for financial analysis.

# **Part III**

# **Tax Requirements**

This part contains these chapters:

- Chapter [13, "About Tax Requirements,"](#page-76-0)
- Chapter [14, "Enter Journal Entries with Tax,"](#page-78-0)
- Chapter [15, "Print the EU Sales Listing,"](#page-82-0)
- Chapter [16, "Work with Intrastat Requirements,"](#page-84-0)
- Chapter [17, "Print Value Added Tax \(VAT\) Reports,"](#page-90-0)
- Chapter [18, "Work with VAT Reconciliation for Germany."](#page-92-0)

# <span id="page-76-0"></span>**About Tax Requirements**

This chapter contains the topic:

Section [13.1, "Overview to German Tax Requirements."](#page-76-1)

# <span id="page-76-1"></span>**13.1 Overview to German Tax Requirements**

Germany is part of the European Union (EU), which observes the Single European Act of 1987. The Single European Act is an agreement that opens markets to an area without internal frontiers (boundaries) in which free movement of goods, persons, services, and capital is assured in accordance with the provisions of the Treaty of Rome.

Although day-to-day business activities in Germany are the same as those for businesses in countries that are not EU members, businesses in Germany must adhere to EU requirements. For example, to help monitor the trade among members of the EU, businesses that exceed the limit of intra-union trade must submit the following reports to the customs authorities:

- EU Sales Listing (Zusammen Fassende Meldung or ZM)
- Intrastat Report

There are also significant differences regarding the specifics of how value added tax (VAT) is handled.

J.D. Edwards solutions for tax requirements in Germany consist of the following tasks:

- Entering journal entries with tax
- Printing the EU Sales Listing
- Working with Intrastat requirements
- Printing value added tax (VAT) reports
- Working with VAT reconciliation

#### **13.1.1 About Value Added Taxes (VAT)**

Umsatzsteuer or Mehrwertsteuer (also known as value added tax or VAT) is a noncumulative tax that is imposed at each stage of the production and distribution cycle.

If you work with VAT, you should understand the following terminology and principles:

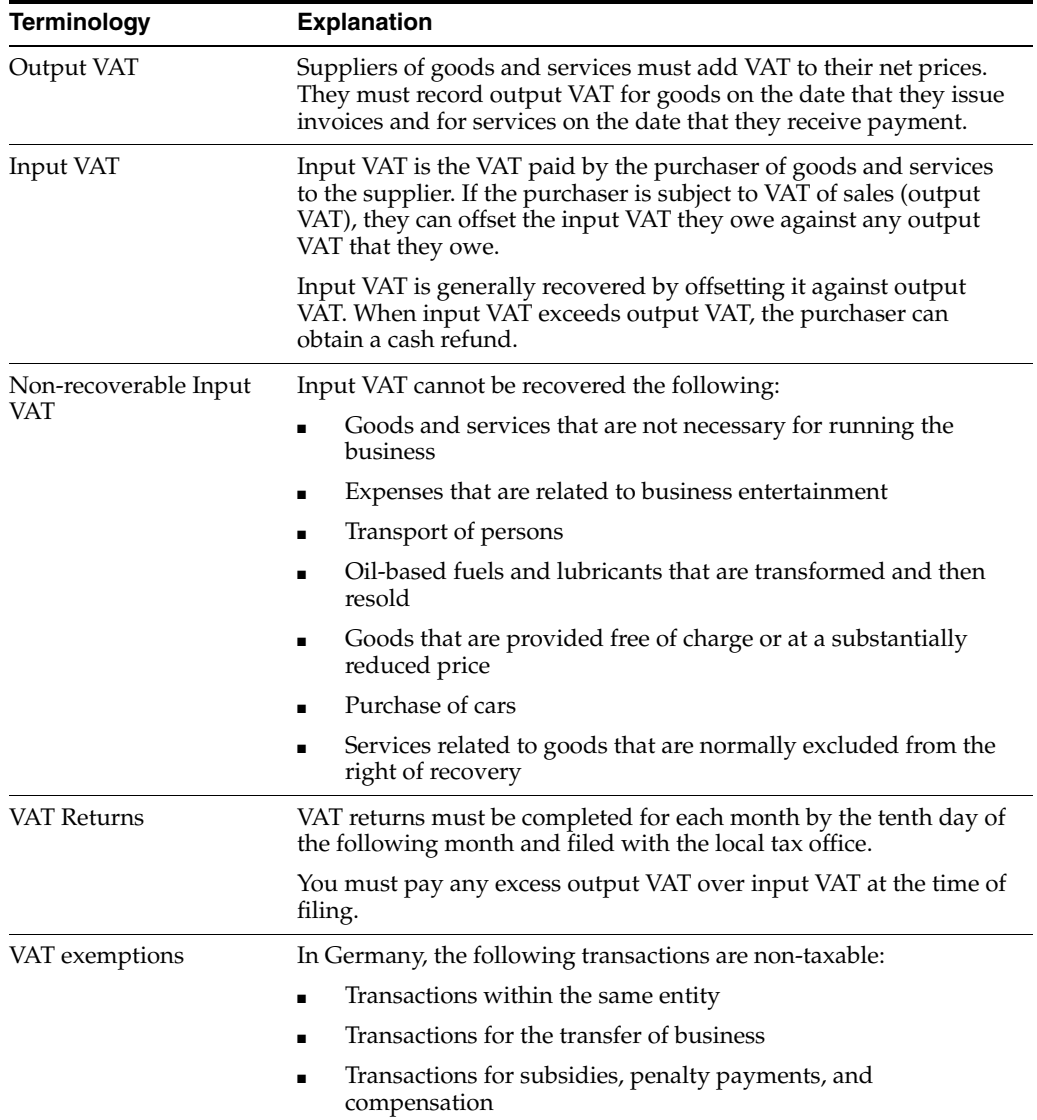

# <span id="page-78-0"></span>**Enter Journal Entries with Tax**

This chapter contains the topic:

Section [14.1, "Entering Journal Entries with Tax,"](#page-78-1)

# <span id="page-78-1"></span>**14.1 Entering Journal Entries with Tax**

#### **Navigation**

**From General Accounting (G09), enter 27**

#### **From G/L Advanced & Technical Operations (G0931), choose Journal Entry With VAT Tax**

When you enter a journal entry with tax, you might know the gross amount or the taxable amount of the entry. If you enter the gross amount, the system calculates the taxable amount and the tax. If you enter the taxable amount, the system calculates the gross amount and the tax.

For journal entries with tax, the system calculates the tax based on the tax area. The following restrictions apply to journal entries with tax:

- The system posts each journal entry with tax to a single tax authority.
- You cannot create model or reversing journal entries with this type of journal entry.
- This type of journal entry can be used only for transactions that have a tax explanation code of V or VT.

Entering journal entries with tax consists of the following tasks:

- Entering a tax inclusive journal entry
- Entering a tax exclusive journal entry

## **14.1.1 Example: Journal Entry with Tax**

If you have tax on a bank charge, your entry might look like this example:

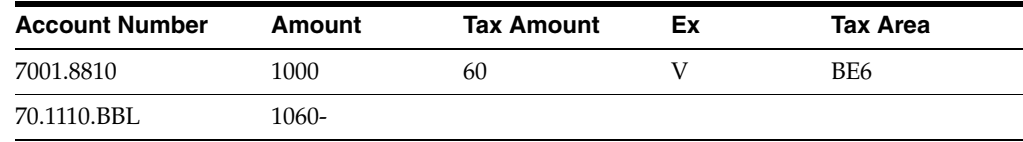

The resulting entry to the general ledger would look like this example:

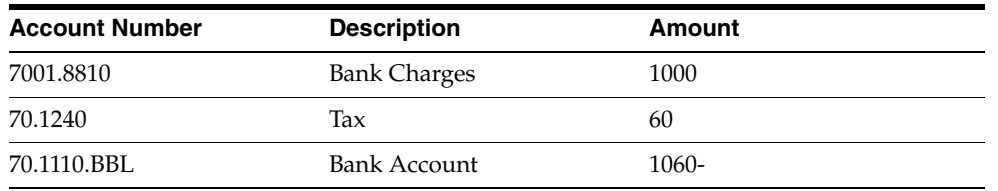

# **14.1.2 What You Should Know About**

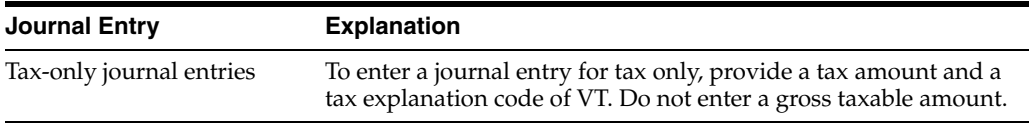

## **To enter a tax inclusive journal entry**

On Journal Entry With VAT Tax

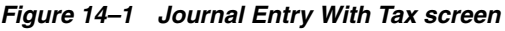

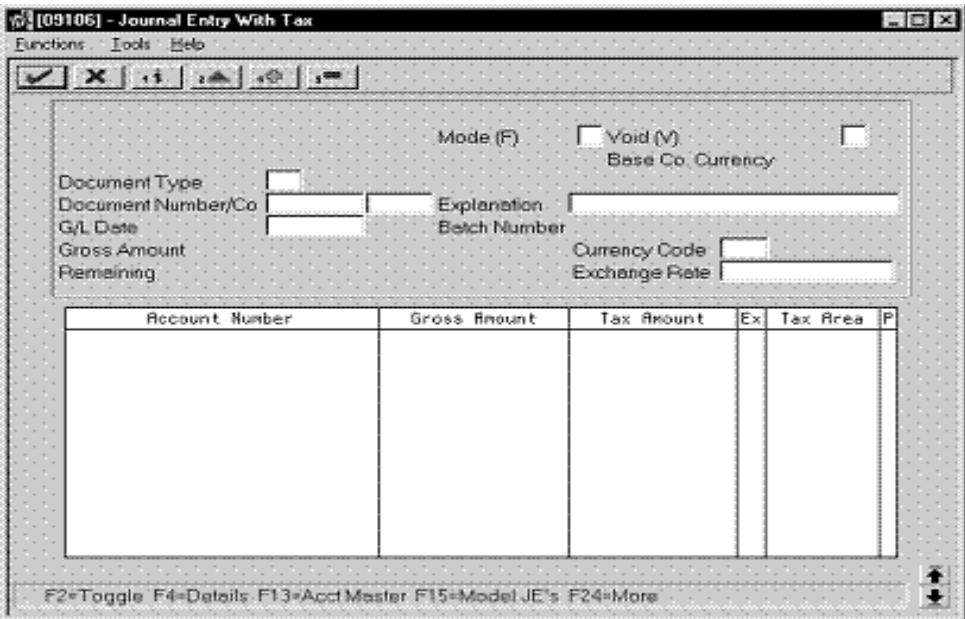

- **1.** Access the gross amount format by pressing F2 if needed.
- **2.** Follow the steps to enter journal identifiers for a basic journal entry.
- **3.** For each G/L distribution, complete the following fields:
	- Account Number
	- Gross Amount
	- Tax Amount
	- Tax Explanation Code
	- Tax Area
- **4.** To add the record, do one of the following:
	- In World Software, press Enter

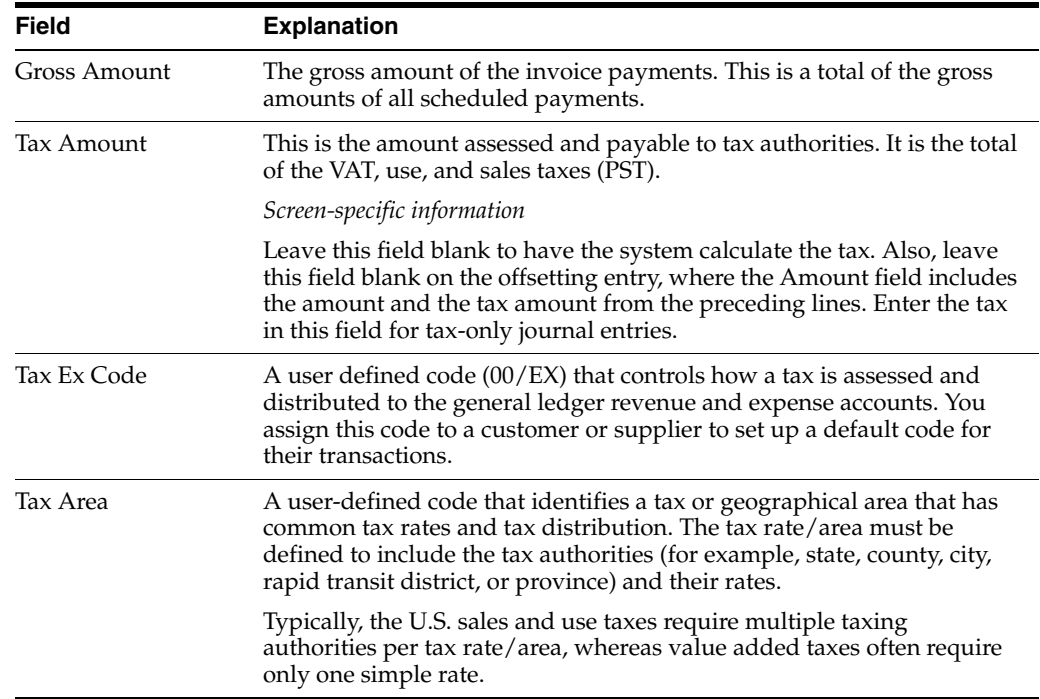

#### **To enter a tax inclusive journal entry**

On Journal Entry With VAT Tax

*Figure 14–2 Journal Entry With Tax screen*

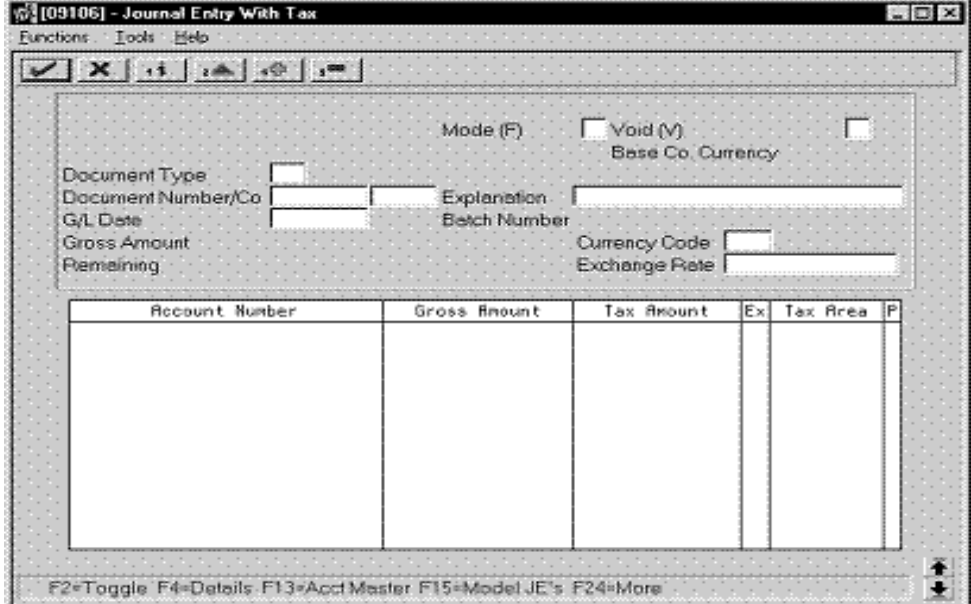

- **1.** Access the taxable amount format by pressing F2 if needed.
- **2.** Follow the steps to enter journal identifiers for a basic journal entry.
- **3.** For each G/L distribution, complete the following fields:
	- **Account Number**
	- Taxable Amount
- Tax Amount (optional)
- Tax Explanation Code
- Tax Area
- **4.** To add the record, do one of the following:
	- In World Software, press Enter

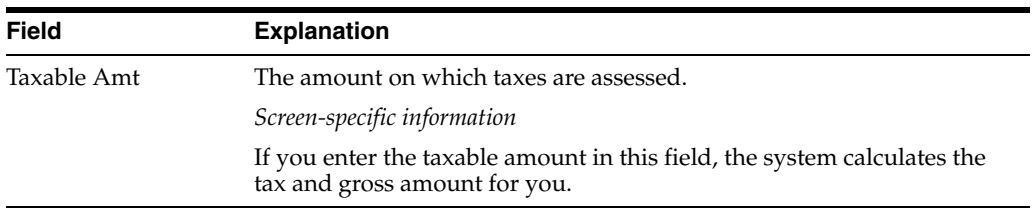

# **14.1.3 What You Should Know About**

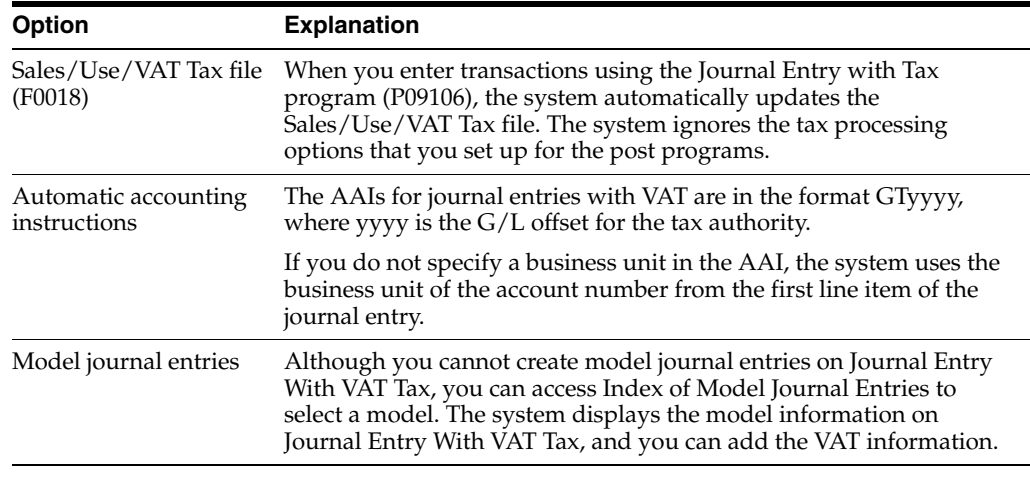

## **See Also:**

■ Work with Basic Journal Entries in the *JD Edwards World General Accounting I Guide*.

## **14.1.4 Processing Options**

See Section [32.1, "Journal Entry with Tax \(P09106\)."](#page-156-0)

## **14.1.4.1 What You Should Know About Processing Options**

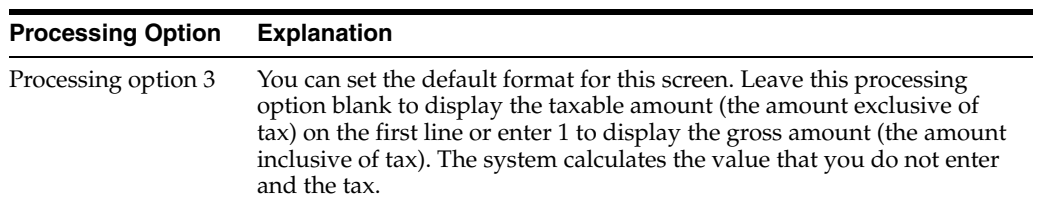

# <span id="page-82-0"></span>**Print the EU Sales Listing**

This chapter contains the topic:

Section [15.1, "Printing the EU Sales Listing."](#page-82-1)

# <span id="page-82-1"></span>**15.1 Printing the EU Sales Listing**

#### **Navigation**

**From General Systems (G00), choose Tax Processing and Reporting**

**From Tax Processing and Reporting (G0021), choose EC VAT Processing**

**From EC VAT Processing (G00211), choose EC Sales Listing**

Businesses in Germany that exceed the limit of intra-union trade must submit the EU Sales Listing (Zusammen Fassende Meldung) to the customs authorities on a quarterly basis if they:

- Supply goods to an entity that is registered for VAT in another EU-member country
- Send goods to an entity that is registered for VAT in another EU-member country for process
- Return processed goods to an entity that is registered for VAT in another EU-member country
- Transfer goods from one EU-member country to another EU-member country in the course of business

The EU Sales Listing provides the following information about customers:

- VAT number
- Country of destination
- Total amount in local currency

The EU Sales Listing is based on the information in the Sales/Use/VAT Tax file (F0018). If you plan to run the EU Sales Listing, ensure that the processing options in the post program are set up to automatically update this file.

## **15.1.1 Before You Begin**

Enter VAT registration numbers and country codes for each customer. See Section [7.1, "Setting Up for European Union \(EU\) Reporting."](#page-36-0)

# **15.1.2 EU Sales Listing Report**

*Figure 15–1 EU Sales Listing report*

| 00183            |           |                                   | J.D. Edwards & Company<br>EC Sales Listing |                                |              | Page $-$ | $\sim$ 2<br>Date $-5/22/97$ |
|------------------|-----------|-----------------------------------|--------------------------------------------|--------------------------------|--------------|----------|-----------------------------|
|                  |           | VAT Registration Number : 5555555 |                                            |                                |              |          |                             |
| Company          | : 00074   | Model Italian Company             |                                            | Reporting Period From: 01 / 96 |              |          |                             |
|                  |           | Italian22                         |                                            |                                | To : 12 / 98 |          |                             |
|                  |           | Italian33                         |                                            |                                |              |          |                             |
|                  |           | Italian44                         |                                            |                                |              |          |                             |
| Branch ID :      |           |                                   |                                            |                                |              |          |                             |
| Telephone :      |           | 39 248-015568                     |                                            |                                |              |          |                             |
| Telefax :        |           |                                   |                                            |                                |              |          |                             |
| Contact Person : |           |                                   |                                            |                                |              |          |                             |
| Line             | Country   | Customers                         | Sales Amount                               |                                |              |          |                             |
| Number           | of        | <b>VAT</b>                        | in local                                   |                                |              |          |                             |
|                  |           | Destination Registration Number   | Currency                                   |                                |              |          |                             |
| 1                | <b>IT</b> | 00258987456                       | $110,589.07-$                              |                                |              |          |                             |
| 2                | IT        |                                   | 741, 311.32-                               |                                |              |          |                             |
| 3                | IT        |                                   | $30, 220.46 -$                             |                                |              |          |                             |
| 4                | <b>IT</b> | 00021577751                       | $7,689.08-$                                |                                |              |          |                             |
| 5                | <b>IT</b> | 00265328975                       | $1,680.67-$                                |                                |              |          |                             |
| 6                | <b>IT</b> | 00012548523                       | $5,882.35-$                                |                                |              |          |                             |
| 7                | <b>IT</b> |                                   | $149.33 -$                                 |                                |              |          |                             |
| B                | <b>TT</b> | 00213652359                       | 12,580.43-                                 |                                |              |          |                             |

# **15.1.3 Processing Options**

See Section [32.2, "EU Sales Listing Report \(P0018S\)."](#page-156-1)

# <span id="page-84-0"></span>**Work with Intrastat Requirements**

This chapter contains these topics:

- Section [16.1, "Working with Intrastat Requirements,"](#page-84-1)
- Section [16.2, "Updating the Intrastat Workfile,"](#page-85-0)
- Section [16.3, "Revising the Intrastat Workfile,"](#page-87-0)
- Section [16.4, "Printing the Intrastat Report."](#page-89-0)

# <span id="page-84-1"></span>**16.1 Working with Intrastat Requirements**

Customs formalities and controls at the internal borders between member states of the European Union (EU) disappeared in 1993 with the creation of the European Single Market. With the elimination of custom formalities, the traditional systems for collecting statistics on trade between EU member states also disappeared.

Detailed statistical information regarding merchandise trade between members of the EU is important for market research and sector analysis. To maintain the statistics on trade between European Union members, the statistical office of the European Union and the statistical departments of member countries developed the Intrastat system.

In compliance with the Intrastat system, information on intra-union trade is collected directly from businesses. Each month, businesses are required to send a statistical declaration or, in some member states, a combined statistical and fiscal declaration that gives detailed information regarding their intra-union trade operations of the previous month.

The major features of the Intrastat system are common in all member states, but the system takes national specificities into account. If you do business in a country that belongs to the European Union, and you use J.D. Edwards Sales Order Management and Procurement systems, you can meet Intrastat reporting requirements.

**Note:** The information that is tracked by the Intrastat system is based strictly on the actual, physical movement of goods between member countries of the European Union. Intrastat information does not apply to the movement of monetary amounts or placement of orders between member countries.

Working with Intrastat requirements consists of the following tasks:

- Updating the Intrastat workfile
- Revising the Intrastat workfile

■ Printing the Intrastat Report

The following graphic illustrates the Intrastat reporting process.

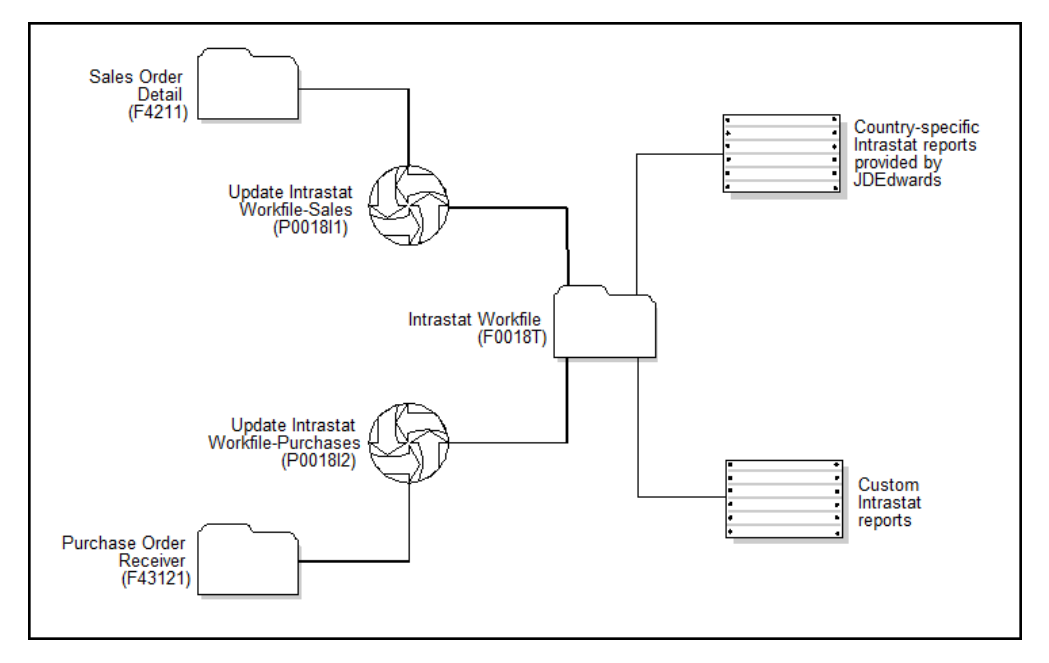

*Figure 16–1 Intrastat Reporting Process*

## **16.1.1 Before You Begin**

Verify that you have set up the appropriate user defined codes for Intrastat reporting. See Section [7.1, "Setting Up for European Union \(EU\) Reporting."](#page-36-0)

# <span id="page-85-0"></span>**16.2 Updating the Intrastat Workfile**

#### **Navigation**

**From General Systems (G00), choose Tax Processing and Reporting**

**From Tax Processing and Reporting (G0021), choose EU VAT Processing**

**From EU VAT Processing (G00211), choose an option under the EU VAT Processing heading**

The collection Intrastat information is based solely on the Sales Order Management and Procurement systems. You print monthly Intrastat reports based on your company's sales and purchasing transactions for the previous month. To do this, you write all of the required information from the tables in the Sales Order Management and Procurement systems to a single repository file, the Intrastat Workfile (F0018T).

Use the following programs to update the Intrastat Workfile:

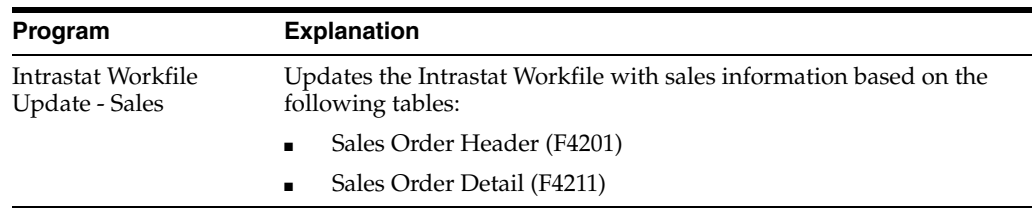

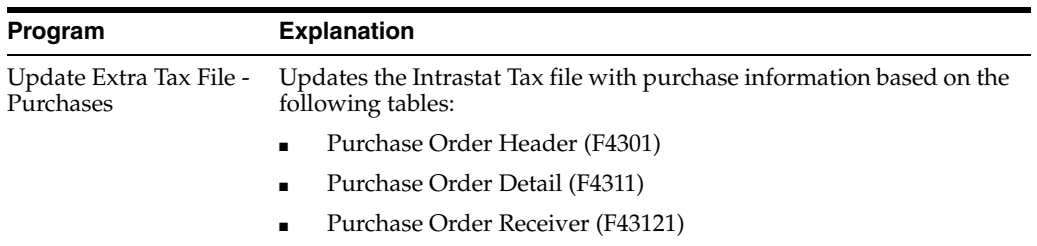

In addition, the update programs collect information from the following tables:

- Branch/Plant Constants (F41001)
- Business Unit Master (F0006)
- Company Master (F0010)
- Currency Code Master (F0013)
- Item Master (F41001)
- Item/Branch Information (F4102)
- Address Book (F0101 and F0116)
- Order Address (F4006)
- Unit of Measure Conversion (F41002 and F41003)
- User Defined Codes (F0005)

When you run the update programs, you use processing options and data selections to select transactions based on any of the criteria in the sales and purchasing tables. The system verifies that the transactions that meet your selection criteria qualify for Intrastat reporting. If so, the required information from the sales and purchasing tables, and any applicable information from the additional tables, is written to the Intrastat Workfile.

To ensure that the Intrastat Workfile contains the most current information, update the information in the Intrastat Workfile periodically. Depending on your company policy, you may update the workfile as often as nightly, but at least monthly.

The system creates records in the workfile only if the country of the supplier address is different than the country of the ship-to address. Codes for both countries must be included as valid values on user defined codes file for European Community Members  $(74/EC).$ 

**Caution:** To collect the correct data in the Intrastat Workfile, you must assign the appropriate commodity code information to all inventory items, and all orders must include the appropriate freight handling codes.

## **16.2.1 What You Should Know About**

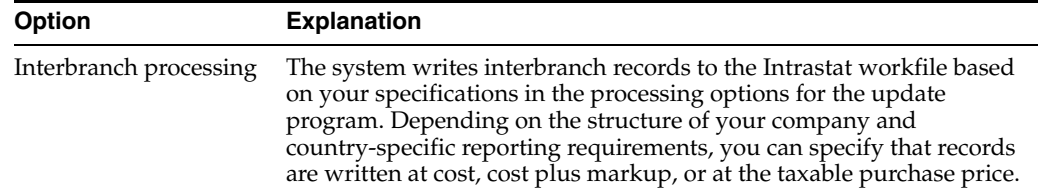

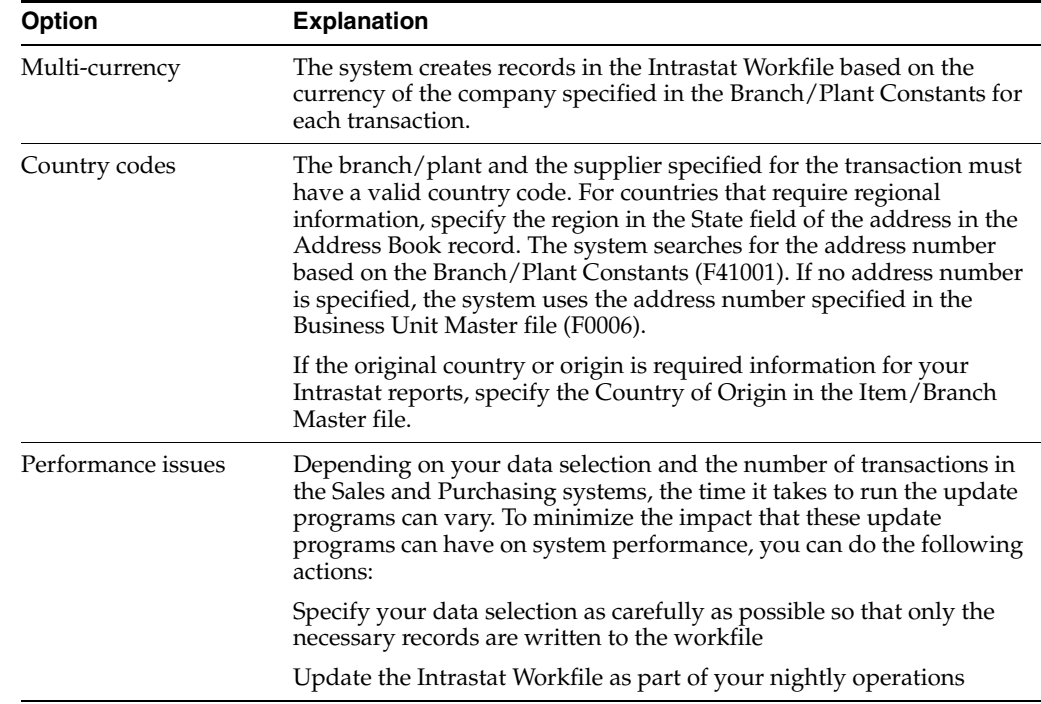

# <span id="page-87-0"></span>**16.3 Revising the Intrastat Workfile**

## **Navigation**

**From General Systems (G00), choose Tax Processing and Reporting**

**From Tax Processing and Reporting (G0021), choose EC VAT Processing**

**From EC VAT Processing (G00211), choose Direct Extra Tax File Adjust**

You can revise existing data in the Intrastat Workfile to correct missing or inaccurate information.

**To enter information in the Intrastat Tax file** On Direct Extra Tax File Adjust

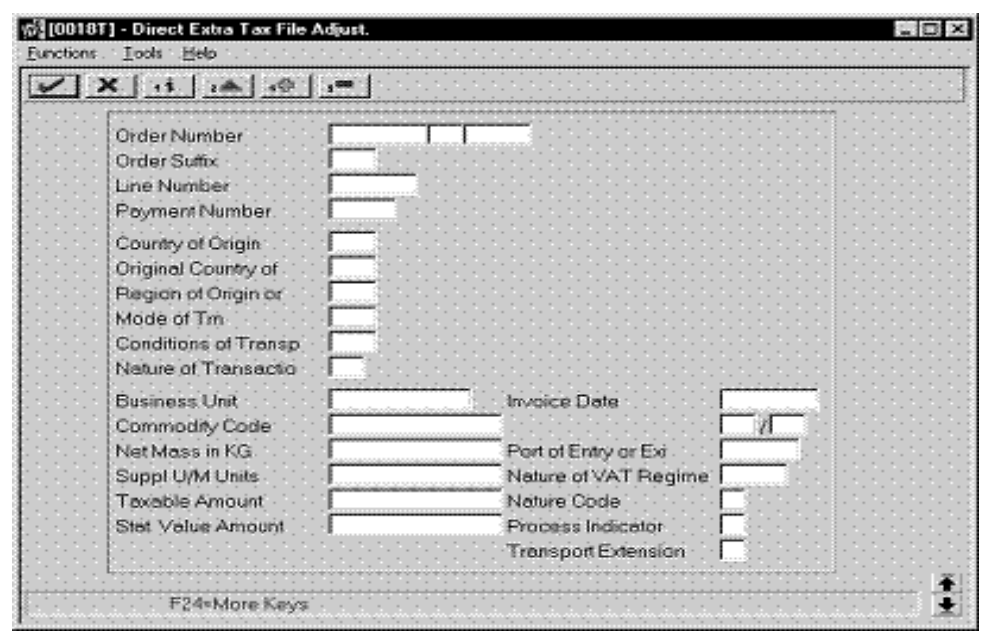

*Figure 16–2 Direct Tax File Adjust screen*

- **1.** To locate an intra-union trade transaction, complete the following fields:
	- Order Number
	- Order Type
	- Document Company
	- Order Suffix
	- Line Number
- **2.** Complete any of the remaining optional fields.

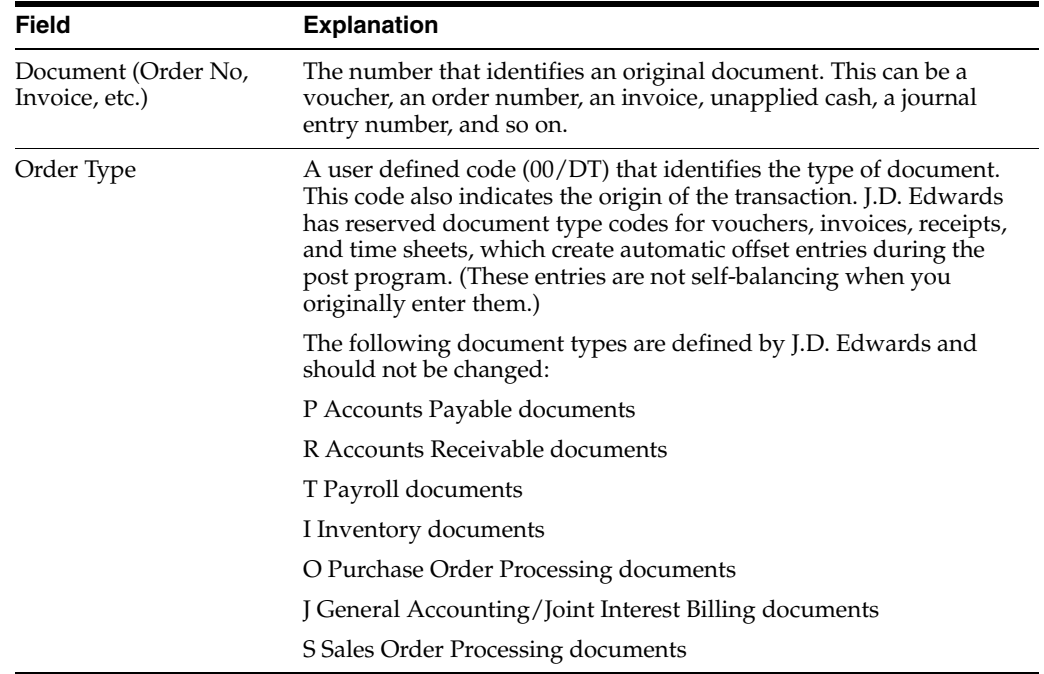

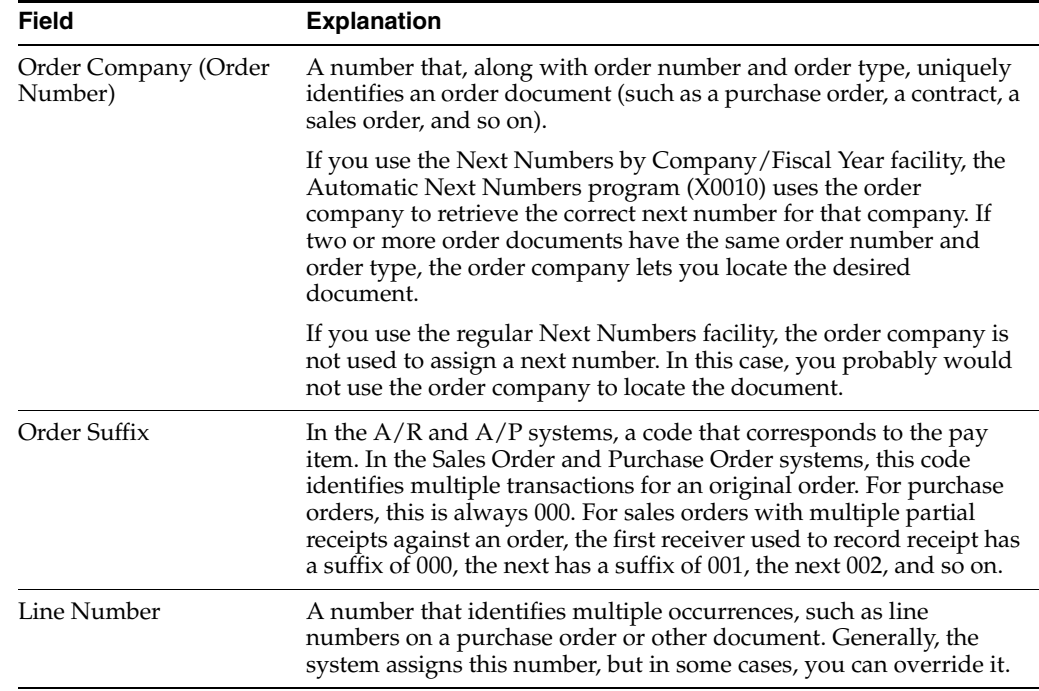

# <span id="page-89-0"></span>**16.4 Printing the Intrastat Report**

## **Navigation**

**From General Systems (G00), choose Tax Processing and Reporting**

**From Tax Processing and Reporting (G0021), choose EC VAT Processing**

## **From EC VAT Processing (G00211), choose an option under the Country Specific Intrastat heading**

You print Intrastat reports based on the information in the Intrastat Workfile (F0018T). Although the information that is required to appear on the Intrastat report is common for most all European Union members, report formats vary from country to country. J.D. Edwards base software includes Intrastat report formats for the following countries:

- **Belgium**
- **France**
- **Germany**
- United Kingdom
- **Austria**

To print an Intrastat report for a country with different country-specific format requirements, such as Italy, you must create a custom World Writer report or use a specialized software package.

## **16.4.1 Processing Options**

See Section [32.3, "Intrastat Report - Germany \(P0018IG\)."](#page-157-0)

# <span id="page-90-0"></span>**Print Value Added Tax (VAT) Reports**

This chapter contains the topic:

Section [17.1, "Printing VAT Reports."](#page-90-1)

# <span id="page-90-1"></span>**17.1 Printing VAT Reports**

#### **Navigation**

#### **From General Systems (G00), choose Tax Processing and Reporting**

#### **From Tax Processing and Reporting (G0021), choose VAT Journals**

It is a common business practice in Germany and throughout Europe to track and reconcile VAT by revenue and expense account.

You can use J.D. Edwards software to track and reconcile VAT by revenue and expense account by classifying each transaction as taxable or non-taxable. You can also give various reasons for the classification of each transaction. The system stores the tax information for transactions in the Sales/Use/VAT Tax file (F0018).

Run the VAT Journal program to print a VAT report. The VAT report includes all records in the Sales/Use/VAT Tax file that meet your data selections and processing option criteria.

You can customize the tax information that prints on VAT reports by defining up to five columns of tax information from the Sales/Use/VAT Tax file. Each column can represent up to twelve different Tax Rate and Areas. You can also specify whether a column contains taxable or tax amounts.

## **17.1.1 What You Should Know About**

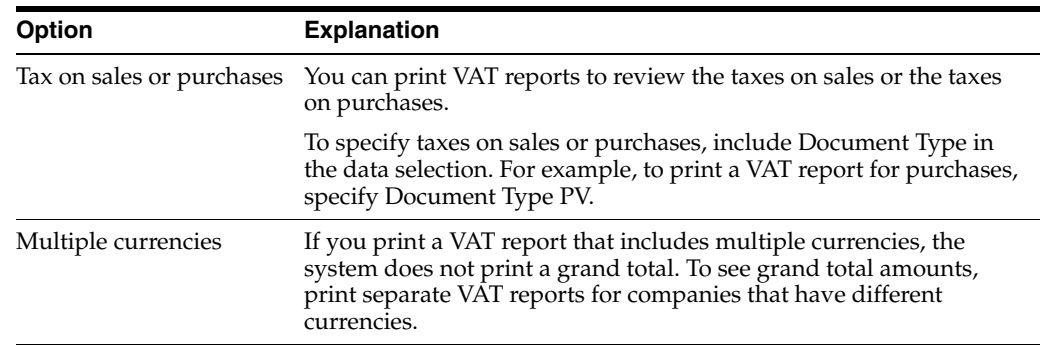

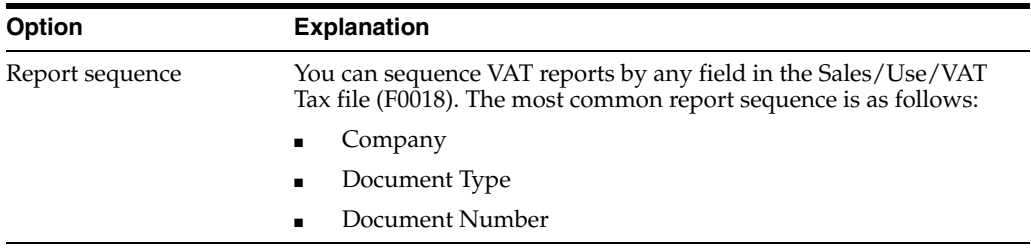

## **See Also:**

■ *JD Edwards World Technical Foundation Guide* for more information about running, copying, and changing a DREAM Writer version.

# **17.1.2 Processing Options**

See Section [32.4, "VAT Journals \(P00320\)."](#page-158-0)

# <span id="page-92-0"></span>**Work with VAT Reconciliation for Germany**

This chapter contains the topic:

Section [18.1, "Working with VAT Reconciliation for Germany."](#page-92-1)

# <span id="page-92-1"></span>**18.1 Working with VAT Reconciliation for Germany**

## **Navigation**

#### **From EMEA Localization (G74), choose Build VAT Reconciliation WF.**

In Germany, businesses are required to reconcile value added tax amounts and rates with original revenue and expense accounts. In J.D. Edwards software, the Tax Reconciliation Workfile (F56911) contains information that links detailed tax records from the Sales/Use/VAT Tax File file (F0018) with their original revenue or expense accounts in the Account Ledger (F0911). You can use this information to report your value added tax against the revenue or expense that originally generated the tax.

You run the VAT Reconciliation Workfile Build program (P74518) to create the Tax Reconciliation Workfile. The system creates records in the workfile that are based on the records that are posted to the Account Ledger and the Sales/Use/VAT Tax file, including:

- Voucher number
- Revenue account
- Revenue amount
- Tax rate or key
- Tax amount
- Nontaxable components of the gross amount
- Taxable amount

**Note:** To analyze the data in the workfile, you must post the pay items for each voucher individually. Do not post multiple pay items per voucher.

When you run the VAT Reconciliation Workfile Build program, the system marks the records that are processed for the Tax Reconciliation Workfile with a flag in the 1099-Flag field. (This field is typically reserved for U.S. tax processing.) You can use data selection to indicate which accounts to include in the process. You can select accounts by object and subsidiary or category code.

You can create a custom World Writer report to analyze the data in the Tax Reconciliation Workfile.

# **Part IV**

# **Banking Requirements**

This part contains these chapters:

- Chapter [19, "About Banking Requirements,"](#page-96-0)
- Chapter [20, "Work with Bank Account Information,"](#page-98-0)
- Chapter [21, "Work with Payment Terms,"](#page-102-0)
- Chapter [22, "Work with Automatic Payments,"](#page-118-0)
- Chapter [23, "Work with Automatic Debits,"](#page-124-0)
- Chapter [24, "Process Automatic Receipts,"](#page-130-0)
- Chapter [25, "Process Bank Statements."](#page-132-0)

# <span id="page-96-0"></span>**About Banking Requirements**

Businesses in Germany frequently use electronic banking methods, including:

- Automatic payments
- Automatic debits
- Automatic receipts
- Electronic bank statement reconciliation

To process electronic banking transactions in Germany, you must use German payment instruments and file formats.

In addition to electronic banking methods, the use of special payment terms for invoices is also a common business practice.

J.D. Edwards solutions for banking requirements in Germany include the following tasks:

- Working with bank account information
- Working with payment terms
- Working with automatic payments
- Processing automatic debits
- Processing automatic receipts
- Processing bank statements

# <span id="page-98-0"></span>**Work with Bank Account Information**

This chapter contains these topics:

- Section [20.1, "Working with Bank Account Information,"](#page-98-1)
- Section [20.2, "Entering Bank Account Information for Your Company,"](#page-98-2)
- Section [20.3, "Entering Bank Account Information for Customers and Suppliers."](#page-100-0)

# <span id="page-98-1"></span>**20.1 Working with Bank Account Information**

J. D. Edwards software validates account and bank identification information throughout the draft process.

Working with bank account information consists of the following tasks:

- Entering bank account information for your company
- Entering bank account information for customers and suppliers

# <span id="page-98-2"></span>**20.2 Entering Bank Account Information for Your Company**

#### **Navigation**

**From Accounts Receivable (G03), enter 29**

#### **From Accounts Receivable Setup (G0341), choose Bank Account Information**

Each draft that you remit to the bank should include bank account information. Banks use the account information to process the drafts. You can update this information on an as-needed basis.

#### **To enter bank account information for your company**

On G/L Bank Account Information

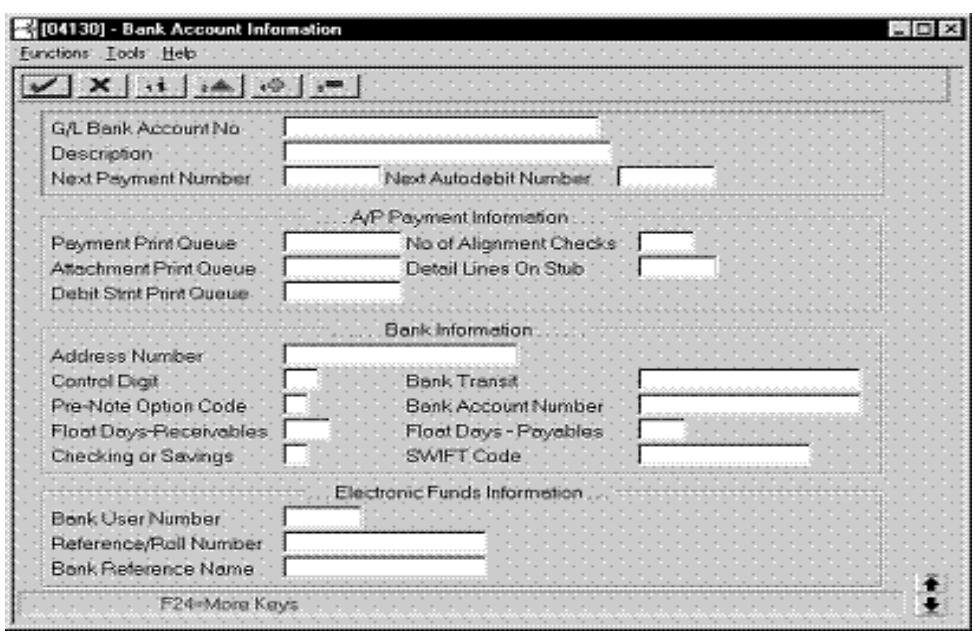

*Figure 20–1 Bank Account Information screen*

- **1.** To enter the bank information for a customer, complete the following fields:
	- G/L Bank Account Number
	- Description
- **2.** Complete the following fields:
	- Address Number
	- Control Digit
	- Bank Transit
	- Pre-Note Option Code
	- Bank Account Number
	- Float Days Receivables
	- Checking or Savings Account
	- SWIFT Code

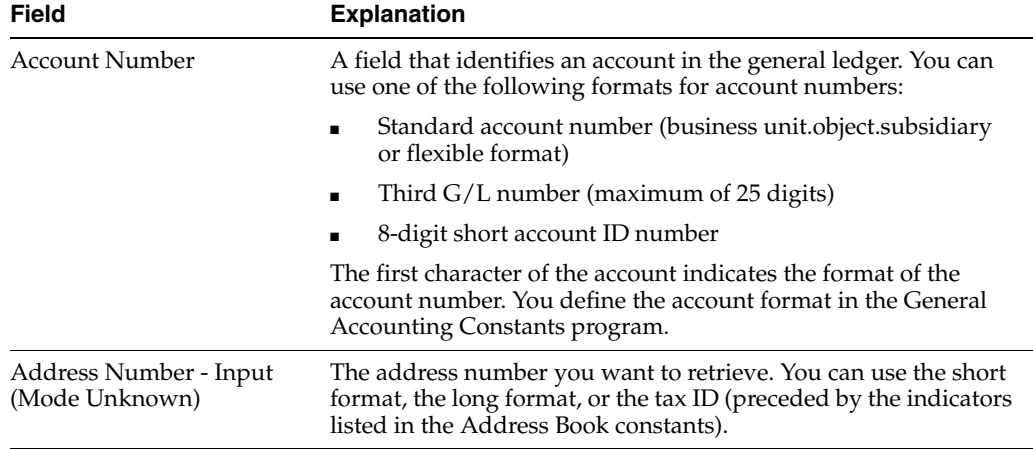

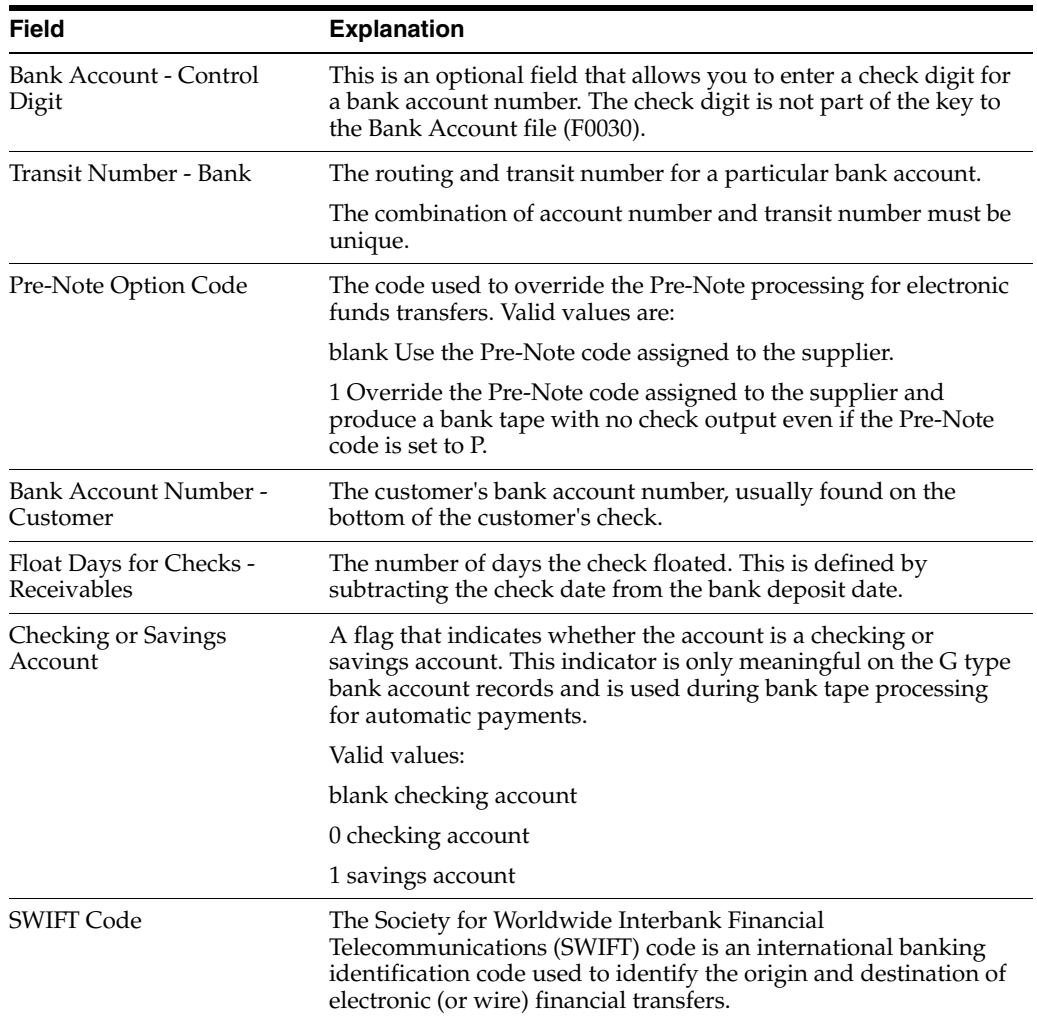

# <span id="page-100-0"></span>**20.3 Entering Bank Account Information for Customers and Suppliers**

#### **Navigation**

**From Accounts Receivable (G03), enter 29**

#### **From Accounts Receivable Setup (G0341), choose Bank Account Cross Reference**

Each draft that you remit to the bank should include bank account information. Banks use the account information to process the drafts. You can update this information on an as-needed basis.

#### **To enter bank account information for customers and suppliers**

On Bank Account Cross Reference

| Address Number         |                                                       | 48280 Martini & Rossi |                   |  |
|------------------------|-------------------------------------------------------|-----------------------|-------------------|--|
| . .<br>Routing/Trensit | . .Bank Number.<br>$\sim$ $\sim$ $\sim$<br>Recount No | Сn                    | Description       |  |
| 0100001602             | 00001258745                                           |                       | BCA ITALIA-MILANO |  |
|                        |                                                       |                       |                   |  |
|                        |                                                       |                       |                   |  |
|                        |                                                       |                       |                   |  |
|                        |                                                       |                       |                   |  |
|                        |                                                       |                       |                   |  |
|                        |                                                       |                       |                   |  |

*Figure 20–2 Bank Account Cross-Reference screen*

- **1.** To locate a customer or supplier, complete the following field:
	- Address Number
- **2.** To enter bank account information, complete the following fields:
	- Transit Number Bank
	- Bank Account Number
	- Bank Account Control Digit (optional)
	- Description
	- Record Type Bank Transit

# **20.3.1 What You Should Know About**

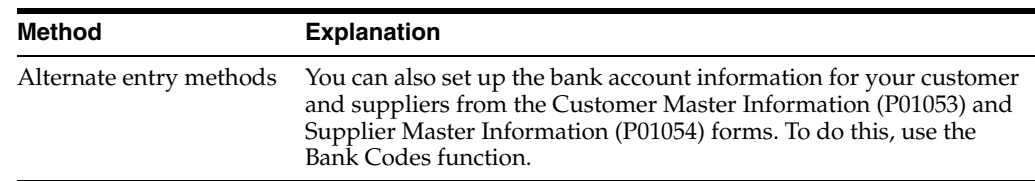

# <span id="page-102-0"></span>**Work with Payment Terms**

This chapter contains these topics:

- Section [21.1, "Working with Bank Account Information,"](#page-102-1)
- Section [21.2, "Setting Up Due Date Rules,"](#page-103-0)
- Section [21.3, "Setting Up Workday Calendars,"](#page-106-0)
- Section [21.4, "Setting Up Payment Term Codes,"](#page-108-0)
- Section [21.5, "Setting Up Installment Payments,"](#page-110-0)
- Section [21.6, "Working with Payment Terms for Multi-Tiered Discounts."](#page-112-0)

# <span id="page-102-1"></span>**21.1 Working with Bank Account Information**

You use payment terms to ensure that both the seller and the buyer agree on when a payment is due for goods or services rendered. Payment terms can range from simple to complex, depending on the policy of your organization. For example, you might set up a simple payment term, such as 1/10, net 30, to encourage early payment. You might also set up a more complex payment term to allow an invoice or a voucher to be split into multiple payments with a different discount percentage for each payment.

Working with payment terms consists of the following tasks:

- Setting up due date rules
- Setting up workday calendars (optional)
- Setting up payment term codes
- Setting up installment payments (optional)
- Working with payment terms for multi-tiered discounts (optional)

Payment terms provide you with the flexibility to define how the system calculates due dates and discount percentages for your invoices and vouchers. A due date can either be a net due date or a discount due date. Because of the complex and diverse ways of calculating due dates, you can set up due date rules using various components to calculate a due date. For example, you can specify that the system add 10 days to the based on date, which might be the G/L date, when calculating the discount due date of an invoice.

After you set up due date rules for both the net due date and the discount due date, you set up the payment term code. You can specify a due date rule as either a discount due date or a net due date. This enables you to link the rules together with a discount percent to define the:

Default payment term code for a customer or supplier

■ Payment term code of a specific invoice or voucher

The system stores payment term information in the following tables:

- Advanced Payment Terms (F00141)
- Due Date Rules (F00142)
- Due Date Rules Day Range (F00143)
- Installment Payment Terms (F00144)
- Accounts Payable Ledger (F0411)

# <span id="page-103-0"></span>**21.2 Setting Up Due Date Rules**

#### **Navigation**

**From Accounts Receivable (G03), enter 29**

**From Accounts Receivable Setup (G0341), choose Payment Terms Revisions**

**From Payment Terms Revisions (G00141), choose Due Date Rule Revisions**

Before you set up specific payment terms, you must define the rules that the system uses to calculate due dates for invoices and vouchers. You can set up as many due date rules as necessary.

A due date rule can consist of any of the following components:

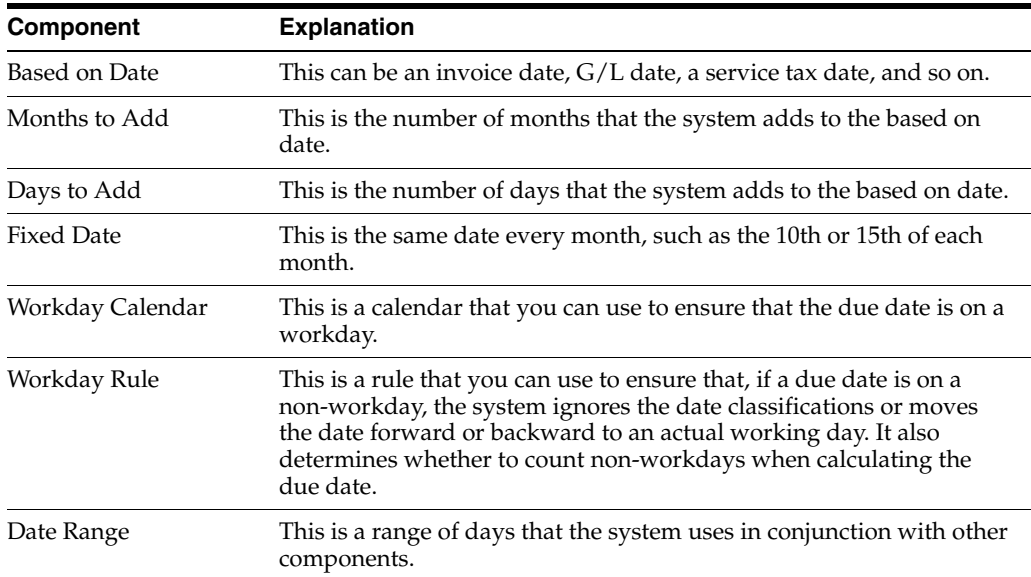

By using a combination of these components, you can set up a variety of payment terms. For example, you might set up date rules as follows:

- Use the invoice date as the based on date and add one month. For example, if the date of the invoice is June 25th, the due date is July 25th.
- Use the  $G/L$  date as the based on date, and add one month and five days. For example, if the G/L date is June 12th, the due date is July 17th.
- Use the  $G/L$  date as the based on date, set up a day range, specify a number of days to add to the day range and a month to add. For example, if the G/L date is June 2nd, the month to add is 1, and the date ranges are as follows:
- **–** The 1st through the 10th, add 5 days
- **–** The 11th through the 31st, use the 31st as the fixed date

Since the based on date is within the first date range, the system adds five days and one month to the last day in the day range. Therefore, the due date for the payment is July 15th. This is commonly known as a "swing payment term," and is most often used in Germany.

#### **To set up due date rules**

On Due Date Rule Revisions

*Figure 21–1 Due Date Rule Revisions screen*

|  |                                    | <b>AND</b>                                                                                                    |             |                          |                           |                     |                                          |            |               |  |
|--|------------------------------------|----------------------------------------------------------------------------------------------------|-------------|--------------------------|---------------------------|---------------------|------------------------------------------|------------|---------------|--|
|  |                                    | Skip To Date Fule                                                                                                    |             |                          |                           |                     |                                          |            |               |  |
|  | Date<br>Rule                       | Description                                                                                                    |             |                          | Base Hth Days Fix         | Date Add   Add Days | Calendar                                 | Du<br>le L | Bange<br>Tier |  |
|  | F11M1<br>MT<br><b>RSS2</b><br>TEST | last tier for multi-tiered<br>DIS18 18% discount<br>FB9M1 Fix 09 Month 1<br>F18M1 Fix 10 Month 1<br>F28TX 20 days - tax date<br>Multi Tiered Discount<br>NET38 Due Date net 30<br>NTIERINET TIER RULE<br>RSSI text for rasi<br>text for roo2<br>TIER Tiered Due date Rule<br>15DAV Fifteen day discount | 1<br>з<br>1 | ı<br>ī<br>t.<br>18<br>36 | 18<br>38<br>38<br>7<br>15 | a<br>10<br>11       | 10 2<br>183<br>10 1<br>18<br>10 2<br>192 |            | l٦            |  |
|  |                                    | 5PEON 5th Prox/End of Month                                                                                                    |             |                          |                           |                     |                                          |            |               |  |

- **1.** Complete the following fields:
	- Date Rule
	- Description
- **2.** To define how the system calculates the due date, complete any of the following fields:
	- **Based on Date**
	- Months to Add
	- Days to Add
	- Fix Days to Use
- **3.** To specify information about a work day calendar, complete the following fields:
	- Calendar
	- Work Day Rule
- **4.** To set up a date range as part of your due date rule, choose the Date Range option next to the rule.

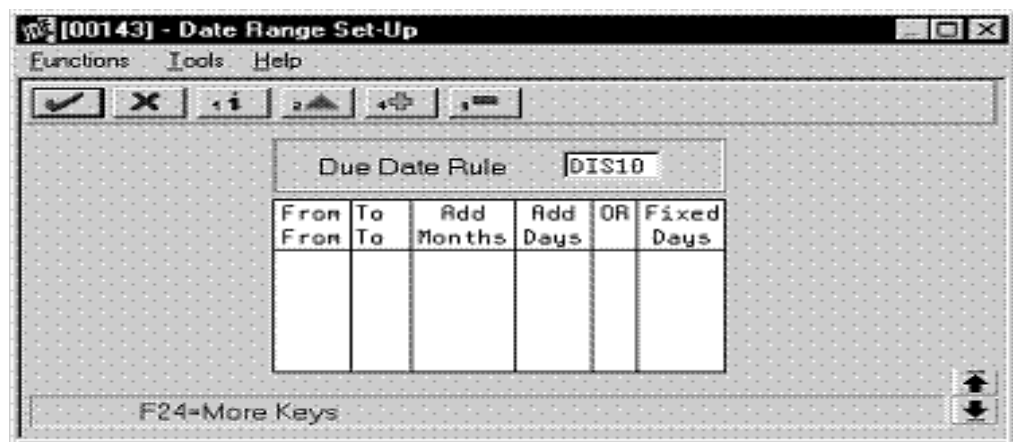

*Figure 21–2 Date Range Set-Up screen*

- **5.** On Date Range Setup, complete the following fields:
	- From Day Range
	- To Day Range
- **6.** Complete the following optional fields and press Enter:
	- Add Months
	- Add Days
	- Fixed Days
- **7.** Choose the Update function to update and redisplay the due date rule.

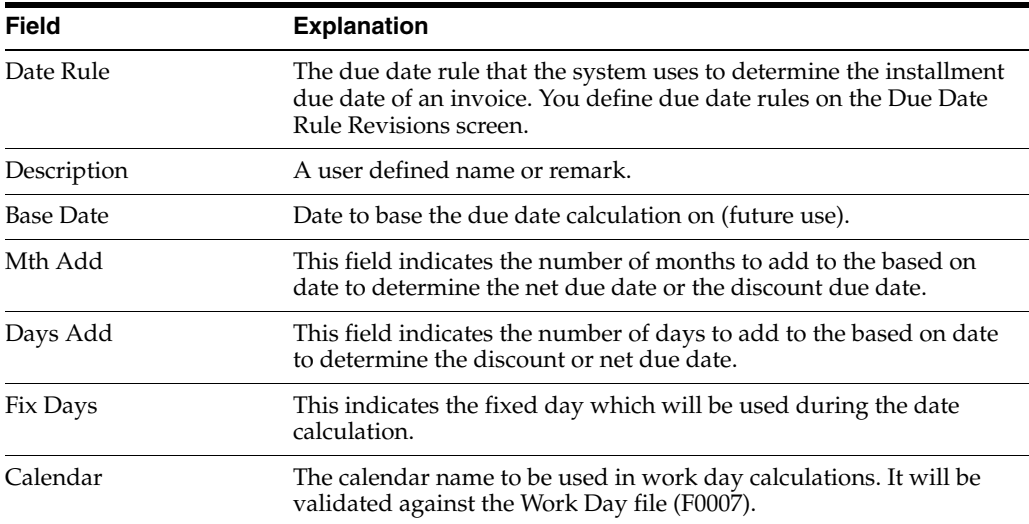

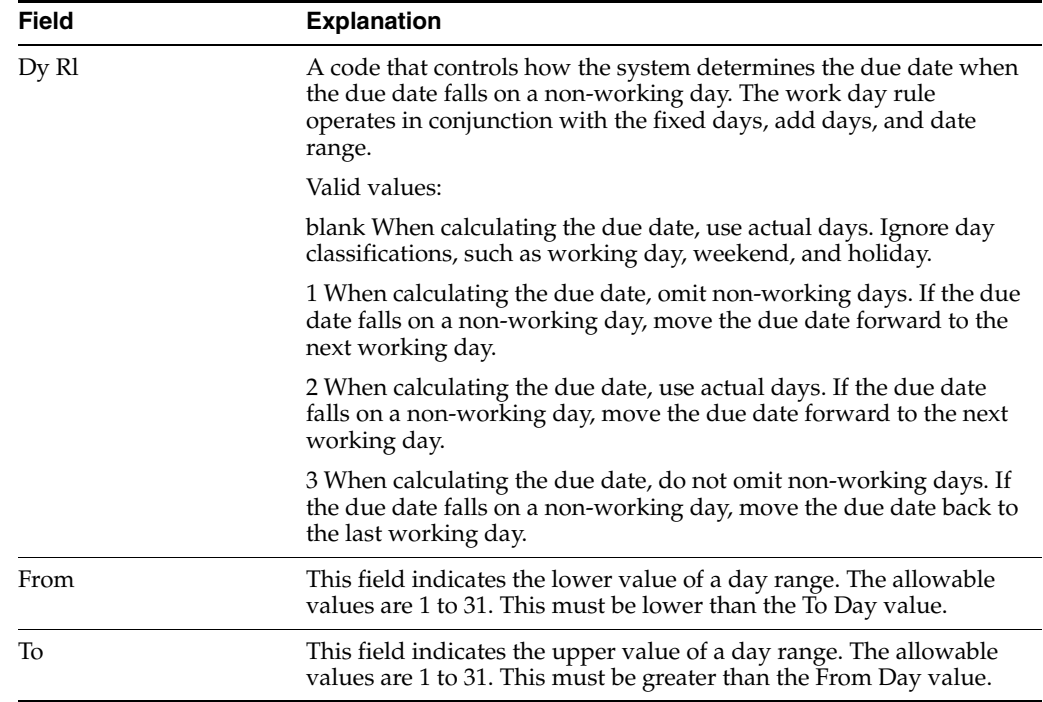

# **21.2.1 What You Should Know About**

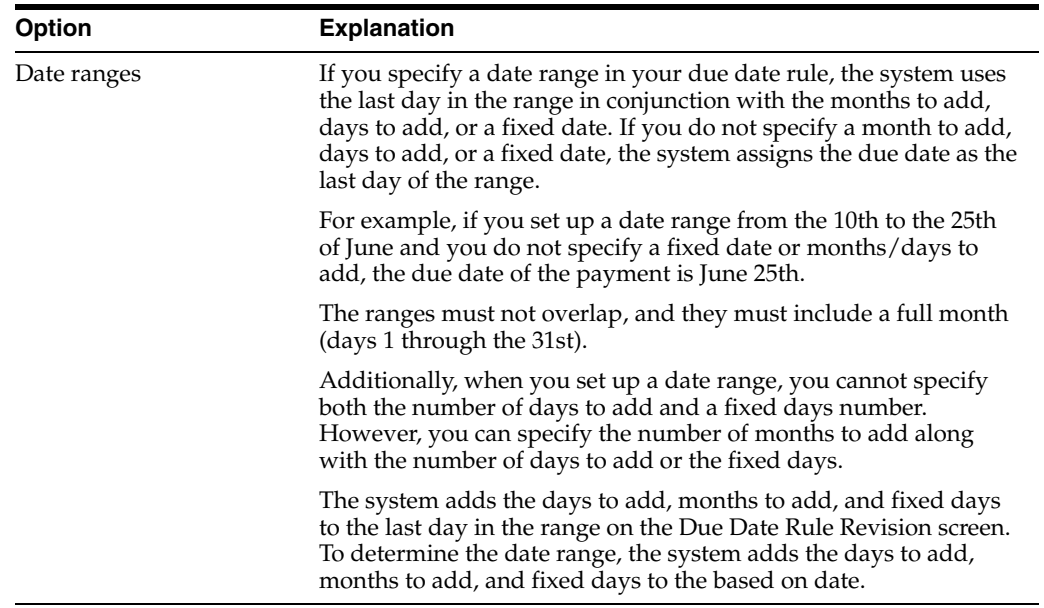

#### **See Also:**

■ Section [21.3, "Setting Up Workday Calendars."](#page-106-0)

# <span id="page-106-0"></span>**21.3 Setting Up Workday Calendars**

## **Navigation**

**From Accounts Receivable (G03), enter 29**

## **From Accounts Receivable Setup (G0341), choose Payment Terms Revisions**

## **From Payment Terms Revisions (G00141), choose Work Day Calendar**

When setting up due date rules for your payment terms, you can set up workday calendars. These calendars enable you to specify the actual workdays, weekends, holidays, and so on, of your organization. You can set up multiple calendars and reference the name of one in the due date rule.

After you set up a workday calendar, you specify which action to take if the system calculates the due date on a non-workday. You do this on the Due Date Rule Revisions screen. For example, you can instruct the system to:

- Ignore non-workdays when counting the days to calculate the due date and not allow the due date to occur on a non-workday.
- Use the workday after the calculated due date as the due date. For example, if the calculated due date occurs on the weekend, the system moves it to the following Monday.
- Use the workday before the calculated due date as the due date. For example, if the calculated due date occurs on the weekend, the system moves it to the previous Friday.

If you specify a workday rule, you can adjust the due date of the payment to correspond with your working days. For example, you can prevent unintended "grace periods" that might occur if the due date falls on a Saturday and your business is closed. In addition, you can specify that the payment is due in 30 working days instead of 30 calendar days.

## **To set up work day calendars**

On Work Day Calendar

*Figure 21–3 Work Day Calendar screen*

| Branch<br>$-197$<br>Calender Year<br>$\sqrt{05}$<br>Calendar Month<br>⊓<br>Shift<br>'Line<br>1997<br>1997<br><b>MAY</b><br><b>MAY</b><br>S M T W T<br>S.M.T.W.T<br>屛<br>s<br>區<br>۰S<br>胢<br>IΕ<br>₽<br>$-3$<br>2 |
|----------------------------------------------------------------------------------------------------|
|                                                                                                    |
|                                                                                                    |
|                                                                                                    |
|                                                                                                    |
|                                                                                                    |
|                                                                                                    |
|                                                                                                    |
| 匠<br>$\P^{\pm}_{\mathbb{R}}$ :<br>ΙĒ<br>匪<br>匪<br>$8 - 9 - 10$<br>E.<br>⊮<br>$-4 - 5 - 6$<br>フー                                                                                                    |
| F<br>阷<br>$\frac{1}{2}$<br>╔<br>匪<br>╔<br>ℼ<br>$-11 - 12 - 13 - 14 - 15 - 16$<br>$-17$<br>E<br>╔<br>E<br>ы<br>ы<br>ł₩<br>łм<br>$-19$<br>$-20$<br>24<br>$-21 - 22$<br>$-23$<br>18                                  |
| 冈<br>F<br>E<br>厨<br>E<br>冨<br>╔<br>25 26 27 28 29 38<br>31                                                                                                    |
|                                                                                                    |

**1.** Complete the following fields:
The calendar for the month and year displays twice. The left portion of the screen shows the numerical days, and the right portion of the screen shows the work days and non-work days.

**2.** In the right portion of the screen, change the default values as necessary for each day of the week.

# **21.3.1 What You Should Know About**

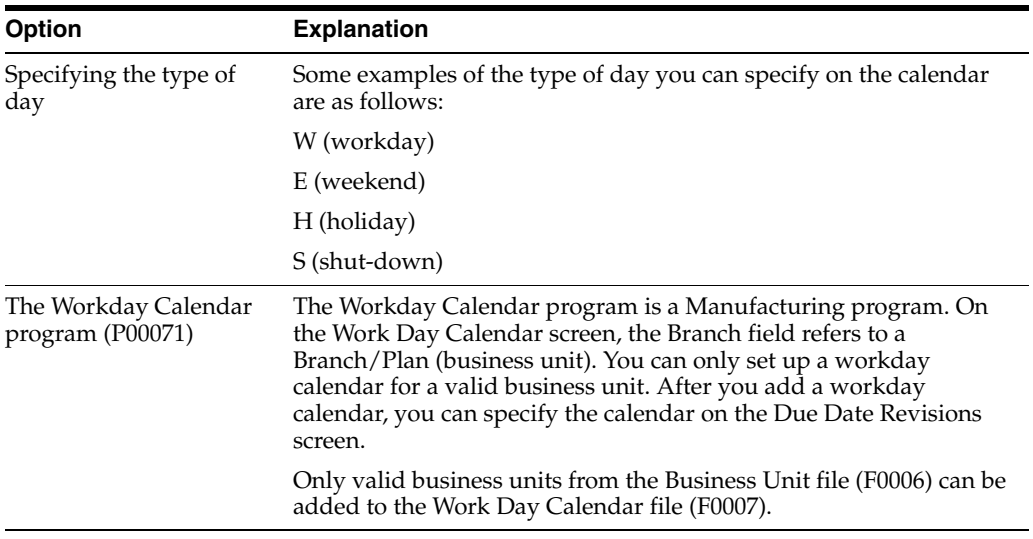

### **See Also:**

Section [21.2, "Setting Up Due Date Rules"](#page-103-0) for information about specifying workday rules.

# **21.4 Setting Up Payment Term Codes**

#### **Navigation**

**From Accounts Receivable (G03), enter 29**

#### **From Accounts Receivable Setup (G0341), choose Payment Terms Revisions**

#### **From Payment Terms Revisions (G00141), choose Advanced Payment Terms**

You can set up codes for various payment terms, which determines the net due dates, discounts, and discount due dates for your invoices and vouchers. This makes entering invoices and vouchers more efficient.

When you enter a customer or supplier record, you specify the payment term code that the customer or supplier uses most frequently. Then, when you enter the invoice or voucher, you can either:

- Accept the default payment term code
- Designate a different payment term code

## **21.4.1 Payment Term Codes**

When you set up a payment term code, you can use a one-, two- or three-character combination of the following codes:

- Alphabetic  $(A Z)$
- Numeric (1 999)
- Special characters (including blank)

You should set up a blank code for the most commonly used payment terms. If you do this, you must also set up a non-blank code for the same payment terms in case you need to change a supplier's payment terms later.

For example, you have a supplier with a payment terms code of D (due upon receipt). The supplier changes the terms to net 30 days, which is set up as a blank code. Because you cannot replace the existing code of D with a blank, you must use a non-blank code, such as N for net 30 days.

#### **21.4.1.1 Before You Begin**

Set up the necessary due date rules that the system uses to calculate net due dates and discount due dates. This enables the system to link the rule to a specific payment term. See Section [21.2, "Setting Up Due Date Rules."](#page-103-0)

#### **To set up payment term codes**

On Advanced Payment Terms

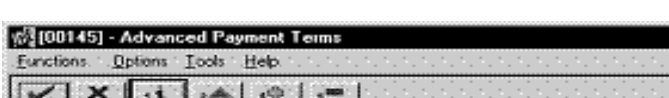

*Figure 21–4 Advanced Payment Terms screen*

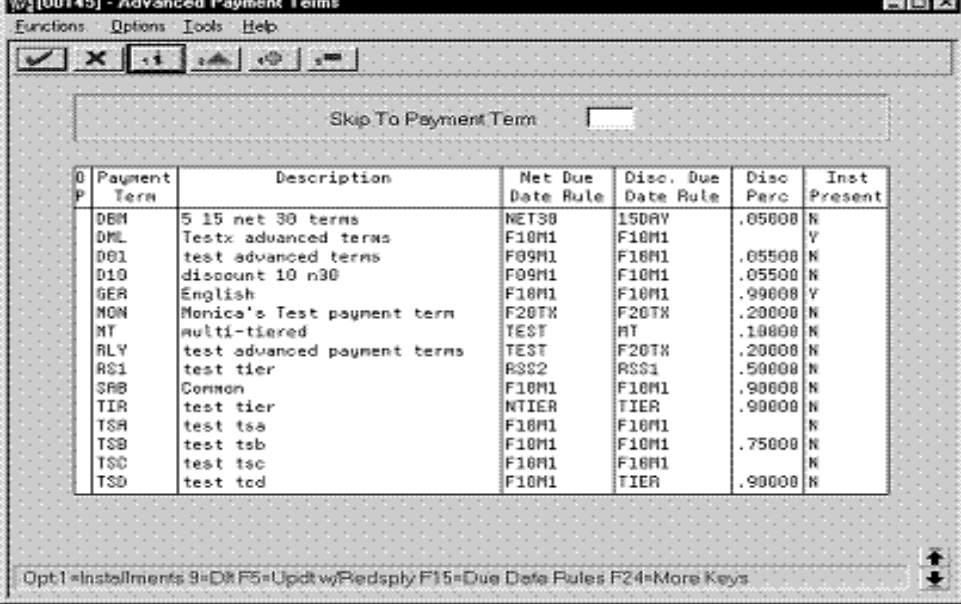

- **1.** Complete the following fields:
	- Payment Term
	- Description (optional)
- **2.** To attach a due date rule to the payment term, complete the following fields:
	- Net Due Date Rule
	- Discount Due Date Rule
- **3.** To specify a discount percentage for the invoice, complete the following field:
	- Discount Percentage

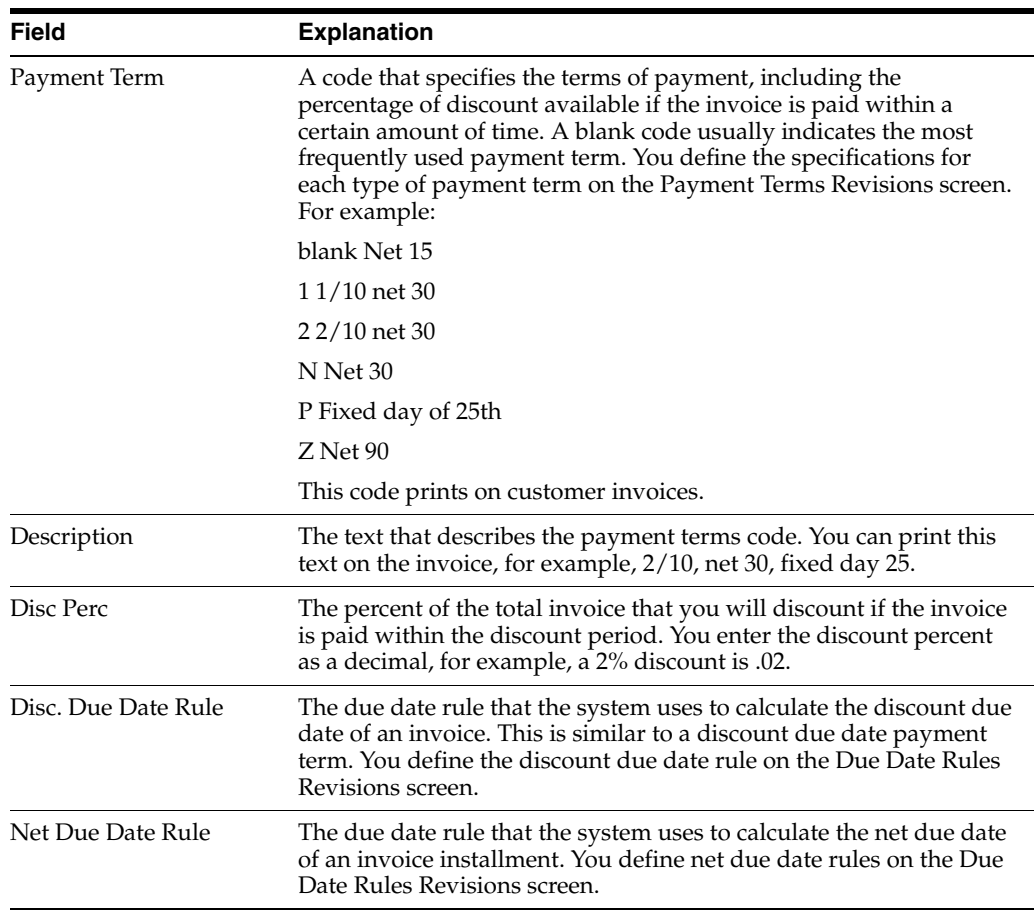

## **21.4.1.2 What You Should Know About**

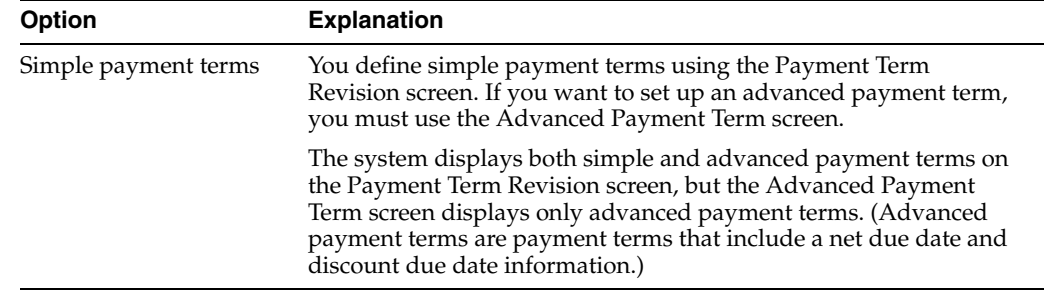

# **21.5 Setting Up Installment Payments**

#### **Navigation**

**From Accounts Receivable (G03), enter 29**

**From Accounts Receivable Setup (G0341), choose Payment Terms Revisions**

#### **From Payment Terms Revisions (G00141), choose Installment Payment Revisions**

Instead of a customer or you paying all of an invoice or voucher at one time, you can arrange installment payments. You can set up installment payment terms to pay an invoice or voucher with multiple payments over a specified period of time.

When you set up installment payment terms, you can set up equal payments or unequal payments with different percentages. You can also specify a different discount percent for each installment. The system calculates the due date of each installment based on the due date rule you assign to it.

The following describes two examples of installment payment terms:

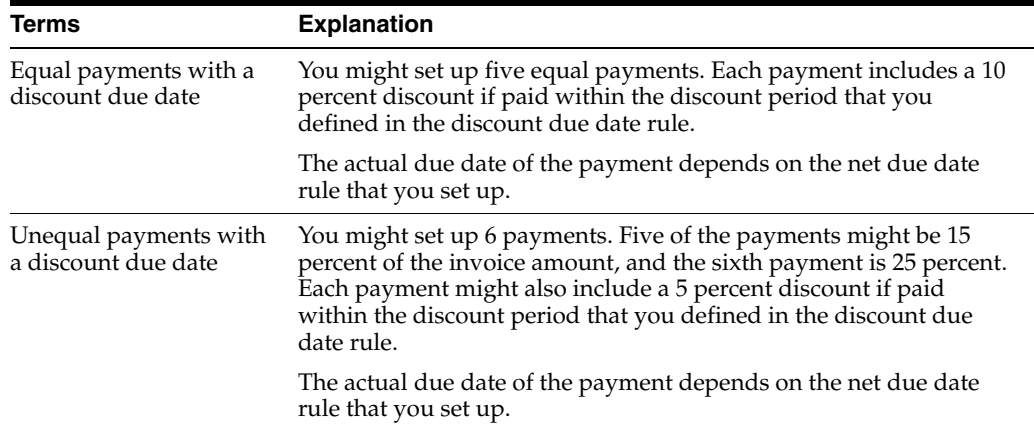

#### **To set up installment payments**

On Installment Payment Revisions

*Figure 21–5 Installment Payment Revisions screen*

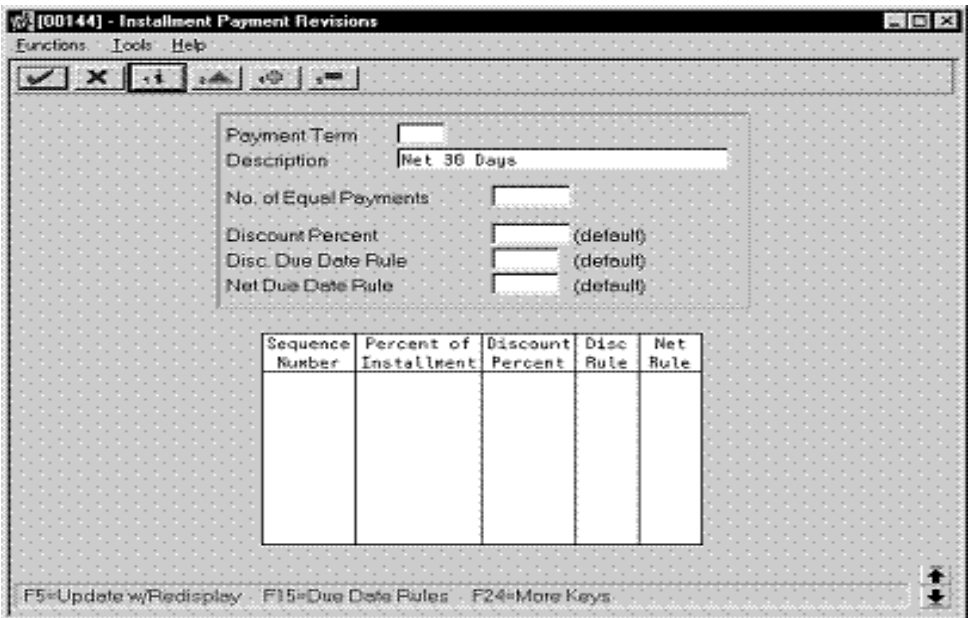

- **1.** Complete the following fields:
	- Payment Terms
	- Description (optional)
- **2.** To set up equal installment payments with the same due date rules, complete the following fields in the header area:
	- Number of Equal Payments
- Discount Percent
- Discount Due Date Rule
- Net Due Date Rule
- **3.** To set up unequal installment payments or to apply different due date rules, complete the following fields for each installment in the detail area:
	- Sequence Number
	- Percent of Installment
	- Discount Percent
	- Discount Due Date Rule
	- Net Due Date Rule

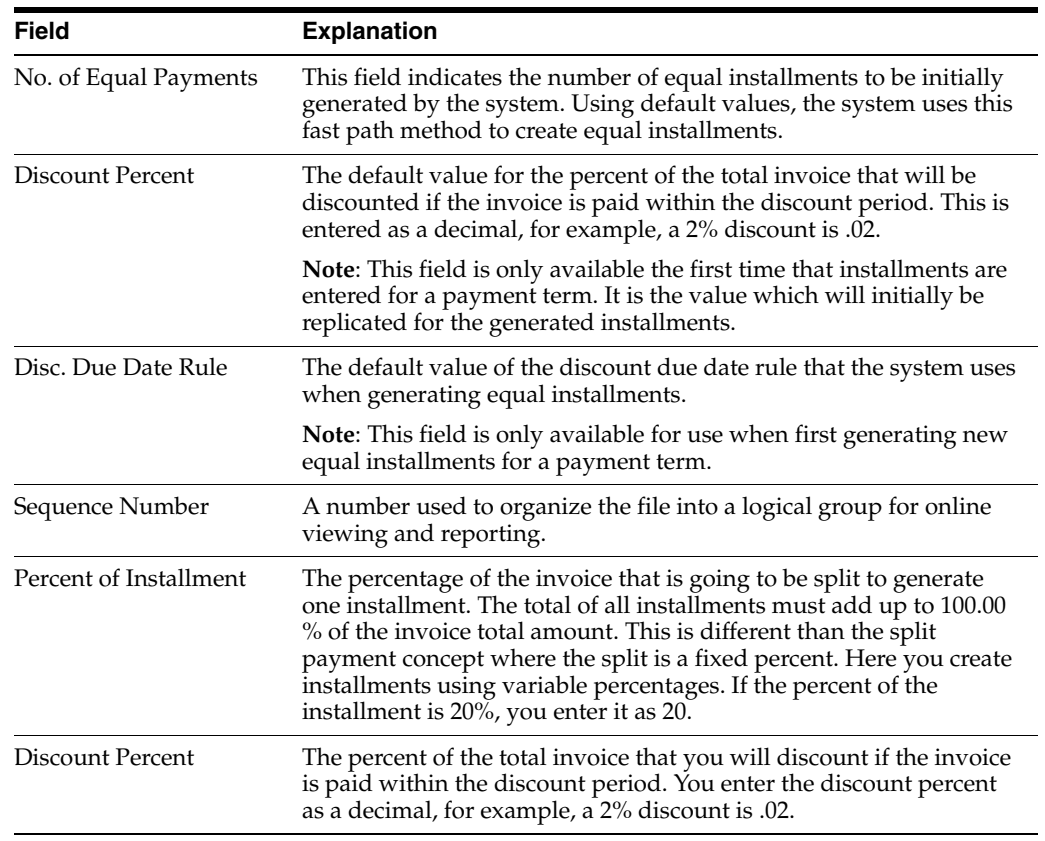

# **21.5.1 What You Should Know About**

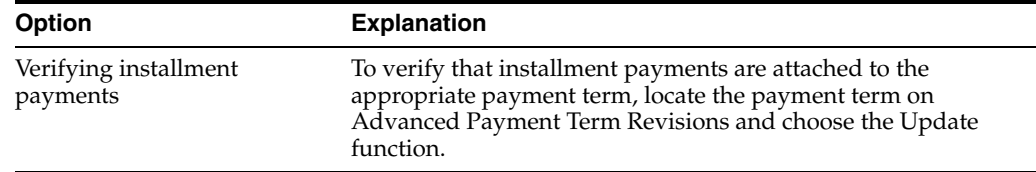

# **21.6 Working with Payment Terms for Multi-Tiered Discounts**

You can set up payment terms that allow for multiple discount percentages for invoices or vouchers. For example, you might set up a payment term that allows your customer to receive a 20 percent discount on their invoice if they remit payment within 10 days, a 10 percent discount if the invoice is paid within 20 days, and no discount with the full amount due in 30 days.

After you set up payment terms for multi-tiered discounts, you can assign the payment terms to the applicable vouchers or invoices. Then, you run the multi-tiered batch update program to recalculate the discount available and the due date for your vouchers or invoices. The system changes the discount percent based on the number of days that have passed and the current tier.

For example, you could put the Update A/R Invoice Batch program in your sleeper routine so that is runs nightly. Then, you can set up a multi-tiered payment term for which the first tier is 30 percent for 10 days and the second tier is 20 percent for 20 days. You assign the payment term to an invoice.

When the invoice is 11 days old and the multi-tiered batch update program is run, the system replaces the discount amount at 30 percent with the discount amount at 20 percent. The discount due date becomes 20 days from the date of the invoice. In the Accounts Payable system, the net due date is changed to 20 days from the date of the voucher.

**Caution:** Multi-tiered payment terms can be used only by companies that set the tax rule for calculating tax on gross (including discount) to "yes". Vouchers and invoices that are generated by companies with the tax rule for calculating tax on gross (including discount) set to "no" are not processed by the multi-tiered batch update programs because the programs cannot update the discount amount without changing the tax amounts. Unless the multi-tiered batch update programs process the documents, the vouchers and invoices do not move to the next tier and the due dates and discount percent remain the same unless manually changed.

Working with payment terms for multi-tiered discounts consists of the following tasks:

- Setting up a multi-tiered due date rule
- Updating the discount available for multi-tiered terms

#### **21.6.1 Before You Begin**

- Verify that your company tax rules are set up correctly. See Tax Rules by Company in the *JD Edwards World Tax Reference Guide*.
- Set up or choose the net due date rule that you will use for your multi-tiered payment term.
- Set up a payment term code for your multi-tiered payment term.

#### **21.6.2 Setting Up a Multi-Tiered Due Date Rule**

#### **Navigation**

**From Accounts Receivable (G03), enter 29**

**From Accounts Receivable Setup (G0341), choose Payment Terms Revisions**

**From Payment Terms Revisions (G00141), choose Due Date Rule Revisions**

Set up multi-tiered due date rules for payment terms that allow multiple discount percentages.

#### **To set up a multi-tiered due date rule**

On Due Date Rule Revisions

- **1.** Complete the following fields:
	- Date Rule
	- **Description**
- **2.** To define how the system calculates the due date, complete any of the following fields:
	- **Based on Date**
	- Months to Add
	- Days to Add
	- Fix Days to Use
- **3.** To specify information about a work day calendar, complete the following fields:
	- **Calendar**
	- Work Day Rule
- **4.** Choose the Add Multi-Tiered Information option.

*Figure 21–6 Multi-Tiered Due Date Rule screen*

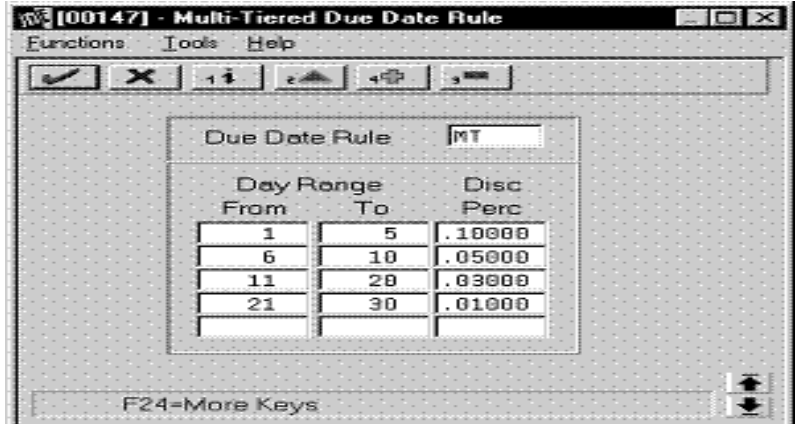

- **5.** Complete the following fields:
	- Day Range From
	- Day Range To
	- Discount Percent

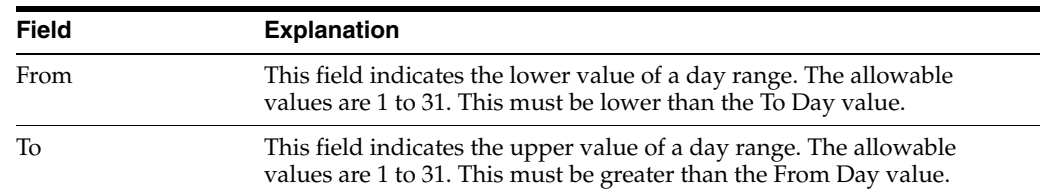

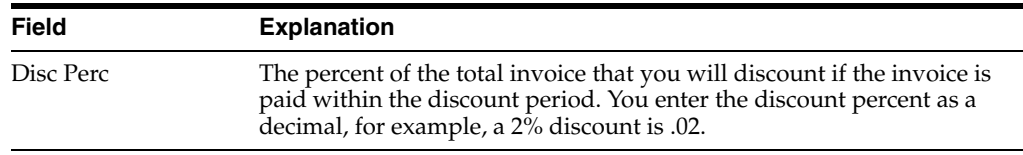

#### **21.6.2.1 What You Should Know About**

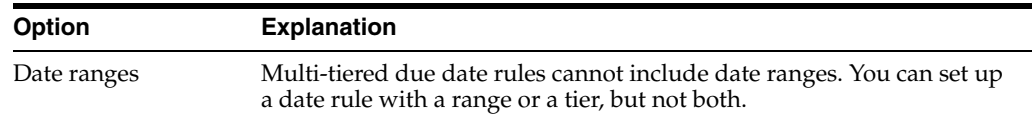

## **21.6.3 Updating the Discount Available for Multi-Tiered Terms**

#### **Navigation**

**From Accounts Receivable (G03), enter 29**

**From Accounts Receivable Setup (G0341), choose Payment Terms Revisions**

#### **From Payment Terms Revisions (G00141), choose an option under the Multi-Tiered Batch Updates heading**

To update the discount available for invoices and vouchers that you assign multi-tiered discount payment terms, you run the multi-tiered batch update programs. The update programs recalculate the discount available for your vouchers or invoices.

When you run the batch update program, the program selects invoices and vouchers with multi-tiered payment terms. The system verifies that the available discount is correct by multiplying the gross amount by the discount percentage for the correct tier. The system determines the correct tier based on the "based on date" and the number of days that have past. If the amount is not correct, the system will update the due date and the discount amount.

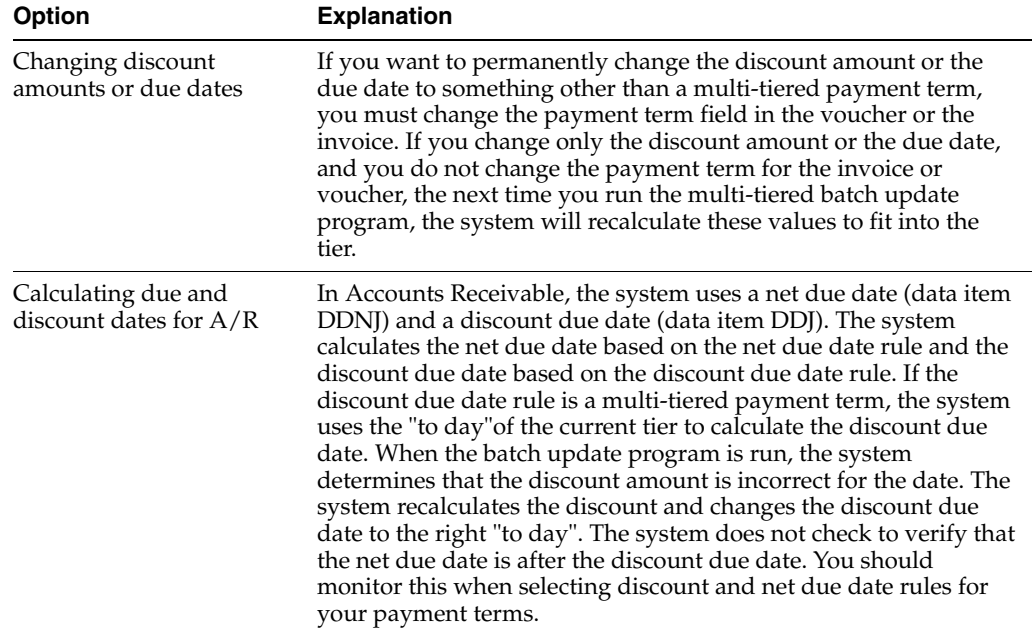

### **21.6.3.1 What You Should Know About**

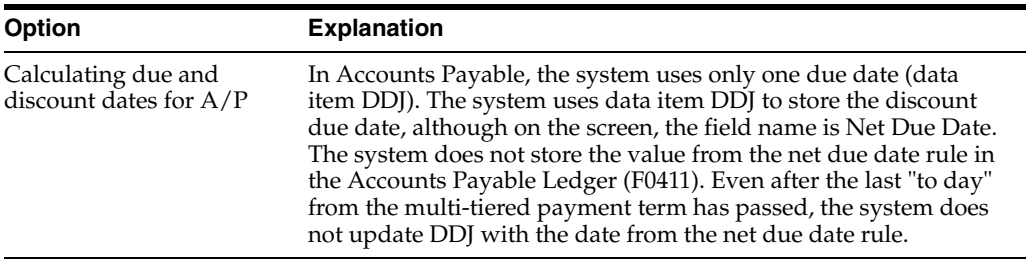

# **21.6.3.2 Processing Options**

See Section [33.1, "Update Multi-Tiered A/R \(P005142\)."](#page-160-0)

# **Work with Automatic Payments**

This chapter contains these topics:

- Section [22.1, "Working with Automatic Payments,"](#page-118-0)
- Section [22.2, "Assigning Formats to Payment Instruments,"](#page-119-0)
- Section [22.3, "Creating a Payment Group,"](#page-121-0)
- Section [22.4, "Working with Payment Groups for Automatic Payments."](#page-122-0)

# <span id="page-118-0"></span>**22.1 Working with Automatic Payments**

Use automatic payment processing to pay vouchers during your usual payment cycle. To process automatic payments, you assign formats to payment instruments. Then, you create payment groups. After you create your payment groups, you process automatic payments in the group. When you select the Write function for your payment group, the system determines which payment formats to generate based on the payment formatting programs that you assign to your payment instruments.

The programs that you assign to your payment instruments determine the formats for payments and any additional output that the system generates when you process payment groups. The additional output components can include:

- Payment registers A printed list of payments.
- Attachments A printed report that contains the detail information that does not fit on a payment stub or in the specified fields of the electronic file.
- Debit statements A printed list of debit balances. Debit statements list net amounts that can either decrease or clear the amount of a voucher.

To assign formats to payment instruments, you specify a format generation program for each component of a payment instrument. For example, you could assign program P04573 (for print standard attachments) to the attachments component of your payment instrument for drafts. Then, when you generate drafts, the system accesses this program to produce the appropriate type of attachment.

You can also define the specific uses for a payment instrument by assigning a specific bank account to the instrument. For example, you can set up two types of payment instruments for drafts with each type drawn on a different bank account.

Working with automatic payments includes the following tasks:

- Assigning formats to payment instruments
- Creating a payment group
- Working with payment groups for automatic payments

The following graphic illustrates working with automatic payments.

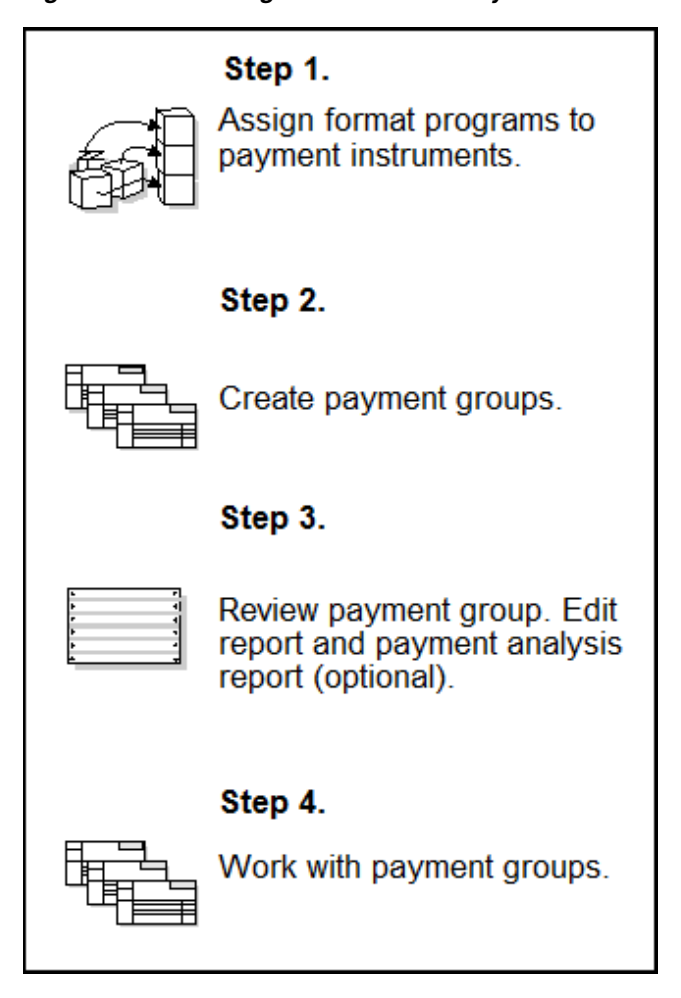

*Figure 22–1 Working With Automatic Payments Process*

**See Also:**

■ About Automatic Payment Processing in the *JD Edwards World Accounts Payable Guide*.

# <span id="page-119-0"></span>**22.2 Assigning Formats to Payment Instruments**

You can specify various output formats for automatic payments by assigning the programs that generate the formats to user-defined payment instruments. Payment formats can be printed or electronic. Payment instruments can include checks, electronic files, and drafts.

Assign the following programs to payment instruments for Germany:

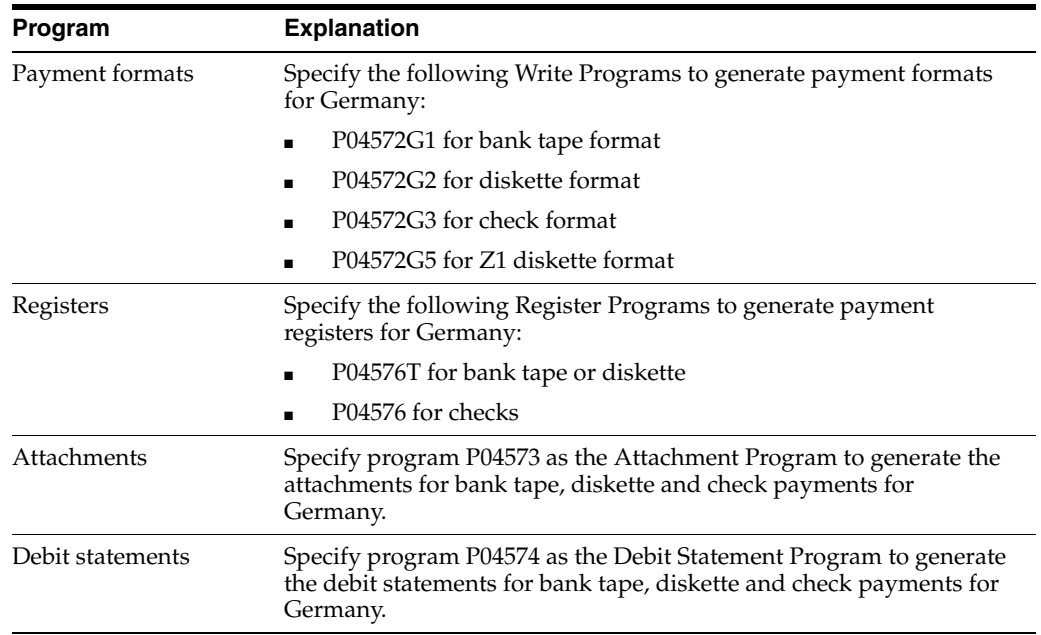

# **22.2.1 Before You Begin**

■ Set up a code on user defined codes file 00/PY for each payment instrument that you use and user defined codes file 04/PP for your payment programs. See Section [4.1, "Setting Up User Defined Codes for Germany."](#page-22-0)

#### **To assign formats to payment instruments**

On Payment Instrument Defaults

*Figure 22–2 Payment Instrument Defaults screen*

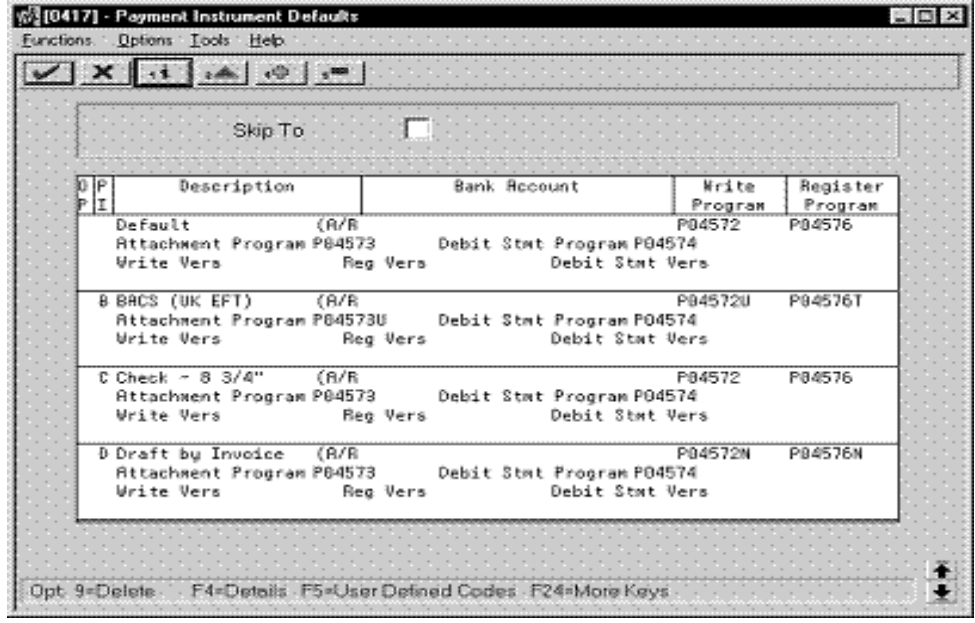

- **1.** Complete the following fields:
	- Payment Instrument
- Write Program
- Register Program
- **2.** Complete the following optional field:
	- Bank Account
- **3.** Choose the Details function.
- **4.** Complete the following fields:
	- Attachment Program
	- Debit Statement Program
- **5.** To specify a particular version for a format program, complete the following fields:
	- **Write Version**
	- **Register Version**
	- Debit Statement Version
	- Attachment Version

# **22.2.2 What You Should Know About**

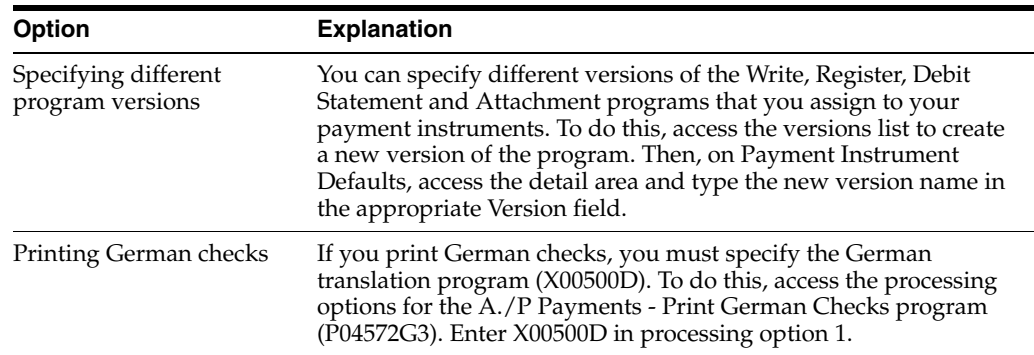

# **22.2.3 Processing Options**

See Section [33.2, "A/P Payments - German Bank Tape \(P04572G1\)."](#page-161-0) See Section [33.3, "A/P Payments - German Diskette \(P04572G2\)."](#page-161-1) See Section [33.4, "A/P Payments - German Checks \(P04572G3\)."](#page-161-2)

See Section [33.5, "Print Payments - Z1 Diskette Format \(P04572G5\)."](#page-162-0)

See Section [33.6, "A/P Payments - German Register \(P04572T\)."](#page-162-1)

# <span id="page-121-0"></span>**22.3 Creating a Payment Group**

#### **Navigation**

**From Accounts Payable (G04), choose Automatic Payment Processing**

#### **From Automatic Payment Processing (G0413), choose Create Payment Groups**

Before you can generate automatic payments, you must create payment groups. When you create payment groups, the system separates vouchers that have similar information, such as the same bank account and payment instrument. This allows the

system to process similar vouchers in the same way. You use the payment groups when you review and write payments.

Each payment group contains information that determines how the group will be processed, including:

- Bank account
- Payment instrument
- Output queue

Each payment group also contains control information that determines which format program the system uses to generate:

- **Payments**
- **Registers**
- **Attachments**
- Debit statements

#### **See Also:**

■ Create Payment Groups (P04570) in the *JD Edwards World Accounts Payable Guide*.

### **22.3.1 Processing Options**

See Section [33.7, "Create Payment Groups \(P04570\)."](#page-163-0)

# <span id="page-122-0"></span>**22.4 Working with Payment Groups for Automatic Payments**

#### **Navigation**

**From Accounts Payable (G04), choose Automatic Payment Processing**

#### **From Automatic Payment Processing (G0413), choose Work with Payment Groups**

After you create payment groups for automatic payments, you can work with them to review and change transfer information. You generally review payment groups twice, under the following conditions:

- After you create payment groups but before you write bank transfers. This allows you to identify transfers that you want to change or remove from the payment cycle. You can:
	- **–** Change information at the payment and voucher levels
	- **–** Remove payment groups, payments, and vouchers from the payment cycle
	- **–** Change control information for payment groups
- After you write automatic payments but before you update the Accounts Payable ledger. This allows you to identify transfers that you want to void or remove from the payment cycle. You can:
	- **–** Void the automatic payments that were written and rewrite them
	- **–** Remove payment groups, payments, and vouchers from the payment cycle

#### **See Also:**

■ Working with Payment Groups in the *JD Edwards World Accounts Payable Guide*.

# **22.4.1 Processing Options**

See Section [33.8, "Work with Payments \(P04257\)."](#page-165-0)

# **Work with Automatic Debits**

This chapter contains these topics:

- Section [23.1, "Working with Automatic Debits,"](#page-124-0)
- Section [23.2, "Processing Automatic Debits,"](#page-124-1)
- Section [23.3, "Reviewing and Approving Automatic Debits,"](#page-126-0)
- Section [23.4, "Posting Automatic Debits,"](#page-127-0)
- Section [23.5, "Copying Files to Tape or Diskette."](#page-127-1)

# <span id="page-124-0"></span>**23.1 Working with Automatic Debits**

You can automatically debit (withdraw funds from) a customer's bank account by creating a tape or diskette file for Electronic Funds Transfer (EFT) by the bank.

Working with automatic debits consists of:

- Processing automatic debits
- Reviewing and approving automatic debits
- Posting automatic debits
- Copying files to tape or diskette

## **23.1.1 Before You Begin**

Contact your bank to determine the transfer format

# <span id="page-124-1"></span>**23.2 Processing Automatic Debits**

#### **Navigation**

**From Accounts Receivable (G03), choose Customer and Invoice Entry**

**From Customer and Invoice Entry (G0311), choose Other Invoice Entry Methods**

#### **From Other Invoice and Receipts Entry Methods (G03111), choose Process Automatic Debits**

You can select  $A/R$  invoices that are subject to direct debiting from a customer's bank account by processing automatic debits in proof or final mode.

You can also specify the type of agreement you have with your customer regarding automatic debits. In Germany, businesses can enter into the following automatic debit agreements:

- *Einzugsermaechtigung*  An agreement between the business (supplier) and the customer that allows the customer to dispute the automatic debit charge within six weeks.
- *Abbuchungsvereinbarung*  An agreement between the business (supplier) and the bank. In this case, the customer does not have the right to protest the charges.

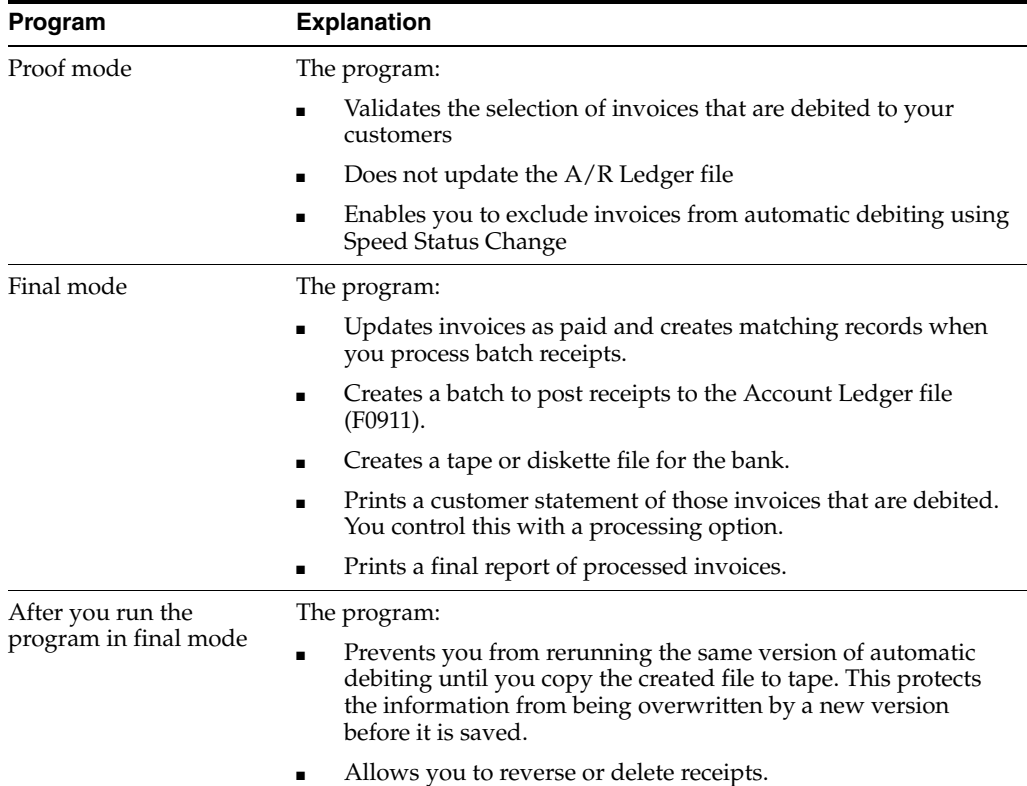

# **23.2.1 Before You Begin**

- On Customer Master Information, specify A in the Payment Instrument field and Y in the Auto Cash Algorithm field. See Entering Customers in the *JD Edwards World Accounts Receivable Guide*.
- On Customer Master Information, verify the customer  $G/L$  bank account information. Your customers must have a bank account type D set up for automatic debits. See Setting Up Customer Bank Information in the *JD Edwards World Accounts Receivable Guide*.
- On  $A/R$  Constants, specify Y in the Auto Cash field. See Set Up  $A/R$  Constants in the *JD Edwards World Accounts Receivable Guide*.
- Load the appropriate tape if you are automatically copying to tape or diskette.

# **23.2.2 Processing Options**

See Section [33.9, "Auto Debit - German Disk Format \(P03575DD\)."](#page-167-0) See Section [33.10, "Processing Automatic Debits \(P03575\)."](#page-167-1)

## **23.2.3 Data Selection for Processing Automatic Debits**

J.D. Edwards recommends that you process automatic debits by company. The receipts applied to the selected invoices are generated for the G/L bank account of the company.

# <span id="page-126-0"></span>**23.3 Reviewing and Approving Automatic Debits**

#### **Navigation**

**From Accounts Receivable (G03), choose Customer and Invoice Entry**

**From Customer and Invoice Entry (G0311), choose Other Invoice Entry Methods**

**From Other Invoice and Receipts Entry Methods (G03111), choose Auto Debit Journal Review**

After you process automatic debits, you can review and approve them before posting them to the general ledger.

#### **To review and approve automatic debits**

On Auto Debit Journal Review

| User ID<br>E<br>(Enter <sup>w</sup> for all) |                                                                               |  |                                                                                  | Botch Number<br>Beich Date From<br>-Thru<br>Batch Status [ [Blank will display unposted. * all) |           |                                                                                                   |                                                    |  |
|----------------------------------------------|-------------------------------------------------------------------------------|--|----------------------------------------------------------------------------------|-------------------------------------------------------------------------------------------------|-----------|---------------------------------------------------------------------------------------------------|----------------------------------------------------|--|
| 0 App                                        | . . Batch<br>Number  Ty                                                       |  | Date                                                                             | . Difference .<br>Input Total                                                                   | Documents | Status                                                                                            | User                                               |  |
|                                              | 6869413 R<br>4124 R<br>4327 8<br>76759 R<br>81680 R<br>6138931 8<br>6139123 8 |  | 84/38/96<br>11/04/93<br>11/19/93<br>83/27/95<br>84/17/95<br>86/18/97<br>86/19/97 | 48,930,826-<br>489,888<br>196,217-<br>500,090-<br>3,500                                         |           | 1- Pendin DEMO<br>1- Pendin DEMO<br>1- Reprov DEMO<br>1- Rpprov DEMO<br>$2 - 15$ rror<br>2- Error | 1- Reprov CV982084T<br><b>UCTSUSER</b><br>UCISUSER |  |

*Figure 23–1 Auto Debit Journal Review screen*

- **1.** Display all batches for all users, or complete any of the following fields to limit the information displayed:
	- User ID
	- **Batch Number**
	- Batch Date From:
	- Batch Date Thru:
	- Batch Status
- **2.** To approve an automatic debit, complete the following field:

■ Approval

#### **See Also:**

■ Reviewing and Approving Invoices in the *JD Edwards World Accounts Receivable Guide*.

# <span id="page-127-0"></span>**23.4 Posting Automatic Debits**

#### **Navigation**

**From Accounts Receivable (G03), choose Customer and Invoice Entry**

**From Customer and Invoice Entry (G0311), choose Other Invoice Entry Methods**

**From Other Invoice and Receipts Entry Methods (G03111), choose Post Automatic Debits to G/L**

After you review and approve batches of automatic debits, you need to post them to the general ledger. When you post automatic debits, you use the standard Post program, which is also used to post invoices, receipts, and drafts.

# **23.4.1 Processing Options**

See Section [33.11, "General Ledger Post \(P09800\)."](#page-170-0)

# <span id="page-127-1"></span>**23.5 Copying Files to Tape or Diskette**

#### **Navigation**

**From Accounts Receivable (G03), choose Customer and Invoice Entry**

**From Customer and Invoice Entry (G0311), choose Other Invoice Entry Methods**

**From Other Invoice and Receipts Entry Methods (G03111), choose Copy File to tape/Diskette**

After you post your automatic debits, you need to send the information to your bank. Use the Copy File to Tape/Diskette program to copy your automatic debits to either a tape or diskette.

If necessary (perhaps for different versions), you can run this program more than once.

# **23.5.1 Processing Options**

See Section [33.12, "Copy Tape File to Tape \(P03579\)."](#page-172-0)

#### **23.5.1.1 What You Should Know About Processing Options**

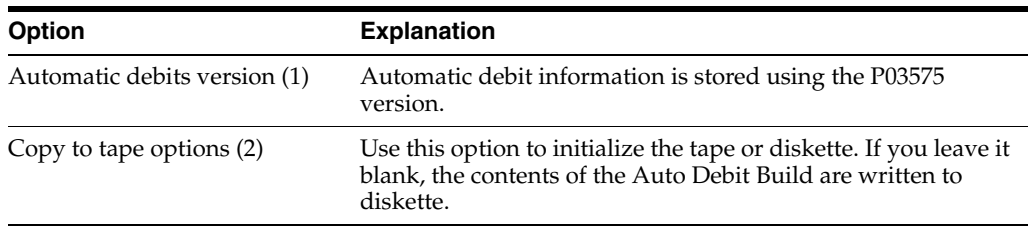

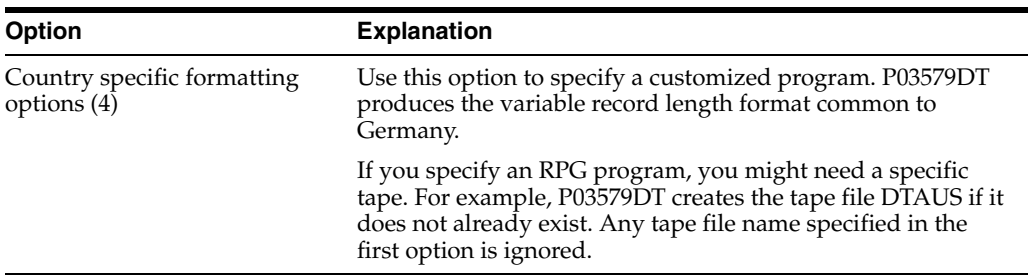

# **23.5.2 Data Sequence for Copy Files to Tape or Diskette**

Set the auto debit sequence to the copy-to-tape or diskette stage (T).

# **Process Automatic Receipts**

This chapter contains the topic:

Section [24.1, "Processing Automatic Receipts."](#page-130-0)

# <span id="page-130-0"></span>**24.1 Processing Automatic Receipts**

#### **Navigation**

**From Accounts Receivable (G03), choose Automatic Receipts Processing**

#### **From Automatic Receipts Processing (G0313), choose Load Bank Tape - Custom**

You can process automatic receipts if you receive payments directly from a customer's bank on custom bank tapes (lock box). To automatically process and apply receipts to the customer accounts, you must load the receipt information from the bank tape to the Accounts Receivable system.

When you load the bank tape for receipts, the system:

- Reads the magnetic tape from the bank
- Creates a Bank Tape Worktable (F03551) to store the information from the tape
- Converts the information in the worktable to the Batch  $A/R$  Cash Application file (F0312)

The following graphic illustrates how the system processes bank tape information.

*Figure 24–1 Bank Tape Information Processing*

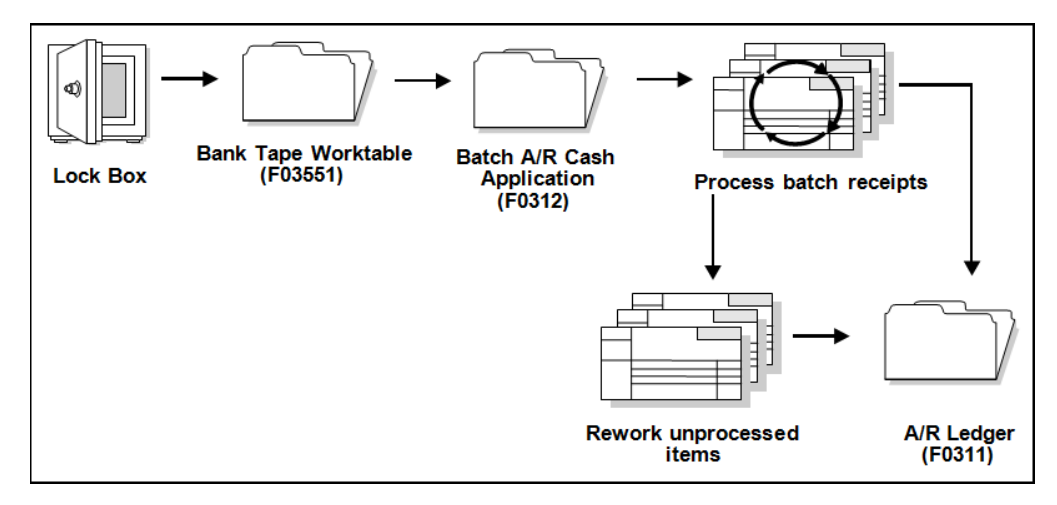

After the system converts the information in the worktable to the Batch A/R Cash Application file, it applies the receipts to the appropriate customer accounts in the A/R Ledger file (F0311). The system stores those items that it cannot process in the Batch A/R Cash Application Worktable until you rework and process them. The system then applies the reworked items to the A/R Ledger file.

## **24.1.1 Before You Begin**

- Set the appropriate processing options for the version you want to run. You must access the processing options from the menu before you choose the Load Bank Tape - Custom program. After you choose this program from the menu, you cannot change the processing options.
- Ensure that the bank tape program is customized based on the information that is provided by your bank.
- Activate Auto Cash on accounts receivable constants.
- Ensure that the following information is set up in the customer master record for each customer eligible for bank tape processing:
	- **–** A bank transit account number, as well as an account number
	- **–** An auto receipt value
	- **–** An auto cash algorithm

# **24.1.2 What You Should Know About**

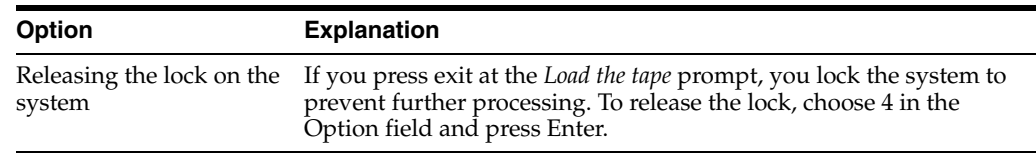

## **24.1.3 Processing Options**

See Section [33.13, "Load Custom Bank Tape \(P03551\)."](#page-173-0)

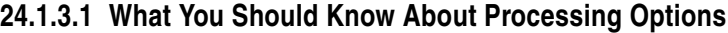

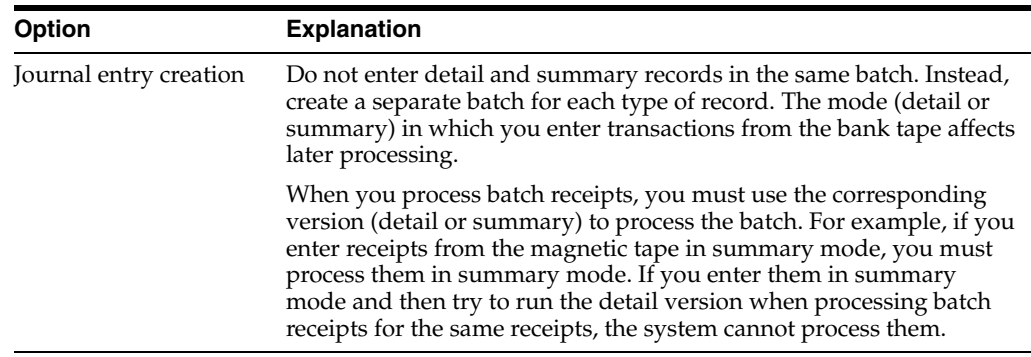

# **24.1.4 Data Selection for Load Your Custom Bank Tape**

The versions for the Load Your Custom Bank Tape program include the correct data selections. Do not change this information.

# **Process Bank Statements**

This chapter contains the topic:

Section [25.1, "Processing Bank Statements."](#page-132-0)

# <span id="page-132-0"></span>**25.1 Processing Bank Statements**

#### **Navigation**

**From General Accounting (G09), choose Account Reconciliation**

**From Account Reconciliation (G0921), choose Bank Statement Processing**

**From Bank Statement Processing (G09211), choose an option**

Banking practices in some countries rely on magnetic media process, electronic fund transfers, and direct bank involvement in settling outstanding debts. For these countries, the bank statement serves as the source document for all banking activity.

When you use J.D. Edwards base software to process your bank statements, the system accepts and clears transactions in the following tables:

- Accounts Receivable Ledger (F0311)
- Account Ledger (F0911)
- Account Ledger for Reconciliation (F0911R)

The system also uses the following tables to store bank statement information:

- Bank Statement Header (F0916)
- Bank Statement Detail (F0917)

The following graphic illustrates how you process bank statements using J.D. Edwards based software.

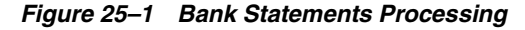

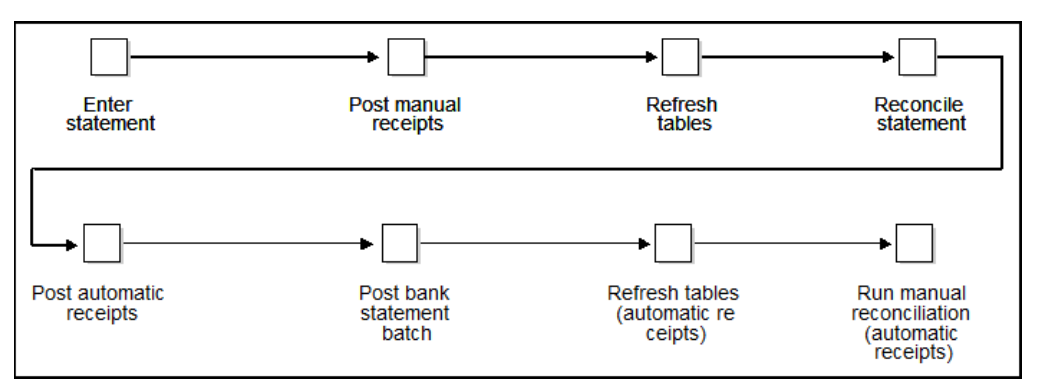

The steps for processing bank statements using J.D. Edwards based software include:

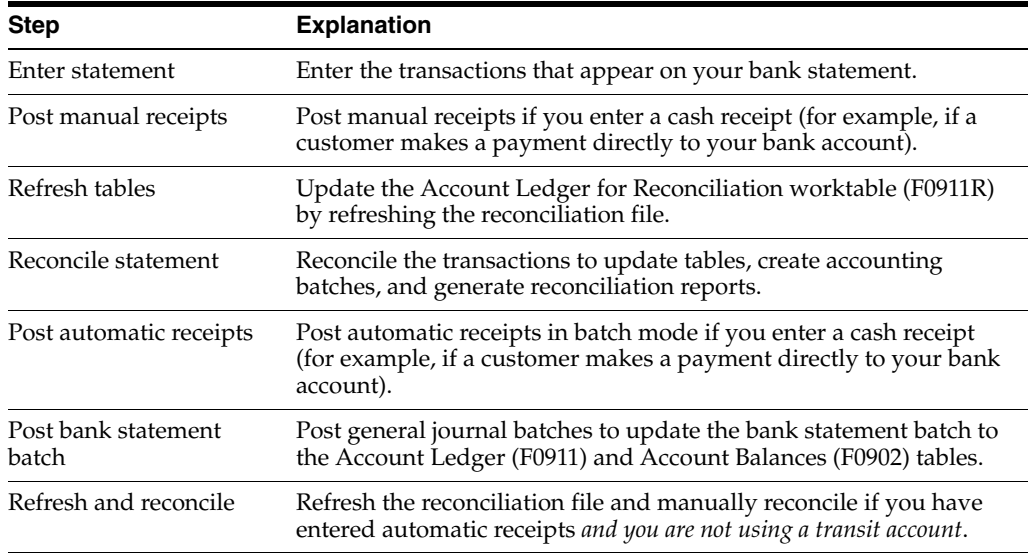

# **25.1.1 What You Should Know About**

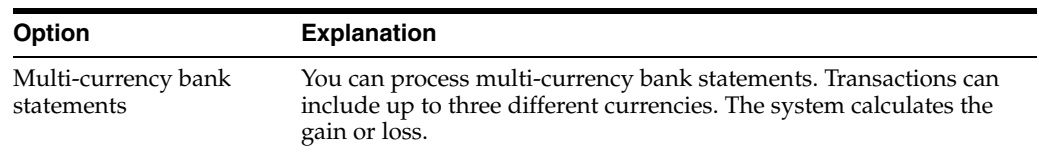

#### **See Also:**

■ About Bank Statement Processing in the *JD Edwards World General Accounting II Guide* for specific instructions about processing bank statements.

# **Part V**

# **Additional Business Practices**

This part contains these chapters:

- Chapter [26, "About Additional Business Practices,"](#page-136-0)
- Chapter [27, "Work with Encashments,"](#page-138-0)
- Chapter [28, "Print Payment Reminders,"](#page-140-0)
- Chapter [29, "Print Ledger Reports,"](#page-144-0)
- Chapter [30, "Print Open Amount Reports."](#page-148-0)

# <span id="page-136-0"></span>**About Additional Business Practices**

Businesses in Germany frequently use encashment methods to process payments. When customers are delinquent in paying, businesses usually send out reminder notices.

J.D. Edwards solutions for other business practices and requirements in Germany consist of the following tasks:

- Working with encashments
- Printing delinquency notices
- Printing payment reminders
- Printing ledger reports
- Printing open amount reports

# <span id="page-138-0"></span>**Work with Encashments**

This chapter contains these topics:

- Section [27.1, "Working with Encashments,"](#page-138-1)
- Section [27.2, "Processing Encashments Using the Parent/Child Method,"](#page-138-2)
- Section [27.3, "Processing Encashments Using the Factoring Method."](#page-138-3)

# <span id="page-138-1"></span>**27.1 Working with Encashments**

Encashment is a common business practice in Germany. Encashment is a process by which a third party receives payments from the customers of a business and then disburses the payment to the business. You can use J.D. Edwards software to process the following types of encashment methods:

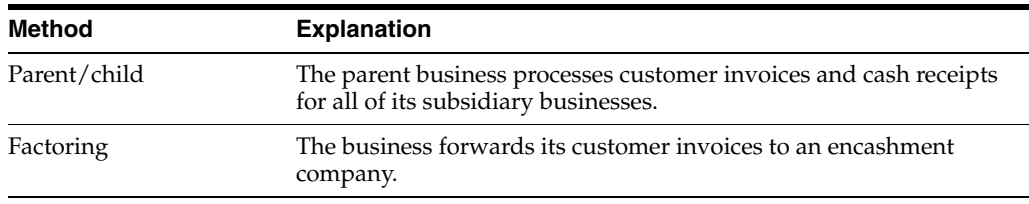

Working with encashments consists of the following tasks:

- Processing encashments using the parent/child method
- Processing encashments using the factoring method

# <span id="page-138-2"></span>**27.2 Processing Encashments Using the Parent/Child Method**

When you use the parent/child method to process encashments, a parent company processes all the receipts for its children companies. To use the parent/child encashment method, you must specify the number of the parent company or the special payee for each customer that you set up.

Process parent/child encashment invoices as you would normal cash receipts. You can use the Parent Number or Factor/Special Payee fields on the Customer Ledger Inquiry screen to select only the invoices that the parent company is going to pay.

# <span id="page-138-3"></span>**27.3 Processing Encashments Using the Factoring Method**

When you use the factoring method to process encashments, your customers remit the payment for their invoices to an encashment company that processes the payments

and invoices. You receive the payment for the invoices, less a predetermined commission, from the encashment company.

To process encashments using the factoring method, you write off the receipts that you know will be paid by the encashment company using the Receipts Entry programs in J.D. Edwards base software.

You must set up a reason code (user defined code 03/AR) and a general ledger account for the receipts that you plan to write off for encashment. The reason code that you associate with the receipts determines which general ledger account the system debits when you post the receipts.

You set up the reason codes in the automatic accounting instructions (AAIs). For example, you set up AAI item RAxx (where xx is the 2-character reason code) to associate the reason codes to the general ledger accounts.

#### **See Also:**

■ Entering Receipts with Write-Offs in the *JD Edwards World Accounts Receivable Guide*.

# <span id="page-140-0"></span>**Print Payment Reminders**

This chapter contains the topic:

Section [28.1, "Printing Payment Reminders."](#page-140-1)

# <span id="page-140-1"></span>**28.1 Printing Payment Reminders**

#### **Navigation**

**From Accounts Receivable (G03), choose Statement/Reminder Processing**

#### **From Statement/Reminder Processing (G0322), choose Print Payment Reminders**

When customers are delinquent in paying, businesses in Germany are required to send out a reminder notice. Otherwise, the past due amount becomes ineligible for collection. You can print payment reminders to send reminder notices for past due invoices.

When you use payment reminders you can:

- Create user-defined text
- Customize notice text by company or customer
- Specify three levels of text for the notice, from mild to severe
- Print reminders notices in proof and final mode
- Set up the  $A/R$  constants to determine by company whether to send reminder notices
- Specify at the customer level whether to send reminder notices and the number of notices to send
- Associate the recipients with the collections reporting process

You can set up text for payment reminders by company or by customer. In the customer master record, you indicate how many reminders you want the customer to receive. The system generates payment reminders based on information in the A/R Ledger file.

The following graphic illustrates how customers or invoices are selected for payment reminders.

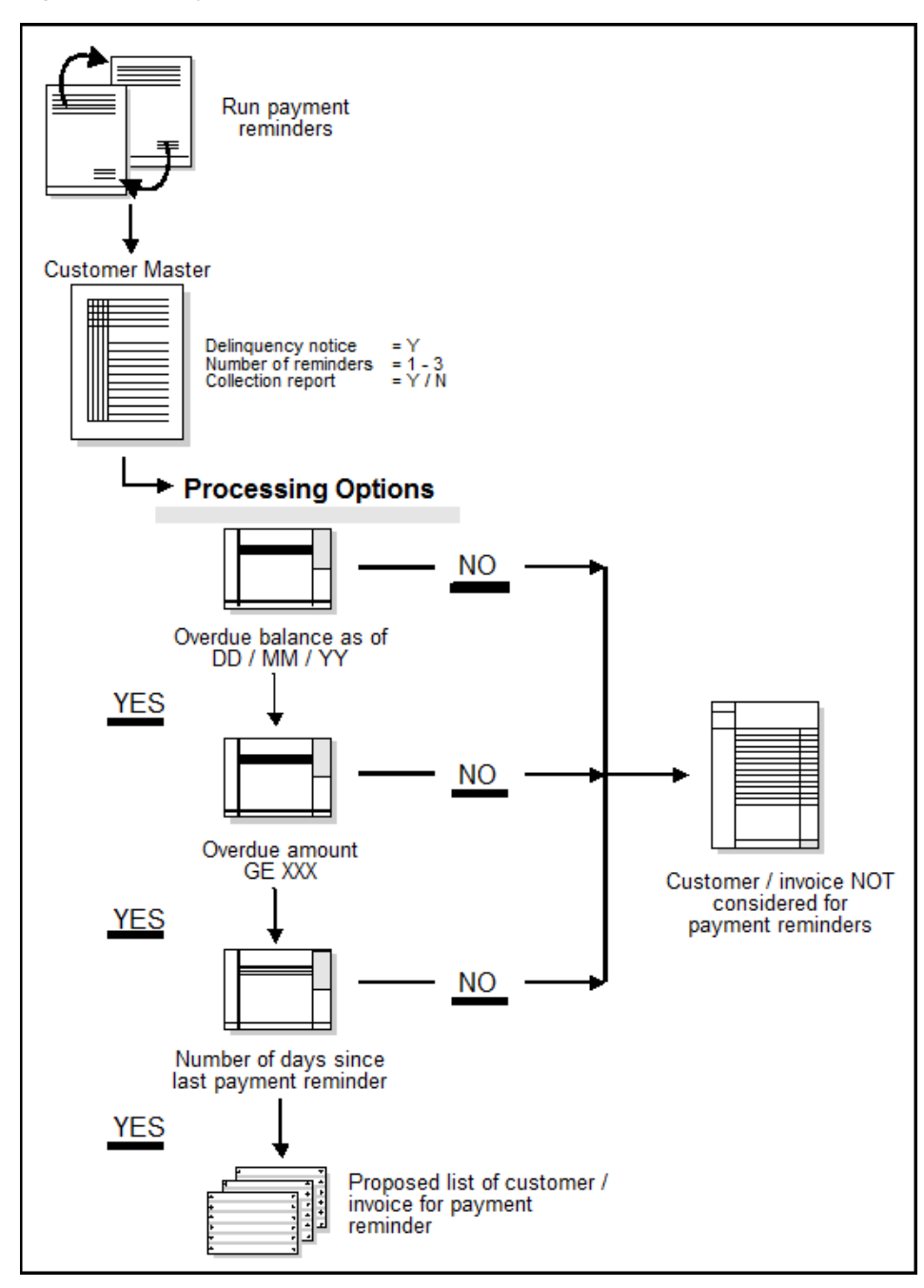

*Figure 28–1 Payment Reminders Process*

# **28.1.1 Before You Begin**

- Verify that Accounts Receivable system constants are set up for payment reminders
- Verify that the fields in the customer master record are set up properly for payment reminders
- Review the payment reminder messages
- Create any necessary new reminder messages for a customer or company

# **28.1.2 Proof Mode**

To review the list of customers eligible to receive payment reminders, print payment reminders in proof mode. This allows you to make changes before you process reminders in final mode. In proof mode, the system:

- Does not update tables
- Lets you run the report as many times as you want
- Does not print actual payment reminders

## **28.1.3 Final Mode**

After you print payment reminders in proof mode and verify the information, print them in final mode. You can print payment reminders based on the criteria you established in proof mode. In final mode, the system:

- Updates the  $A/R$  Ledger file with the following information:
	- The number of reminders sent for each level.
	- **–** The level of the last reminder that was sent for each invoice. For example, customers or invoices currently at level 2 will be at level 3 the next time you run this program in final mode.
	- **–** The date you ran the program.
- Updates the Customer Master file (F0301) with the level of reminder sent for each invoice.

The system determines which text to print on the reminder notices by checking the outstanding invoices. It prints the highest level message. For example, it prints a level 3 message for a customer with three outstanding invoices even if one is at level 1, one at level 2, and one at level 3.

After all three reminder notices have been sent to a customer with a delinquent account, the customer's invoices continue to appear on the Reminder Report/Update, but do not appear on future reminder notices.

If you do not want the invoices to appear on the Reminder Report/Update, do one of the following:

- Set the Collections Report field on Customer Master Information to N. This removes all invoices for a customer from the Reminder Report/Update.
- Set the Collections Report field on the Collection Management screen to N and enter a reminder stop reason and a collection reason for a specific invoice. This removes the specific invoice from the Reminder Report/Update.

# **28.1.4 Payment Reminder Report**

| Payment |
|---------|
|         |
|         |
|         |
|         |
|         |
|         |
|         |
|         |
|         |
|         |
|         |
|         |
|         |
|         |
|         |
|         |
|         |
|         |
|         |
|         |
|         |
|         |
|         |
|         |
|         |
|         |
|         |
|         |
|         |
|         |
|         |
|         |

*Figure 28–2 Payment Reminder report*

# **28.1.5 What You Should Know About**

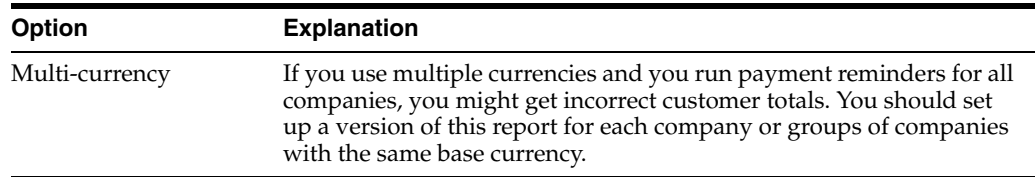

# **28.1.6 Processing Options**

See Section [34.1, "Payment Reminders \(P03530\)."](#page-174-0)

# **28.1.7 Data Selection for Print Payment Reminders**

The following data selection is required:

- The open amount cannot equal zero.
- The document type cannot equal RF (to exclude finance charges).
# **Print Ledger Reports**

This chapter contains these topics:

- Section [29.1, "Printing Ledger Reports,"](#page-144-0)
- Section [29.2, "Printing Customer Ledger Reports,"](#page-144-1)
- Section [29.3, "Printing Supplier Ledger Reports."](#page-145-0)

### <span id="page-144-0"></span>**29.1 Printing Ledger Reports**

You print ledger reports to review the detail of the transactions between your company and your customers and suppliers. When you print localized customer and supplier ledger reports, the system prints the transactions in the accounting format that is generally used by many European companies, with debit and credit amounts in two separate columns. In addition, you can specify:

- Whether you want to print the reports based on main address book numbers or a parent number
- Currency totaling, where invoices and vouchers with similar currencies are totaled

Printing ledger reports consists of the following tasks:

- Printing customer ledger reports
- Printing supplier ledger reports

### <span id="page-144-1"></span>**29.2 Printing Customer Ledger Reports**

The localized customer ledger report includes the following features:

- Debit and credit amounts are printed in separate columns, rather than in a single column where the amounts are differentiated by a minus sign for a debit or reduction of the credit towards a customer
- The amount of the  $A/R$  drafts that are generated for a batch of invoices is printed in the credit column the same as any other payment
- You can print a report for all the transactions recorded for a certain customer based on a user-specified time lapse

The system excludes the following documents from the customer ledger report:

- A/R draft transactions, identified by document type R1
- Gains and losses on foreign transactions, identified by document types RG and RL
- Adjustments that are made to original invoices, identified by document type RE

### **29.2.1 Customer Ledger Report**

| 7403013          |                |                                    |                                 | J.D. Edwards & Company |            | Data =            | 5/22/97                |          |
|------------------|----------------|------------------------------------|---------------------------------|------------------------|------------|-------------------|------------------------|----------|
|                  |                |                                    |                                 | Customer Ledger Report |            | $Place -$         | $\overline{ }$         |          |
|                  |                |                                    |                                 |                        |            |                   | From Date $-01/01/98$  |          |
|                  |                |                                    |                                 |                        |            |                   | Thru Date $= 12/31/98$ |          |
|                  | Customer 24201 | Informazioni Management            | Corso Vittorio Emanuele II, 452 |                        |            |                   |                        |          |
|                  |                | 00128 Roma                         |                                 |                        |            |                   |                        |          |
| Tax ID           |                |                                    |                                 |                        |            |                   |                        |          |
| G/L              |                | Do Document Description            | Invoice                         | Debit                  | Credit     | Amount.           | P Cur                  | Currency |
| Exchange         |                |                                    |                                 |                        |            |                   |                        |          |
| Date             |                | Tv Number Operation                | Date                            | Amount                 | Amount     | Balance           | C. Cod.                | Amount   |
| Rate             |                |                                    |                                 |                        |            |                   |                        |          |
|                  |                |                                    |                                 |                        |            |                   |                        |          |
| ---------------- |                |                                    |                                 |                        |            |                   |                        |          |
|                  |                |                                    |                                 | Initial Balance        |            | ۰                 |                        |          |
| 06/30/98 RT      |                | 22 Invoice                         | 06/06/98                        | 56,420.00              |            | 56.420.00 D FRF   |                        |          |
| 06/30/98 RI      |                | 23 Invoice                         | 06/06/98                        | 56,420.00              |            | 112,840.00 D FRF  |                        |          |
| 06/30/98 RI      |                | 24 Invoice                         | 06/07/98                        | 2,500.00               |            | 115,340.00 D FRF  |                        |          |
| 06/30/98 RI      |                | 24 Invoice                         | 06/07/98                        | 2,700.00               |            | 118,040.00 D FRF  |                        |          |
| 06/30/98 RI      |                | 24 Invoice                         | 06/07/98                        | 2,500.00               |            | 120,540.00 D FRF  |                        |          |
| 06/30/98 RT      |                | 24 Invoice                         | 06/07/98                        | 2,700.00               |            | 123,240.00 D FRF  |                        |          |
| 06/30/98 RI      |                | 25 Invoice                         | 06/10/98                        | 23.69                  |            | 123, 263.69 D ITL |                        | 500.00   |
| 0.0004737        |                |                                    |                                 |                        |            |                   |                        |          |
| 06/30/98 RI      |                | 25 Invoice                         | 06/10/98                        | 22.82                  |            | 123,286.52 D ITL  |                        | 482.00   |
| 0.0004737        |                |                                    |                                 |                        |            |                   |                        |          |
| 06/30/98 RT      |                | 25 Invoice                         | 06/10/98                        | 23.69                  |            | 123, 310.21 D ITL |                        | 500.00   |
| 0.0004737        |                |                                    |                                 |                        |            |                   |                        |          |
| 06/30/98 RI      |                | 25 Invoice                         | 06/10/98                        | 22.83                  |            | 123, 333.04 D ITL |                        | 482.00   |
| 0.0004737        |                |                                    |                                 |                        |            |                   |                        |          |
| 06/30/98 RI      |                | 26 Invoice                         | 06/15/98                        | 10,000.00              |            | 133, 333.04 D FRF |                        |          |
| 06/30/98 RI      |                | 26 Invoice                         | 06/15/98                        | 10,000.00              |            | 143,333.04 D FRF  |                        |          |
| 07/07/98 RC      |                | 4849 Cash Receipts                 | 07/06/98                        |                        | 112,840.00 | 30,493.04 D FRF   |                        |          |
| 07/07/98 RO      |                | 4849 Reversing or Void En 07/06/98 |                                 | 112,840.00             |            | 143,333.04        | FRF                    |          |
| 07/15/98 RC      |                | 4850 Cash Receipts                 | 07/15/98                        |                        | 20,000.00  | 123,333.04 D FRF  |                        |          |
|                  |                | Transaction Total                  |                                 | 256,173.04             | 132,840.00 | 123,333.04        |                        |          |

*Figure 29–1 Customer Ledger Report*

#### **29.2.2 Processing Options**

See Section [34.2, "Customer Ledger Report \(P7403013\)."](#page-175-0)

### <span id="page-145-0"></span>**29.3 Printing Supplier Ledger Reports**

You print supplier ledger reports to review the detail of the transactions between your company and your suppliers. When you print localized supplier ledger reports, the system prints the transactions in the accounting format that is generally used by many European companies, with debit and credit amounts in two separate columns. In addition, you can specify:

- Whether you want to print the reports based on main address book numbers or a parent number
- Currency totaling, where invoices and vouchers with similar currencies are totaled

The localized supplier ledger report includes the following features:

- Debit and credit amounts are printed in separate columns (instead of a single column where the amounts are differentiated by a minus sign for a debit or reduction of the credit towards a supplier)
- The amount held when a voucher is paid for a supplier that is subject to withholding tax is printed in the line immediately after the payment, rather than in the Discount Available column
- You can print a report for all the transactions recorded for a certain customer based on a user-specified time lapse

The system excludes the following documents from the supplier ledger report:

- Voided payments, identified by document type PO
- Gains and losses on foreign transactions, identified by document types PG and PL
- Adjustments that are made to original vouchers, identified by document type PE

### **29.3.1 Supplier Ledger Report**

| 7404014<br>J.D. Edwards & Company<br>5/22/97<br>Date -<br>Page $-$<br>Supplier Ledger Report<br>$\sim$ 2<br>From Date $= 01/01/96$<br>Thru Date - 12/31/98<br>Supplier 11287 Invicta SpA<br>Invicta SpA<br>viale della Stazione, 45<br>Milano<br>20000 Milano<br>Tax ID 12111458021<br>G/L Do Document Description<br>Debit<br>Credit<br>Invoice Invoice<br>Amount<br>Currency Exchange<br>Date Ty Number Operation<br>Balance<br>Number Date<br>Amount<br>Amount<br>Amount Rate<br>Initial Balance<br>$\mathbf{a}$ | P Cur<br>C Cod |
|----------------------------------------------------------------------------------------------------|----------------|
|                                                                                                    |                |
|                                                                                                    |                |
|                                                                                                    |                |
|                                                                                                    |                |
|                                                                                                    |                |
|                                                                                                    |                |
|                                                                                                    |                |
|                                                                                                    |                |
|                                                                                                    |                |
|                                                                                                    |                |
|                                                                                                    |                |
|                                                                                                    |                |
|                                                                                                    |                |
|                                                                                                    |                |
|                                                                                                    |                |
| 01/01/96 FV<br>$-5$<br>01/01/96<br>50,000.00<br>50,000.00- ITL<br>38 Voucher<br>01/01/96 PV<br>42 Voucher<br>01/01/96                                                                                                    | TTL.           |
| 1125<br>5,000,000.00<br>5,050,000.00-<br>4564<br>01/01/96 FV<br>43 Voucher<br>5,000,000.00<br>10,050,000.00- ITL<br>01/01/96                                                                                                    |                |
| 01/01/96 PV<br>44 Voucher<br>989<br>01/01/96<br>5,000,000.00<br>15,050,000.00- ITL                                                                                                    |                |
| 06/01/96 PV<br>30,000.00<br>15,080,000.00- ITL<br>06/01/96                                                                                                    |                |
| 06/01/97 PL<br>5 Voucher Logging<br>01/01/98<br>50.00<br>15,080,050.00- D ITL                                                                                                    |                |
| 6 Voucher Logging<br>01/01/98<br>06/01/97 PL<br>44.44<br>15,080,094.44- ITL                                                                                                    |                |
| 7 Voucher Logging<br>06/01/97 PL<br>01/01/98<br>60.00<br>15.080.154.44- D ITL                                                                                                    |                |
| 06/01/97 FV<br>68 Voucher<br>05/01/97<br>15.00<br>15,080,169.44- USD                                                                                                    |                |
| 0.2500000<br>6,000.00<br>06/01/97 FV<br>69 Voucher<br>01/01/97<br>217.50<br>15,080,386.94- USD                                                                                                    |                |
| 0.2500000<br>87,000.00                                                                                                    |                |
| 06/01/97 PV<br>70 Voucher<br>01/01/97<br>50.00<br>15,080,436.94- D ITL                                                                                                    |                |
| 87,660.72<br>71 Voucher<br>06/01/97 FV<br>01/01/98<br>15,168,097.66- D USD                                                                                                    |                |
| 6,000.00<br>1461.0120000                                                                                                    |                |
| 06/01/97 PV<br>72 Voucher<br>01/01/97<br>40.00<br>15, 168, 137. 66- D ITL                                                                                                    |                |
| 73 Voucher<br>50.00<br>06/01/97 FV<br>05/01/97<br>15, 168, 187. 66- ITL                                                                                                    |                |
| 06/01/97 FV<br>75 Voucher<br>501<br>01/01/95<br>6,000.00<br>15, 174, 187, 66- ITL<br>06/01/97 FV<br>84<br>6,000,00<br>15, 180, 187, 66- ITL<br>01/01/98                                                                                                    |                |
| 85 Voucher<br>86 Voucher<br>06/01/97 FV<br>$\sim$ 4<br>06/01/97<br>5,000.00<br>15, 185, 187.66- ITL                                                                                                    |                |
| 06/01/97 PM<br>545 Manual Check<br>50.00<br>15, 185, 137, 66- D ITL                                                                                                    |                |
| 06/01/97 PN<br>888 Manual Check<br>87,660.72<br>15,097,476.94- D USD                                                                                                    |                |
| $6,000.00 -$<br>1471.0120000                                                                                                    |                |
| 545 Void Check<br>06/01/97 FO<br>50.00<br>15,097,526.94- D ITL                                                                                                    |                |
| 07/01/97 PR<br>5 Recurring Voucher<br>08/06/96<br>50.00<br>15,097,576.94- ITL                                                                                                    |                |
| 01/01/98 FV<br>5 Voucher<br>01/01/98<br>5,000.00<br>15, 102, 576. 94- D USD<br>$01/01/98$ PV<br>5 Voucher<br>$-44$<br>5,000.00                                                                                                    |                |
| 01/01/98<br>15, 107, 576. 94- D ITL<br>88<br>01/01/98 FV<br>6 Voucher<br>01/01/98<br>5,000.00<br>15, 112, 576. 94- D ITL                                                                                                    |                |
| 75<br>7 Voucher<br>01/01/98 FV<br>01/01/98<br>500.00<br>15, 113, 076. 94- D ITL                                                                                                    |                |
| 01/01/98 FV<br>9 Voucher<br>8787<br>01/01/98<br>50.00<br>15, 113, 126, 94- D ITL                                                                                                    |                |
| 10 Voucher<br>10<br>30.00<br>01/01/98 FV<br>01/01/98<br>15, 113, 156. 94- D ITL                                                                                                    |                |
| $01/01/98$ FV<br>11 Voucher<br>11<br>01/01/98<br>40.00<br>15, 113, 196, 94- D ITL                                                                                                    |                |
| 01/01/98 FV<br>21 Voucher<br>01/01/98<br>50.00<br>15, 113, 246. 94- D ITL                                                                                                    |                |
| $6.00$<br>$6.00$<br>01/01/98 PV<br>30 Voucher<br>01/01/98<br>15, 113, 252.94- D ITL<br>01/01/98 PV<br>31 Voucher<br>01/01/98<br>15, 113, 258, 94- D ITL                                                                                                    |                |
| 5,000,000.00<br>01/01/98 FV<br>41 Voucher<br>77<br>01/01/98<br>20.113.258.94- D ITL                                                                                                    |                |
| 01/01/98 FV<br>54 Voucher<br>878<br>01/01/98<br>5,000.00<br>20,118,258.94- D ITL                                                                                                    |                |
| 01/01/98 PV<br>117 Voucher<br>28<br>50.00<br>20,118,308.94- D ITL<br>01/01/98                                                                                                    |                |
| 01/01/98 FV<br>118 Voucher<br>66.<br>01/01/98<br>20.00<br>20,118,328.94- D ITL                                                                                                    |                |
| 01/01/98 FV<br>120 Voucher<br>40.00<br>40.00<br>$\sim$ 2<br>01/01/98<br>20,118,328.94- D ITL                                                                                                    |                |
| 01/01/98 FV<br>152 Voucher<br>21547<br>60.00<br>20,118,388.94- ITL<br>01/01/98                                                                                                    |                |
| 21547<br>20, 118, 428.94- ITL<br>01/01/98 FV<br>154 Voucher<br>40.00<br>01/01/98<br>555<br>155 Voucher<br>01/01/98 FV<br>01/01/98<br>20,118,468.94-                                                                                                    | TTL.           |
| 40.00<br>247 Voucher<br>AK5<br>01/01/98 PV<br>01/01/98<br>80.00<br>20,118,548.94- ITL                                                                                                    |                |
| 987<br>01/01/98 FV<br>422 Voucher<br>8,000.00<br>20,126,548.94-DUSD<br>01/01/98                                                                                                    |                |
| 01/01/98 FV<br>423 Voucher<br>654<br>01/01/98<br>5,000.00<br>20,131,548.94-D USD                                                                                                    |                |
|                                                                                                    |                |
|                                                                                                    |                |
| 126, 316.04<br>38, 231, 389, 66<br>38,100,438.94-<br>Transaction Total                                                                                                    |                |
|                                                                                                    |                |

*Figure 29–2 Supplier Ledger Report*

### **29.3.2 Processing Options**

See Section [34.3, "Supplier Ledger Report \(P7404014\)."](#page-175-1)

# **Print Open Amount Reports**

This chapter contains the topic:

Section [30.1, "Printing Open Amount Reports."](#page-148-0)

### <span id="page-148-0"></span>**30.1 Printing Open Amount Reports**

Businesses in many European countries are required to report customer and supplier open amounts at year-end. To do this, print open amount reports for your customers and suppliers. You are required by law to include these reports as attachments to the Balance Sheet.

You can run several versions of the open amount reports. When you choose a version, you specify whether to include positive or negative balances. The system does not include positive and negative signs in the report and prevents you from including both positive and negative balances on the same report. You also specify whether you want to review:

- Total amounts
- Amounts as of a certain date
- Records sorted by customer or supplier name
- Records sorted by customer or supplier address book number

### **30.1.1 Open Amount Report - Supplier**

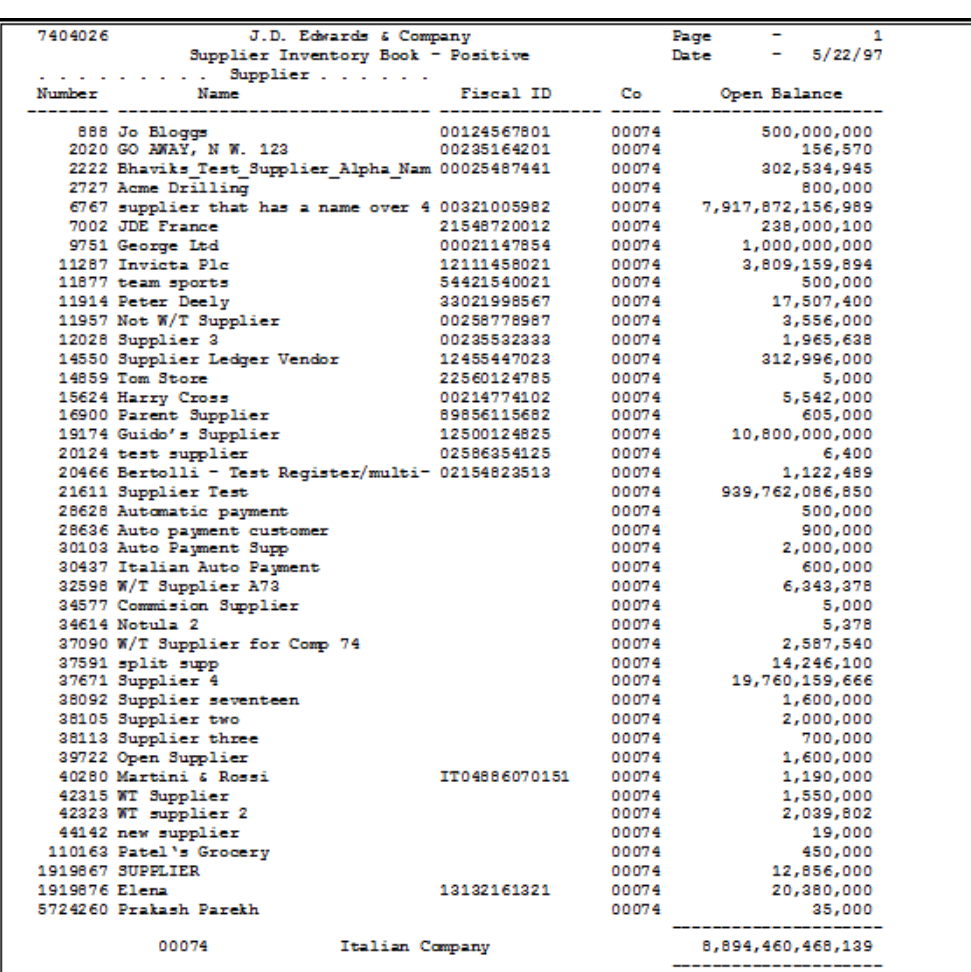

#### *Figure 30–1 Open Amount Report - Supplier*

#### **30.1.1.1 Processing Options**

See Section [34.4, "A/P Inventory Book \(P7404026\)."](#page-175-2)

### **30.1.2 Open Amount Report - Customer**

| 7403025 | J.D. Edwards & Company                  |             | Page  |                 |
|---------|-----------------------------------------|-------------|-------|-----------------|
|         | Customer Inventory Book - Positive      |             |       | 5/22/97<br>Date |
| Number  | $\ldots$ Client $\ldots$<br><b>Name</b> | Fiscal ID   | Co.   | Open Balance    |
|         |                                         |             |       |                 |
|         | 25611 auto debit test                   |             | 00074 | 3,390,000       |
|         | 11949 fred smith                        | 00124574102 | 00074 | 52,000          |
|         | 1919877 sequential customer             | 02124587451 | 00074 | 393,062         |
|         | 43060 suspended VAT                     |             | 00074 | 4,700,000       |
|         | 20116 test cust                         | 02654258452 | 00074 | 624,000         |
|         | 36581 test Draft                        | 00215452145 | 00074 | 8,000           |
|         | 38130 void customer                     | 00213652359 | 00074 | 1,500,000       |
|         | 37680 Auto Debit Cust                   | 00258526547 | 00074 | 11,758,000      |
|         | 33013 Auto Debits Test Client           |             | 00074 | 5,200,000       |
|         | 11308 Cars Corner                       | 00215632489 | 00074 | 14,121,961,000  |
|         | 19297 Comtech Plc                       | 00021577751 | 00074 | 12,464,000      |
|         | 24900 Customer Test                     | 00265328975 | 00074 | 1,500,000       |
|         | 24969 Customer Test III                 | 00012548523 | 00074 | 1,300,000       |
|         | 30002 Customer02                        | 22568945001 | 00074 | 3,300,000       |
|         | 13637 Draft Customer                    | 00214111032 | 00074 | 14,922,000      |
|         | 32264 Duplicate Dafts Customer          | 00115852469 | 00074 | 37,768          |
|         | 1001 Edwards, J.D. & Company            |             | 00074 | 3,200,000       |
|         | 13629 Frank Doberman Ltd                | 00258987456 | 00074 | 41,770,112      |
|         | 39829 French VAT Customer               |             | 00074 | 700,000         |
|         | 300001 Fun-N-Sun Recreational Sports -  |             | 00074 | 400,000         |
|         | 37954 German Autodebits Customer from   |             | 00074 | 100,200,000     |
|         | 46025 Ingallati, Vera                   |             | 00074 | 2,000           |
|         | 14779 Mark Store who Lives In Croydon   |             | 00074 | 110,047,215,064 |
|         | 37145 New Notula Supplier (2)           |             | 00074 | 5,000           |
|         | 39731 Open Customer                     |             | 00074 | 2,500,000       |
|         | 517 Rashpals Test Customer for remi     |             | 00074 | 200             |
|         | 516 Rashpals Test Spanish Supplier      |             | 00074 | 500             |
|         | 11931 Telecom Ltd                       |             | 00074 | 35,421,900      |
|         | 27057 Vers's Test Client ITL            |             | 00074 | 9,320           |
|         | 18964 Void Cust                         |             | 00074 | 12,000          |
|         | 13611 Volvo (Tonbridge)                 |             | 00074 | 1,822,012       |
|         | 15288 Volvo Supplies                    |             | 00074 | 4,500,000       |
|         | 00074<br>Italian Company                |             |       | 124,420,867,938 |

*Figure 30–2 Open Amount Report - Customer*

**30.1.2.1 Processing Options**

See Section [34.5, "A/R Inventory Book \(P7403025\)."](#page-176-0)

# **Part VI**

# **Processing Options**

This part contains these chapters:

- Chapter [31, "Setup Requirements Processing Options,"](#page-154-0)
- Chapter [32, "Tax Requirements Processing Options,"](#page-156-0)
- Chapter [33, "Banking Requirements Processing Options,"](#page-160-0)
- Chapter [34, "Additional Business Practices Processing Options."](#page-174-0)

# <span id="page-154-0"></span>**Setup Requirements Processing Options**

This chapter contains the topic:

■ Section [31.1, "Post General Ledger \(P09800\)."](#page-154-1)

### <span id="page-154-1"></span>**31.1 Post General Ledger (P09800)**

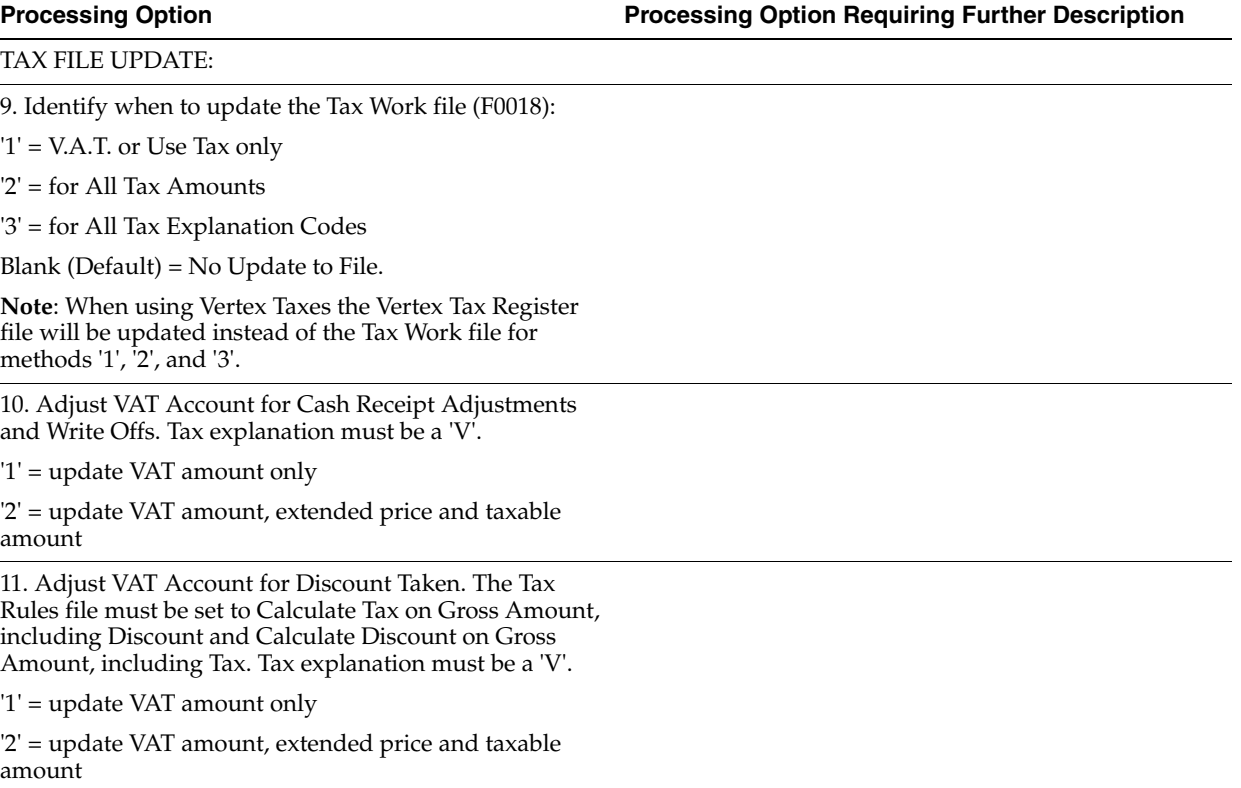

# <span id="page-156-0"></span>**Tax Requirements Processing Options**

This chapter contains these topics:

- Section [32.1, "Journal Entry with Tax \(P09106\),"](#page-156-1)
- Section [32.2, "EU Sales Listing Report \(P0018S\),"](#page-156-2)
- Section [32.3, "Intrastat Report Germany \(P0018IG\),"](#page-157-0)
- Section [32.4, "VAT Journals \(P00320\)."](#page-158-0)

### <span id="page-156-1"></span>**32.1 Journal Entry with Tax (P09106)**

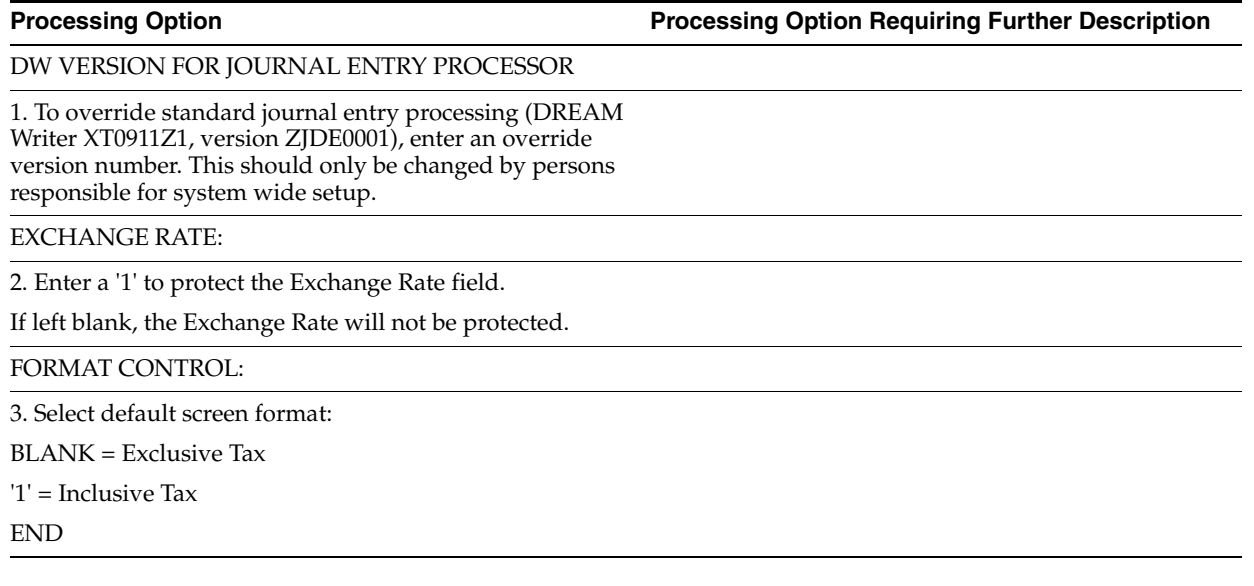

### <span id="page-156-2"></span>**32.2 EU Sales Listing Report (P0018S)**

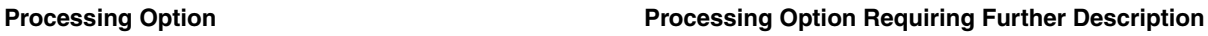

1. Enter the Branch ID to print on the report.

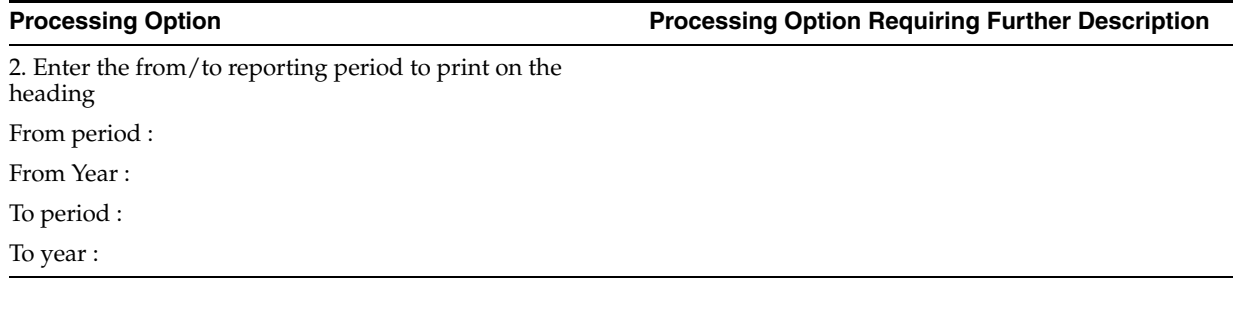

### <span id="page-157-0"></span>**32.3 Intrastat Report - Germany (P0018IG)**

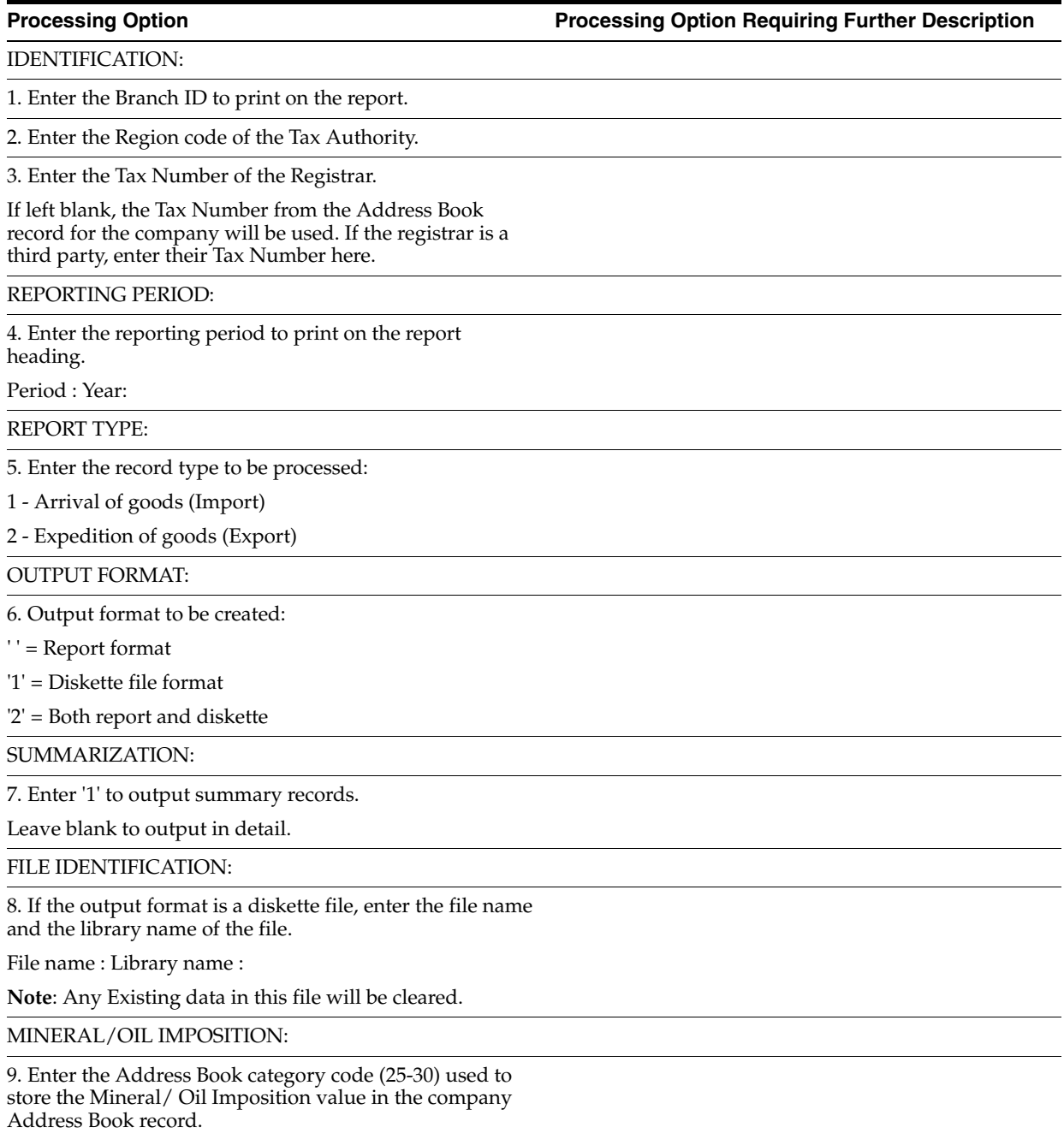

### <span id="page-158-0"></span>**32.4 VAT Journals (P00320)**

**Processing Option Processing Option Requiring Further Description**

SELECTION DATE:

1. Enter the beginning G/L date.

This date will select documents greater than or equal to this date.

2. Enter the ending G/L date.

This date will select documents less than or equal to this date.

AMOUNT DISTRIBUTION:

3. Enter a '1' to distribute the TAXABLE amount into the tax area columns.

Leave blank to distribute the actual TAX amount.

REPORTING COMPANY:

4. Enter the number of the company to use for the heading information and VAT Registration Number.

**Note**: Does not affect the information being reported.

COMMA SUPPRESSION:

5. Enter a '1' to suppress commas (,) in column amounts.

Leave blank to print commas.

# <span id="page-160-0"></span>**Banking Requirements Processing Options**

This chapter contains these topics:

- Section [33.1, "Update Multi-Tiered A/R \(P005142\),"](#page-160-1)
- Section [33.2, "A/P Payments German Bank Tape \(P04572G1\),"](#page-161-0)
- Section [33.3, "A/P Payments German Diskette \(P04572G2\),"](#page-161-1)
- Section [33.4, "A/P Payments German Checks \(P04572G3\),"](#page-161-2)
- Section [33.5, "Print Payments Z1 Diskette Format \(P04572G5\),"](#page-162-0)
- Section [33.6, "A/P Payments German Register \(P04572T\),"](#page-162-1)
- Section [33.7, "Create Payment Groups \(P04570\),"](#page-163-0)
- Section [33.8, "Work with Payments \(P04257\),"](#page-165-0)
- Section [33.9, "Auto Debit German Disk Format \(P03575DD\),"](#page-167-0)
- Section [33.10, "Processing Automatic Debits \(P03575\),"](#page-167-1)
- Section [33.11, "General Ledger Post \(P09800\),"](#page-170-0)
- Section [33.12, "Copy Tape File to Tape \(P03579\),"](#page-172-0)
- Section [33.13, "Load Custom Bank Tape \(P03551\)."](#page-173-0)

### <span id="page-160-1"></span>**33.1 Update Multi-Tiered A/R (P005142)**

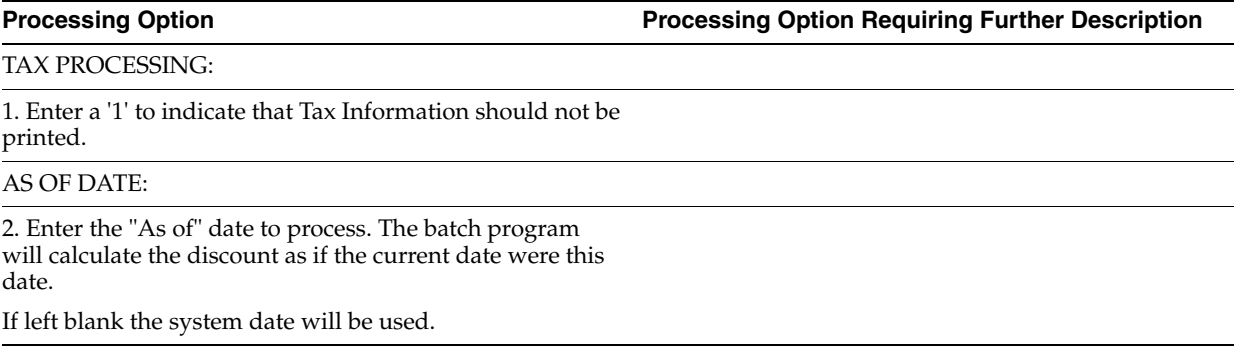

### <span id="page-161-0"></span>**33.2 A/P Payments - German Bank Tape (P04572G1)**

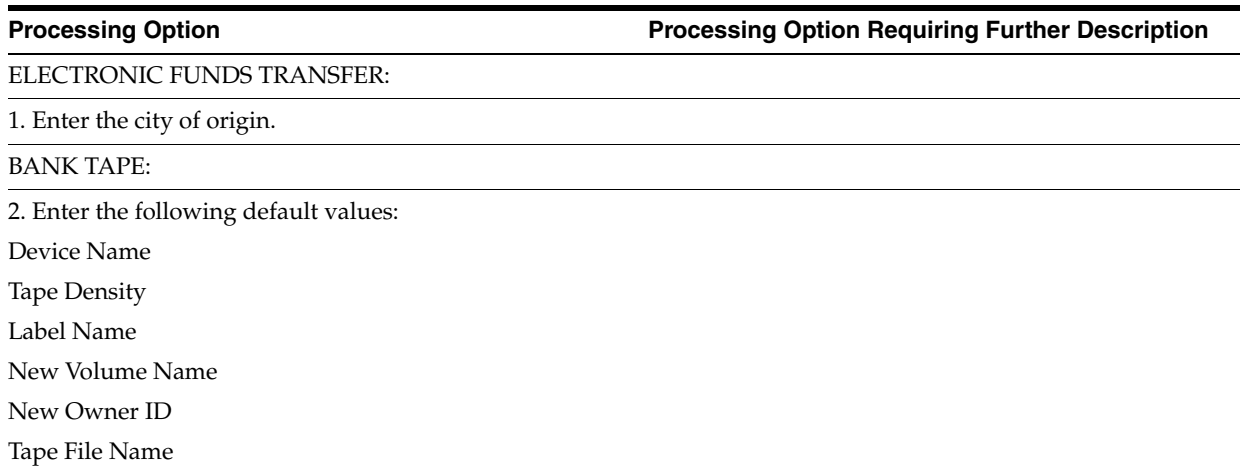

### <span id="page-161-1"></span>**33.3 A/P Payments - German Diskette (P04572G2)**

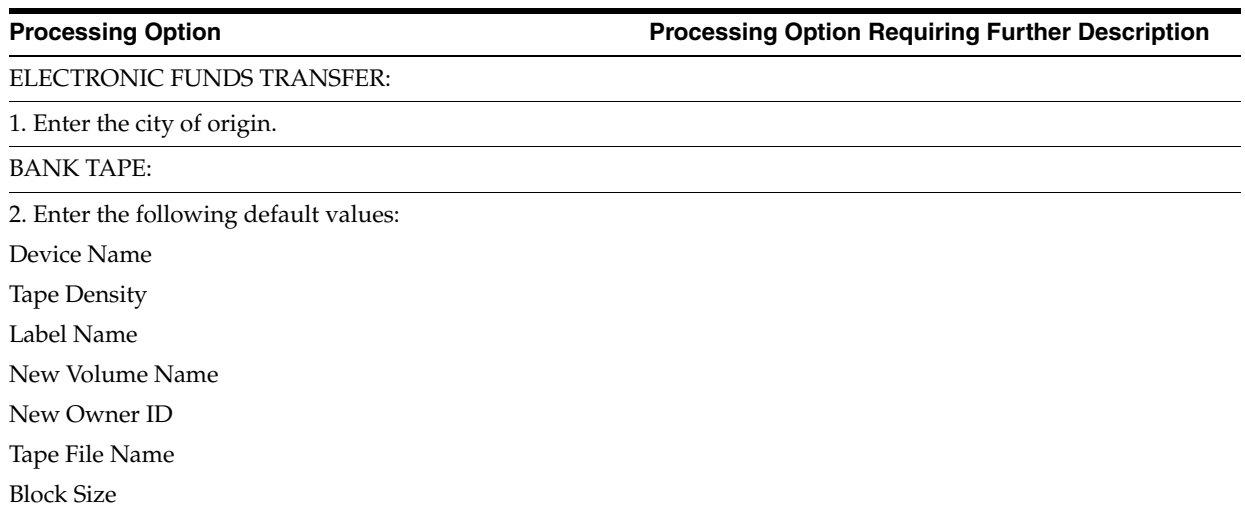

### <span id="page-161-2"></span>**33.4 A/P Payments - German Checks (P04572G3)**

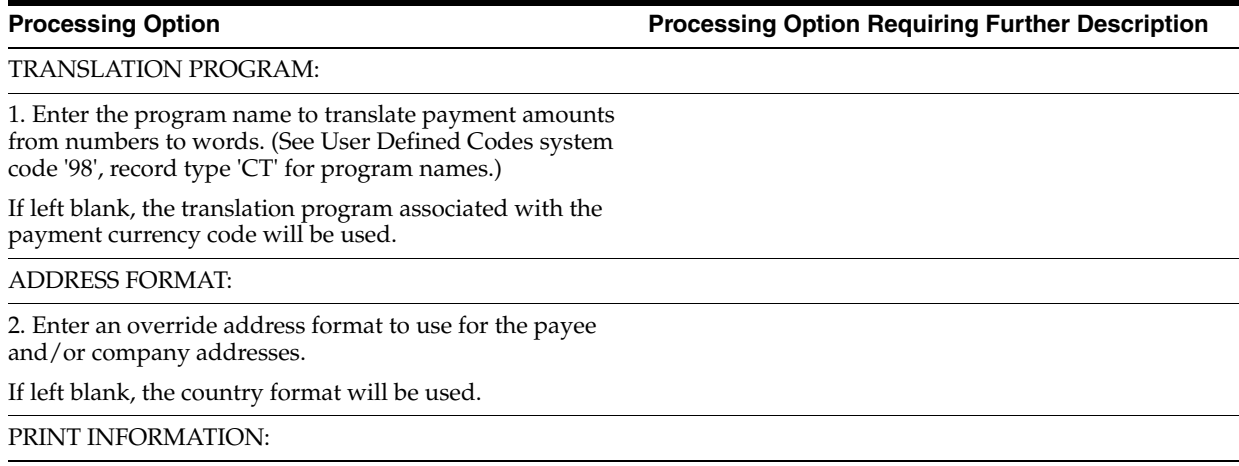

**Processing Option Processing Option Requiring Further Description**

3. Enter the Forms Type for the Payments Spool File. If left blank, the default is 'APCHECKS'.

### <span id="page-162-0"></span>**33.5 Print Payments - Z1 Diskette Format (P04572G5)**

#### **Processing Option Processing Option Requiring Further Description**

ELECTRONIC FUNDS TRANSFER:

1. Enter the city of origin.

WAY BILL INFORMATION:

2. Label Name

RECORD 'R' INFORMATION

3. Regional Central Bank Area Codes (2 digit)

Principals Company Code (5 digit)

Principals Industrial Classification (3 digit)

4. Enter the LZB file to use, if left the default file 74/LA will be used.

System Code.

User Defined Codes

### <span id="page-162-1"></span>**33.6 A/P Payments - German Register (P04572T)**

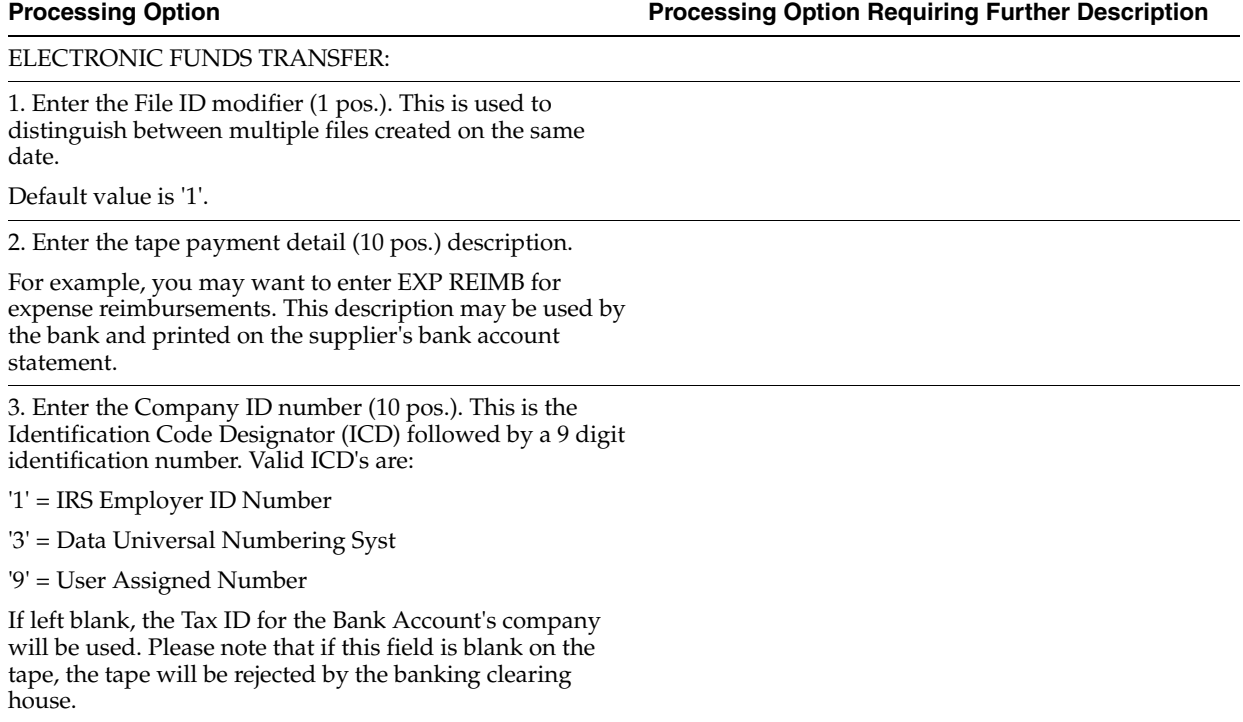

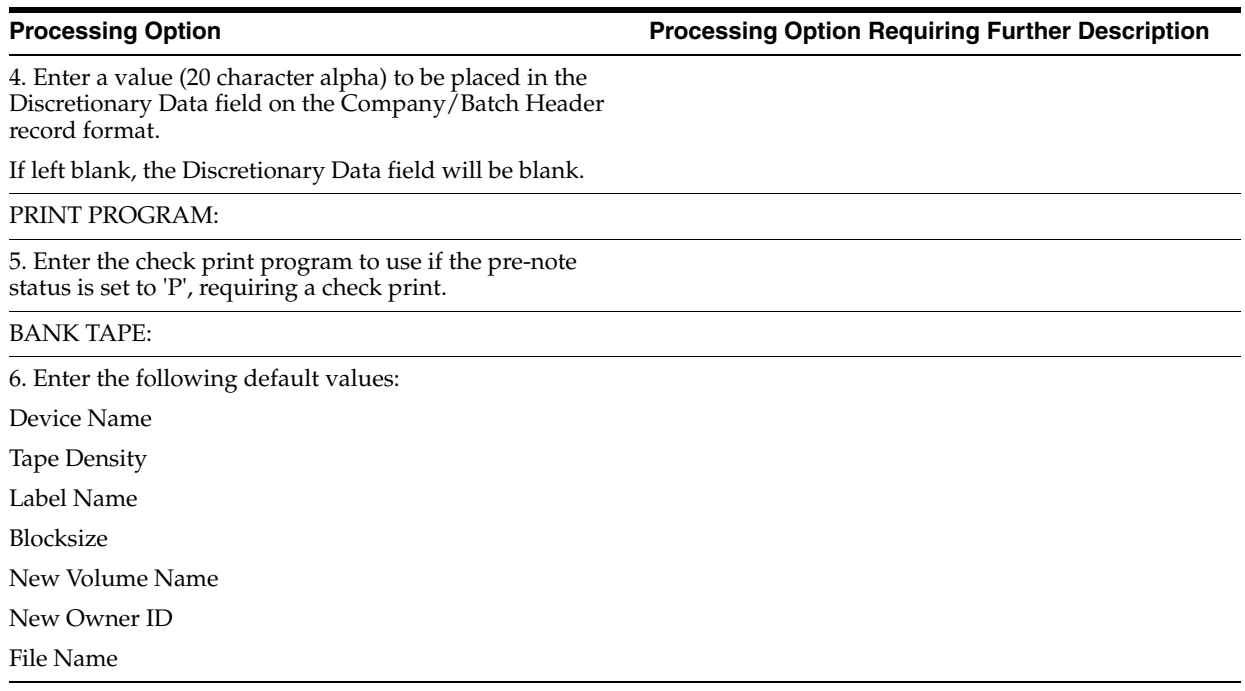

### <span id="page-163-0"></span>**33.7 Create Payment Groups (P04570)**

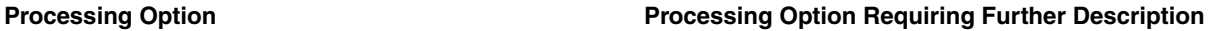

PAYMENT SELECTION:

1. Enter in either a Pay Thru date or the number of displacement days from today.

Pay Thru Date

Displacement Days

DISCOUNT DATE:

2. Enter the cutoff date for allowing discounts. Pay items with a due date prior to this date will not take a discount.

If left blank, all discounts will be taken.

#### AMOUNT RANGE:

3. Enter the payment amount range to be included in this pre-payment run. Also enter the pay instrument to be assigned to payments outside of the amount range. If currency conversion is turned on, enter the currency code for the amount range. Enter your amount range in whole numbers.

Minimum Amount.

Min Pay Instrument

Maximum Amount

Max Pay Instrument.

Currency Code

COMPANY PROCESSING:

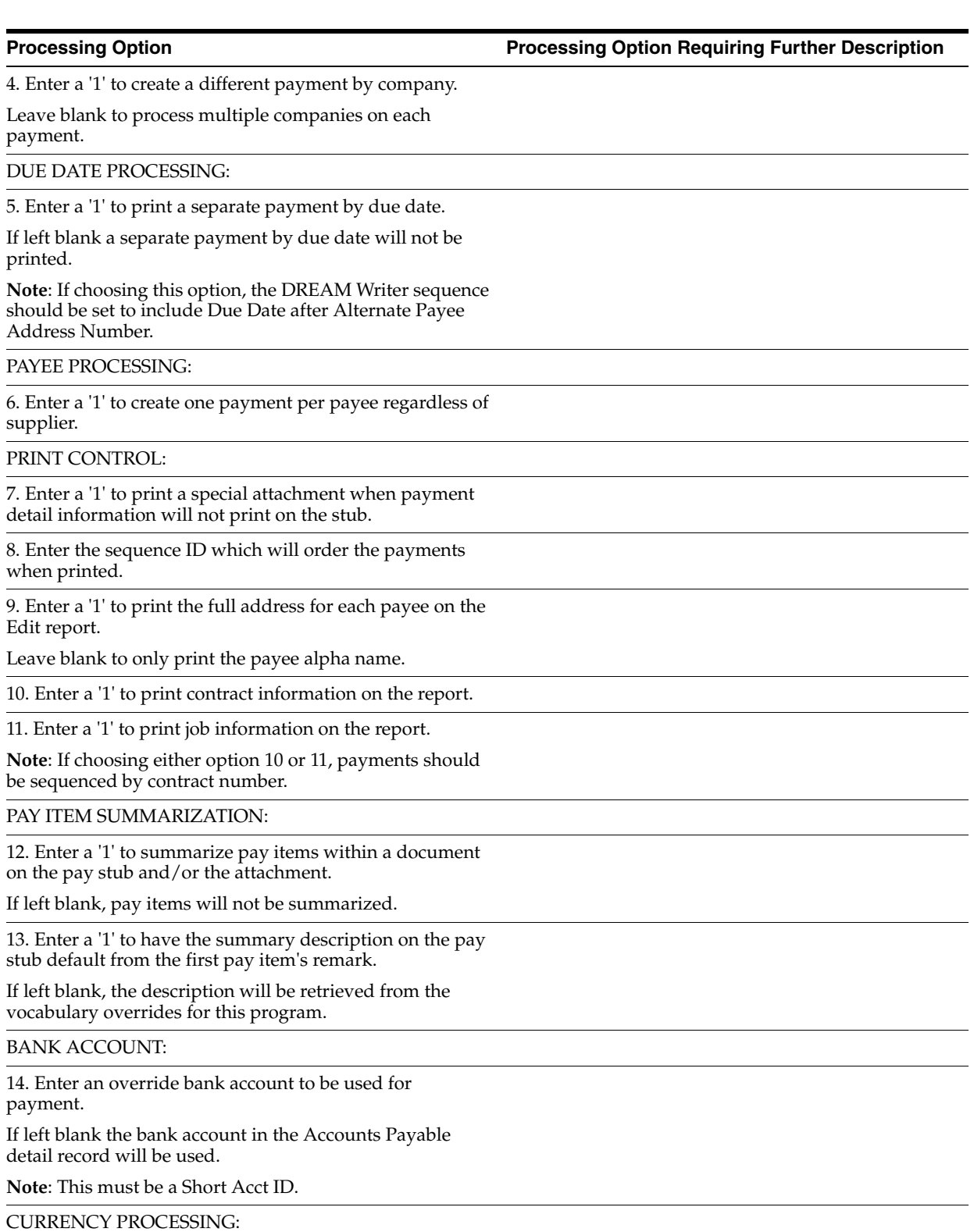

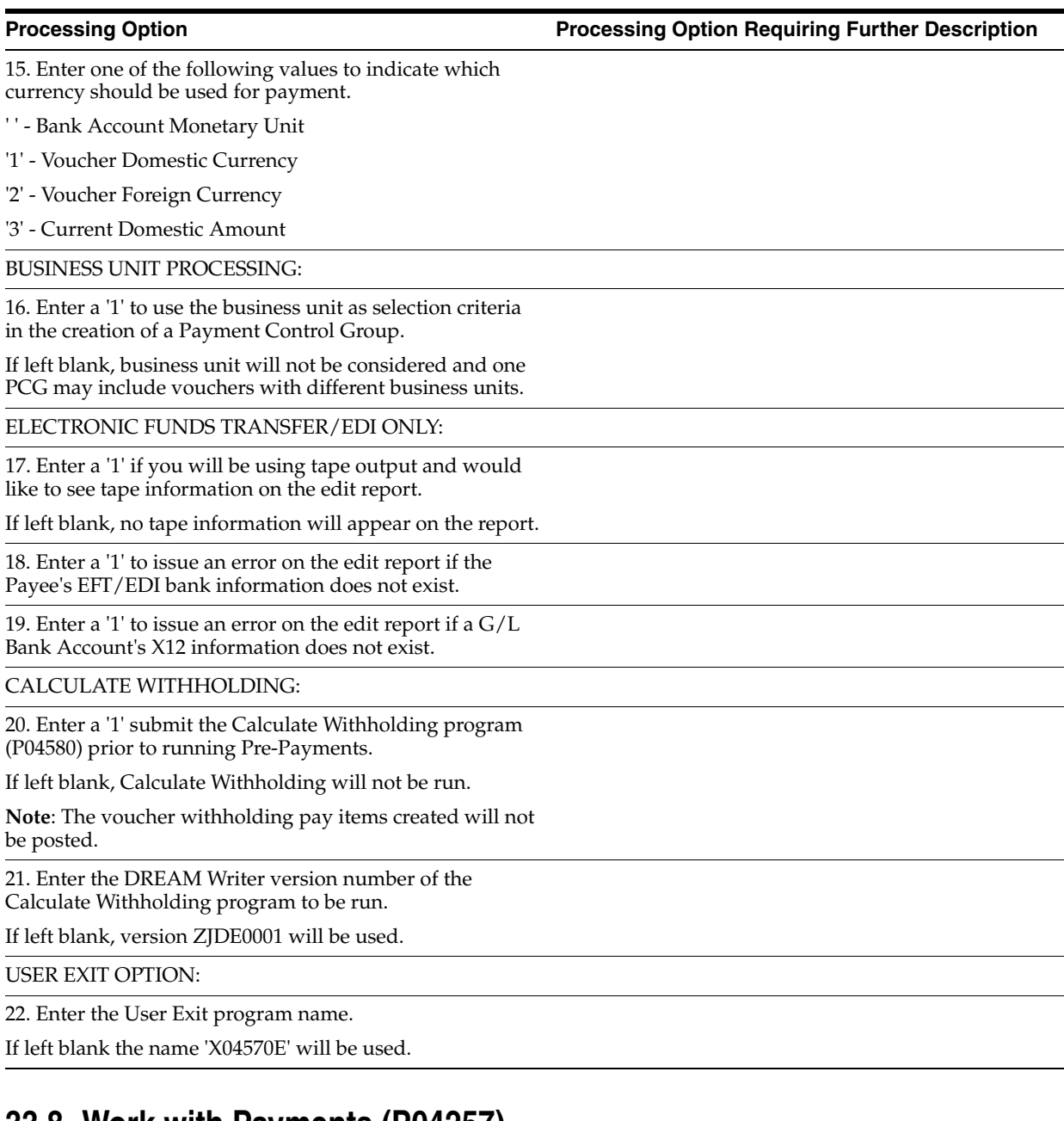

### <span id="page-165-0"></span>**33.8 Work with Payments (P04257)**

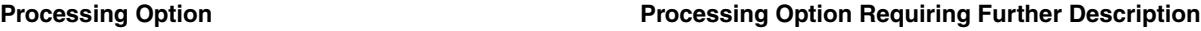

INTERACTIVE OR BATCH:

1. Enter a '1' to process the payments interactively.

Leave blank to submit the write or update in batch mode without a submittal message.

BUSINESS UNIT PROCESSING:

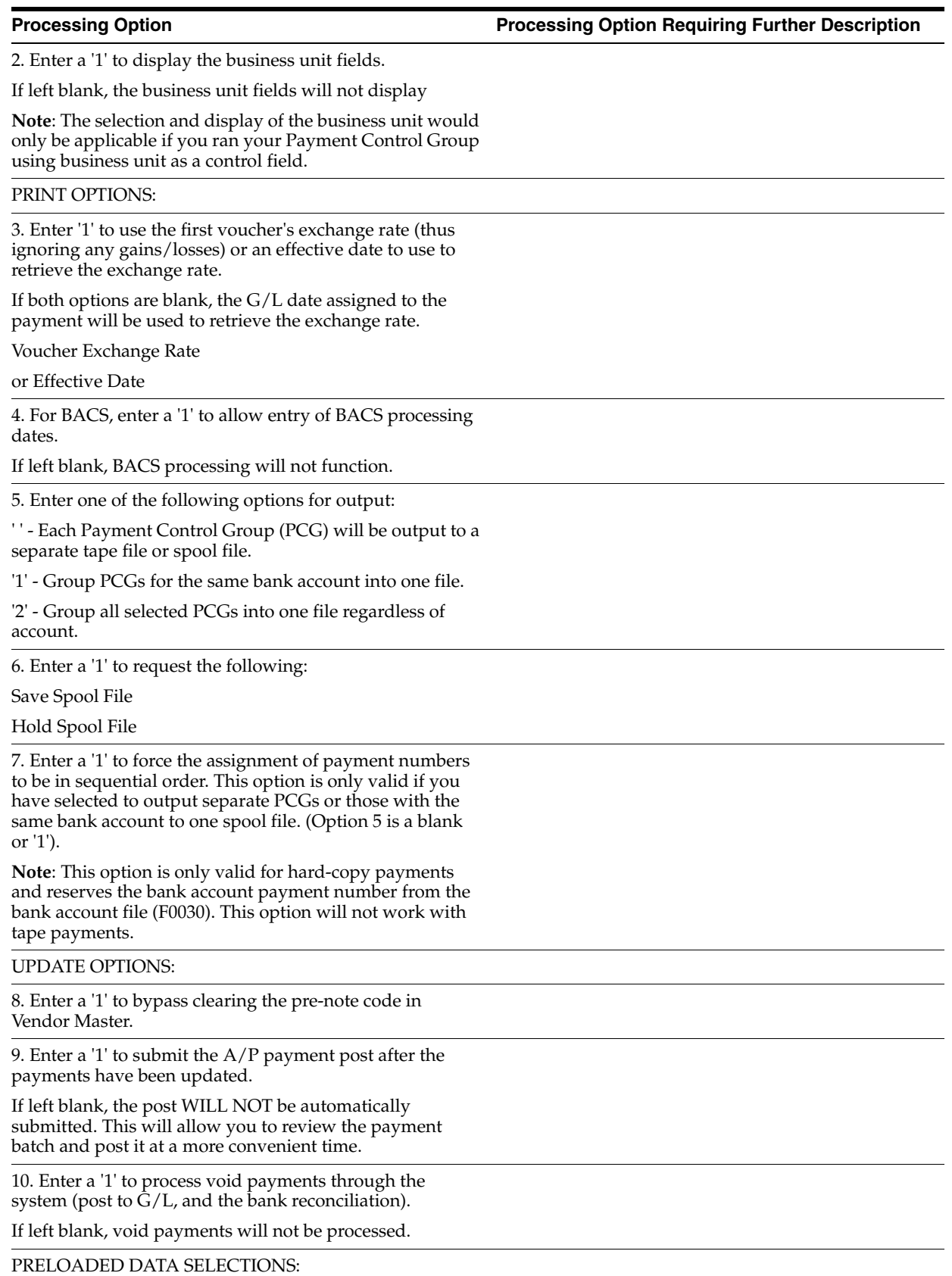

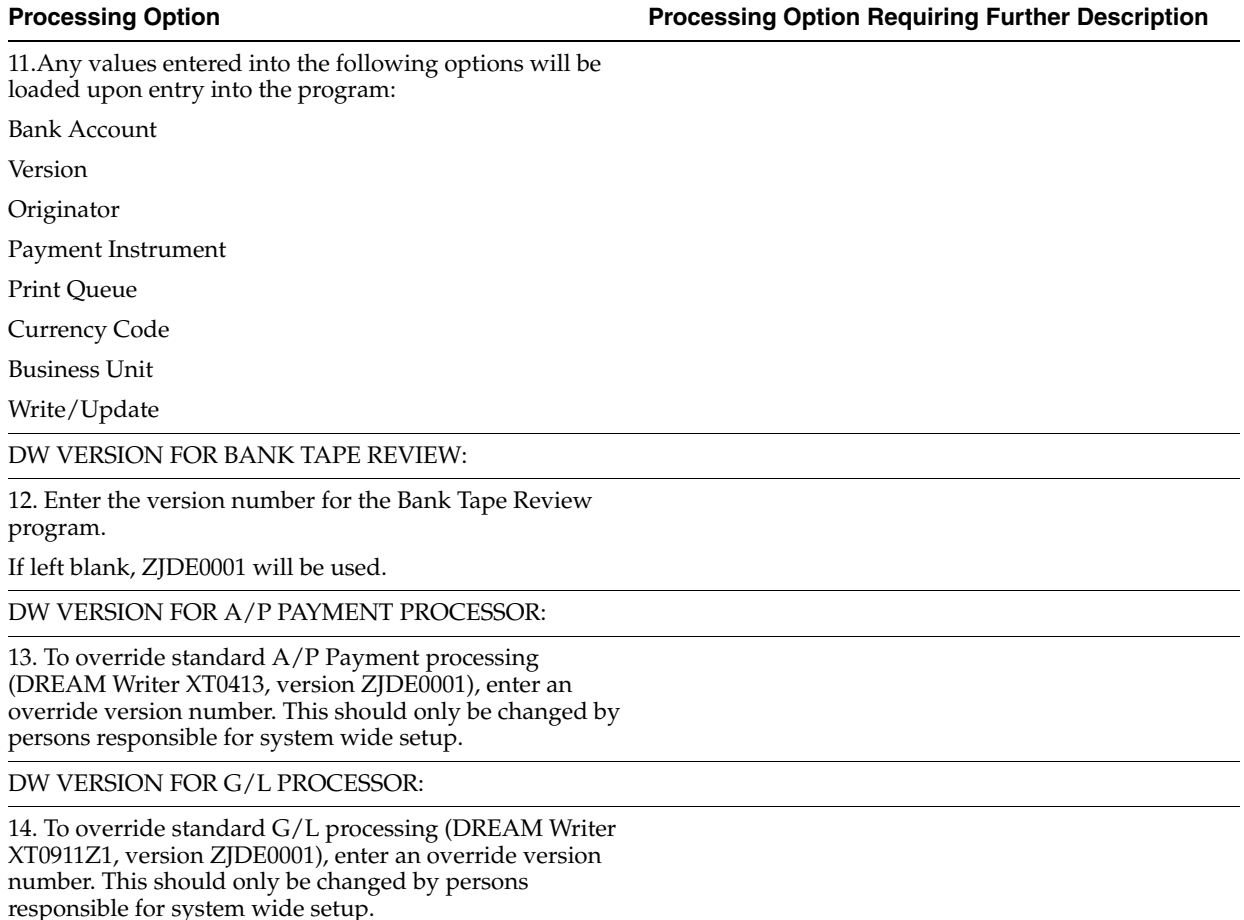

<span id="page-167-0"></span>**33.9 Auto Debit - German Disk Format (P03575DD)**

**Processing Option Processing Option Requiring Further Description**

ABBUCHUNGEN V. LASTSCHRIFTEN:

1. Enter a '1' if the automatic debits are to be created as Abbuchungen.

If left blank, Lastschriften records will be created.

### <span id="page-167-1"></span>**33.10 Processing Automatic Debits (P03575)**

**Processing Option Processing Option Requiring Further Description**

PROOF OR FINAL MODE PROCESSING:

1. Enter a '1' to create the file to be sent to the bank and to create the Automatic Debit entries against the selected invoices.

If left blank, only a proof report will be produced.

AS OF DATE:

#### 2. Enter the 'As of' Date to process. All invoices will be processed that have a comparison date on or before the As of Date. If left blank, the system date will default. DATE COMPARISON: 3. Enter the type of date to compare to the As of Date. ' ' = Net Due Date (Default) 'D' = Discount Due Date 'I' = Invoice Date  $'G' = G/L$  Date 'S' = Statement Date MINIMUM AND MAXIMUM OPTIONS: 4. Enter the MINIMUM amount which is to be selected for payment via Automatic Debits. Amounts under this amount will not be selected. 5. Enter the MAXIMUM amount which is to be selected for payment via Automatic Debits. Amounts over this amount will not be selected. **Note**: The processing options above must be specified in the currency of the Bank Account. BANK INFORMATION: 6. Enter the G/L Bank Account that the invoices are being submitted to. It is MANDATORY to enter a valid account short ID for this option. G/L DATE: 7. Enter a G/L Date. If left blank, the system date will be used. DISCOUNT PROCESSING: 8. Enter a '1' if all discounts are to be processed. If left blank, the cutoff date option will be used. 9. Enter the cutoff date for applying discounts. Discounts will not be taken if the Discount Due Date is prior to this date. **Note**: These Discount Options also exist in Batch Receipts Processing (P03550). These options should have the same values as specified in your Batch Cash version. COUNTRY SPECIFIC FORMAT SELECTION: 10. Enter the name and DREAM Writer version number of the program to be called to create the formatted file for the bank. (Press F1 for a list of available programs.) Program Name **Processing Option Processing Option Requiring Further Description**

Program Version.

STATEMENT PRINT:

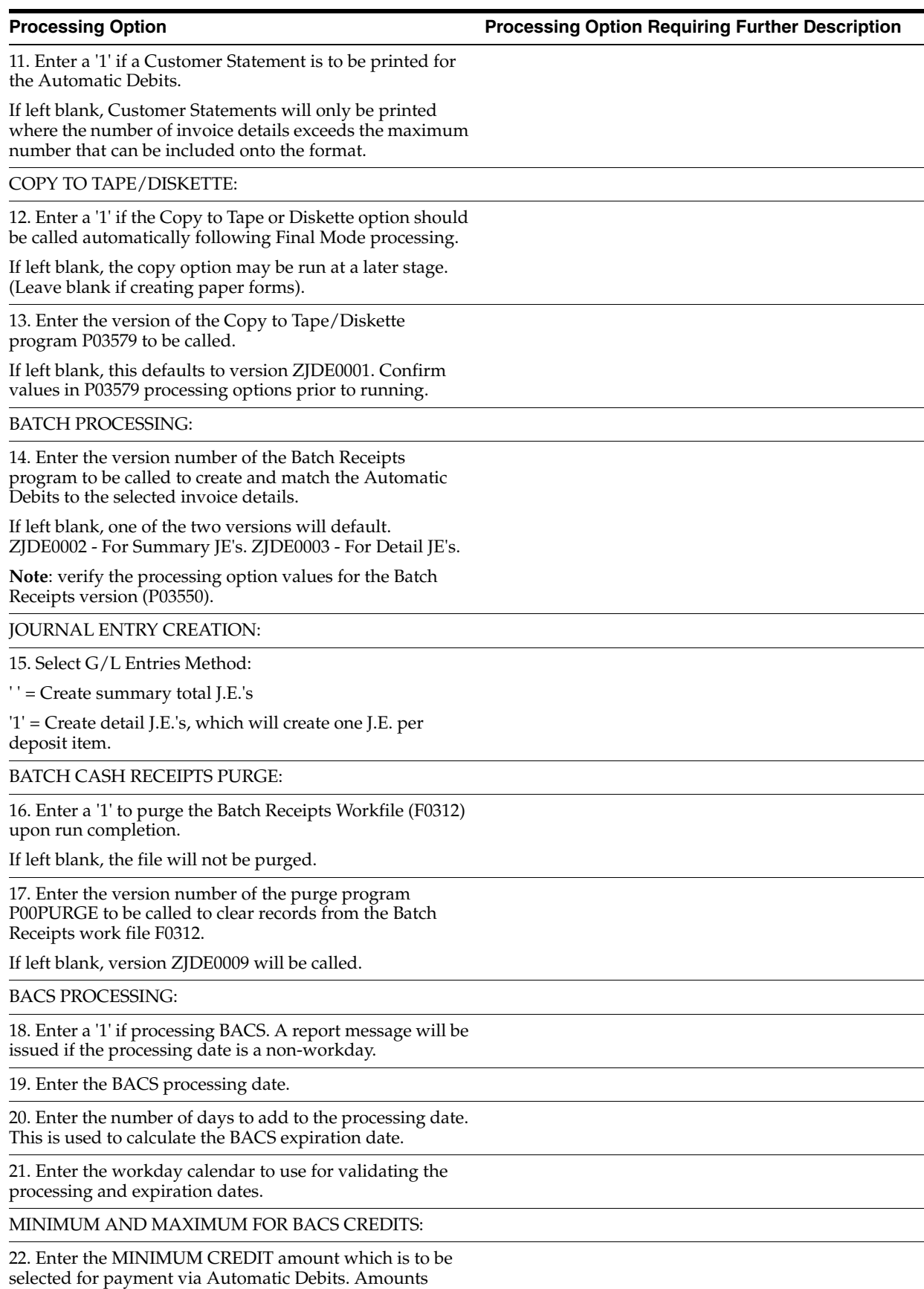

under this amount will not be selected.

### <span id="page-170-0"></span>**33.11 General Ledger Post (P09800)** 23. Enter the MAXIMUM CREDIT amount which is to be selected for payment via Automatic Debits. Amounts over this amount will not be selected. **Note**: The processing options above must be specified in the currency of the Bank Account. **Processing Option Processing Option Requiring Further Description** BATCH SELECTION: 1. Enter Batch Number or Batch Date or Batch User ID PRINT SELECTION: 2. Identify how to print amount fields on Post Journal: '1' = to Millions (w/ commas)  $2'$  = to Billions (w/o commas) Blank (Default) = No Journal Printed. 3. Identify which account number to print on report: '1' = Account Number '2' = Short Account ID '3' = Unstructured Account **Processing Option Processing Option Requiring Further Description**

'4' = (Default) Number Entered During Input

FIXED ASSETS:

4. Enter a '1' to post F/A entries to Fixed Assets.

**Note**: DREAM Writer version ZJDE0001 of Post G/L Entries to Assets (P12800) is executed when this option is selected. All transactions selected from that DREAM Writer will be posted rather than just the current entries being posted to G/L.

5. Enter a 'Y' if you wish to explode parent item time down to the assembly component level. Component billing rates will be used. (This applies to batch type 'T' only.)

CASH BASIS ACCOUNTING:

6. Enter a '1' to create and post Cash Basis accounting entries.

7. Enter units ledger type for Cash Basis Accounting entries.

Default of blank will use "ZU" ledger type.

ACCOUNTING FOR 52 PERIODS:

8. Enter a '1' for 52 Period Post.

**Note**: DREAM Writer data selection is used for 52 period posting ONLY. It is NOT used for the standard post to the F0902. Additionally, 52 period date patterns must be set up.

**Processing Option Processing Option Requiring Further Description**

TAX FILE UPDATE:

9. Identify when to update the Tax Work file (F0018):

'1' = V.A.T. or Use Tax only

'2' = for All Tax Amounts

'3' = for All Tax Explanation Codes

Blank (Default) = No Update to File.

**Note**: When using Vertex Taxes the Vertex Tax Register file will be updated instead of the Tax Work file for methods '1', '2', and '3'.

10. Adjust VAT Account for Cash Receipt Adjustments and Write Offs. Tax explanation must be a 'V'.

'1' = update VAT amount only

'2' = update VAT amount, extended price and taxable amount

11. Adjust VAT Account for Discount Taken. The Tax Rules file must be set to Calculate Tax on Gross Amount, including Discount and Calculate Discount on Gross Amount, including Tax. Tax explanation must be a 'V'.

'1' = update VAT amount only

'2' = update VAT amount, extended price and taxable amount

PROPERTY MANAGEMENT:

12. Enter DREAM Writer version of Property Management G/L Transaction Creation to be executed.

Default is version ZJDE0001. (This applies to batch types '2' and '/'.)

#### UPDATE OPTION:

13. Enter '1' to update short ID number, company, fiscal year/period number, century, and fiscal quarter in unposted transaction records selected for posting. (May be required for custom input programs.)

REPORT FORMAT:

14. Enter a '1' to print the Posting Journal in a 198 character format.

The default of blank will print the format with 132 characters.

DETAILED CURRENCY RESTATEMENT:

15. Enter a '1' to create currency restatement entries. This creates records in the XA, YA, and/or ZA ledgers depending on the version you are running.

16. Enter the version of the Detailed Currency Restatement (P11411) to execute.

Default of blank will execute ZJDE0001.

RECONCILIATION FILE PROCESSING

**Processing Option Processing Option Requiring Further Description**

17. Enter a '1' to update the Cross-Environment Reconciliation file. Blank will not update the reconciliation file.

**Note**: The Cross-Environment Reconciliation file can also be updated through the stand-alone Cross-Environment File Creation program.

#### REVERSING JOURNAL ENTRIES:

18. When normal number of periods = 12 or 13 and posting a reversing entry into period 12 or 13, enter a '1' to create reversing journal entries to the first period of the following year. This is to avoid posting reversing entries to an adjusting period.

#### **Example**:

Normal number of periods = 12.

Period 12 ends 12/30/xx and period 13 ends 12/31/xx.

Journal Entry date of 12/30/xx will post reversing entry to period 01 of next year if processing option is set to '1'.

SKIP SUSPENDED TAX POST

19. Enter a '1' to bypass automatic submittal of the Suspended VAT post.

BATCH TYPE SELECTION:

**Note**: This option should NOT be changed by User.

### <span id="page-172-0"></span>**33.12 Copy Tape File to Tape (P03579)**

**Processing Option Processing Option Requiring Further Description**

AUTOMATIC DEBITS VERSION:

1. Enter the version number of the Automatic Debits for which the Copy to Tape/Diskette is to be performed.

COPY TO TAPE OPTIONS:

2. Enter the tape unit to which the Automatic Debits file is to be copied. Tape Unit:

Tape Density:

Tape Volume ID:

Tape Owner ID:

Tape File Name:

PC FILE DOWNLOAD:

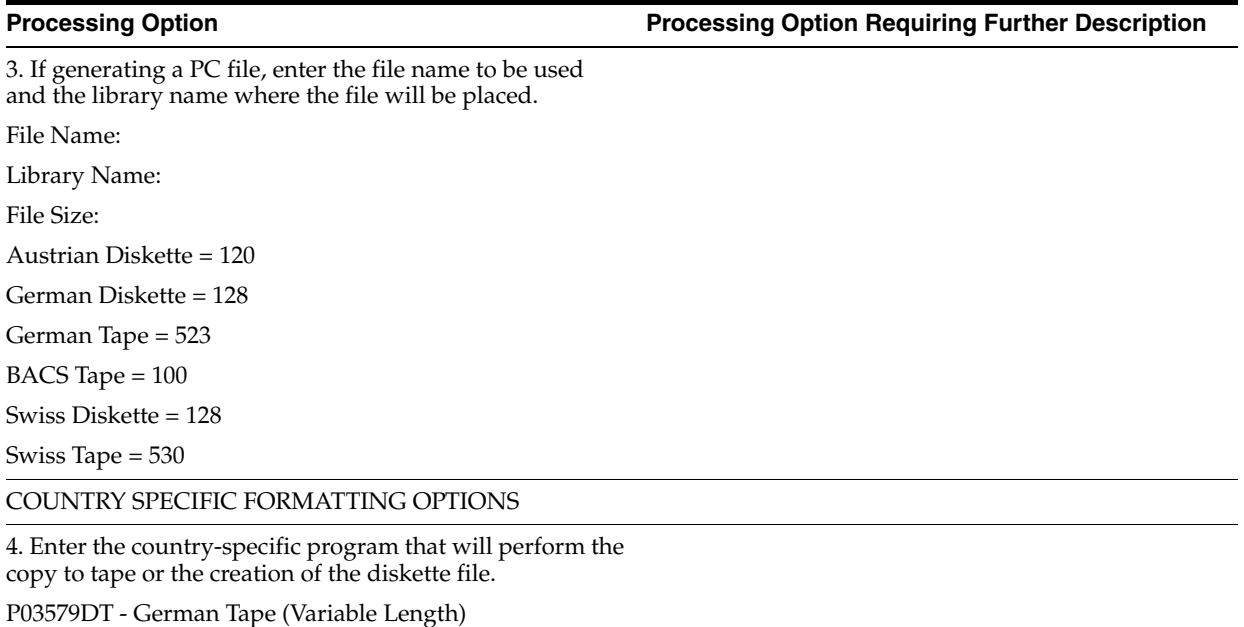

### <span id="page-173-0"></span>**33.13 Load Custom Bank Tape (P03551)**

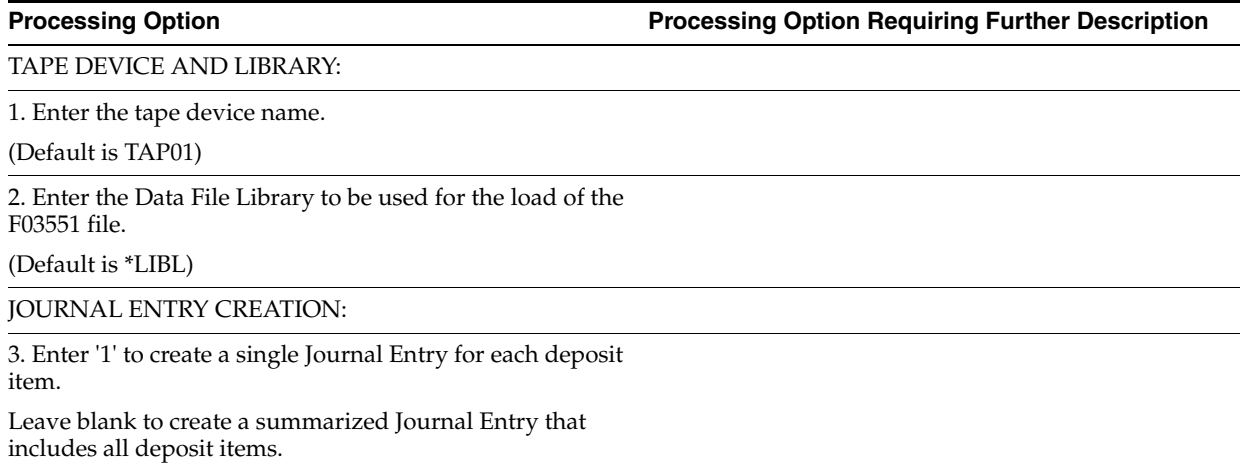

# <span id="page-174-0"></span>**Additional Business Practices Processing Options**

This chapter contains these topics:

- Section [34.1, "Payment Reminders \(P03530\),"](#page-174-1)
- Section [34.2, "Customer Ledger Report \(P7403013\),"](#page-175-3)
- Section [34.3, "Supplier Ledger Report \(P7404014\),"](#page-175-4)
- Section [34.4, "A/P Inventory Book \(P7404026\),"](#page-175-5)
- Section [34.5, "A/R Inventory Book \(P7403025\)."](#page-176-1)

### <span id="page-174-1"></span>**34.1 Payment Reminders (P03530)**

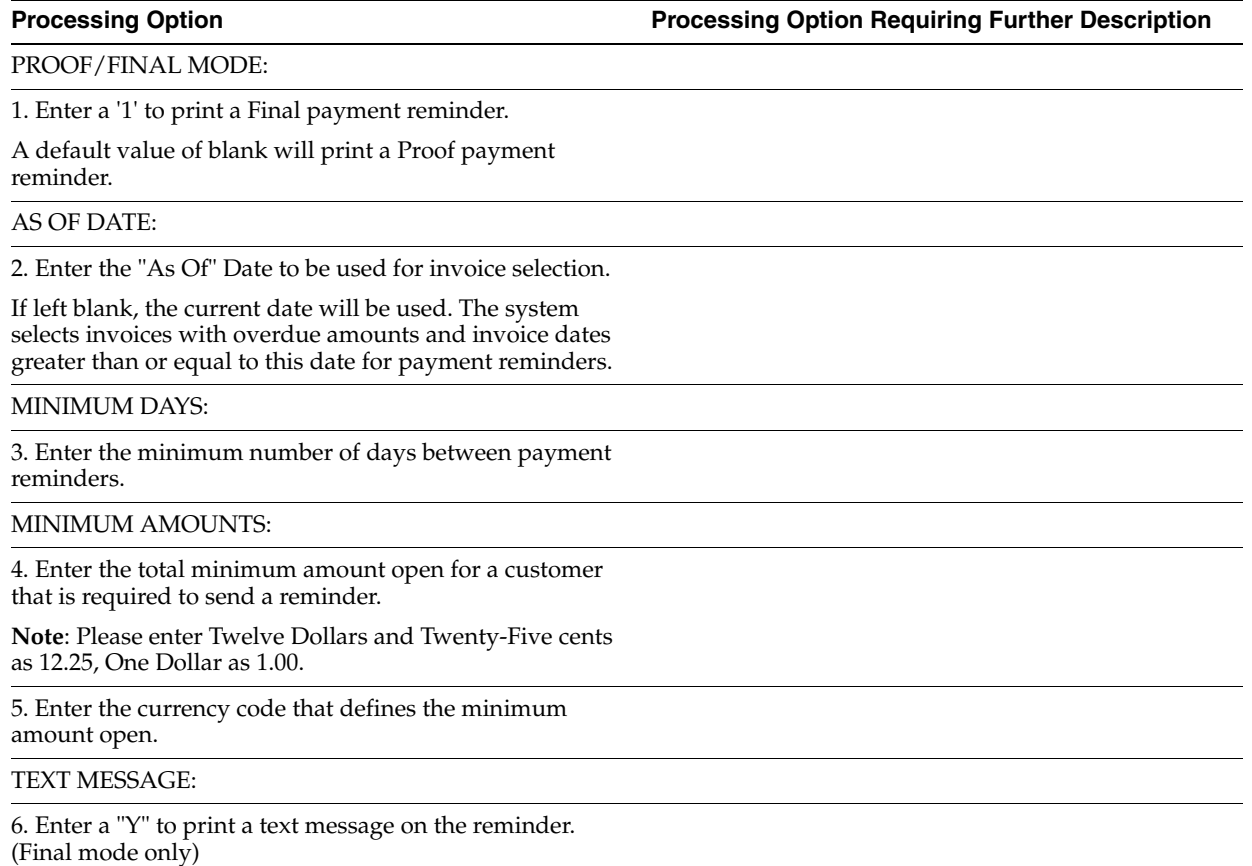

**Processing Option Processing Option Requiring Further Description**

NUMBER OF REMINDERS:

7. Enter the number of payment reminders to send.

If left blank, the default value is '3'. The system will use the number of reminders specified at the invoice level first, then at the customer level and then in this processing option until a non-blank value is found.

PRINT FORMAT:

8. Enter '1' to print the alternate format which has the address on the left side and prints a remark column and no G/L date column.

### <span id="page-175-3"></span><span id="page-175-0"></span>**34.2 Customer Ledger Report (P7403013)**

**Processing Option Processing Option Requiring Further Description**

DATE RANGE:

1. Specify the "From" Date

2. Specify the "Through" Date

PARENT/CHILD PROCESSING:

3. Enter a "1" to list activity for parent accounts.

Leave blank to list each child account separately.

### <span id="page-175-4"></span><span id="page-175-1"></span>**34.3 Supplier Ledger Report (P7404014)**

**Processing Option Processing Option Requiring Further Description**

DATE RANGE:

1. Specify "From" Date

2. Specify "Through" Date

ITALIAN WITHHOLDING TAX PROCESSING:

3. Enter a "1" to list Italian withholding tax on a separate line.

PARENT/CHILD PROCESSING:

4. Enter a "1" to list activity for parent accounts.

<span id="page-175-2"></span>Leave blank to list each child account separately.

### <span id="page-175-5"></span>**34.4 A/P Inventory Book (P7404026)**

**Processing Option Processing Option Requiring Further Description**

NEGATIVES BALANCES:

1. Enter '1' to print only suppliers with negative balances.

Leave blank to only print suppliers with positive balances.

### <span id="page-176-1"></span><span id="page-176-0"></span>**34.5 A/R Inventory Book (P7403025)**

**Processing Option Processing Option Requiring Further Description**

NEGATIVES BALANCES:

1. Enter '1' to print only customers with negative balances.

Leave blank to print only customers with positive balances.

**A**

# <sup>A</sup>**Alternate Chart of Accounts**

This appendix contains the topic:

Section [A.1, "Data Integrity."](#page-178-0)

In addition to the corporate chart of accounts you set up in the Account Master file (F0901), you can define an alternate chart of accounts using category codes 21, 22, and 23.

### <span id="page-178-0"></span>**A.1 Data Integrity**

If you use an alternate chart of accounts, the question of the integrity of your accounting data is very important. To help maintain the integrity of accounting data, consider the following examples.

#### **A.1.1 Example: Account Defined Only in the Account Master File**

You might create an account in the Account Master file without defining a corresponding alternate account. If you do, when transactions are entered for the account in the Account Master file, any reporting measures that are based on the alternate chart of accounts are incomplete.

J.D. Edwards suggests that you establish an internal procedure to audit the integrity of the data entered. For example, you can run a Financial Enterprise Report Writer (Financial ERW) report that provides the following information:

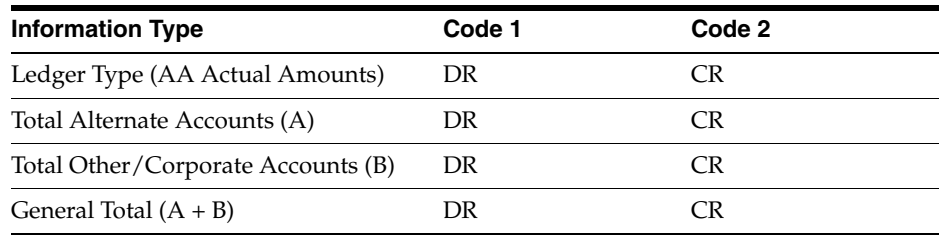

Run the report on a daily or weekly basis, depending on the volume of your transactions.

#### **A.1.2 Example: Account Defined Only in the Alternate Chart of Accounts**

You might create an alternate account using category codes 21, 22, and 23 without defining a corresponding account in the Account Master file.

In this case, no actual transactions can be entered for the account. In J.D. Edwards software, you cannot enter accounts with an alternate account number.

### **A.1.3 Example: Account Deleted from the Alternate Chart of Accounts**

You might delete an alternate account from the User Defined Codes file that has active transactions and balances. When you do, the system does not display an error message to indicate that active transaction information is attached to the account.

J.D. Edwards recommends that you establish an internal procedure to restrict the access to the user defined codes tables to a few individuals who are responsible for system setup. These individuals should understand how category codes and accounts are related.

In Version A7.3 software, a new security feature called "User Defined Codes by User ID" exists to prevent alternate accounts from being inadvertently deleted. You can implement this new feature to define security for specific user defined codes and users.

#### **A.1.4 Example: Reorganization of Accounts in the Chart of Accounts**

If you need to reorganize your chart of accounts, you might remove a category code or move an alternate account from category code 21, 22, or 23 to a different object account. You might also delete an alternate account, or move it to a different object account in the Account Master file (F0901).

J.D. Edwards recommends that you establish an internal procedure to restrict the access to the Account Master file (F0901) to a few individuals who are responsible for system setup. These individuals should understand how category codes and accounts are related.

An additional recommended security feature is to journal the Accounts Master file and to audit all modifications to its records in a live production environment.

#### **See Also:**

■ Section [5.1, "Setting Up an Alternate Chart of Accounts."](#page-24-0)
# **Depreciation Examples**

This appendix contains these topics:

- Section [B.1, "Depreciation Formulas,"](#page-180-0)
- <span id="page-180-1"></span>■ Section [B.2, "Depreciation Rules."](#page-187-0)

## <span id="page-180-0"></span>**B.1 Depreciation Formulas**

Set up the following depreciation formulas for your depreciation rules.

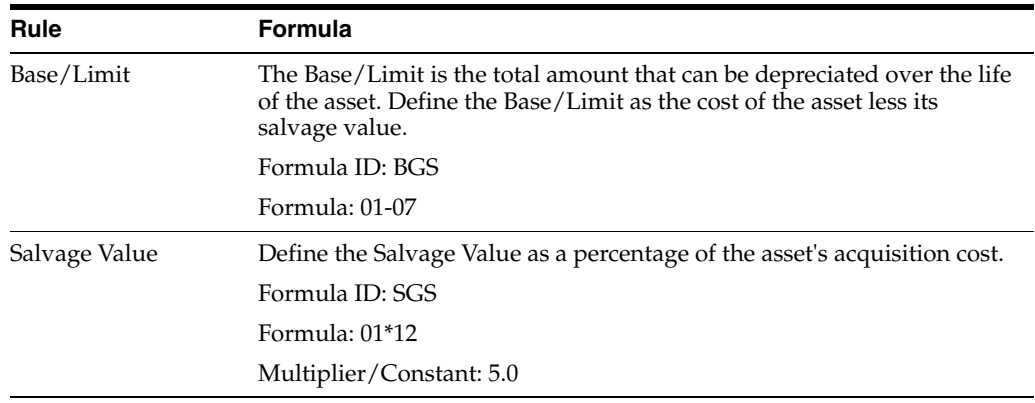

Set up the following depreciation formulas for your assets.

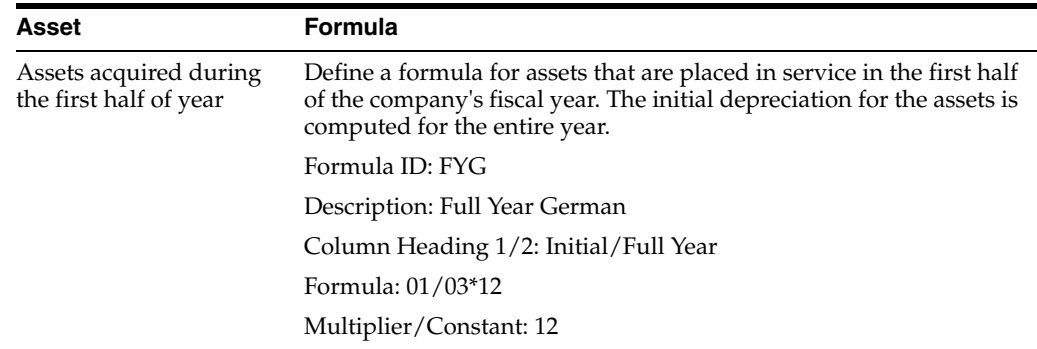

| Asset                                         | <b>Formula</b>                                                                                                    |
|-----------------------------------------------|----------------------------------------------------------------------------------------------------|
| Assets acquired in the<br>second half of year | Define a formula for assets that are placed in service in the second<br>half of the company's fiscal year. The initial depreciation is<br>computed for a half year. |
|                                               | Formula ID: HYG                                                                                                    |
|                                               | Description: Half Year German                                                                                                    |
|                                               | Column Heading 1/2: Initial/Half Year                                                                                                    |
|                                               | Formula: 01/03*12                                                                                                    |
|                                               | Multiplier/Constant: 6                                                                                                    |
| Assets during second<br>and subsequent years  | Define a formula to compute the depreciation for all assets that are<br>in service during the second and subsequent years.                                          |
|                                               | Formula ID: 101                                                                                                    |
|                                               | Description: Straight Line                                                                                                    |
|                                               | Formula: 10/03                                                                                                    |

<span id="page-181-0"></span>*Figure B–1 Depreciation Formula Revision screen (Base/Limit)*

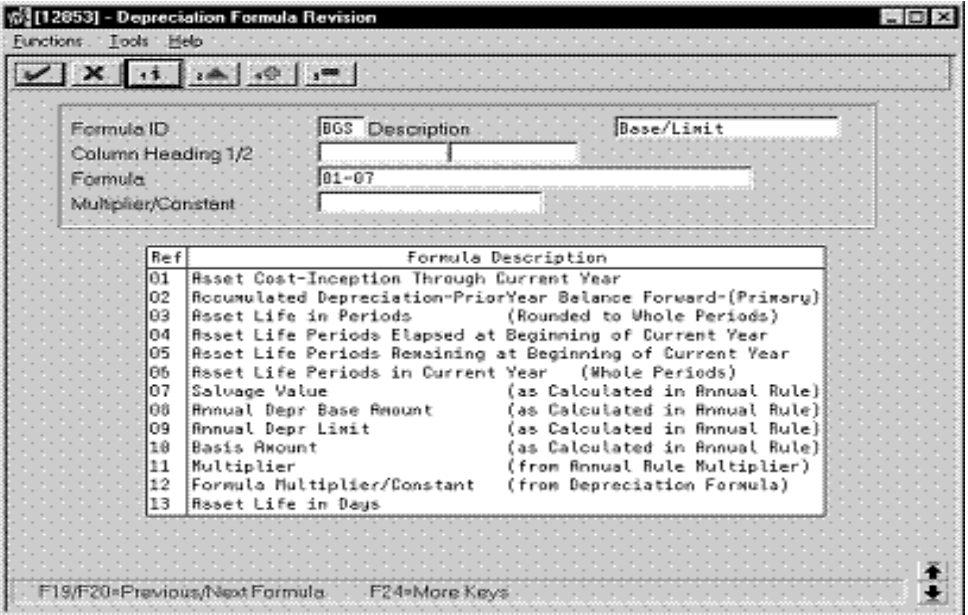

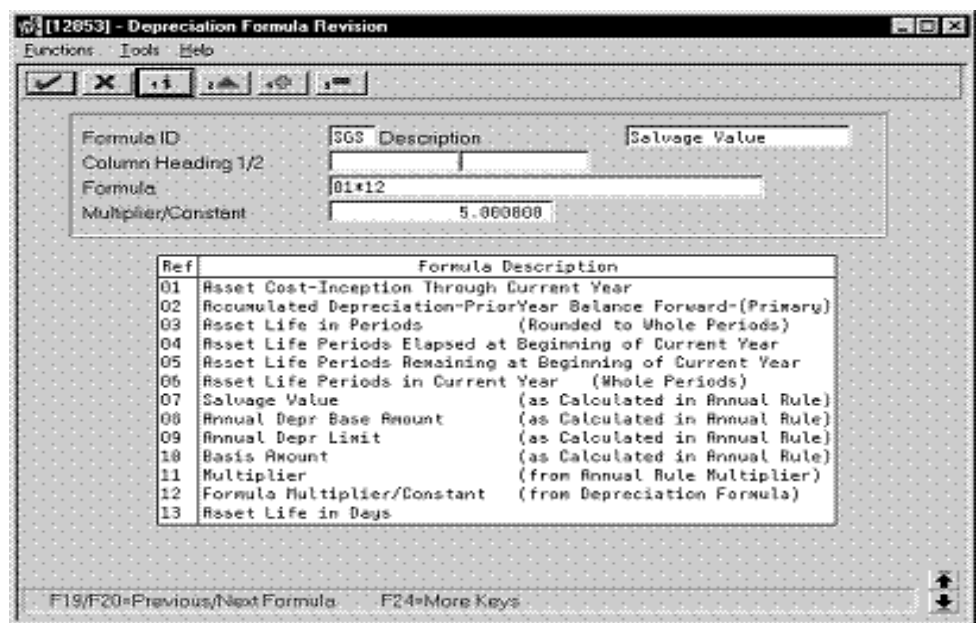

<span id="page-182-1"></span>*Figure B–2 Depreciation Formula Revision screen (Salvage Value)*

<span id="page-182-0"></span>*Figure B–3 Depreciation Formula Revision screen (Assets During First Half Year)*

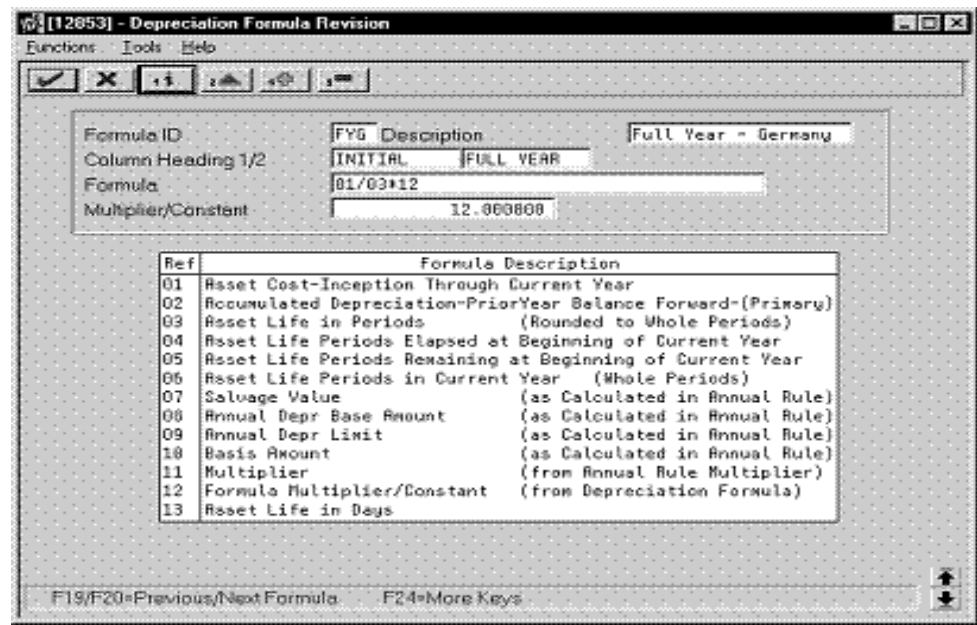

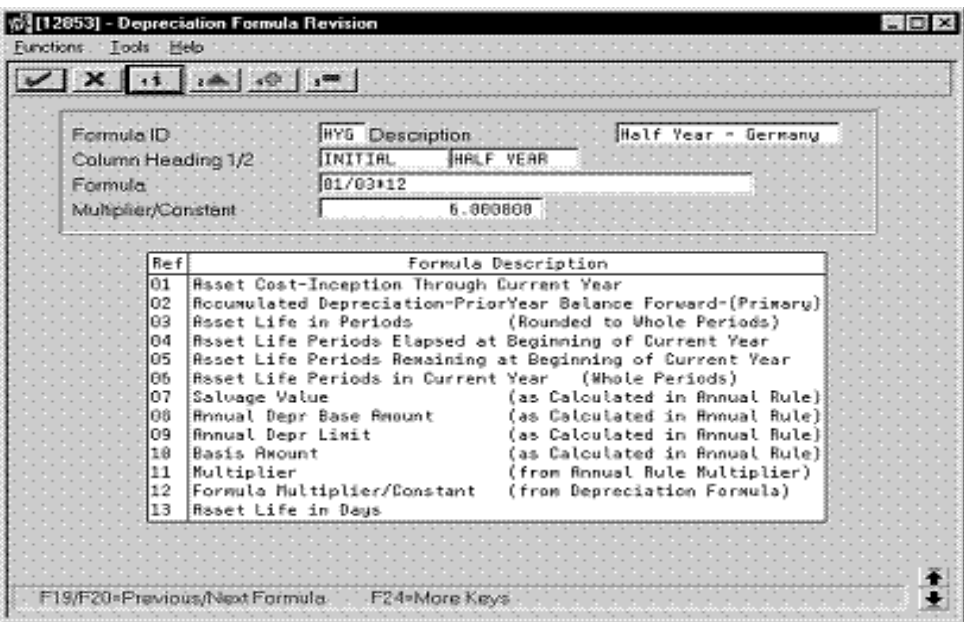

<span id="page-183-0"></span>*Figure B–4 Depreciation Formula Revision screen (Assets During Second Half Year)*

<span id="page-183-1"></span>*Figure B–5 Depreciation Formula Revision screen (Second and Subsequent Years)*

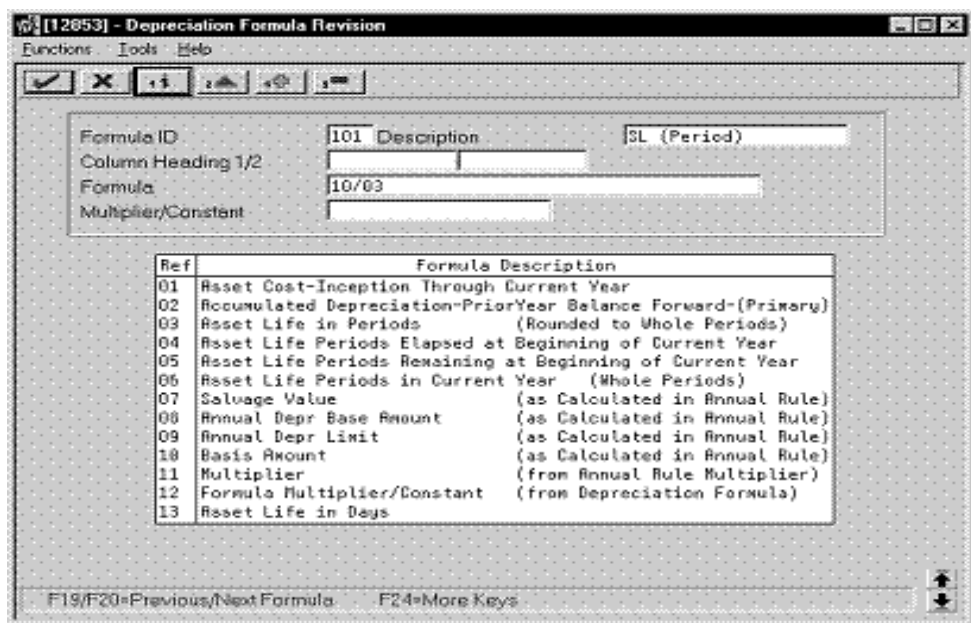

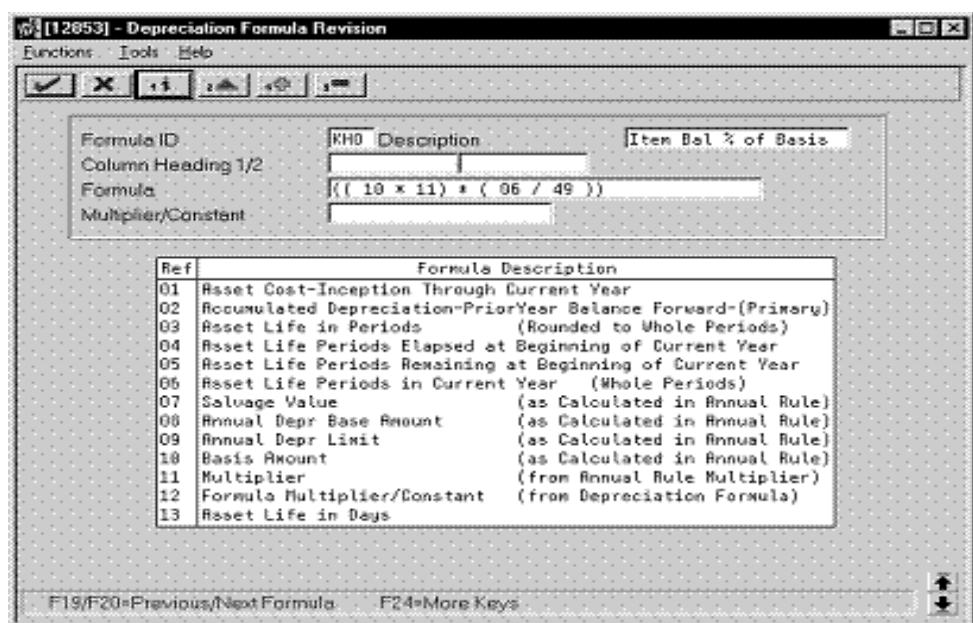

<span id="page-184-1"></span>*Figure B–6 Depreciation Formula Revision screen (Item Balance % of Basis)*

<span id="page-184-0"></span>*Figure B–7 Depreciation Formula Revision screen (Investment Tax)*

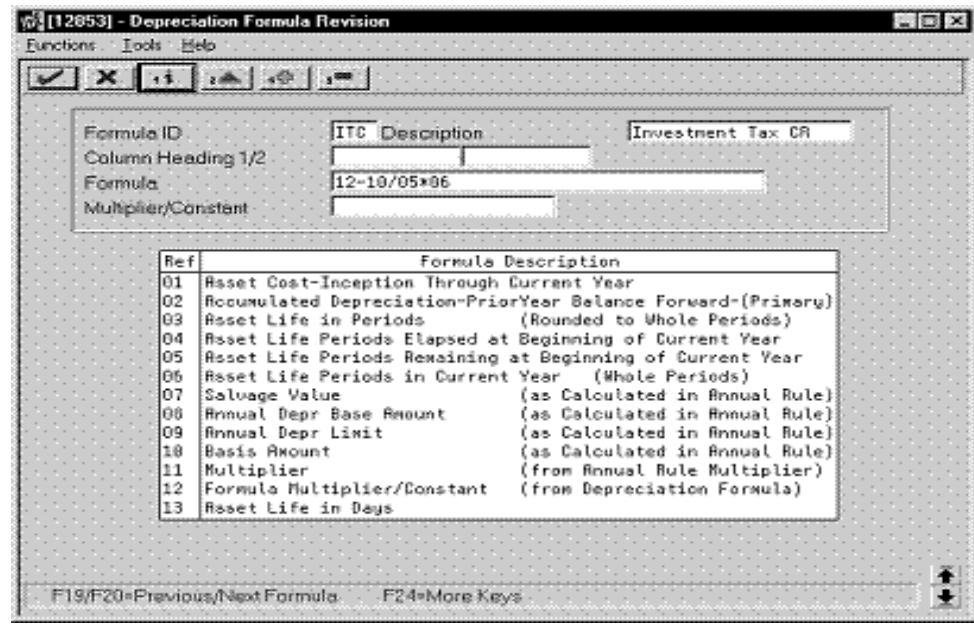

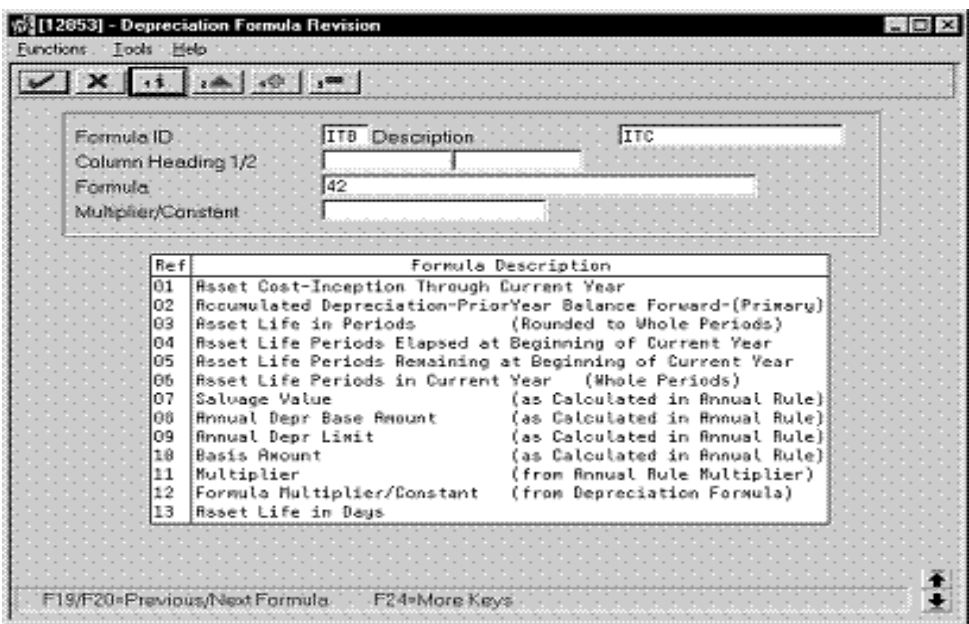

<span id="page-185-0"></span>*Figure B–8 Depreciation Formula Revision screen (ITB Amount)*

<span id="page-185-1"></span>*Figure B–9 Depreciation Formula Revision screen (Replacement Cost)*

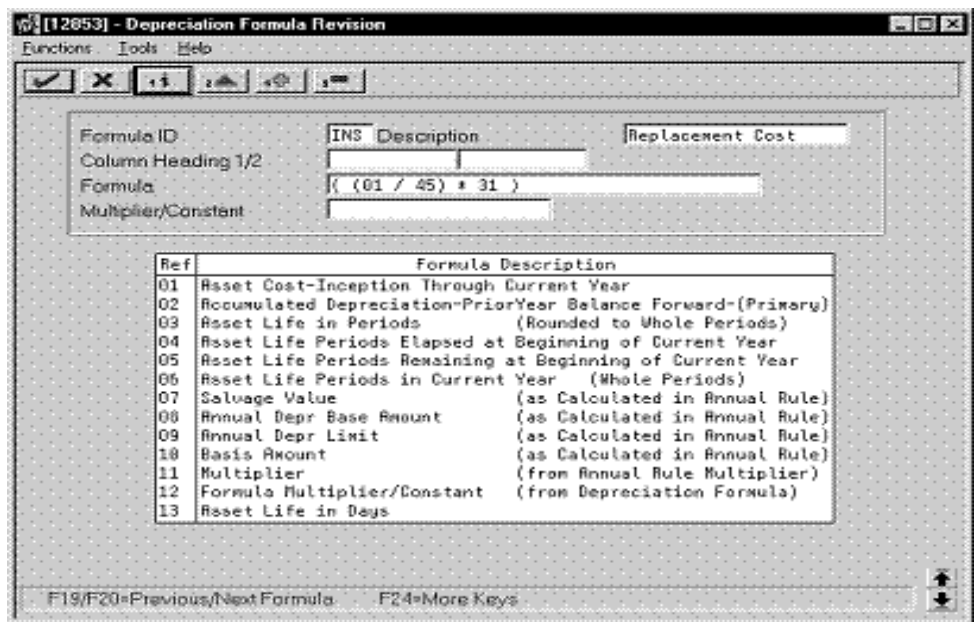

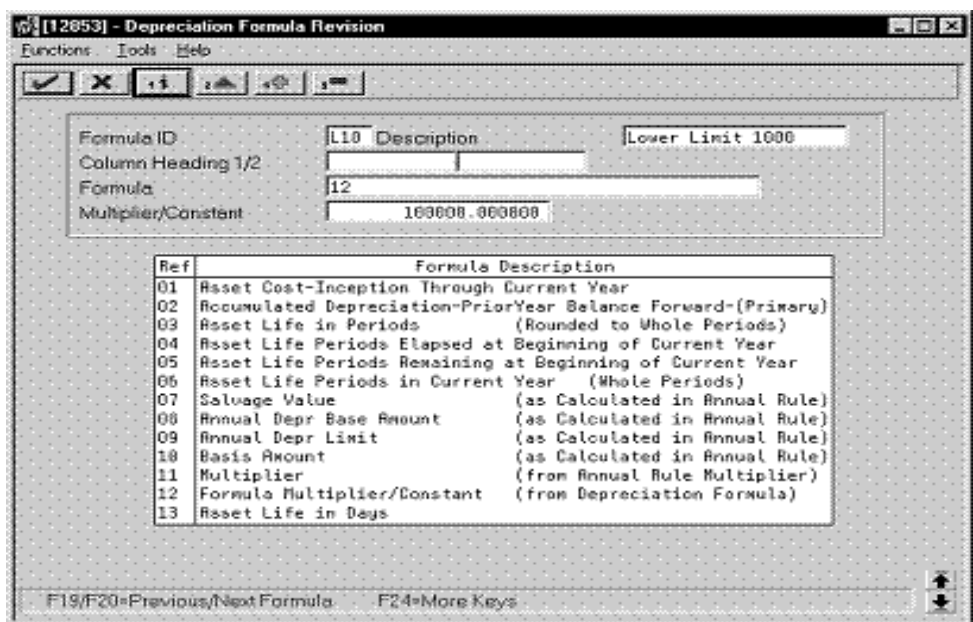

<span id="page-186-0"></span>*Figure B–10 Depreciation Formula Revision screen (Lower Limit 1000)*

<span id="page-186-1"></span>*Figure B–11 Depreciation Formula Revision screen (Upper Limit 2500)*

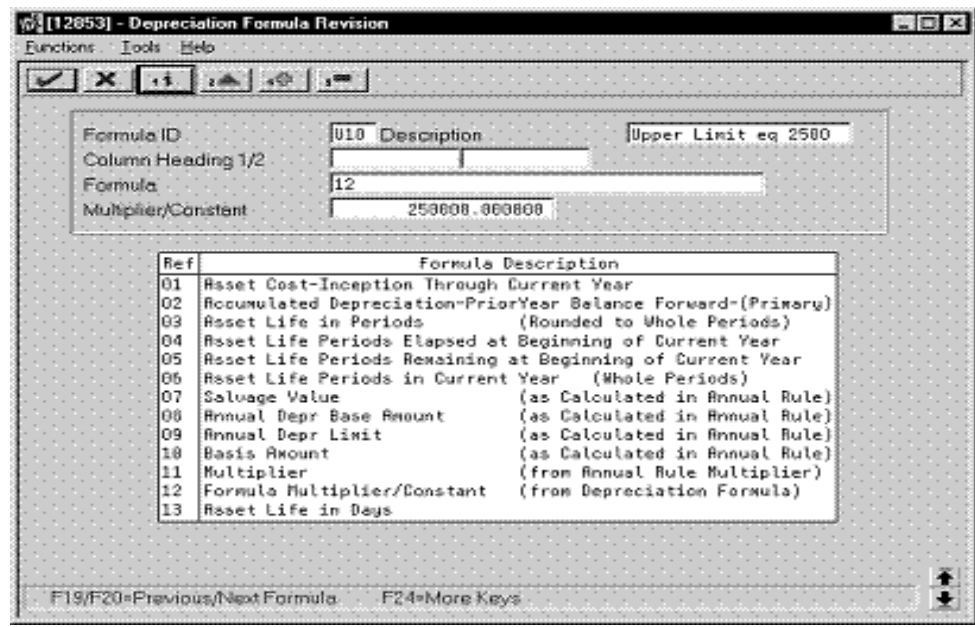

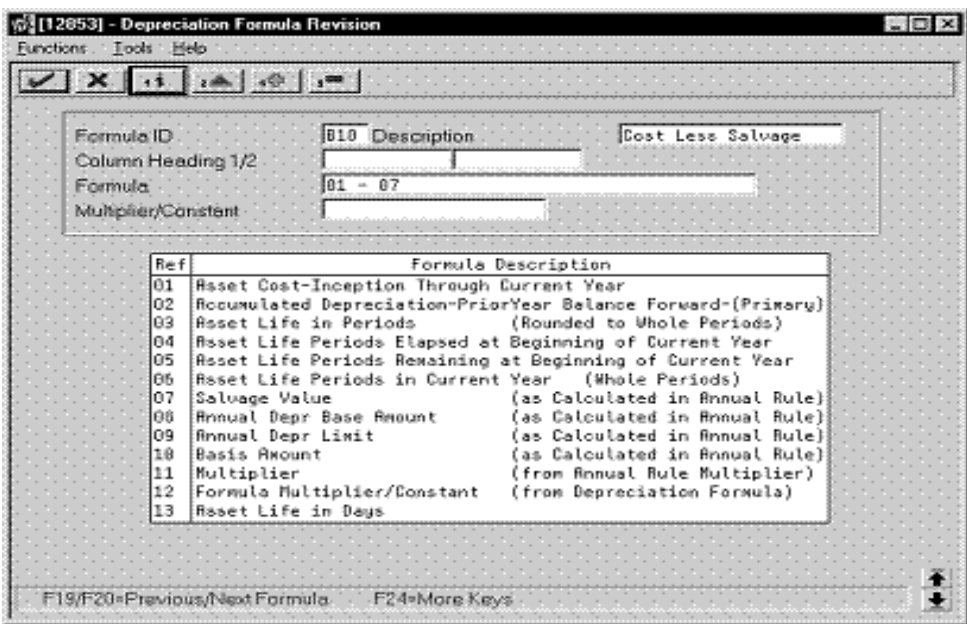

<span id="page-187-1"></span>*Figure B–12 Depreciation Formula Revision screen (Cost Less Salvage)*

## <span id="page-187-0"></span>**B.2 Depreciation Rules**

<span id="page-187-2"></span>*Figure B–13 Depreciation Rule Revisions screen (Mid-Year Convention)*

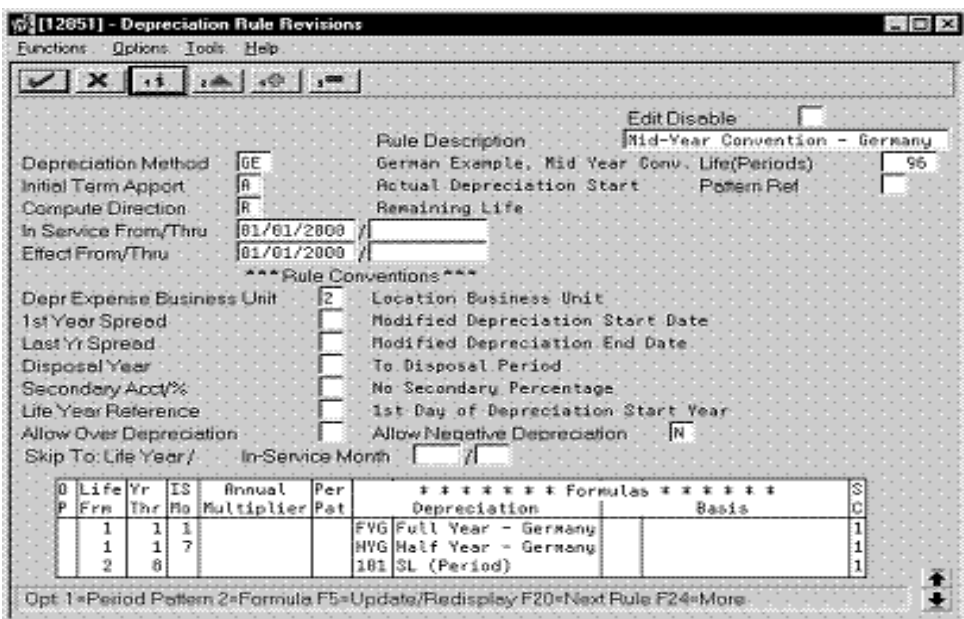

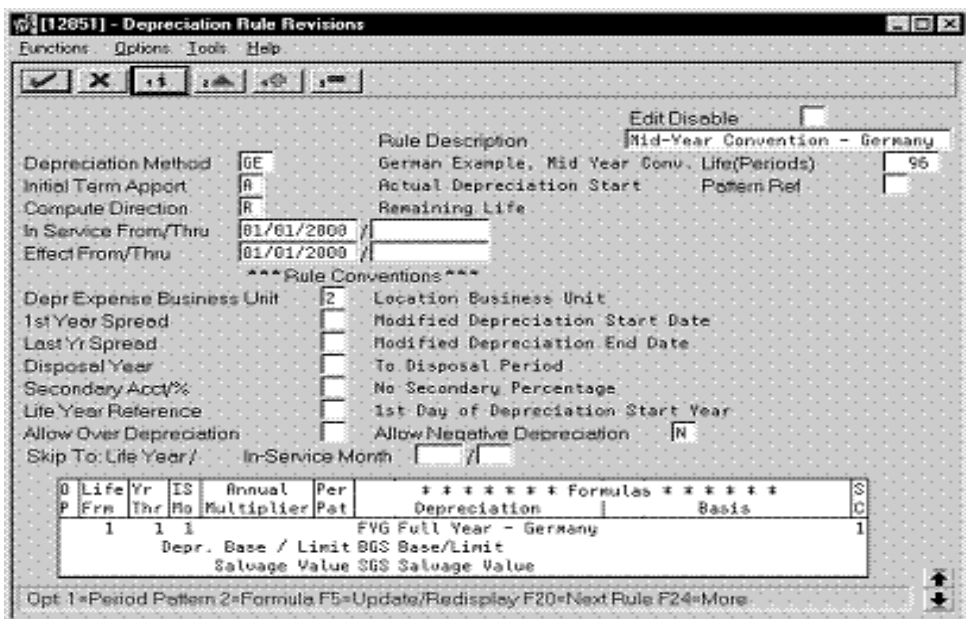

<span id="page-188-0"></span>*Figure B–14 Depreciation Rule Revisions screen (Mid-Year Conventions, Full Year)*

<span id="page-188-1"></span>*Figure B–15 Depreciation Rule Revisions screen (Mid-Year Conventions, Half Year)*

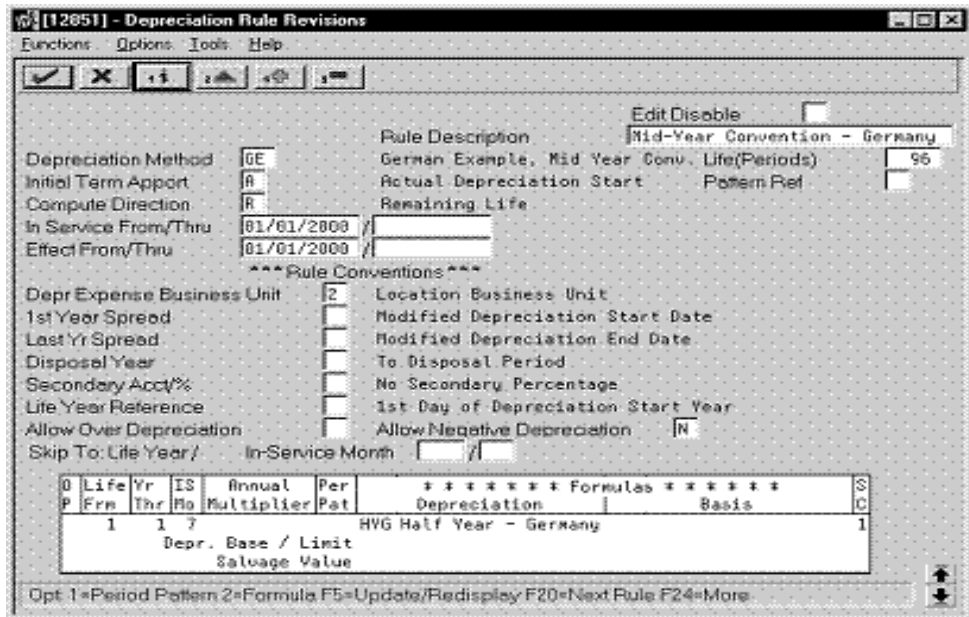

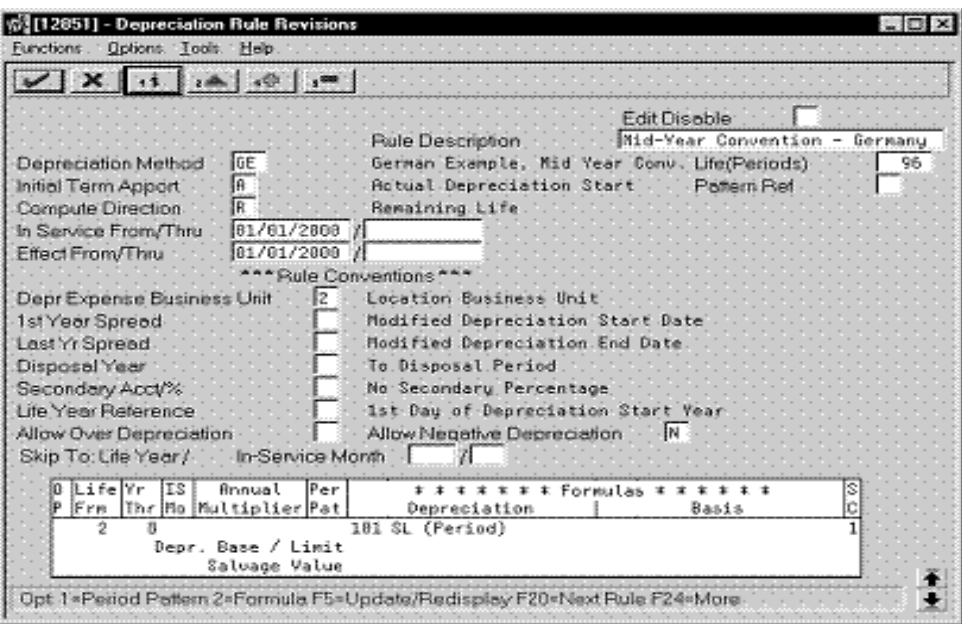

<span id="page-189-1"></span>*Figure B–16 Depreciation Rule Revisions screen (Mid-Year Conventions, Second and Subsequent Years)*

<span id="page-189-0"></span>*Figure B–17 Depreciation Rule Revisions screen (German Buildings)*

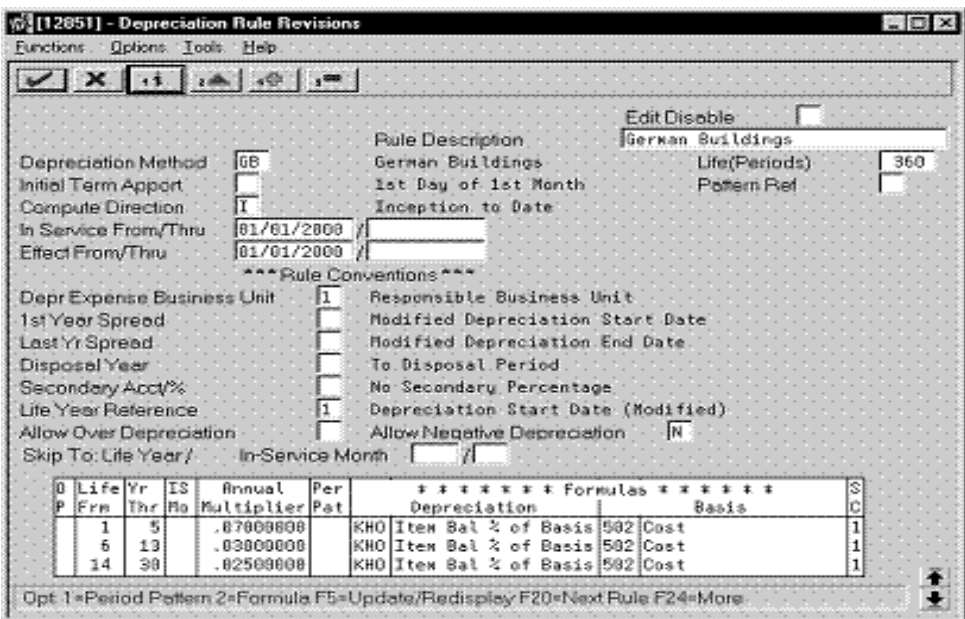

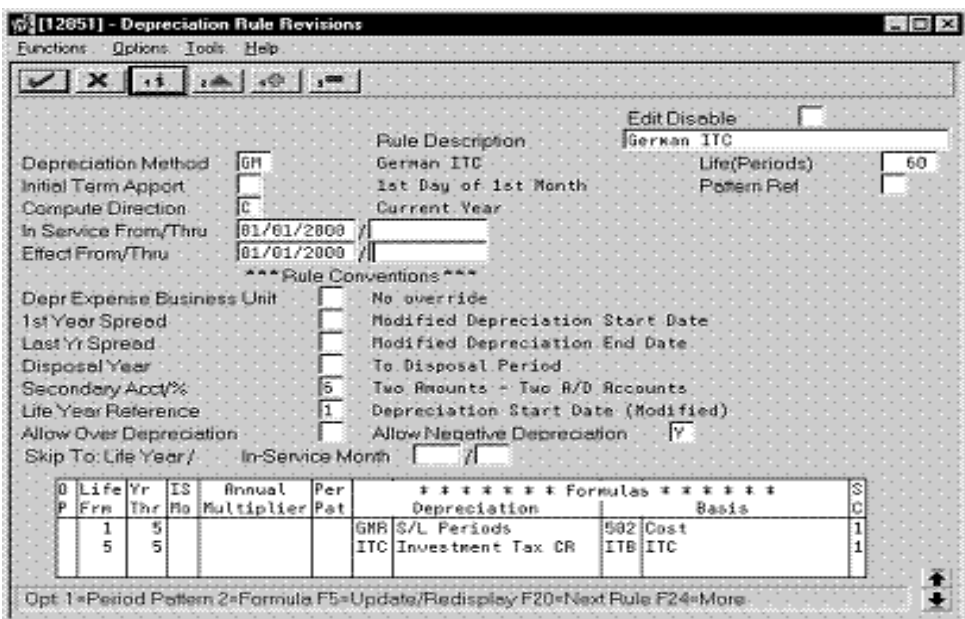

<span id="page-190-0"></span>*Figure B–18 Depreciation Rule Revisions screen (German Income Tax Credit)*

<span id="page-190-1"></span>*Figure B–19 Depreciation Rule Revisions screen (Replacement Cost)*

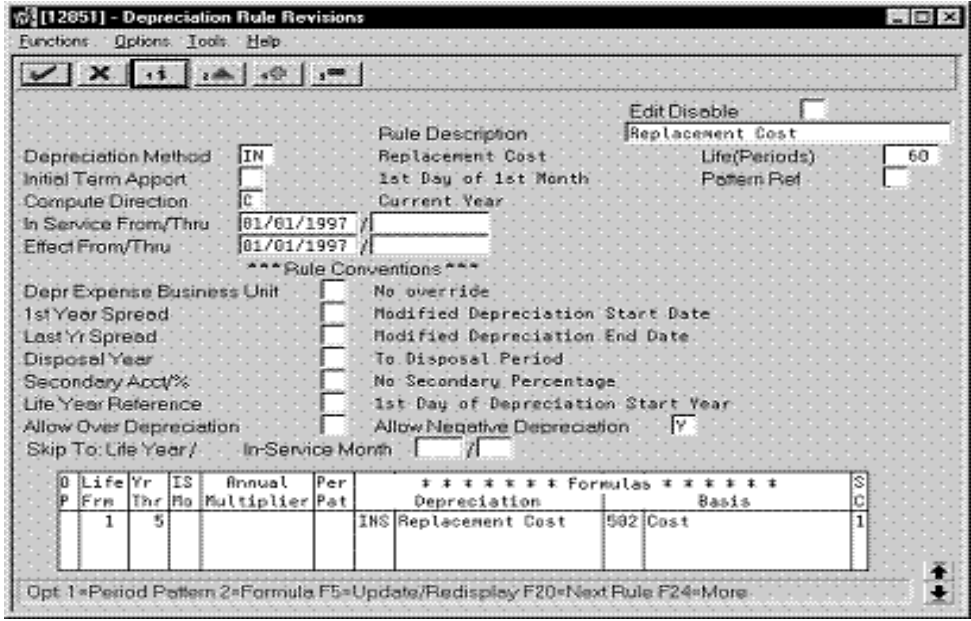

# <span id="page-192-3"></span><sup>C</sup>**Translation Issues**

This appendix contains these topics:

- Section [C.1, "Multi-Language Environments,"](#page-192-0)
- Section [C.2, "Other Translation Capabilities."](#page-192-1)

## <span id="page-192-0"></span>**C.1 Multi-Language Environments**

J.D. Edwards software can display menus, forms, and reports in different languages. All software is shipped with the base language of English. You can install other languages as needed. For example, if you have multiple languages loaded onto one environment to allow different users to display different languages, each user can work in their preferred language by setting up their user preferences accordingly.

#### **See Also:**

<span id="page-192-2"></span>■ Section [3.1, "Setting Up User Display Preferences."](#page-18-0)

## <span id="page-192-1"></span>**C.2 Other Translation Capabilities**

In addition to the standard menus, forms, and reports, you might want to translate other parts of the software. For example, you might want to translate the names of the accounts that you set up for your company. You might also want to translate the values in some user defined code tables. A list of common software elements that you might want to translate if you use the software in a multinational environment follows:

- Business unit descriptions
- Account descriptions
- Descriptions for automatic accounting instructions (AAIs)
- Payment terms
- Reminder text
- User defined codes
- Custom menus
- Vocabulary overrides
- DREAM Writers
- Data dictionary
- Function key definitions

The translations that you set up for your system work in conjunction with the language that is specified in the user profile for each person who uses the system. For example, when a French-speaking user accesses the chart of accounts, the system displays the account descriptions in French rather than the base language.

#### **See Also:**

<span id="page-193-0"></span>■ *JD Edwards World Technical Foundation Guide* for more information about translating custom menus, vocabulary overrides, Dream Writers, data dictionary items and function keys.

## **C.2.1 Account Descriptions**

You can translate the descriptions of your accounts into languages other than the base language. To do this, choose Translate Accounts from the Organization and Account Setup menu.

After you translate your chart of accounts, you can print the Account Translation report. You can set a processing option to show account descriptions in both the base language and one or all of the additional languages that your business uses. To print the report, choose Account Translation Report from the Organization and Account Setup menu.

#### **See Also:**

<span id="page-193-2"></span>■ Translating Accounts in the *JD Edwards World General Accounting I Guide*.

## **C.2.2 Business Unit Descriptions**

You can translate the descriptions of the business units that you set up for your system. From the Organization and Account Setup menu (G09411), choose Translate Business Units

The system stores business unit translation information in the Business Unit Alternate Description file (F0006D)

Print the Business Unit Translation report to review the description translations in the base language and one or all of the additional languages that your business uses. From the Organization and Account Setup menu (G09411), choose Business Unit Translation report

#### **See Also:**

<span id="page-193-1"></span>■ Translating Business Units in the *JD Edwards World General Accounting I Guide*.

## **C.2.3 Automatic Accounting Instruction (AAI) Descriptions**

You can translate the descriptions of the automatic accounting instructions that you set up for your system. From the General Accounting System Setup(G0941) menu, choose Translate AAIs.

#### **See Also:**

Work with AAIs in the *JD Edwards World General Accounting I Guide*.

## **C.2.4 Payment Term Descriptions**

<span id="page-194-0"></span>You can translate the descriptions of the payment terms that you set up for your system. To do this, access the Payment Term Revisions screen and select the Language Translation function. The system displays the Translate Payment Terms screen.

## **C.2.5 User Defined Code (UDC) Descriptions**

<span id="page-194-2"></span>You can translate the descriptions of the user defined codes that you set up for your system. To do this, access any user defined codes file. The translation functionality is field sensitive. Select the field with the information that you want to translate and choose Translate. The system displays the Translate User Defined Codes screen. After you access the screen, you can translate the description for the field into many different languages.

### **See Also:**

<span id="page-194-1"></span>■ Work with User Defined Codes in the *JD Edwards World General Accounting I Guide*.

## **C.2.6 Reminder Text**

Specify a language preference for each customer when you create customer master records. The language preference field on the Address Book - Additional Information screen (P010513) determines the language in which the reminder and the text on the reminder should print when you use final mode. (In proof mode, the statements print in the language preference of the user that generates the reminders).

J.D. Edwards based software includes the reminder screen translated into German, French, and Italian. You will need to translate any text that you are adding to print at the bottom of the reminder. To do this, follow the instructions for adding text and verify that you complete the language preference field on Revise Payment Reminders Text (P03280).

### **See Also:**

■ Entering Reminder Messages in the *JD Edwards World Accounts Receivable Guide*.

## **Index**

## **A**

About [additional business practices,](#page-136-0) 26-1 [banking requirements,](#page-96-0) 19-1 [fiscal requirements,](#page-48-0) 8-1 [German tax requirements,](#page-76-0) 13-1 [payment terms for multi-tiered discounts,](#page-113-0) 21-12 [setup requirements,](#page-16-0) 2-1 [About banking requirements,](#page-96-0) 19-1 [About fiscal requirements,](#page-48-0) 8-1 [Account descriptions,](#page-193-0) C-2 Account Ledger for Reconciliation table [bank statements,](#page-132-0) 25-1 Account Ledger table [bank statements,](#page-132-1) 25-1 Account Master table [account defined only in,](#page-178-0) A-1 [alternate chart of accounts,](#page-24-0) 5-1 [data integrity,](#page-178-1) A-1 [Accounts by Business Unit form \(P0901\),](#page-24-1) 5-1 Accounts payable bank transfers [reviewing,](#page-122-0) 22-5 Accounts payable drafts [payment group version,](#page-121-0) 22-4 [Accounts Payable Ledger table,](#page-103-0) 21-2 Accounts Payable system [payment instrument defaults,](#page-119-0) 22-2 Accounts Receivable Ledger table [bank statements,](#page-132-2) 25-1 Advanced payment terms [simple payment terms,](#page-110-0) 21-9 [Advanced Payment Terms form,](#page-109-0) 21-8 [Advanced Payment Terms table,](#page-103-1) 21-2 [Alternate chart of accounts,](#page-178-2) A-1 [account defined in account master table,](#page-178-0) A-1 [account defined only,](#page-178-3) A-1 [account deleted,](#page-179-0) A-2 [data integrity,](#page-178-4) A-1 [reorganization of accounts,](#page-179-1) A-2 [setup,](#page-24-2) 5-1 [Alternate entry methods,](#page-101-0) 20-4 A/P Inventory Book (P7404026) [processing options,](#page-149-0) 30-2, [34-2](#page-175-0) A/P Payments - German Bank Diskette (P04572G2) [processing options,](#page-121-1) 22-4

A/P Payments - German Bank Tape (P04572G1) [processing options,](#page-121-2) 22-4, [33-2](#page-161-0) A/P Payments - German Checks (P04572G3) [processing options,](#page-121-3) 22-4, [33-2](#page-161-1) A/P Payments - German Diskette (P04572G2) [processing options,](#page-161-2) 33-2 A/P Payments - German Register (P04572T) [processing options,](#page-121-4) 22-4, [33-3](#page-162-0) A/R Inventory Book (P7403025) [processing options,](#page-150-0) 30-3, [34-3](#page-176-0) [As if - currency repost,](#page-72-0) 12-3 Assets [assigning depreciation methods,](#page-66-0) 10-15 [index,](#page-50-0) 9-1 [insurance values, indexed,](#page-50-1) 9-1 [valuation,](#page-50-2) 9-1 [Assigning formats to payment instruments,](#page-119-1) 22-2 Attachments [payment instruments,](#page-118-0) 22-1 Auto Debit - German Disk Format (P03575DD) [processing options,](#page-125-0) 23-2, [33-8](#page-167-0) [Auto Debit Journal Review form,](#page-126-0) 23-3 Automatic accounting instructions [RAxx,](#page-139-0) 27-2 Automatic accounting instructions (AAIs) [AAI descriptions,](#page-193-1) C-2 [journal entries with VAT,](#page-81-0) 14-4 Automatic debits [copying files to tape or diskette,](#page-127-0) 23-4 [creating tape file for bank,](#page-124-0) 23-1 [posting,](#page-127-1) 23-4 [reviewing and approving,](#page-126-1) 23-3 Automatic receipts [data selection,](#page-131-0) 24-2 [journal entry creation,](#page-131-1) 24-2 [process,](#page-130-0) 24-1 [system lock,](#page-131-2) 24-2

### **B**

[Balance currency restatement,](#page-71-0) 12-2 [Bank Account Cross-Reference form,](#page-100-0) 20-3 Bank account information [entering,](#page-98-0) 20-1 [entering for customers and suppliers,](#page-100-1) 20-3 [working with,](#page-98-1) 20-1

Bank accounts [default for payment instrument,](#page-118-1) 22-1 [Bank Statement Detail table,](#page-132-3) 25-1 [Bank Statement Header table,](#page-132-4) 25-1 [Bank statements,](#page-132-5) 25-1 [enter statement,](#page-133-0) 25-2 [multiple currencies,](#page-133-1) 25-2 [post automatic receipts,](#page-133-2) 25-2 [post bank statement batch,](#page-133-3) 25-2 [post manual receipts,](#page-133-4) 25-2 [process flow,](#page-132-6) 25-1 [reconcile statement,](#page-133-5) 25-2 [refresh and reconcile,](#page-133-6) 25-2 [refresh tables,](#page-133-7) 25-2 Bank transfers [payment instrument defaults,](#page-119-0) 22-2 [reviewing,](#page-122-0) 22-5 Banking requirements [automatic receipts,](#page-130-0) 24-1 [definition of localization category,](#page-12-0) 1-1 [payment terms,](#page-102-0) 21-1 [processing bank statements,](#page-132-5) 25-1 [working with payment terms,](#page-102-0) 21-1 [Base software enhancements,](#page-13-0) 1-2 Base solutions [tax reconciliation,](#page-92-0) 18-1 [translation,](#page-192-2) C-1 Based on date [due date rules,](#page-103-2) 21-2 Branch field [work day calendars,](#page-108-0) 21-7 [Business unit descriptions,](#page-193-2) C-2

## **C**

Calculation rules [setup,](#page-29-0) 6-2 Calendars [work day,](#page-107-0) 21-6 Chart of accounts [account descriptions,](#page-193-0) C-2 [alternate,](#page-178-2) A-1 [translation capabilities,](#page-192-2) C-1 [Client-specific enhancements,](#page-13-1) 1-2 Codes [payment terms,](#page-108-1) 21-7 Commodity codes [European Union \(EU\),](#page-42-0) 7-7 Company [entering bank account information for,](#page-98-0) 20-1 Components [due date rules,](#page-103-3) 21-2 [Conditions of transport,](#page-43-0) 7-8 [default,](#page-44-0) 7-9 Consumption tax [reconciliation,](#page-92-0) 18-1 Copy Tape File to Tape (P03579) [processing options,](#page-127-2) 23-4, [33-13](#page-172-0) [Copying files to tape or diskette,](#page-127-0) 23-4 Corporate chart of accounts

[data integrity,](#page-178-1) A-1 Country codes [European Union \(EU\),](#page-38-0) 7-3 [Country-servers,](#page-18-1) 3-1 Create Payment Groups (P04570) [processing options,](#page-122-1) 22-5, [33-4](#page-163-0) [Creating a payment group,](#page-121-5) 22-4 [Creating general ledger and tax file adjustments for](#page-34-0)  VAT, 6-7 [setup,](#page-34-0) 6-7 Currencies [multiple,](#page-70-0) 12-1 Currency foreign or domestic [data entry in,](#page-71-1) 12-2 Currency repost ['as if',](#page-72-0) 12-3 [Currency restatement,](#page-71-2) 12-2 [balance,](#page-71-0) 12-2 Customer ledger report [example,](#page-145-0) 29-2 Customer Ledger Report (P7403013) [processing options,](#page-145-1) 29-2, [34-2](#page-175-1) Customer ledger reports [printing,](#page-144-0) 29-1 [Customer selection for payment reminders,](#page-140-0) 28-1 Customers [information on EU Sales Listing,](#page-82-0) 15-1 [payment terms,](#page-108-2) 21-7 Customers and suppliers [entering bank account information for,](#page-100-1) 20-3

## **D**

[Daily exchange rate table,](#page-71-3) 12-2 [Data entry in foreign or domestic currency,](#page-71-1) 12-2 Data integrity [alternate chart of accounts,](#page-178-4) A-1 [Date Range Set-Up form,](#page-105-0) 21-4 Date ranges [due date rules,](#page-103-4) 21-2, [21-5](#page-106-0) [multi-tiered due date rules,](#page-115-0) 21-14 Dates [discount due,](#page-102-1) 21-1 [net due,](#page-102-1) 21-1 Days to add [due date rules,](#page-103-5) 21-2 Debit statements [payment instruments,](#page-118-2) 22-1 Default [conditions of transport,](#page-44-0) 7-9 [Define codes for user defined depreciation,](#page-53-0) 10-2 [Defining the Scope of Localization,](#page-12-1) 1-1 [Depreciation,](#page-52-0) 10-1 [assigning depreciation methods to assets,](#page-66-0) 10-15 [calculating user defined depreciation,](#page-66-1) 10-15 [defining codes for user defined depreciation,](#page-53-1) 10-2 [defining user defined depreciation formulas,](#page-54-0) 10-3 [defining user defined depreciation rules,](#page-57-0) 10-6 [formulas,](#page-58-0) 10-7, [B-1](#page-180-1)

[life year rules, 10-7](#page-58-1) [methods, Germany,](#page-52-1) 10-1 [reference information,](#page-57-1) 10-6 [rule conventions,](#page-57-2) 10-6 [rules,](#page-180-1) B-1 depreciation [define codes for user defined depreciation,](#page-53-0) 10-2 [Depreciation Formula Revisions \(Assets During First](#page-182-0)  Half Year) form, B-3 [Depreciation Formula Revisions \(Assets During](#page-183-0)  Second Half Year) form, B-4 [Depreciation Formula Revisions \(Base/Limit\)](#page-181-0)  form, B-2 [Depreciation Formula Revisions \(Cost Less Salvage\)](#page-187-1)  form, B-8 [Depreciation Formula Revisions \(Investment Tax\)](#page-184-0)  form, B-5 [Depreciation Formula Revisions \(ITB Amount\)](#page-185-0)  form, B-6 [Depreciation Formula Revisions \(Item Balance %\)](#page-184-1)  form, B-5 [Depreciation Formula Revisions \(Lower Limit 1000\)](#page-186-0)  form, B-7 [Depreciation Formula Revisions \(Replacement Cost\)](#page-185-1)  form, B-6 [Depreciation Formula Revisions \(Salvage Value\)](#page-182-1)  form, B-3 [Depreciation Formula Revisions \(Second and](#page-183-1)  Subsequent Years) form, B-4 [Depreciation Formula Revisions \(Upper Limit 2500\)](#page-186-1)  form, B-7 [Depreciation Formula Revisions form \(P12853\),](#page-55-0) 10-4 Depreciation formulas [defining and revising,](#page-54-0) 10-3 [Depreciation Rule Revisions \(German Buildings\)](#page-189-0)  form, B-10 [Depreciation Rule Revisions \(German Income Tax](#page-190-0)  Credit) form, B-11 [Depreciation Rule Revisions \(Mid-year Convention\)](#page-187-2)  form, B-8 [Depreciation Rule Revisions \(Mid-year Convention,](#page-188-0)  Full Year) form, B-9 [Depreciation Rule Revisions \(Mid-year Convention,](#page-188-1)  Half Year) form, B-9 [Depreciation Rule Revisions \(Mid-year Convention,](#page-189-1)  Second and Subsequent Years) form, B-10 [Depreciation Rule Revisions \(Replacement Cost\)](#page-190-1)  form, B-11 [Depreciation Rule Revisions form \(P12851\),](#page-58-2) 10-7 Detailed currency restatement [detailed,](#page-71-2) 12-2 [Direct Extra Tax File Adjust form \(P0018T\),](#page-87-0) 16-4 Discount available [multi-tiered payment terms,](#page-115-1) 21-14 [Discount due date,](#page-102-1) 21-1 **Discounts** [multi-tiered,](#page-113-0) 21-12 Display preferences [setup,](#page-18-2) 3-1 Due date rule

[multi-tiered,](#page-114-0) 21-13 [Due Date Rule Revisions form,](#page-104-0) 21-3 Due date rules [based on date,](#page-103-2) 21-2 [components,](#page-103-3) 21-2 [date ranges,](#page-103-4) 21-2, [21-5,](#page-106-0) [21-14](#page-115-0) [days to add,](#page-103-5) 21-2 [examples,](#page-103-6) 21-2 [fixed date,](#page-103-7) 21-2 [months to add,](#page-103-8) 21-2 [setup,](#page-103-9) 21-2 [work day calendars,](#page-103-10) 21-2, [21-6](#page-107-0) [work day rule,](#page-103-11) 21-2 [workday calendars,](#page-108-1) 21-7 [Due Date Rules Day Range table,](#page-103-12) 21-2 [Due Date Rules table,](#page-103-13) 21-2 Due dates [discount,](#page-102-1) 21-1 net, [21-1](#page-102-1) [non-work day,](#page-107-1) 21-6

#### **E**

EC Sales Listing Report [example,](#page-83-0) 15-2 Encashment [defined,](#page-138-0) 27-1 [factoring method,](#page-138-1) 27-1 [parent and child method,](#page-138-2) 27-1 [reason code,](#page-139-1) 27-2 [working with,](#page-138-0) 27-1 Enhancements [base software,](#page-13-0) 1-2 [client-specific,](#page-13-1) 1-2 Entering a journal entry with tax [gross amount,](#page-79-0) 14-2 [taxable amount,](#page-80-0) 14-3 Entering bank account information [customers and suppliers,](#page-100-1) 20-3 [Entering bank account information for your](#page-98-0)  company, 20-1 [Entering tax inclusive and exclusive journal](#page-78-0)  entries, 14-1 [entering a journal entry with tax \(gross](#page-79-0)  amount), 14-2 [entering a journal entry with tax \(taxable](#page-80-0)  amount), 14-3 [Entering VAT registration numbers,](#page-36-0) 7-1 EU Sales Listing report [customer information,](#page-82-0) 15-1 EU Sales Listing Report (P0018S) [processing options,](#page-83-1) 15-2, [32-1](#page-156-0) European Union (EU) [commodity codes,](#page-42-0) 7-7 [country codes,](#page-38-0) 7-3 [entering VAT registration numbers,](#page-36-0) 7-1 [freight handling codes,](#page-44-1) 7-9 [member codes,](#page-39-0) 7-4 [modes of transport,](#page-43-1) 7-8 [nature of transaction codes,](#page-40-0) 7-5

[nature of transaction codes - purchase orders, 7-6](#page-41-0) [nature of transaction codes - sales orders,](#page-41-1) 7-6 [province codes,](#page-39-1) 7-4 [Sales Listing report,](#page-82-1) 15-1 [setup,](#page-36-1) 7-1, [16-1](#page-84-0) [tax rates and areas,](#page-37-0) 7-2 [tax requirements,](#page-76-1) 13-1 [user defined codes setup,](#page-37-1) 7-2 European Union (EU) reporting [setup,](#page-36-2) 7-1 European Union reporting [working with tax reports,](#page-76-2) 13-1 Example [transaction journal,](#page-69-0) 11-2 Examples [Customer ledger report,](#page-145-0) 29-2 [open amount - customer report,](#page-150-1) 30-3 [open amount - supplier report,](#page-149-1) 30-2 [supplier ledger report,](#page-146-0) 29-3

## **F**

[Factoring encashment,](#page-138-1) 27-1 Fiscal requirements [definition of localization category,](#page-12-2) 1-1 [multiple currencies,](#page-70-1) 12-1 [processing multiple currencies,](#page-70-1) 12-1 fiscal requirements [about,](#page-48-0) 8-1 Fixed date [due date rules,](#page-103-7) 21-2 Foreign or domestic currency [data entry in,](#page-71-1) 12-2 Formats [AAIs for journal entries with VAT,](#page-81-0) 14-4 [Journal Entry with VAT Tax form,](#page-81-1) 14-4 Forms [Accounts by Business Unit,](#page-24-1) 5-1 [Advanced Payment Terms,](#page-109-0) 21-8 [Auto Debit Journal Review,](#page-126-0) 23-3 [Bank Account Cross-Reference,](#page-100-0) 20-3 [Date Range Set-Up,](#page-105-0) 21-4 [Depreciation Formula Revisions,](#page-55-0) 10-4 [Depreciation Formula Revisions \(Assets During](#page-182-0)  First Half Year), B-3 [Depreciation Formula Revisions \(Assets During](#page-183-0)  Second Half Year), B-4 [Depreciation Formula Revisions](#page-181-0)  (Base/Limit), B-2 [Depreciation Formula Revisions \(Cost Less](#page-187-1)  Salvage), B-8 [Depreciation Formula Revisions \(Investment](#page-184-0)  Tax), B-5 [Depreciation Formula Revisions \(ITB](#page-185-0)  Amount), B-6 [Depreciation Formula Revisions \(Item Balance](#page-184-1)   $\%$ ), B-5 [Depreciation Formula Revisions \(Lower Limit](#page-186-0)  1000), B-7 [Depreciation Formula Revisions \(Replacement](#page-185-1) 

[Cost\),](#page-185-1) B-6 [Depreciation Formula Revisions \(Salvage](#page-182-1)  Value), B-3 [Depreciation Formula Revisions \(Second and](#page-183-1)  Subsequent Years), B-4 [Depreciation Formula Revisions \(Upper Limit](#page-186-1)  2500), B-7 [Depreciation Rule Revisions,](#page-58-2) 10-7 [Depreciation Rule Revisions \(German](#page-189-0)  Buildings), B-10 [Depreciation Rule Revisions \(German Income Tax](#page-190-0)  Credit), B-11 [Depreciation Rule Revisions \(Mid-Year](#page-187-2)  Convention), B-8 [Depreciation Rule Revisions \(Mid-Year](#page-188-0)  Convention, Full Year), B-9 [Depreciation Rule Revisions \(Mid-Year](#page-188-1)  Convention, Half Year), B-9 [Depreciation Rule Revisions \(Mid-Year](#page-189-1)  Convention, Second and Subsequent Years), B-10 [Depreciation Rule Revisions \(Replacement](#page-190-1)  Cost), B-11 [Direct Extra Tax File Adjust \(F0018T\),](#page-87-0) 16-4 [Due Date Rule Revisions,](#page-104-0) 21-3 [General User Defined Codes,](#page-22-0) 4-1, [7-9,](#page-44-2) [10-2](#page-53-0) [G/L Bank Account Information,](#page-98-2) 20-1 [Index of Model Journal Entries,](#page-81-2) 14-4 [Installment Payment Revisions,](#page-111-0) 21-10 [Journal Entry With VAT Tax,](#page-79-0) 14-2, [14-3](#page-80-0) [Multi-Tiered Due Date Rule,](#page-114-1) 21-13 [Payment Instrument Defaults,](#page-120-0) 22-3 [Tax Rules by Company \(F0022\),](#page-30-0) 6-3 [User Display Preferences,](#page-18-3) 3-1 [Work Day Calendar,](#page-107-2) 21-6 Formulas [depreciation,](#page-180-1) B-1 [user defined depreciation,](#page-54-0) 10-3 [Freight Handling codes,](#page-44-1) 7-9 [conditions and modes of transport,](#page-44-1) 7-9 [EU modification,](#page-44-1) 7-9

## **G**

[Gain and loss recognition,](#page-71-4) 12-2 General Ledger Post (P09800) [processing options,](#page-127-3) 23-4, [33-11](#page-170-0) [General User Defined Codes \(P00051\),](#page-53-0) 10-2 [General User Defined Codes form,](#page-22-0) 4-1 [General User Defined Codes form \(P00051\),](#page-44-2) 7-9 Germany [asset indices,](#page-50-0) 9-1 [asset valuation,](#page-50-2) 9-1 [depreciation,](#page-52-0) 10-1 [depreciation formulas,](#page-55-1) 10-4 [depreciation methods,](#page-52-1) 10-1 [insurance values, indexed,](#page-50-1) 9-1 [multiple currencies,](#page-70-1) 12-1 [payment reminders,](#page-140-1) 28-1 [setting up user defined codes,](#page-22-1) 4-1

[tax for discounts, 6-7](#page-34-1) [G/L Bank Account Information form,](#page-98-2) 20-1 Globalization [setting up an alternate chart of accounts,](#page-24-2) 5-1 [setting up for European Union \(EU\)](#page-36-2)  reporting, 7-1 [setting up tax rules by company,](#page-28-0) 6-1 [setting up to update tax amounts,](#page-34-2) 6-7 [setting up user display preferences,](#page-18-2) 3-1 [tax requirements,](#page-13-2) 1-2

## **H**

Hard-coded [user defined codes,](#page-22-2) 4-1

### **I**

Inclusive journal entries (with tax) [example,](#page-78-1) 14-1 [Index of Model Journal Entries form,](#page-81-2) 14-4 [Industry-specific requirements,](#page-13-3) 1-2 [Installment Payment Revisions form,](#page-111-0) 21-10 [Installment Payment Terms table,](#page-103-14) 21-2 [Installment payments,](#page-110-1) 21-9 [examples,](#page-111-1) 21-10 [verifying,](#page-112-0) 21-11 [Insurance values, indexed,](#page-50-1) 9-1 Integrity of accounting data [alternate chart of accounts,](#page-178-3) A-1 [corporate chart of accounts,](#page-178-4) A-1 [examples,](#page-178-4) A-1 [Intercompany settlements,](#page-71-5) 12-2 Intrastat [printing the report,](#page-89-0) 16-6 [revising the workfile,](#page-87-1) 16-4 [updating the workfile,](#page-85-0) 16-2 Intrastat Report - Germany (P0018IG) [processing options,](#page-89-1) 16-6, [32-2](#page-157-0) [Intrastat system,](#page-36-1) 7-1, [16-1](#page-84-0) Intrastat Tax table (F0018T) [information upload,](#page-85-1) 16-2 [Invoice selection for payment reminders,](#page-140-0) 28-1

### **J**

Journal entries [AAIs for entries with VAT,](#page-81-0) 14-4 [example of tax inclusive entry,](#page-78-1) 14-1 [model entries with VAT tax,](#page-79-1) 14-2, [14-4](#page-81-2) Journal Entry with Tax (P09106) [processing options,](#page-81-3) 14-4, [32-1](#page-156-1) [Journal Entry With VAT Tax form,](#page-79-0) 14-2, [14-3](#page-80-0) Journal Entry with Vat Tax form [default format,](#page-81-1) 14-4

### **L**

Ledger reports [printing,](#page-144-1) 29-1 Load Custom Bank Tape (P03551)

[processing options,](#page-131-3) 24-2 [Load Custom Bank Tape \(P03551\)processing](#page-173-0)  options, 33-14 Localization [banking requirements,](#page-12-0) 1-1 [base software enhancements,](#page-13-0) 1-2 [client-specific enhancements,](#page-13-1) 1-2 [defining the scope,](#page-12-1) 1-1 [fiscal requirements,](#page-12-2) 1-1 [industry-specific requirements,](#page-13-3) 1-2 [overview,](#page-12-3) 1-1

### **M**

Member codes [European Union \(EU\),](#page-39-0) 7-4 Model journal entries [VAT tax,](#page-81-2) 14-4 [Modes of transport,](#page-43-1) 7-8 [European Union \(EU\),](#page-43-1) 7-8 Months to add [due date rules,](#page-103-8) 21-2 Multi-currency [payment reminders,](#page-143-0) 28-4 [Multi-currency features,](#page-70-2) 12-1 Multi-language environments [translation issues,](#page-192-3) C-1 [Multiple currencies,](#page-70-0) 12-1 [bank statements,](#page-133-1) 25-2 [Multi-tiered discounts,](#page-113-0) 21-12 [example,](#page-113-1) 21-12 [updating the discount available,](#page-115-1) 21-14 Multi-tiered due date rule [setup,](#page-114-0) 21-13 [Multi-Tiered Due Date Rule form,](#page-114-1) 21-13 Multi-tiered due date rules [date ranges,](#page-115-0) 21-14 Multi-tiered payment terms [discount available,](#page-115-1) 21-14

## **N**

Nature of Transaction codes [purchase orders,](#page-41-0) 7-6 [sales orders,](#page-41-1) 7-6 [Nature of transaction codes,](#page-45-0) 7-10 [European Union \(EU\),](#page-40-0) 7-5 [Net due date,](#page-102-1) 21-1 Non-work day [due dates,](#page-107-1) 21-6

### **O**

Open amount - customer report [example,](#page-150-1) 30-3 Open amount - supplier report [example,](#page-149-1) 30-2 Open amount report [printing,](#page-148-0) 30-1 [Overview to German tax requirements,](#page-76-0) 13-1 [Parent and child encashment,](#page-138-2) 27-1 Payment formats [payment instruments,](#page-118-3) 22-1 Payment groups [control information,](#page-122-2) 22-5 [process information,](#page-122-3) 22-5 [reviewing,](#page-122-4) 22-5 [version for account payable drafts,](#page-121-5) 22-4 Payment instrument [user defined code,](#page-22-3) 4-1 Payment instrument defaults [printing German checks,](#page-121-6) 22-4 [specifying different program versions,](#page-121-7) 22-4 [Payment Instrument Defaults form,](#page-120-0) 22-3 Payment instruments [additional components,](#page-118-3) 22-1 [attachments,](#page-118-0) 22-1 [automatic payments,](#page-118-4) 22-1 [debit statements,](#page-118-2) 22-1 [default setup,](#page-119-2) 22-2 [defaults,](#page-118-5) 22-1 [Germany,](#page-119-1) 22-2 [payment formats,](#page-118-3) 22-1 [payment registers,](#page-118-6) 22-1 Payment registers [payment instruments,](#page-118-6) 22-1 Payment reminders [data selection,](#page-143-1) 28-4 [defined,](#page-140-1) 28-1 [final mode,](#page-142-0) 28-3 [invoice and customer selection process,](#page-140-0) 28-1 [level of message text,](#page-142-1) 28-3 [multi-currency,](#page-143-0) 28-4 [proof mode,](#page-142-2) 28-3 [report,](#page-142-3) 28-3 Payment Reminders (P03530) [processing options,](#page-143-2) 28-4, [34-1](#page-174-0) [Payment term codes,](#page-108-3) 21-7 Payment terms [banking requirements,](#page-102-0) 21-1 [blank code,](#page-109-1) 21-8 [code setup,](#page-108-1) 21-7 [customers,](#page-108-2) 21-7 [default,](#page-108-2) 21-7 [descriptions,](#page-194-0) C-3 [discount available for multi-tiered terms,](#page-115-2) 21-14 [due date rules,](#page-103-9) 21-2 [example of multi-tiered discounts,](#page-113-1) 21-12 [examples,](#page-103-6) 21-2 [examples of installments,](#page-111-1) 21-10 [installment payments,](#page-110-2) 21-9 [installment setup,](#page-110-1) 21-9 [multi-tiered discounts,](#page-112-1) 21-11 [multi-tiered due date rule,](#page-113-2) 21-12 [non-blank code,](#page-109-1) 21-8 [suppliers,](#page-108-2) 21-7 [verifying installment payments,](#page-112-0) 21-11 [work day calendars,](#page-107-0) 21-6 [workday calendars,](#page-108-1) 21-7

**Index-6**

Post General Ledger [processing options,](#page-35-0) 6-8 Post General Ledger (P09800) [processing options,](#page-154-0) 31-1 Posting [automatic debits,](#page-127-1) 23-4 [Posting automatic debits,](#page-127-1) 23-4 Print Payments - Z1 Diskette Format (P04572G5) [processing options,](#page-121-8) 22-4, [33-3](#page-162-1) [Printing customer ledger reports,](#page-144-0) 29-1 Printing German checks [payment instrument defaults,](#page-121-6) 22-4 [Printing ledger reports,](#page-144-1) 29-1 [Printing open amount reports,](#page-148-0) 30-1 [Printing payment reminders,](#page-140-1) 28-1 [Printing supplier ledger reports,](#page-145-2) 29-2 [Printing the EU sales listing,](#page-82-1) 15-1 [Printing the Intrastat report,](#page-89-0) 16-6 [printing the Intrastat report,](#page-89-0) 16-6 [Printing the transaction journal,](#page-68-0) 11-1 [Printing VAT \(value added tax\) reports,](#page-90-0) 17-1 Print/tape program payments [user defined codes,](#page-23-0) 4-2 [Processing automatic debits,](#page-124-0) 23-1 Processing Automatic Debits (P03575) [processing options,](#page-125-1) 23-2, [33-8](#page-167-1) [Processing automatic receipts,](#page-130-0) 24-1 [Processing bank statements,](#page-132-5) 25-1 [enter statement,](#page-133-0) 25-2 [post automatic receipts,](#page-133-2) 25-2 [post bank statement batch,](#page-133-3) 25-2 [post manual receipts,](#page-133-4) 25-2 [reconcile statement,](#page-133-5) 25-2 [refresh and reconcile,](#page-133-6) 25-2 [refresh tables,](#page-133-7) 25-2 Processing bank transfers [working with payment groups for bank](#page-122-4)  transfers, 22-5 Processing encashments [factoring method,](#page-138-1) 27-1 Processing enchashments [parent and child method,](#page-138-2) 27-1 [Processing multiple currencies,](#page-70-0) 12-1 Processing options [A/P Inventory Book \(P7404026\),](#page-149-0) 30-2, [34-2](#page-175-0) [A/P Payments - German Bank Diskette](#page-121-1)  (P04572G2), 22-4 [A/P Payments - German Bank Tape](#page-121-2)  [\(P04572G1\),](#page-121-2) 22-4, [33-2](#page-161-0) [A/P Payments - German Checks](#page-121-3)  [\(P04572G3\),](#page-121-3) 22-4, [33-2](#page-161-1) [A/P Payments - German Diskette](#page-161-2)  (P04572G2), 33-2 [A/P Payments - German Register](#page-121-4)  [\(P04572T\),](#page-121-4) 22-4, [33-3](#page-162-0) [A/R Inventory Book \(P7403025\),](#page-150-0) 30-3, [34-3](#page-176-0) [Auto Debit - German Disk Format](#page-125-0)  [\(P03575DD\),](#page-125-0) 23-2, [33-8](#page-167-0) [Copy Tape File to Tape \(P03579\),](#page-127-2) 23-4, [33-13](#page-172-0) [Create Payment Groups \(P04570\),](#page-122-1) 22-5, [33-4](#page-163-0)

[Customer Ledger Report \(P7403013\), 29-2,](#page-145-1) [34-2](#page-175-1) [EU Sales Listing Report \(P0018S\),](#page-83-1) 15-2, [32-1](#page-156-0) [General Ledger Post \(P09800\),](#page-127-3) 23-4, [33-11](#page-170-0) [Intrastat Report - Germany \(P0018IG\),](#page-89-1) 16-6, [32-2](#page-157-0) [Journal Entry with Tax \(P09106\),](#page-81-3) 14-4, [32-1](#page-156-1) [Load Custom Bank Tape \(P03551\),](#page-131-3) 24-2, [33-14](#page-173-0) [Payment Reminders \(P03530\),](#page-143-2) 28-4, [34-1](#page-174-0) [Post General Ledger,](#page-35-0) 6-8 [Post General Ledger \(P09800\),](#page-154-0) 31-1 [Print Payments - Z1 Diskette Format](#page-121-8)  [\(P04572G5\),](#page-121-8) 22-4, [33-3](#page-162-1) [Processing Automatic Debits \(P03575\),](#page-125-1) 23-2, [33-8](#page-167-1) [Supplier Ledger Report \(P7404014\),](#page-146-1) 29-3, [34-2](#page-175-2) [Update Multi-Tiered A/R \(P005142\),](#page-116-0) 21-15, [33-1](#page-160-0) [VAT Journals \(P00320\),](#page-91-0) 17-2, [32-3](#page-158-0) [Work with Payments \(P04257\),](#page-123-0) 22-6, [33-6](#page-165-0) Profiles [user,](#page-18-1) 3-1 Program IDs [P00201,](#page-126-0) 23-3 Programs and IDs [default for payment instrument,](#page-118-5) 22-1 [P00051,](#page-22-0) 4-1 [P00051 \(General User Defined Codes\),](#page-44-2) 7-9, [10-2](#page-53-0) [P00071,](#page-107-2) 21-6 [P00143,](#page-105-0) 21-4 [P00144,](#page-111-0) 21-10 [P00145,](#page-109-0) 21-8 [P00146,](#page-104-0) 21-3 [P00147,](#page-114-1) 21-13 [P0018T \(Direct Extra Tax File Adjust\),](#page-87-0) 16-4 [P00923,](#page-18-3) 3-1 [P0417,](#page-120-0) 22-3 [P0901 \(Accounts by Business Unit\),](#page-24-1) 5-1 [P09106,](#page-79-0) 14-2, [14-3](#page-80-0) [P09203,](#page-81-2) 14-4 [P12851,](#page-187-2) B-8, [B-9,](#page-188-0) [B-10,](#page-189-1) [B-11](#page-190-0) [P12851 \(Depreciation Rule Revisions\),](#page-58-2) 10-7 [P12853,](#page-181-0) B-2, [B-3,](#page-182-1) [B-4,](#page-183-0) [B-5,](#page-184-1) [B-6,](#page-185-0) [B-7,](#page-186-0) [B-8](#page-187-1) [P12853 \(Depreciation Formula Revisions\),](#page-55-0) 10-4 [P12855 \(Compute User Defined](#page-66-1)  Depreciation), 10-15 [R09321 \(Transaction Journal\),](#page-68-1) 11-1 Province codes [European Union \(EU\),](#page-39-1) 7-4 [Purchase Order Receiver \(F43121\),](#page-86-0) 16-3 Purchase orders [nature of transaction codes,](#page-41-0) 7-6

## **R**

Rate table [daily exchange,](#page-71-3) 12-2 [Reason code, encashment,](#page-139-1) 27-2 Recognition [gain and loss,](#page-71-4) 12-2 Reminder notice text [translation,](#page-194-1) C-3 [Reminder notices,](#page-140-1) 28-1 [Reports,](#page-89-0) 16-6

[by date range,](#page-68-0) 11-1 [Customer ledger report example,](#page-145-0) 29-2 [EC Sales Listing,](#page-83-0) 15-2 [EU Sales Listing,](#page-82-1) 15-1 [European Union tax reports,](#page-76-2) 13-1 [open amount - customer report example,](#page-150-1) 30-3 [open amount - supplier report example,](#page-149-1) 30-2 [printing customer ledger reports,](#page-144-0) 29-1 [printing ledger reports,](#page-144-1) 29-1 [printing open amount report,](#page-148-0) 30-1 [printing supplier ledger report,](#page-145-2) 29-2 [Reminder Report/Update,](#page-142-3) 28-3 [supplier ledger report example,](#page-146-0) 29-3 [Transaction Journal,](#page-68-0) 11-1 [transaction journal,](#page-68-1) 11-1 [VAT \(value added tax\),](#page-90-0) 17-1 Requirements [banking,](#page-12-0) 1-1 [banking requirements,](#page-96-0) 19-1 [entering tax inclusive and exclusive journal](#page-78-0)  entries, 14-1 [fiscal,](#page-12-2) 1-1 [German tax requirements,](#page-76-0) 13-1 [industry-specific,](#page-13-3) 1-2 [setup,](#page-16-0) 2-1 [tax,](#page-13-2) 1-2 [working with Intrastat,](#page-84-1) 16-1 Reviewing [automatic debits,](#page-126-1) 23-3 [Reviewing and approving automatic debits,](#page-126-1) 23-3 [Reviewing payment groups for bank transfers,](#page-122-4) 22-5 [Revising the Intrastat workfile,](#page-87-1) 16-4 Rules [calculation rules for tax and discounts,](#page-29-0) 6-2 [conventions, user defined depreciation,](#page-57-2) 10-6 [due dates,](#page-103-9) 21-2 [life year, user defined depreciation,](#page-58-1) 10-7 [multi-tiered due date,](#page-114-0) 21-13 [tax for discounts,](#page-28-1) 6-1 [tolerance rules for tax,](#page-28-2) 6-1 [user defined depreciation,](#page-57-0) 10-6 [work day,](#page-107-3) 21-6

## **S**

[Sales Order Detail \(F4211\),](#page-85-2) 16-2 Sales orders [nature of transaction codes,](#page-41-1) 7-6 Servers [country,](#page-18-1) 3-1 [Setting up a multi-tiered due date rule,](#page-113-2) 21-12 [date ranges,](#page-115-0) 21-14 [Setting up a payment group version for accounts](#page-121-0)  payable drafts, 22-4 [Setting up an alternate chart of accounts,](#page-24-2) 5-1 [Setting up due date rules,](#page-103-9) 21-2 [date ranges,](#page-106-0) 21-5 [Setting up for European Union \(EU\) reporting,](#page-36-2) 7-1 [Setting up installment payments,](#page-110-1) 21-9 [Setting up payment instrument defaults,](#page-119-1) 22-2

[Setting up payment term codes, 21-7](#page-108-1) [Setting up tax rates and areas,](#page-37-0) 7-2 [Setting up tax rules by company,](#page-28-0) 6-1 [Setting up to update tax amounts,](#page-34-2) 6-7 [Setting up user defined codes for Germany,](#page-22-1) 4-1 [Setting up user display preferences,](#page-18-2) 3-1 [Setting up work day calendars,](#page-107-0) 21-6 [Branch field,](#page-108-0) 21-7 [specifying the type of day,](#page-108-4) 21-7 **Settlements** [intercompany,](#page-71-5) 12-2 Setup [installment payments,](#page-110-2) 21-9 [payment term codes,](#page-108-5) 21-7 [tax rates and areas,](#page-37-0) 7-2 [user defined codes for the European Union,](#page-37-1) 7-2 [Setup requirements,](#page-16-0) 2-1 [creating general ledger and tax file adjustments for](#page-34-0)  VAT, 6-7 [setting up an alternate chart of accounts,](#page-24-2) 5-1 [setting up for European Union \(EU\)](#page-36-2)  reporting, 7-1 [Setting up payment instrument defaults,](#page-119-2) 22-2 [setting up tax rules by company,](#page-28-0) 6-1 [setting up to update tax amounts,](#page-34-2) 6-7 [setting up user defined codes for Germany,](#page-22-1) 4-1 [setting up user display preferences,](#page-18-2) 3-1 [updating the sales/use/VAT tax file,](#page-34-3)  $6-7$ [Simple payment terms,](#page-110-0) 21-9 Soft-coded [user defined codes,](#page-22-2) 4-1 Specifying different program versions [payment instrument defaults,](#page-121-7) 22-4 Supplier ledger report [example,](#page-146-0) 29-3 [printing,](#page-145-2) 29-2 Supplier Ledger Report (P7404014) [processing options,](#page-146-1) 29-3, [34-2](#page-175-2) Suppliers [payment terms,](#page-108-2) 21-7 System setup [alternate chart of accounts,](#page-24-2) 5-1 [due date rules,](#page-103-9) 21-2 [European Union \(EU\) reporting,](#page-36-2) 7-1 [European Union reporting,](#page-76-2) 13-1 [installment payments,](#page-110-1) 21-9 [multi-tiered due date rule,](#page-114-0) 21-13 [payment group version for accounts payable](#page-121-5)  drafts, 22-4 [payment instrument defaults,](#page-119-2) 22-2 [payment term codes,](#page-108-1) 21-7 [requirements,](#page-16-0) 2-1 [tax rules by company,](#page-28-0) 6-1 [update tax amounts,](#page-34-2) 6-7 [user defined codes,](#page-22-4) 4-1 [user display preferences,](#page-18-2) 3-1 [work day calendars,](#page-107-0) 21-6

## **T**

Tables [Account Ledger for Reconciliation,](#page-132-0) 25-1 [Accounts Ledger,](#page-132-1) 25-1 [Accounts Payable Ledger,](#page-103-0) 21-2 [Accounts Receivable Ledger,](#page-132-2) 25-1 [Advanced Payment Terms,](#page-103-1) 21-2 [Bank Statement Detail,](#page-132-3) 25-1 [Bank Statement Header,](#page-132-4) 25-1 [Due Date Rules,](#page-103-13) 21-2 [Due Date Rules Day Range,](#page-103-12) 21-2 [F00141,](#page-103-1) 21-2 [F00142,](#page-103-13) 21-2 [F00143,](#page-103-12) 21-2 [F00144,](#page-103-14) 21-2 [F0301 \(Customer Master\),](#page-142-4) 28-3 [F0311,](#page-132-2) 25-1 [F0411,](#page-103-0) 21-2 [F0911,](#page-132-1) 25-1 [F0911R,](#page-132-0) 25-1 [F0916,](#page-132-4) 25-1 [F0916 \(Bank Statement Header\),](#page-132-7) 25-1 [F0917,](#page-132-3) 25-1 [F0917 \(Bank Statement Detail\),](#page-132-7) 25-1 [F1202 \(Item Balances\),](#page-67-0) 10-16 [F4211 \(Sales Order Detail\),](#page-85-2) 16-2 [F43121 \(Purchase Order Receiver\),](#page-86-0) 16-3 [Installment Payment Terms,](#page-103-14) 21-2 [Tax Reconciliation Workfile \(F00189\),](#page-92-1) 18-1 Tapes [creating automatic debits tape for bank,](#page-124-0) 23-1 [remitting to banks for automatic debits,](#page-127-0) 23-4 Tax [amount update,](#page-34-4) 6-7 [German tax requirements,](#page-76-0) 13-1 [rates and areas setup,](#page-37-0) 7-2 [requirements,](#page-76-1) 13-1 Tax for discounts [defined,](#page-34-1) 6-7 [rules,](#page-28-1) 6-1 [Tax reconciliation,](#page-92-0) 18-1 [workfile,](#page-92-1) 18-1 Tax requirements [consumption tax report,](#page-92-0) 18-1 [definition of globalization category,](#page-13-2) 1-2 [journal entries,](#page-78-0) 14-1 [working with European Union tax reports,](#page-76-2) 13-1 Tax rules by company [setup,](#page-28-0) 6-1 [Tax Rules by Company \(F0022\),](#page-30-0) 6-3 Taxes [based on gross amount,](#page-79-0) 14-2 [based on taxable amount,](#page-80-0) 14-3 [journal entries with tax,](#page-78-0) 14-1 [journal entries with VAT tax,](#page-81-0) 14-4 [tax-only journal entries,](#page-79-1) 14-2 Tolerance rules [setup,](#page-28-2) 6-1 Transaction code [nature of,](#page-45-0) 7-10

[Transaction Journal, 11-1](#page-68-0) Transaction journal [example,](#page-69-0) 11-2 [printing,](#page-68-1) 11-1 [Translation,](#page-192-2) C-1 [AAI descriptions,](#page-193-1) C-2 [account descriptions,](#page-193-0) C-2 [business unit descriptions,](#page-193-2) C-2 [user defined codes,](#page-194-2) C-3 Translation issues [multi-language environments,](#page-192-3) C-1

### **U**

[Understanding calculation rules,](#page-29-0) 6-2 [Understanding tolerance ranges,](#page-28-2) 6-1 Update Multi-Tiered A/R (P005142) [processing options,](#page-116-0) 21-15, [33-1](#page-160-0) Update tax amounts [setup,](#page-34-2) 6-7 [Updating the discount available for multi-tiered](#page-115-2)  terms, 21-14 [Updating the Intrastat workfile,](#page-85-0) 16-2 [Updating the Sales/Use/VAT tax file,](#page-34-3) 6-7 Updating the sales/use/VAT tax file [setup,](#page-34-3) 6-7 User defined code lists [payment instrument,](#page-22-3) 4-1 [print/tape program payments,](#page-23-0) 4-2 User Defined Codes [commodity codes,](#page-42-0) 7-7 [country codes,](#page-38-0) 7-3 [depreciation methods,](#page-53-1) 10-2 [European Union member codes,](#page-39-0) 7-4 [freight handling codes,](#page-44-1) 7-9 [list of,](#page-22-5) 4-1 lists [setting up user defined codes for](#page-22-4)  Germany, 4-1 [translation,](#page-194-2) C-3 [modes of transport,](#page-43-1) 7-8 [nature of transaction codes - EU,](#page-40-0) 7-5 [nature of transaction codes - purchase orders,](#page-41-0) 7-6 [nature of transaction codes - sales orders,](#page-41-1) 7-6 [set up for European Union,](#page-37-1) 7-2 [state and province codes,](#page-39-1) 7-4 User defined depreciation [assigning depreciation methods to assets,](#page-66-0) 10-15 [calculating depreciation,](#page-66-1) 10-15 [define codes for,](#page-53-0) 10-2 [defining codes,](#page-53-1) 10-2 [defining depreciation rules,](#page-57-0) 10-6 [defining formulas,](#page-54-0) 10-3 [depreciation formulas, Germany,](#page-55-1) 10-4 [depreciation methods, Germany,](#page-52-0) 10-1 [formulas,](#page-58-0) 10-7 [life year rules,](#page-58-1) 10-7 [reference information,](#page-57-1) 10-6 [rule conventions,](#page-57-2) 10-6 [User Display Preferences form,](#page-18-3) 3-1

## **V**

Value added tax (VAT) [model journal entries,](#page-81-2) 14-4 VAT (value added tax) [defined,](#page-76-3) 13-1 [exemptions,](#page-77-0) 13-2 [input,](#page-77-1) 13-2 [multiple currencies,](#page-90-1) 17-1 [nonrecoverable input,](#page-77-2) 13-2 [output,](#page-77-3) 13-2 registration numbers [customers,](#page-37-2) 7-2 [example,](#page-37-3) 7-2 [suppliers,](#page-37-2) 7-2 [your companies,](#page-37-4) 7-2 [report,](#page-90-0) 17-1 [report sequence,](#page-91-1) 17-2 [returns,](#page-77-4) 13-2 [tax on sales or purchases,](#page-90-2) 17-1 [tax reconciliation for Germany,](#page-92-2) 18-1 VAT Journals (P00320) [processing options,](#page-91-0) 17-2, [32-3](#page-158-0) VAT registration numbers [entering,](#page-36-0) 7-1 VAT(value added tax) [about,](#page-76-4) 13-1 [Verifying installment payments,](#page-112-0) 21-11

## **W**

[Work Day Calendar form,](#page-107-2) 21-6 Work day calendars [Branch field,](#page-108-0) 21-7 [due date rules,](#page-103-10) 21-2 [setup,](#page-107-0) 21-6 [type of day,](#page-108-4) 21-7 [Work day rule,](#page-107-3) 21-6 [due date rules,](#page-103-11) 21-2 Work with Payments (P04257) [processing options,](#page-123-0) 22-6, [33-6](#page-165-0) Working with [asset valuation,](#page-50-2) 9-1 [depreciation,](#page-52-1) 10-1 Working with accounts payable drafts [setting up a payment group version,](#page-121-0) 22-4 [working with asset valuation,](#page-50-2) 9-1 [Working with automatic debits,](#page-124-1) 23-1 [Working with automatic payments,](#page-118-4) 22-1 [Working with Encashments,](#page-138-0) 27-1 [Working with European Union tax reports,](#page-76-2) 13-1 [Working with Intrastat requirements,](#page-84-1) 16-1 [Working with payment groups for automatic](#page-122-0)  payments, 22-5 [Working with payment groups for bank](#page-122-4)  transfers, 22-5 [reviewing payment groups,](#page-122-4) 22-5 [Working with payment terms,](#page-102-0) 21-1 [setting up due date rules,](#page-103-9) 21-2 [setting up installment payments,](#page-110-1) 21-9 [setting up payment term codes,](#page-108-1) 21-7

[setting up work day calendars, 21-6](#page-107-0) [working with payment terms for multi-tiered](#page-112-1)  discounts, 21-11 [Working with payment terms for multi-tiered](#page-112-1)  discounts, 21-11 [setting up a multi-tiered due date rule,](#page-113-2) 21-12 [updating the discount available for multi-tiered](#page-115-2)  terms, 21-14 [Working with VAT reconciliation for Germany,](#page-92-2) 18-1

## **Z**

[Zusammen Fassende Meldung,](#page-82-1) 15-1